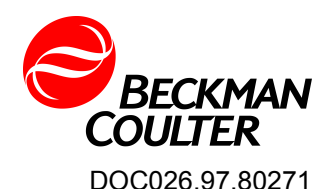

# **HHPC 6+, HHPC 3+, HHPC 2+**

10/2013, Edition 7

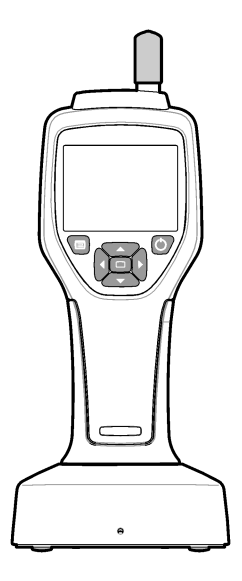

**User Manual Bedienungsanleitung Manuale d'uso Manuel d'utilisation Manual del usuario** 取扱説明書 **Brugervejledning Gebruikershandleiding Bruksanvisning Käyttöopas Ръководство за потребителя Kullanıcı Kılavuzu**

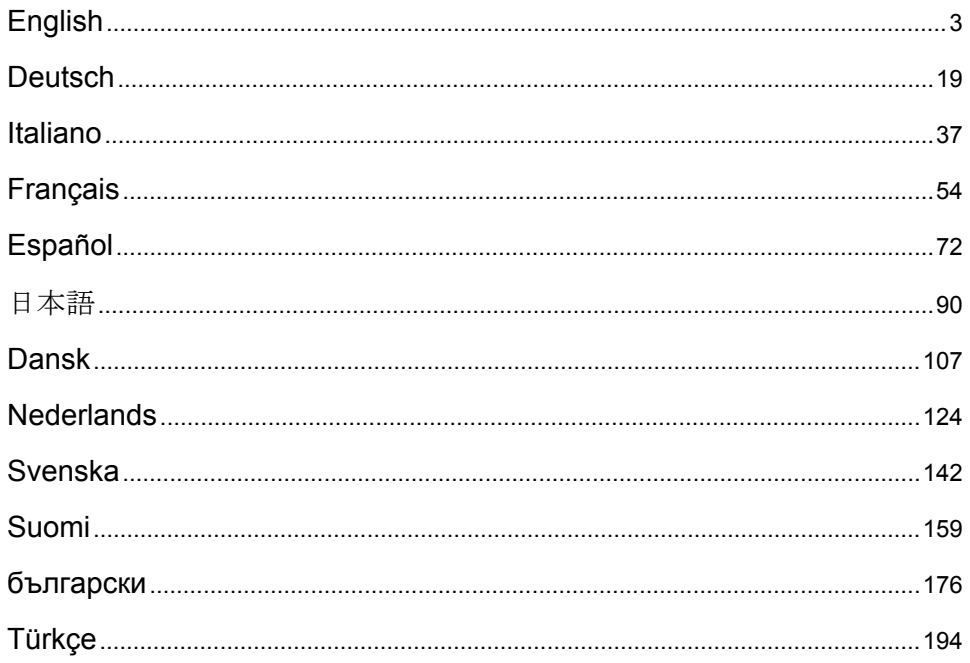

# <span id="page-2-0"></span>**Table of Contents**

Specifications on page 3 [General information](#page-3-0) on page 4 [User interface and navigation](#page-7-0) on page 8 [Operation](#page-10-0) on page 11 [Maintenance](#page-16-0) on page 17 [Troubleshooting](#page-17-0) on page 18 [Replacement parts and accessories](#page-17-0) on page 18

# **Specifications**

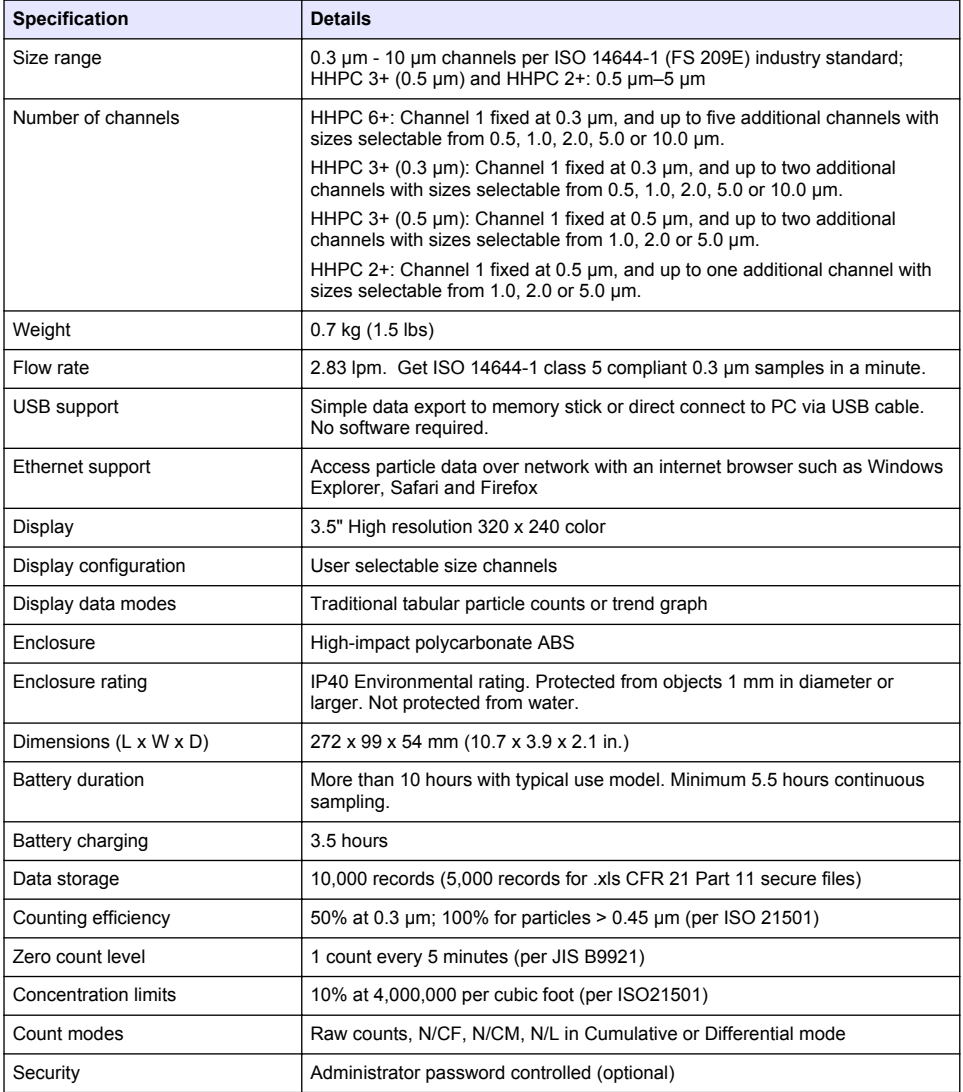

<span id="page-3-0"></span>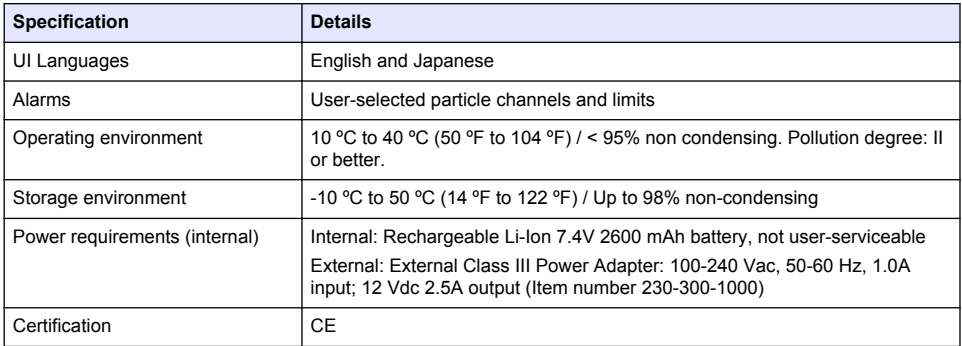

# **General information**

In no event will the manufacturer be liable for direct, indirect, special, incidental or consequential damages resulting from any defect or omission in this manual. The manufacturer reserves the right to make changes in this manual and the products it describes at any time, without notice or obligation. Revised editions are found on the manufacturer's website.

# **Safety information**

### *N O T I C E*

The manufacturer is not responsible for any damages due to misapplication or misuse of this product including, without limitation, direct, incidental and consequential damages, and disclaims such damages to the full extent permitted under applicable law. The user is solely responsible to identify critical application risks and install appropriate mechanisms to protect processes during a possible equipment malfunction.

Please read this entire manual before unpacking, setting up or operating this equipment. Pay attention to all danger and caution statements. Failure to do so could result in serious injury to the operator or damage to the equipment.

Make sure that the protection provided by this equipment is not impaired. Do not use or install this equipment in any manner other than that specified in this manual.

# **Use of hazard information**

# **D A N G E R**

Indicates a potentially or imminently hazardous situation which, if not avoided, will result in death or serious injury.

# **W A R N I N G**

Indicates a potentially or imminently hazardous situation which, if not avoided, could result in death or serious injury.

# **C A U T I O N**

Indicates a potentially hazardous situation that may result in minor or moderate injury.

### *N O T I C E*

Indicates a situation which, if not avoided, may cause damage to the instrument. Information that requires special emphasis.

# **Precautionary labels**

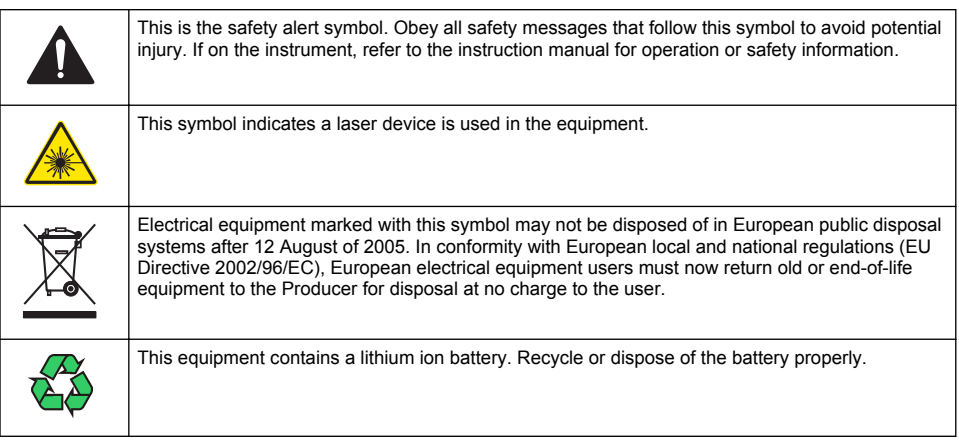

# **Certification**

#### **Canadian Radio Interference-Causing Equipment Regulation, IECS-003, Class A**:

Supporting test records reside with the manufacturer.

This Class A digital apparatus meets all requirements of the Canadian Interference-Causing Equipment Regulations.

Cet appareil numérique de classe A répond à toutes les exigences de la réglementation canadienne sur les équipements provoquant des interférences.

#### **FCC Part 15, Class "A" Limits**

Supporting test records reside with the manufacturer. The device complies with Part 15 of the FCC Rules. Operation is subject to the following conditions:

- **1.** The equipment may not cause harmful interference.
- **2.** The equipment must accept any interference received, including interference that may cause undesired operation.

Changes or modifications to this equipment not expressly approved by the party responsible for compliance could void the user's authority to operate the equipment. This equipment has been tested and found to comply with the limits for a Class A digital device, pursuant to Part 15 of the FCC rules. These limits are designed to provide reasonable protection against harmful interference when the equipment is operated in a commercial environment. This equipment generates, uses and can radiate radio frequency energy and, if not installed and used in accordance with the instruction manual, may cause harmful interference to radio communications. Operation of this equipment in a residential area is likely to cause harmful interference, in which case the user will be required to correct the interference at their expense. The following techniques can be used to reduce interference problems:

- **1.** Disconnect the equipment from its power source to verify that it is or is not the source of the interference.
- **2.** If the equipment is connected to the same outlet as the device experiencing interference, connect the equipment to a different outlet.
- **3.** Move the equipment away from the device receiving the interference.
- **4.** Reposition the receiving antenna for the device receiving the interference.
- **5.** Try combinations of the above.

# <span id="page-5-0"></span>**Class 1 laser product**

This instrument is classified as a Class 1 laser product. This product complies with IEC/EN 60825-1:2007 and 21 CFR 1040.10 except for deviations pursuant to Laser Notice No. 50, dated June 24, 2007.

US FDA Laser Accession number 9922627-004. This product contains a non user-serviceable 760-850nm 50 mW class 3B laser.

# **Product overview**

*Note: The instrument is designed for indoor use only. Do not place the instrument in direct sunlight.*

The handheld particle counter is a portable instrument that is used to monitor the air quality in:

- Clean rooms
- Manufacturing processes
- Pharmaceutical production

Three models of the instrument are available. The main differences are given in Table 1.

The cradle keeps the instrument in an upright position while the instrument is in use or in storage and while the battery charges. The cradle also has data and power connections. Refer to [Figure 2](#page-7-0) on page 8.

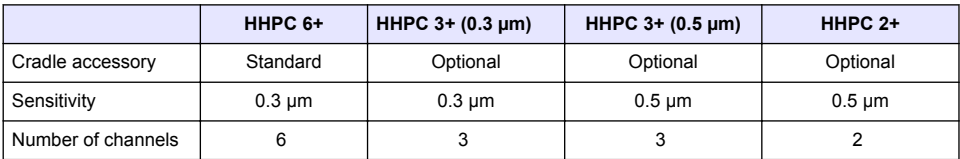

#### **Table 1 HHPC models**

### **Product components**

Make sure that all components have been received. Refer to [Figure 1.](#page-6-0) If any items are missing or damaged, contact the manufacturer or a sales representative immediately.

### <span id="page-6-0"></span>**Figure 1 System components**

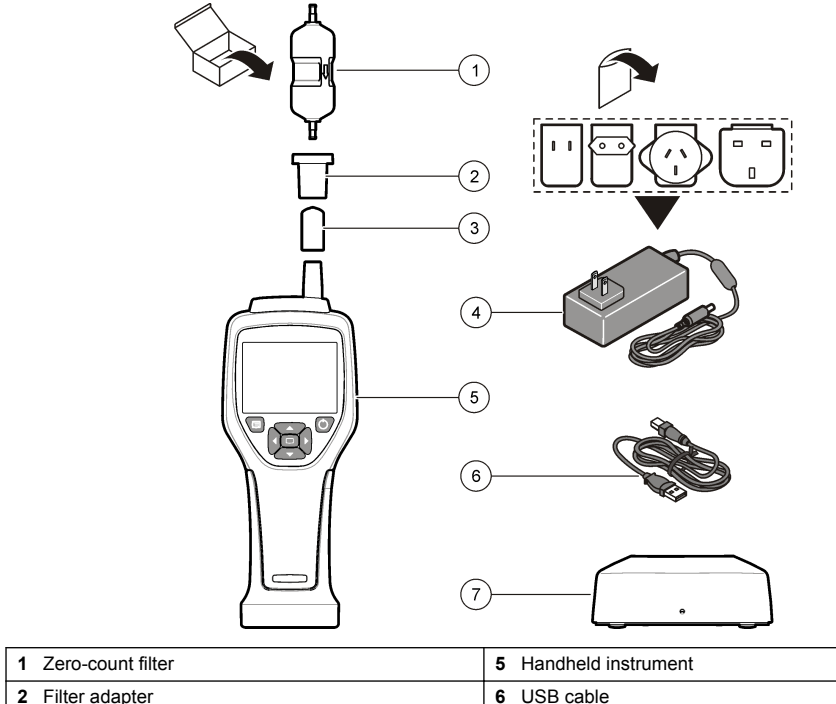

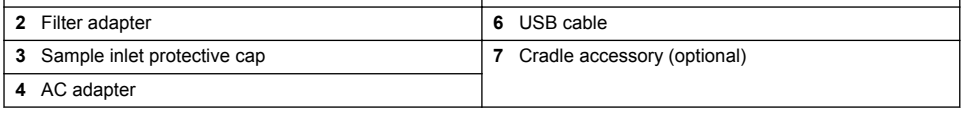

# **Data and power connections**

[Figure 2](#page-7-0) shows the locations of the data and power connections. The ethernet port is available only on the cradle.

For more information on how to use the data and power connections, refer to [Memory and data](#page-14-0) [export](#page-14-0) on page 15 and [Charge the battery](#page-16-0) on page 17.

#### <span id="page-7-0"></span>**Figure 2 Data and power connections**

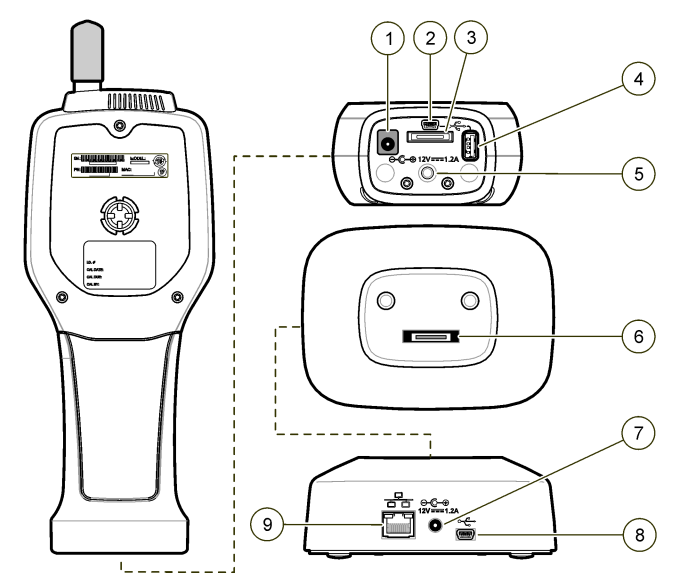

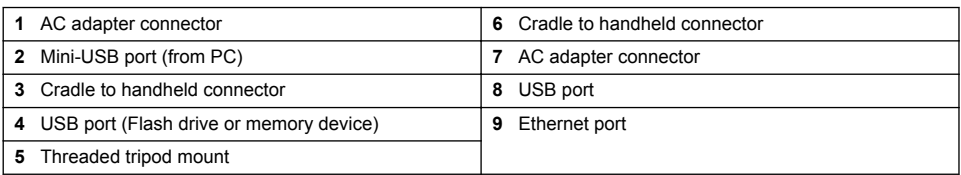

# **User interface and navigation**

### **User interface**

The LCD display screen and the 7-button keypad on the front of the instrument operate as the user interface ([Figure 3](#page-8-0)). Use the arrow buttons to navigate in the menu and sub-menu screens and scroll up or down. Use the Select button to go to the highlighted menu and accept data.

#### <span id="page-8-0"></span>**Figure 3 Keypad and display**

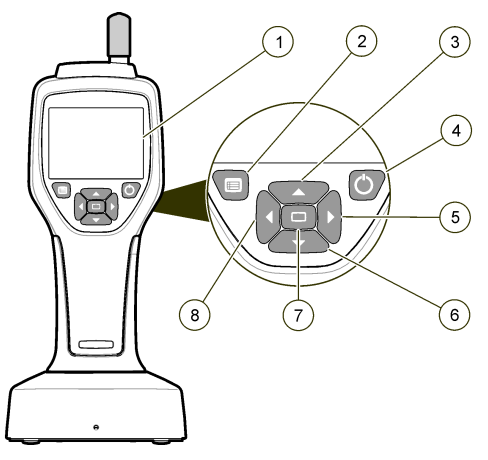

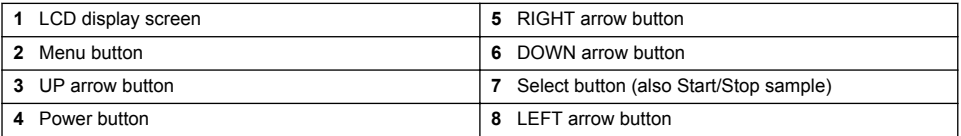

# **Help screens**

Help screens are available for some menus. Information on the help screens helps the user set up and use the instrument. To show the information on a help screen, highlight the ? icon in the lowerright corner of the display, then push the Select button. To exit the help screen, push the Select button again.

# **Default screen**

When the instrument power is applied, the display shows a splash screen, then the default Sample Screen (Figure 4).

#### **Figure 4 Sample screen**

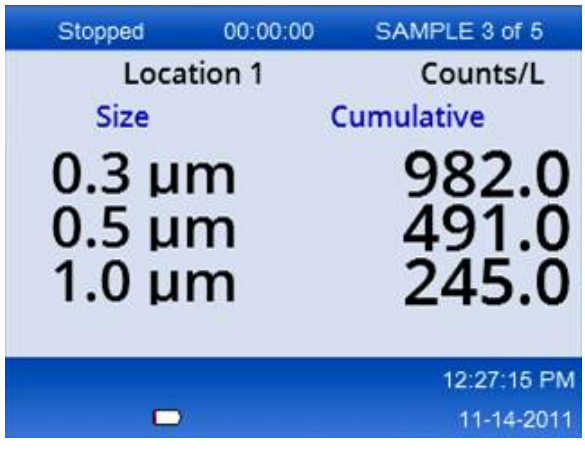

A sample process can be started from this screen. The process uses the stored Sample Setup values. For more information on how to set up samples and a sample process, refer to [Sample setup](#page-12-0) on page 13 and [Start a sample process with normal view](#page-13-0) on page 14.

# **Menu icons**

Icons in the Navigation Menu are shown horizontally. The icon in the middle of the screen is shown highlighted, (i.e., larger and brighter). Arrows above and below an icon indicate that sub-menus exist (Figure 5).

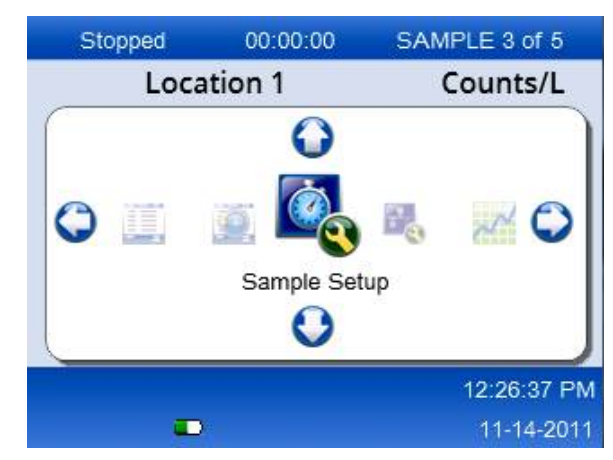

#### **Figure 5 Example of an icon with submenu options**

To go to the Navigation Menu and select a menu option:

- **1.** Push the Menu button.
- **2.** Push the right or left arrow buttons to highlight an icon. Push the Up or Down arrow buttons to move through sub-menu options.
- **3.** Push the Select button to accept the highlighted icon. The menu or screen for the selected option appears.
- **4.** View data or edit and configure fields as necessary. Fields and controls in a screen may include radio buttons, text and numeric fields, check-boxes and drop down menus. An onscreen keyboard appears when the cursor is in a text field. Use the keyboard to put data in the field.

# **Icon functions**

Table 2 shows instrument icons grouped by function. Refer to specific sections of the manual for more information.

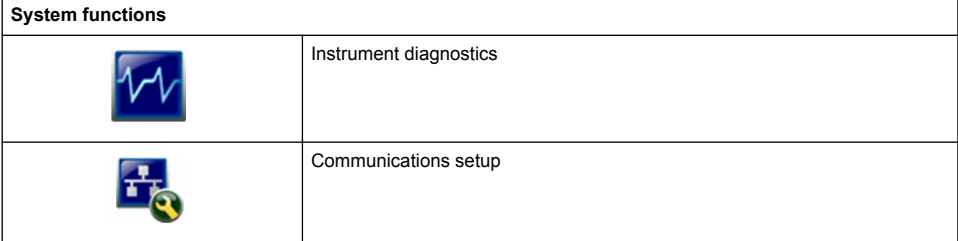

#### **Table 2 Icons and functions**

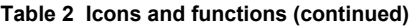

<span id="page-10-0"></span>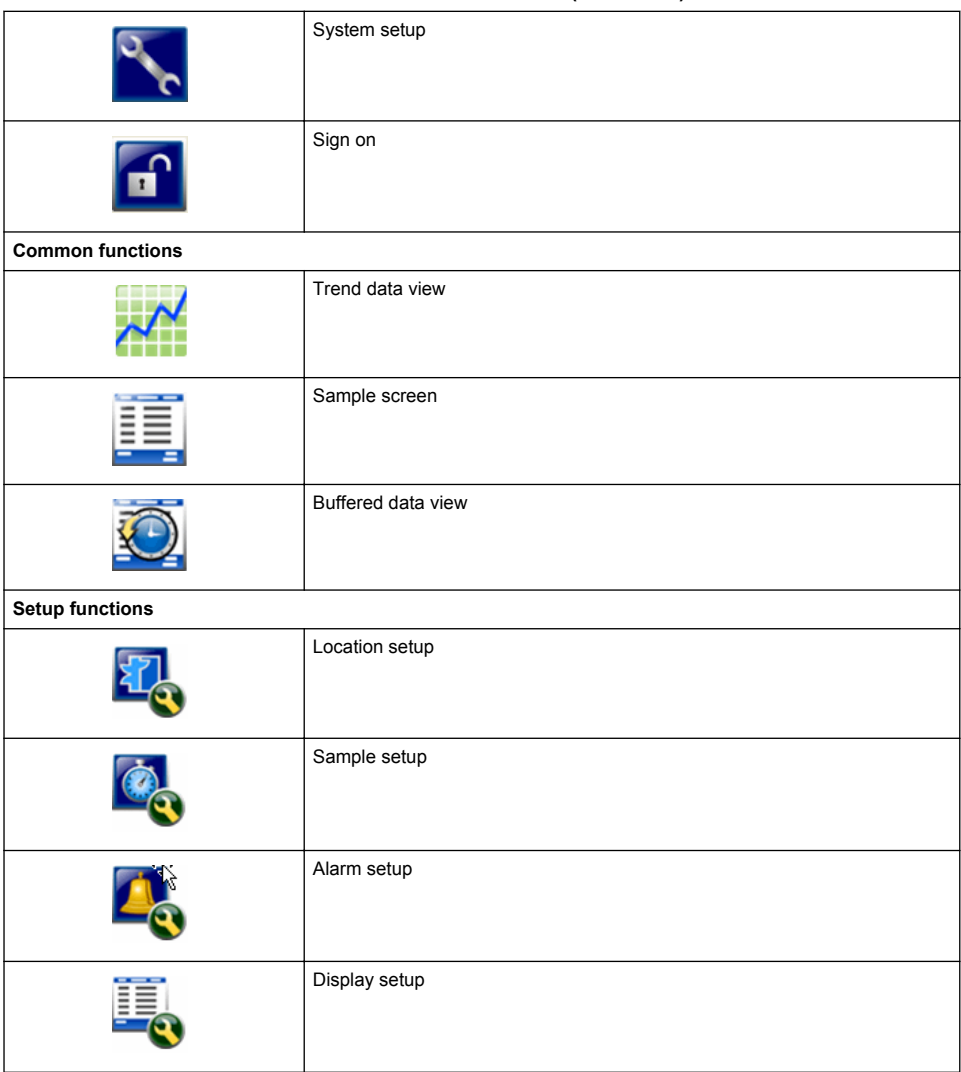

# **Operation**

# **AWARNING**

Fire and explosion hazards. Do not use or store the unit in direct sunlight, near a heat source or in high temperature environments such as a closed vehicle in direct sunlight. Failure to obey this precaution can cause the battery to overheat and cause a fire or explosion.

*Note: Potential instrument damage. Do not use the instrument in locations with high static electricity or magnetic fields. Use of the instrument in these areas can cause invisible damage to instrument safety devices.*

# **About access levels**

The instrument operates with two access levels, Operator (default) and Administrator. The access level is controlled by the Security checkbox in the General Setup menu. For more information about the Security setting, refer to the help screen in the General Setup menu and to Basic instrument setup on page 12.

# **Start up**

Push the **POWER** button to turn on or turn off the instrument.

# **Basic instrument setup**

Make sure that the battery is sufficiently charged before use. To charge the battery, refer to [Charge](#page-16-0) [the battery](#page-16-0) on page 17.

Refer to the help screen for more information.

To update or change the basic instrument setup:

- **1.** Push the menu button.
- **2.** Navigate to Communication Setup.
- **3.** Push the up or down arrow and navigate to General Setup, then push the Select button.
- **4.** Update or change the options. Default values appear in parentheses.

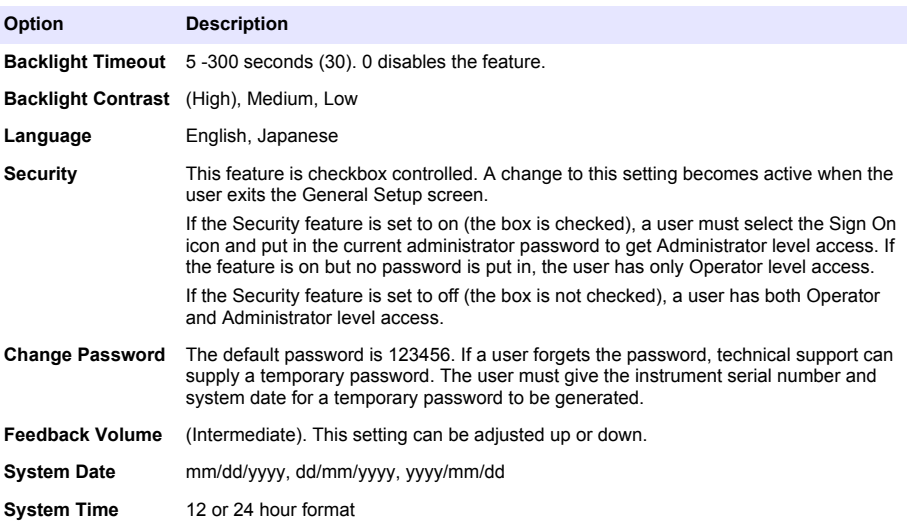

# **Data display setup**

Change the settings for how the instrument shows and stores data in the Data Display Setup screen. Different models of the instrument can have different settings and parameters. Refer to [HHPC](#page-5-0) [models](#page-5-0) on page 6.

To update or change a setting:

- **1.** In the instrument menus, navigate to Sample Setup.
- **2.** Use the up or down arrow keys to navigate to Data Display Setup, then push the Select button. The display shows the Data Display Setup screen.
- **3.** Configure the settings. The Data Display Setup screen includes check-boxes, radio buttons and drop down menu fields. Refer to the help screen for more information. The Sample screen changes to agree with the display setup. Characteristics such as font size may be different for different configurations.

# <span id="page-12-0"></span>**Verify instrument operation**

Electrical noise, sensor leakage or other interference can cause the instrument to give incorrect data. To make sure the instrument operates correctly:

- **1.** Attach the Zero-Count Filter.
- **2.** In the Data Display Setup screen, select the 0.3 um channel and set the Concentration mode to **COUNTS**
- **3.** In the Sample Setup screen, set the sample time to 5 minutes, the hold time to 00:00:00, the delay time to 00:00:03, the MODE to Automatic and the number of CYCLES to 2.
- **4.** Start the Product sampling and let it complete the 2 x 5 minute samples.
- **5.** Examine the particle counts in the last sample. Counts must align with these specifications for instrument operation to be verified: No more than 1 particle > 0.3 µm in 5 minutes.

# **Purge the instrument**

Remove unwanted materials from the instrument before it is used in a clean-room or clean manufacturing environment. Also do this procedure after each high sampling count to help keep the internal sensor clean.

- **1.** Install the zero count filter.
- **2.** Set the instrument to sample continuously. Set the Count Mode to Rate.
- **3.** Start the count process. Continue the count process until there are no new counts.
- **4.** Remove the zero count filter for normal operation.

# **Sample setup**

Refer to the help screen for more information.

Change the settings for how the instrument runs a sampling process in the Sample Setup menu. Sub-menus include options for Location, Alarms and Data display setups. To update or change the Sample Setup settings:

- **1.** Push the Menu button.
- **2.** Navigate to the Sample Setup icon, then push the Select key.
- **3.** Change the settings for the options. Default values are shown in parentheses.

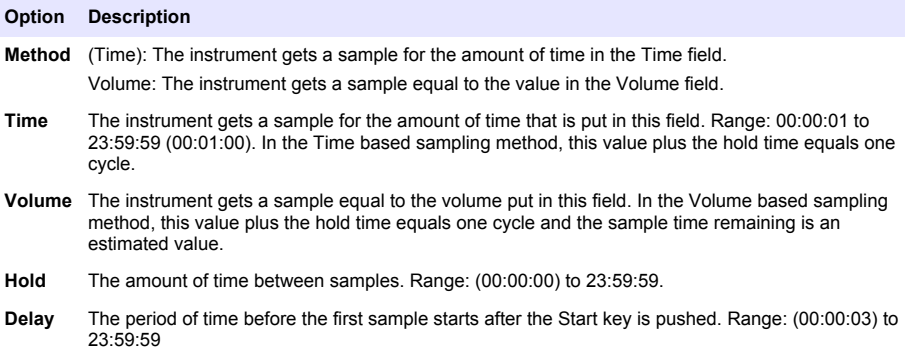

<span id="page-13-0"></span>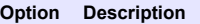

- **Cycles** The total number of sample and hold intervals. Range: (0) to 999. When in Automatic mode, the instrument stops after the last cycle is complete. A value of 0 makes the unit run continuously until the user pushes the Select button.
- **Mode** Automatic: the instrument gets samples according to the stored parameters.

Manual: the instrument gets one sample and stops.

Beep: the instrument uses Automatic mode settings but ignores the count alarm settings. The unit gives an audible beep for each particle counted.

**4.** Configure the options for Location, Data display, Communications, Data export and Alarm Setup as necessary.

### **Start a sample process with normal view**

Remove the protective cap from the inlet and attach the correct probe (if necessary) before starting a sample process.

- **1.** Navigate to the Sample screen icon.
- **2.** Push the Select button to start the sample process. The instrument begins the sample process with the default or stored Sample Setup values. While the instrument takes samples, the display shows the sample status, current sample number and the sample time that remains (Sample screen on page 14).

*Note: If the Sample Mode is set to Volume, the value for the sample time that remains is an estimated value based on the Volume in Sample Setup.*

**3.** Let the instrument complete the sample process. *To cancel the sample process, push the Select button again*.

The instrument logs data to the data buffer. A status field shows errors (if any) that occurred in the sample process.

*Note: If the sample is manually terminated prior to completion, the data will not be saved.*

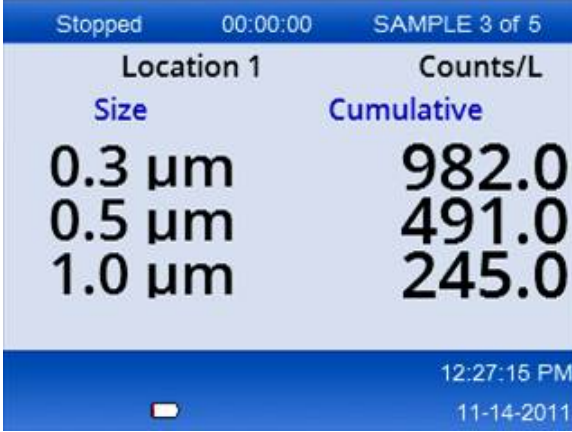

#### **Figure 6 Sample screen**

# **Start a sample process in Trend graph view**

In a trend graph, data are plotted in size and count values over time. The graph updates automatically as new data is available. Historical data can also be plotted by location.

To plot particle size data in real time:

**1.** Push the Menu button and navigate to Trend Data, then push the Select button.

The trend graph screen appears.

- <span id="page-14-0"></span>**2.** Push the Select button. The Graph Setup screen appears with the Sampling Control icon active by default.
- **3.** Do one of the tasks that follow:
	- Push the Select button to start the sample process with the current setup **OR**
	- Change the settings in the Graph Setup screen first, then highlight the Sampling Control icon and push the Select button. Refer to the help screen for more information about Graph Setup.

The sample process starts.

**4.** The right hand side of the trend graph is fixed at the most recent sample. Push the left arrow button to adjust the number of sample points displayed in the trend graph. The maximum number of samples displayed is 255.

*Note: If historical location data is selected for review at the Trend setup screen, the x-axis will only be linear if the sample times of each of the data records are the same. The UP and DOWN arrow buttons control the y-Axis in half decade steps.*

# **Memory and data export**

The instrument keeps collected data in flash memory. The data is kept when the instrument is shut down. Data can be viewed in the display, moved to a PC or laptop with a USB cable, put on a USB memory stick or transmitted through an Ethernet connection.

### **View buffered data**

- **1.** Navigate to the Buffered Data screen icon and push the Select Button. The Buffered Data Review screen appears.
- **2.** Push the up or down arrows to scroll through the data. The data scroll in sequence from the current record. The data include the date and time of collection, the record number currently in view, channels and counts, and environmental data associated with the sample.

#### **Clear the data buffer**

*Note: If the password security option is set to on, an administrator password is necessary to remove data from the buffer.*

- **1.** Navigate to the clock with a red X icon at the bottom of the screen, then push the Select key. A confirmation warning appears.
- **2.** Do one of the steps that follow:
	- **a.** Push the Select key to cancel the operation and keep the data.
	- **b.** Navigate to the check mark, then push the Select key to remove data from the buffer.

### **Set the data export mode**

There are two file formats for data export. The user selects the format in the Communication Setup screen.

If an administrator password is set in the security screen, the data export mode cannot be selected by lower level users. This gives a way to make sure that the secure .xls mode is used when necessary.

- **1.** Go to the Communication Setup menu.
- **2.** Click the radio button for one of the Data Export modes.

#### **Option Description**

- **.tsv** This format gives an Excel compatible tab separated variable (.tsv) file. The file is not locked for editing and is not CFR 21 Part 11 secure. This format supports a maximum of 10,000 data records.
- **.xls** This format gives an Excel (.xls) spreadsheet file. The file is locked for editing and is CFR 21 Part 11 secure. This format supports a maximum of 5,000 data records.

### **Move data to a USB memory stick**

- **1.** Connect the memory stick to the USB port on the bottom of the instrument.
- **2.** Navigate to the Buffered Data Icon and push the Select button.
- **3.** In the Buffered Data screen, push the Left arrow until the icon that shows the USB stick and a green arrow is highlighted. Push the Select button. The data export starts automatically. The display shows a successful export message when the export is complete. Do not remove the memory stick before this message shows. For buffers with a large amount of data, the export may take a few seconds.
- **4.** Push the Select button to remove the message.
- **5.** Remove the USB stick from the instrument and connect the stick to the USB port on the computer.
- **6.** In Windows Explorer, navigate to the computer drive for the USB memory stick.
- **7.** Right click the DATA.tsv file (or the secure .xls file if enabled in the Communications Setup screen) and select Open with  $>$  Excel. When the file is open, move the data to the computer. *Note: Each time data are saved to the USB memory stick, the DATA file on the memory stick is overwritten.*

#### **Save data with an Ethernet connection**

*Note: This option is available only when the instrument is used with a charge cradle. The cradle is an optional item for some instrument models (*[HHPC models](#page-5-0) *on page 6).*

- **1.** Connect the Ethernet cable and power cable to the instrument base.
- **2.** Navigate to the Communication Setup menu and push the Select button.
- **3.** In the Communication Setup screen, set the IP address, Subnet Mask, and Gateway address. To do this, do one of the following:
	- **a.** Put the IP Address, Subnet and Gateway data in the appropriate fields **OR**
	- **b.** Select the DHCP check box.

If the DHCP box is selected, the IP Address, Subnet Mask and Gateway are set automatically when the instrument is connected to the network. The instrument will ask for an IP address if:

- the instrument is put in an Ethernet connected cradle.
- the instrument is in a cradle and a power cycle is done.
- the user exits from the communications screen after changes were made but the DHCP box was still checked.
- **4.** Install the instrument in the cradle.
- **5.** Open the Internet browser. In the Address bar, put one of the items that follow:
	- **a.** The IP address from the Communication Setup screen
	- **b.** hpc+ the instrument serial number. The serial number is in the instrument Diagnostic screen. **Example**: hpc123456789

The HPC Data Web Server page opens.

*Note: For this option, the PC and the HHPC+ instrument must be connected to the same local area network. The PC and the HHPC+ instrument must not be separated by a router, and the network must be configured to allow packet broadcasting. In case of difficulty, contact your network administrator.* **c.** Press the "rebuild button" on the browser page to build the file.

**6.** Open the DATA.tsv file or if enabled the secure DATA .XLS file.

#### **Move data to a mass storage device**

- **1.** Connect the mini-USB cable to the mini-USB port on the instrument and the USB port on the PC.
- **2.** In Windows Explorer on the PC, navigate to the HPC USB drive and open the DATA.TSV file.
- **3.** Disconnect the USB cable or do a power cycle of the instrument. New data is added to the DATA file.

# <span id="page-16-0"></span>**Update instrument firmware**

- **1.** Put the update file on a USB memory stick.
- **2.** Attach the memory stick to the USB port on the bottom of the instrument.
- **3.** Push and hold down the menu key and push the power key. The instrument scans the USB drive for updates and installs the update.

# **Maintenance**

# **W A R N I N G**

**C A U T I O N**

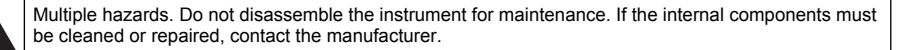

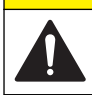

Multiple hazards. Only qualified personnel must conduct the tasks described in this section of the document.

# **Charge the battery**

The instrument operates on DC power that is supplied by an internal rechargeable battery or AC wall adapter. The battery is not user replaceable. If a new battery is necessary, contact the manufacturer.

A battery icon in the instrument display shows the level of battery power. The icon flashes when the battery power is at 25% or less and while the battery charges.

To charge the instrument battery:

- **1.** Connect the AC wall adapter to a power receptacle.
- **2.** Do one of the tasks that follow:
	- Connect the AC adapter plug to the AC adapter connector of the optional cradle, then attach the instrument to the cradle.
	- Connect the AC adapter plug to the AC adapter connector on the bottom of the instrument.

An amber light on the front of the instrument cradle shows that the cradle has power. The light turns green when the instrument is correctly connected to the cradle. If the AC adapter cord is connected to the instrument, a green light appears above the AC adapter connector of the instrument.

If the instrument has power, the battery icon in the display flashes while the battery charges. The icon becomes solid (does not flash) when the battery is completely charged. A discharged battery becomes completely charged in about 3.5 hours.

# **Replace the battery**

# **W A R N I N G**

Multiple hazards. Do not disassemble the instrument for maintenance or service. If the internal components must be cleaned or repaired, contact the manufacturer.

The battery cannot be replaced by the user. Contact the manufacturer for battery replacement.

### **Clean the instrument**

*Note: Do not use solvents to clean the instrument.*

The instrument is maintenance free. Regular cleaning is not necessary for normal operation. If the exterior of the instrument becomes dirty, wipe the instrument surfaces with a clean, moist cloth.

# <span id="page-17-0"></span>**Troubleshooting**

### **Diagnostics screen**

The Diagnostics icon is in the Communications Setup sub-menus.

The Diagnostics screen shows information that may be useful in the analysis of instrument failures.

Information shown includes details about instrument calibration, laser current, firmware version, battery voltage and battery charge status.

# **Error descriptions**

Table 3 describes the kinds of errors that can occur.

**Table 3 Errors**

| <b>Error type</b> | <b>Description</b>                                                                                                    |
|-------------------|----------------------------------------------------------------------------------------------------|
| <b>Stop</b>       | A stop error causes all operation to stop until the error is corrected. The current sample is<br>aborted.                   |
| <b>Flow</b>       | A flow error causes the counter to stop sampling, and an error message shows in the display.                                |
|                   | Hardware failure   Hardware failures are indicated by an error message in the display. Record any fault codes<br>that show. |

# **Warnings**

A warning occurs when a subsystem does not function correctly. When a warning occurs, the instrument continues to operate and a warning level indicator shows in the display. When the warning condition is cleared, the indicator goes out of view.

Table 4 describes the kinds of warnings that can occur.

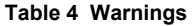

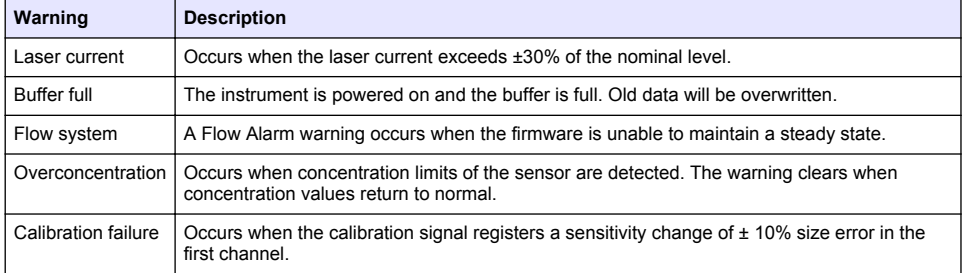

# **Replacement parts and accessories**

*Note: Product and Article numbers may vary for some selling regions. Contact the appropriate distributor or refer to the company website for contact information.*

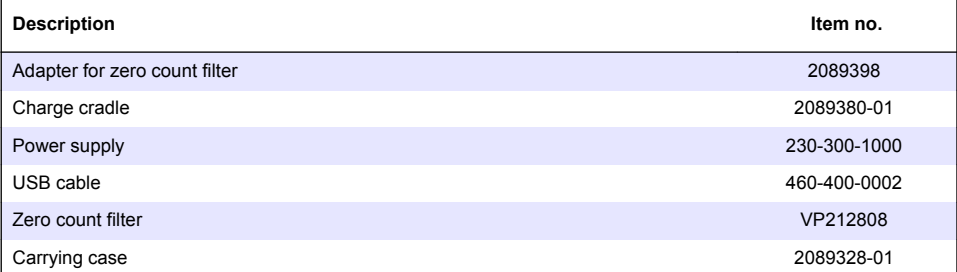

# <span id="page-18-0"></span>**Inhaltsverzeichnis**

Technische Daten auf Seite 19 [Allgemeine Informationen](#page-19-0) auf Seite 20 [Benutzeroberfläche und Navigation](#page-23-0) auf Seite 24 [Betrieb](#page-26-0) auf Seite 27 [Wartung](#page-33-0) auf Seite 34 [Fehlerbehebung](#page-34-0) auf Seite 35 [Ersatzteile und Zubehör](#page-34-0) auf Seite 35

# **Technische Daten**

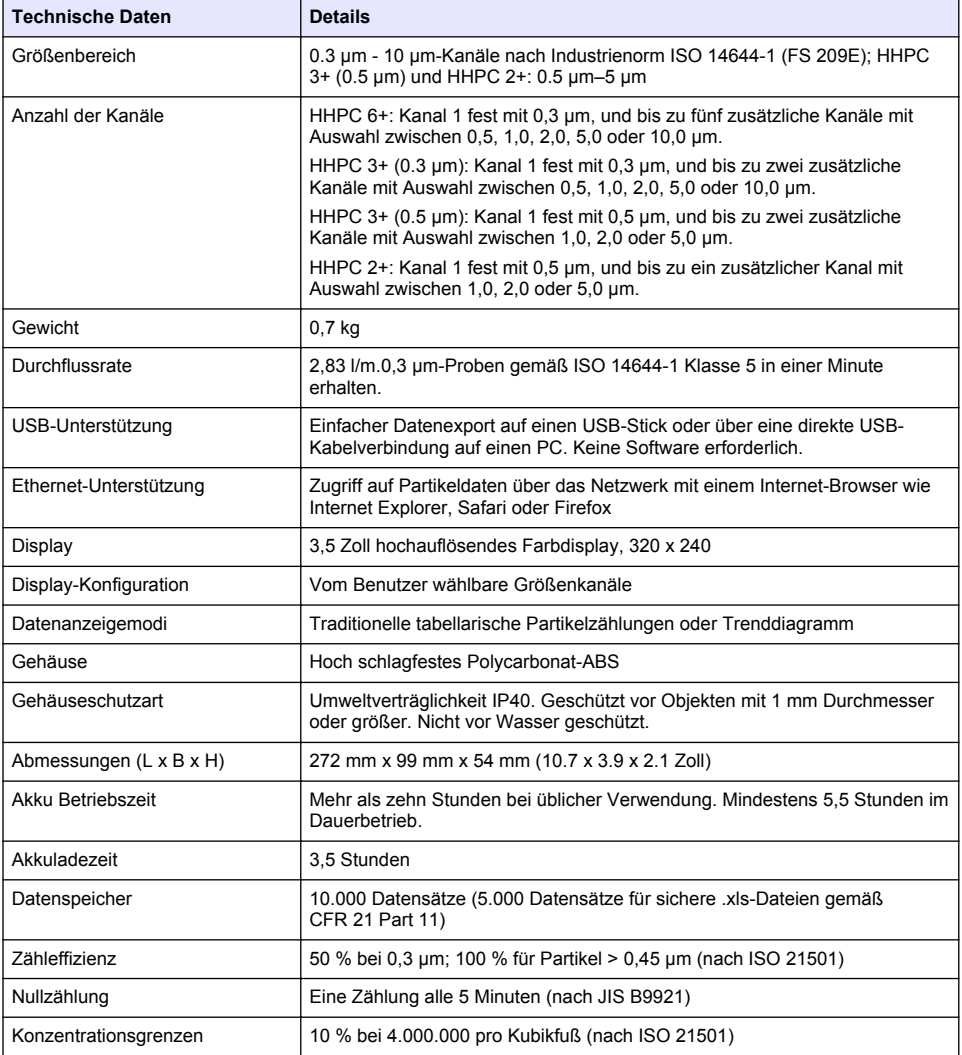

<span id="page-19-0"></span>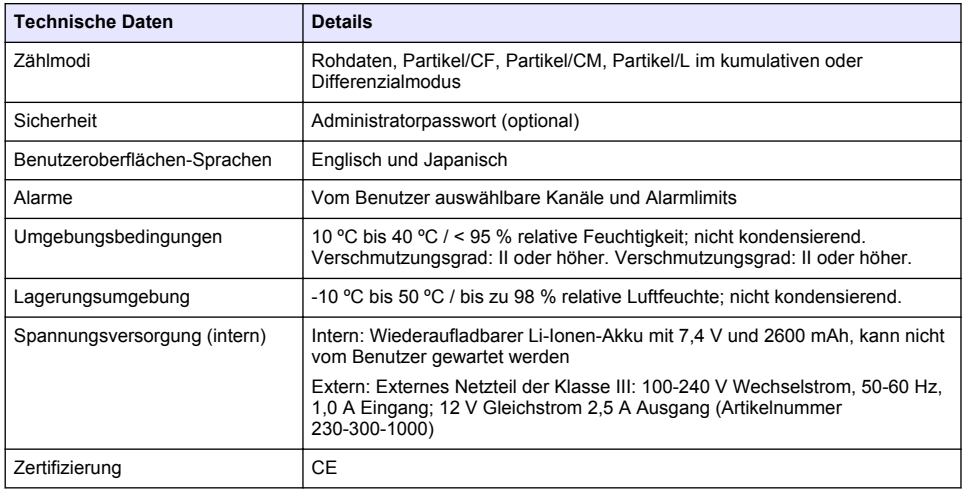

# **Allgemeine Informationen**

Der Hersteller ist nicht verantwortlich für direkte, indirekte, versehentliche oder Folgeschäden, die aus Fehlern oder Unterlassungen in diesem Handbuch entstanden. Der Hersteller behält sich jederzeit und ohne vorherige Ankündigung oder Verpflichtung das Recht auf Verbesserungen an diesem Handbuch und den hierin beschriebenen Produkten vor. Überarbeitete Ausgaben der Bedienungsanleitung sind auf der Hersteller-Webseite erhältlich.

# **Sicherheitshinweise**

*H I N W E I S*

Der Hersteller ist nicht für Schäden verantwortlich, die durch Fehlanwendung oder Missbrauch dieses Produkts entstehen, einschließlich, aber ohne Beschränkung auf direkte, zufällige oder Folgeschäden, und lehnt jegliche Haftung im gesetzlich zulässigen Umfang ab. Der Benutzer ist selbst dafür verantwortlich, schwerwiegende Anwendungsrisiken zu erkennen und erforderliche Maßnahmen durchzuführen, um die Prozesse im Fall von möglichen Gerätefehlern zu schützen.

Bitte lesen Sie dieses Handbuch komplett durch, bevor Sie dieses Gerät auspacken, aufstellen oder bedienen. Beachten Sie alle Gefahren- und Warnhinweise. Nichtbeachtung kann zu schweren Verletzungen des Bedieners oder Schäden am Gerät führen.

Stellen Sie sicher, dass die durch dieses Messgerät bereitgestellte Sicherheit nicht beeinträchtigt wird. Verwenden bzw. installieren Sie das Messsystem nur wie in diesem Handbuch beschrieben.

# **Bedeutung von Gefahrenhinweisen**

# **G E F A H R**

Kennzeichnet eine mögliche oder drohende Gefahrensituation, die, wenn sie nicht vermieden wird, zum Tod oder zu schweren Verletzungen führt.

# **W A R N U N G**

Kennzeichnet eine mögliche oder drohende Gefahrensituation, die, wenn sie nicht vermieden wird, zum Tod oder zu schweren Verletzungen führen kann.

# **A VORSICHT**

Kennzeichnet eine mögliche Gefahrensituation, die zu geringeren oder moderaten Verletzungen führen kann.

### *H I N W E I S*

Kennzeichnet eine Situation, die, wenn sie nicht vermieden wird, das Gerät beschädigen kann. Informationen, die besonders beachtet werden müssen.

# **Warnhinweise**

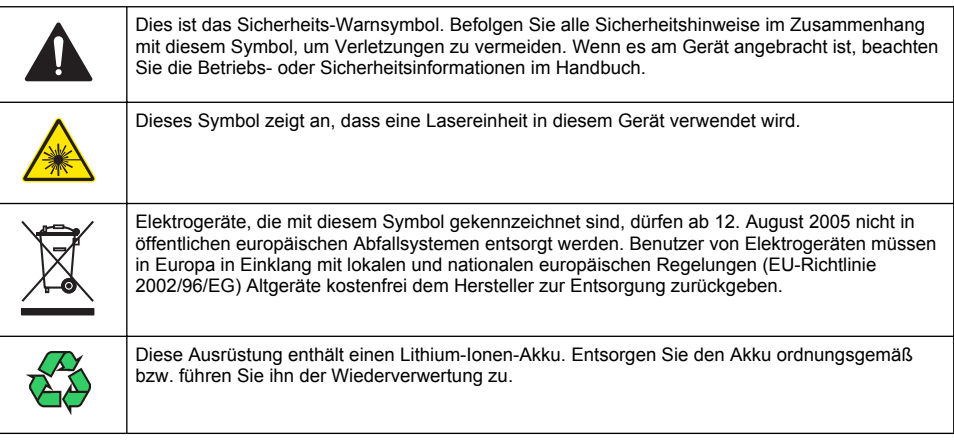

# **Zertifizierung**

#### **Kanadische Vorschriften zu Störungen verursachenden Einrichtungen, IECS-003, Klasse A**:

Entsprechende Prüfprotokolle hält der Hersteller bereit.

Dieses digitale Gerät der Klasse A erfüllt alle Vorgaben der kanadischen Normen für Interferenz verursachende Geräte.

Cet appareil numérique de classe A répond à toutes les exigences de la réglementation canadienne sur les équipements provoquant des interférences.

### **FCC Teil 15, Beschränkungen der Klasse "A"**

Entsprechende Prüfprotokolle hält der Hersteller bereit. Das Gerät entspricht Teil 15 der FCC-Vorschriften. Der Betrieb unterliegt den folgenden Bedingungen:

- **1.** Das Gerät darf keine Störungen verursachen.
- **2.** Das Gerät muss jegliche Störung, die es erhält, einschließlich jener Störungen, die zu unerwünschtem Betrieb führen, annehmen.

Änderungen oder Modifizierungen an diesem Gerät, die nicht ausdrücklich durch die für die Einhaltung der Standards verantwortliche Stelle bestätigt wurden, können zur Aufhebung der Nutzungsberechtigung für dieses Gerät führen. Dieses Gerät wurde geprüft, und es wurde festgestellt, dass es die Grenzwerte für digitale Geräte der Klasse A entsprechend Teil 15 der FCC-Vorschriften einhält. Diese Grenzwerte sollen einen angemessenen Schutz gegen gesundheitsschädliche Störungen gewährleisten, wenn dieses Gerät in einer gewerblichen Umgebung betrieben wird. Dieses Gerät erzeugt und nutzt hochfrequente Energie und kann diese auch abstrahlen, und es kann, wenn es nicht in Übereinstimmung mit der Bedienungsanleitung installiert und eingesetzt wird, schädliche Störungen der Funkkommunikation verursachen. Der Betrieb dieses Geräts in Wohngebieten kann schädliche Störungen verursachen. In diesem Fall muss der Benutzer die Störungen auf eigene Kosten beseitigen. Probleme mit Interferenzen lassen sich durch folgende Methoden mindern:

- **1.** Trennen Sie das Gerät von der Stromversorgung, um sicherzugehen, dass dieser die Störungen nicht selbst verursacht.
- **2.** Wenn das Gerät an die gleiche Steckdose angeschlossen ist wie das gestörte Gerät, schließen Sie das störende Gerät an eine andere Steckdose an.
- <span id="page-21-0"></span>**3.** Vergrößern Sie den Abstand zwischen diesem Gerät und dem gestörten Gerät.
- **4.** Ändern Sie die Position der Empfangsantenne des gestörten Geräts.
- **5.** Versuchen Sie auch, die beschriebenen Maßnahmen miteinander zu kombinieren.

### **Produkt der Laserklasse 1**

Dieses Gerät ist als Produkt der Laserklasse 1 klassifiziert. Dieses Produkt erfüllt die Bedingungen gemäß IEC/EN 60825-1:2007 und 21 CFR 1040.10, mit Ausnahme von Abweichungen gemäß Laserhinweis Nr. 50, vom 24. Juni 2007.

US FDA Laser-Akzessionsnummer 9922627-004. Dieses Produkt enthält einen nicht vom Benutzer wartbaren Laser der Klasse 3B mit 760-850 nm und 50 mW.

# **Produktübersicht**

*Hinweis: Das Gerät ist nur für die Verwendung in Innenräumen ausgelegt. Setzen Sie das Gerät nicht direkter Sonneneinstrahlung aus.*

Der Partikelzähler ist ein tragbares Gerät zum Überwachen der Luftqualität in:

- Reinräumen
- Fertigungsverfahren
- Pharmazeutischen Produktionsstätten

Es sind drei Modelle des Geräts erhältlich. Die Hauptunterschiede sind in Tabelle 1 angegeben.

Die Ladestation hält das Gerät in einer aufrechten Position, während es verwendet oder gelagert oder der Akku geladen wird. Die Ladestation weist außerdem Daten- und Stromverbindungen auf. Siehe [Abbildung 2](#page-23-0) auf Seite 24.

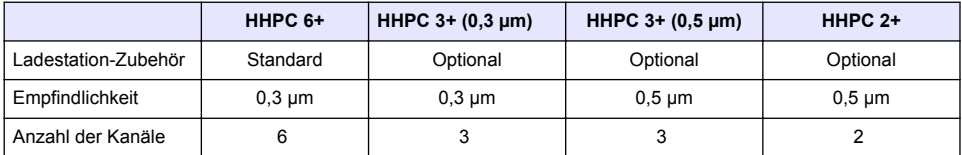

#### **Tabelle 1 HHPC-Modelle**

# **Produktkomponenten**

Stellen Sie sicher, dass Sie alle Teile erhalten haben. Siehe [Abbildung 1](#page-22-0). Wenn irgendwelche Positionen fehlen oder beschädigt sind, kontaktieren Sie bitte den Hersteller oder Verkäufer.

#### <span id="page-22-0"></span>**Abbildung 1 Systemkomponenten**

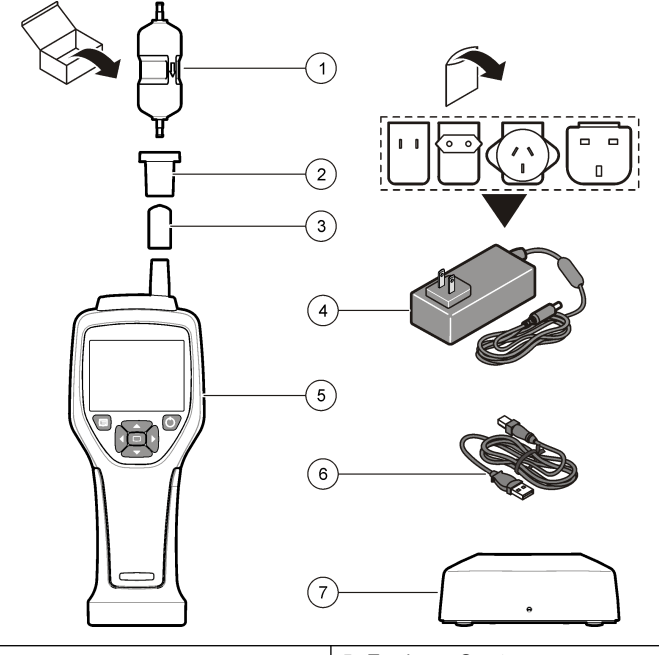

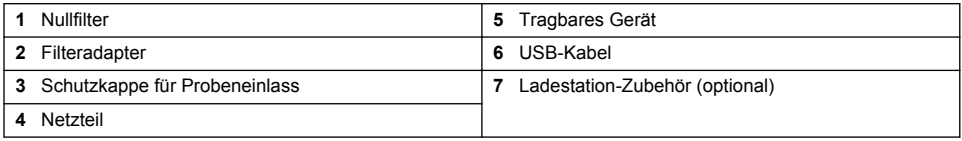

# **Daten- und Stromverbindungen**

In [Abbildung 2](#page-23-0) sind die Positionen der Daten- und Stromverbindungen dargestellt. Der Ethernet-Port ist nur an der Ladestation verfügbar.

Weitere Informationen zum Verwenden der Daten- und Stromverbindungen finden Sie unter [Datenspeicher und Datenexport](#page-30-0) auf Seite 31 und [Aufladen des Akkus](#page-33-0) auf Seite 34.

#### <span id="page-23-0"></span>**Abbildung 2 Daten- und Stromverbindungen**

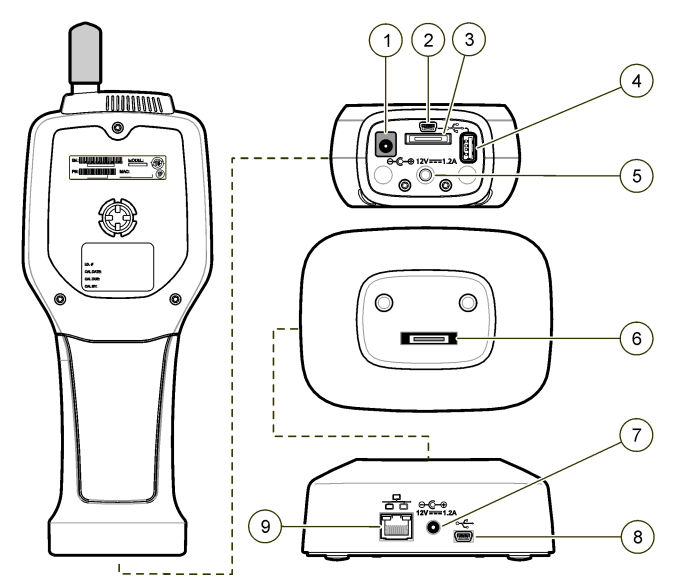

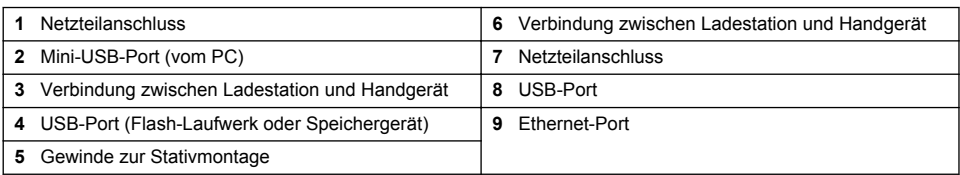

# **Benutzeroberfläche und Navigation**

### **Benutzeroberfläche**

Das LCD-Display und das 7-tastige Tastenfeld an der Vorderseite des Geräts dienen als Benutzerschnittstelle ([Abbildung 3](#page-24-0)). Mit den Pfeiltasten navigieren Sie in den Menüs und Untermenüs und blättern nach oben oder unten. Mit der Taste "Select" (Auswählen) öffnen Sie das hervorgehobene Menü und akzeptieren Daten.

#### <span id="page-24-0"></span>**Abbildung 3 Tastenfeld und Anzeige**

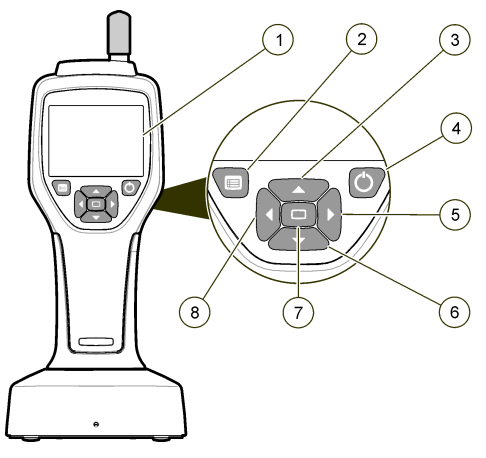

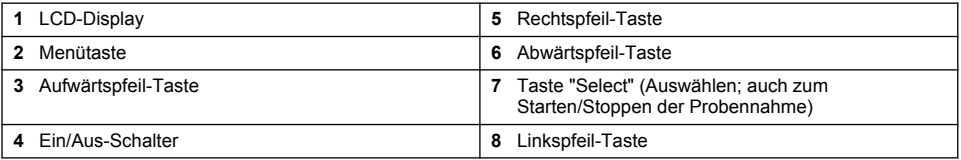

# **Hilfebildschirme**

Für einige Menüs sind Hilfebildschirme verfügbar. Die Informationen auf den Hilfebildschirmen helfen den Benutzern, das Gerät einzurichten und zu verwenden. Um die Informationen auf einem Hilfebildschirm anzuzeigen, markieren Sie das ?-Symbol (Fragezeichen) in der rechten unteren Ecke des Displays, und drücken Sie die Taste "Select" (Auswählen). Drücken Sie die Taste "Select" (Auswählen) erneut, um den Hilfebildschirm zu verlassen.

# **Standardbildschirm**

Nachdem das Gerät angeschaltet wurde, wird auf dem Display erst ein Begrüßungsbildschirm angezeigt, und dann der Standard-Probenbildschirm (Abbildung 4).

### **Abbildung 4 Probenbildschirm**

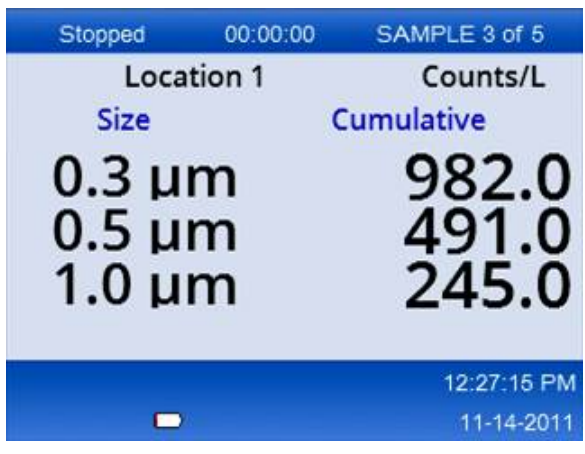

Von diesem Bildschirm aus kann eine Probennahme gestartet werden. Bei dem Prozess werden die in "Sample Setup" (Proben-Setup) gespeicherten Werte verwendet. Weitere Informationen zum Einrichten von Proben und zur Probennahme finden Sie unter [Sample Setup \(Proben-Setup\)](#page-28-0) auf Seite 29 und [Starten der Messung in normaler Ansicht](#page-29-0) auf Seite 30.

# **Menüsymbole**

Symbole im Navigationsmenü werden waagerecht angezeigt. Das Symbol in der Mitte des Bildschirms ist hervorgehoben (größer und kontrastreicher). Mit Pfeilen ober- und unterhalb eines Symbols wird angezeigt, dass Untermenüs vorhanden sind (Abbildung 5).

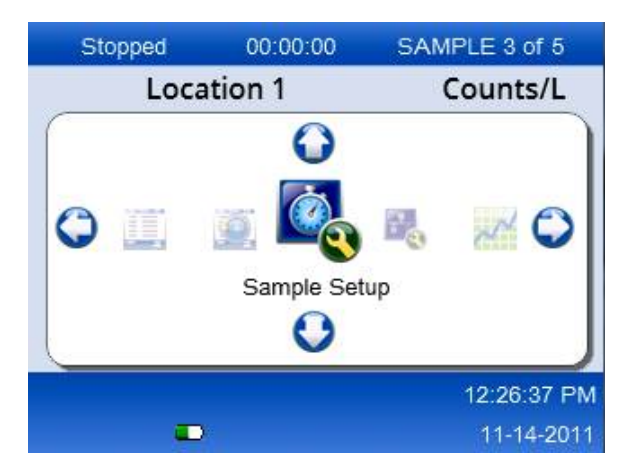

**Abbildung 5 Beispiel eines Symbols mit Untermenüoptionen**

So begeben Sie sich zum Navigationsmenü und wählen eine Menüoption aus:

- **1.** Drücken Sie die Taste "Menu" (Menü).
- **2.** Drücken Sie die Rechts- oder Linkspfeile, um ein Symbol hervorzuheben. Drücken Sie die Aufwärts- oder Abwärtspfeile, um durch die Untermenüoptionen zu blättern.
- **3.** Drücken Sie die Taste "Select" (Auswählen), um das hervorgehobene Symbol zu akzeptieren. Das Menü oder der Bildschirm für die ausgewählte Option wird angezeigt.
- **4.** Prüfen Sie die angezeigten Daten oder konfigurieren Sie ggf. Felder. Zu den Feldern und Steuerelementen in einem Bildschirm gehören u. U. Optionsfelder, Text- und Zahlenfelder, Kontrollkästchen und Dropdown-Menüs. Wenn der Cursor sich in einem Textfeld befindet, wird auf dem Bildschirm eine Tastatur angezeigt. Geben Sie mit dieser Tastatur Daten in das Feld ein.

# **Symbolfunktionen**

In Tabelle 2 sind Gerätesymbole nach Funktion gruppiert. Weitere Informationen finden Sie in den entsprechenden Abschnitten der Bedienungsanleitung.

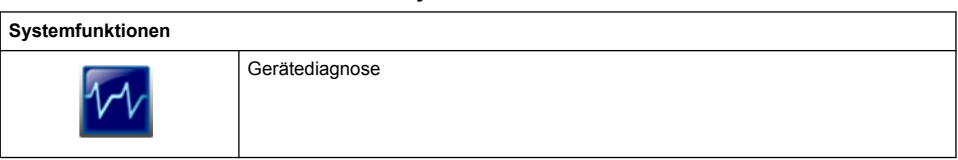

#### **Tabelle 2 Symbole und Funktionen**

<span id="page-26-0"></span>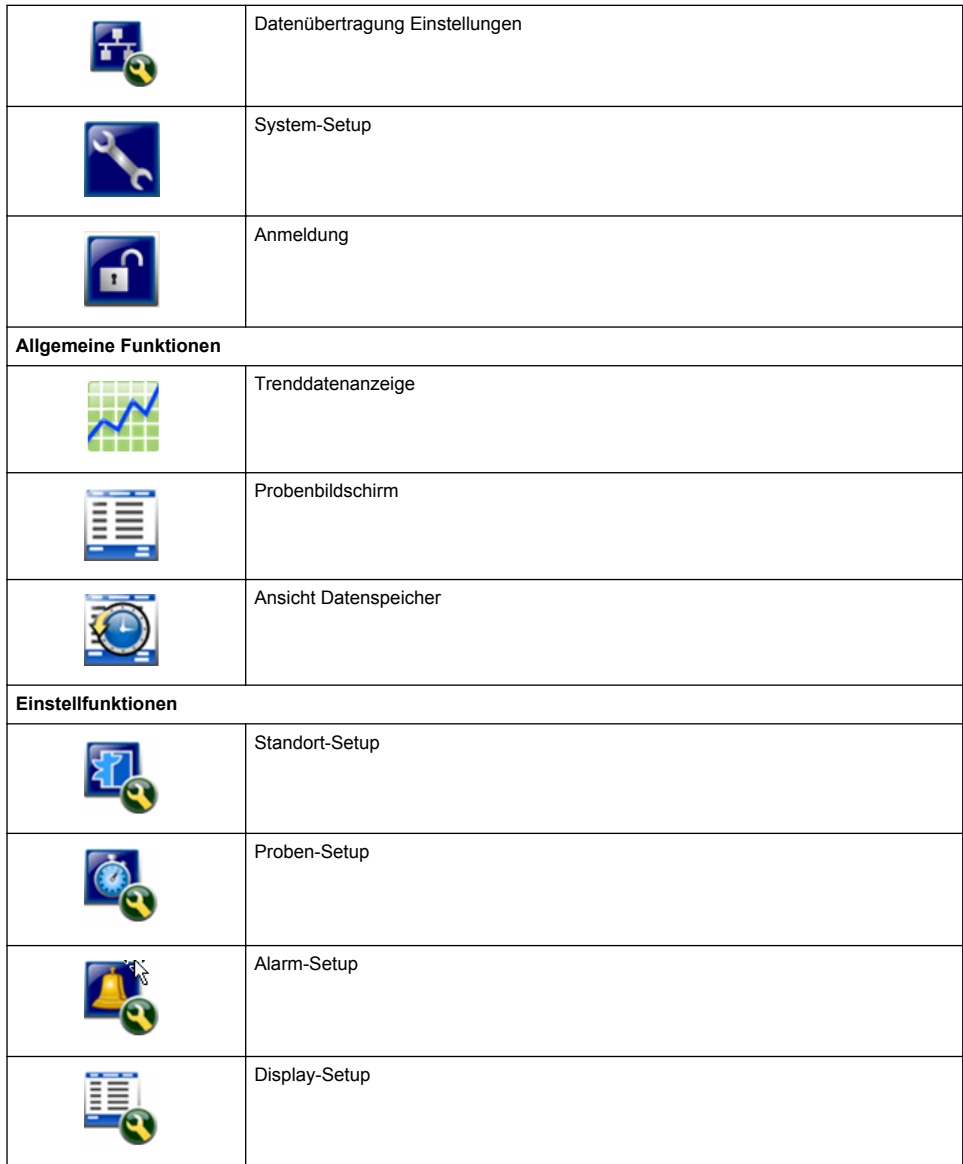

### **Tabelle 2 Symbole und Funktionen (fortgesetzt)**

# **Betrieb**

# **W A R N U N G**

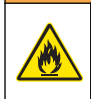

Explosions- und Feuergefahr. Verwenden und lagern Sie das Gerät nicht bei direkter Sonneneinstrahlung, in der Nähe einer Hitzequelle oder in Umgebungen mit hohen Temperaturen, etwa einem geschlossenen Fahrzeug bei direkter Sonneneinstrahlung. Wird diese Vorsichtsmaßnahme nicht beachtet, kann der Akku überhitzen und Feuer fangen oder explodieren.

*Hinweis: Möglicher Geräteschaden. Verwenden Sie das Gerät nicht an Standorten mit hoher statischer Elektrizität oder starken Magnetfeldern. Die Verwendung des Geräts in diesen Bereichen kann unsichtbare Schäden an Sicherheitseinrichtungen des Geräts verursachen.*

# **Informationen zu Zugriffsebenen**

Das Gerät arbeitet mit zwei Zugriffsebenen, Operator (Standard) und Administrator. Die Zugriffsebene wird über das Kontrollkästchen "Security" (Sicherheit) im Menü "General Setup" (Allgemeine Einstellungen) gesteuert. Weitere Informationen zur Einstellung "Security" (Sicherheit) finden Sie im Hilfebildschirm des Menüs "General Setup" (Allgemeine Einstellungen) und unter Allgemeine Geräteeinstellungen auf Seite 28.

# **Inbetriebnahme**

Drücken Sie die Taste **POWER**, um das Gerät ein- und auszuschalten.

# **Allgemeine Geräteeinstellungen**

Vergewissern Sie sich vor der Verwendung, dass der Akku ausreichend aufgeladen ist. Informationen zum Laden des Akkus finden Sie unter [Aufladen des Akkus](#page-33-0) auf Seite 34.

Weitere Informationen finden Sie auf dem Hilfebildschirm.

So aktualisieren oder ändern Sie die algemeinenGeräteeinstellungen:

- **1.** Drücken Sie die Menütaste.
- **2.** Navigieren Sie zu "Communication Setup" (Datenübertragungseinstellungen).
- **3.** Drücken Sie den Aufwärts- oder Abwärtspfeil, und navigieren Sie zu "General Setup" (Allgemeine Einstellungen). Drücken Sie dann die Taste "Select" (Auswählen).
- **4.** Aktualisieren oder ändern Sie die Optionen. Standardwerte werden in Klammern angezeigt.

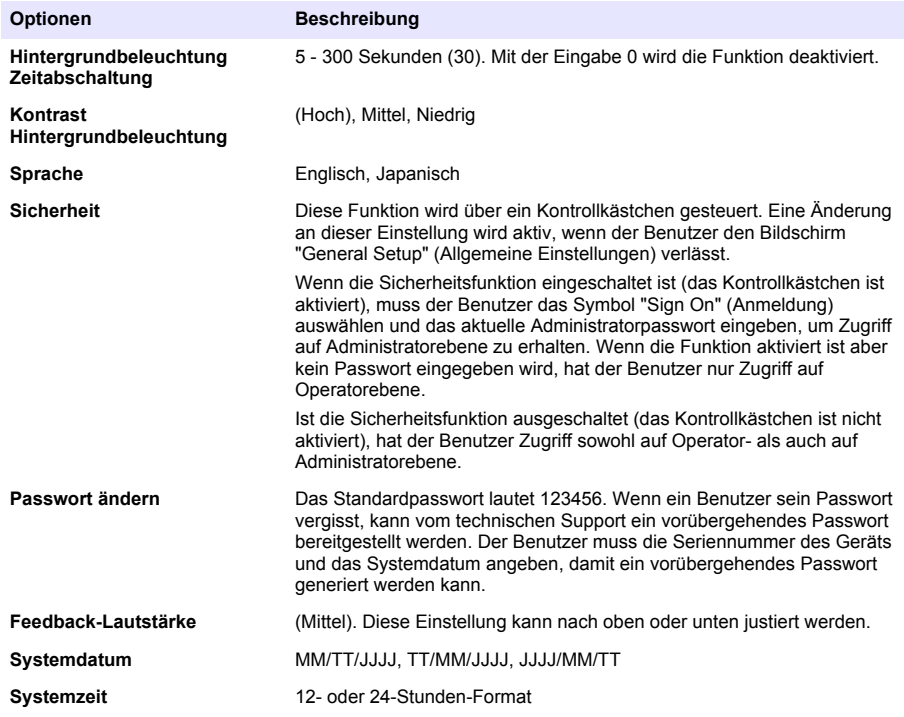

# <span id="page-28-0"></span>**Einstellen des Datendisplays**

Im Bildschirm "Data Display Setup" (Datendisplay Setup) können Sie die Einstellungen zum Anzeigen und Speichern von Daten im Gerät ändern.

Für unterschiedliche Modelle des Geräts kann es unterschiedliche Einstellungen und Parameter geben. Siehe [HHPC-Modelle](#page-21-0) auf Seite 22.

So aktualisieren oder ändern Sie eine Einstellung:

- **1.** Navigieren Sie in den Gerätemenüs zu "Sample Setup" (Proben-Setup).
- **2.** Navigieren Sie mit den Aufwärts- bzw. Abwärtspfeilen zu "Data Display Setup" (Datendisplay einstellen), und drücken Sie die Taste "Select" (Auswählen). Auf dem Display wird der Bildschirm "Data Display Setup" (Datendisplay einstellen) angezeigt.
- **3.** Konfigurieren Sie die Einstellungen. Der Bildschirm "Data Display Setup" (Datendisplay einstellen) umfasst Kontrollkästchen, Optionsfelder und Dropdown-Menüs. Weitere Informationen finden Sie auf dem Hilfebildschirm.

Der Probenbildschirm wird geändert, sodass er mit der Display-Einstellung übereinstimmt. Merkmale wie die Schriftgröße können bei unterschiedlichen Konfigurationen unterschiedlich sein.

# **Überprüfen des Gerätebetriebs**

Elektrorauschen, Sensorlecks oder andere Störungen können bewirken, dass das Gerät falsche Daten anzeigt. So stellen Sie sicher, dass das Gerät ordnungsgemäß funktioniert:

- **1.** Bringen Sie den Nullfilter an.
- **2.** Wählen Sie im Bildschirm "Data Display Setup" (Datendisplay einstellen) den 0,3 µm-Kanal aus, und setzen Sie den Konzentrationsmodus auf COUNTS (Zählungen).
- **3.** Legen Sie im Bildschirm "Sample Setup" (Proben-Setup) eine Probenzeit von 5 Minuten, eine Haltezeit von 00:00:00 und eine Verzögerung von 00:00:03 fest. Setzen Sie den Modus auf "Automatic" (Automatisch) und die Anzahl der CYCLES (Zyklen) auf zwei.
- **4.** Beginnen Sie mit der Probennahme, und warten Sie die 2 x 5 Minuten ab.
- **5.** Untersuchen Sie die Partikelzahl in der letzten Zählung. Die Zählungen müssen mit diesen Spezifikationen übereinstimmen, damit der Betrieb des Geräts überprüft werden kann: Nicht mehr als ein Partikel mit mehr als 0,3 µm in 5 Minuten.

# **Spülen des Geräts**

Entfernen Sie unerwünschte Materialien von dem Gerät, bevor es in einem Reinraum oder einer sauberen Fertigungsumgebung verwendet wird. Führen Sie diese Prozedur auch nach zahlreichen Probennahmen durch, damit der interne Sensor sauber bleibt.

- **1.** Installieren Sie den Nullfilter.
- **2.** Stellen Sie das Gerät auf dauerhafte Probennahme ein. Setzen Sie den "Count Mode" (Zählmodus) auf "Rate".
- **3.** Starten Sie die Messung. Fahren Sie mit der Messung so lange fort, bis nicht weitergezählt wird.
- **4.** Für den Normalbetrieb entfernen Sie bitte den Nullfilter.

# **Sample Setup (Proben-Setup)**

Weitere Informationen finden Sie auf dem Hilfebildschirm.

Im Menü "Sample Setup" (Proben-Setup) ändern Sie die Einstellungen zum Durchführen von Probennahmen. Untermenüs enthalten Optionen für "Location" (Standort), "Alarms" (Alarme) und die Datendisplay-Einstellungen. So aktualisieren oder ändern Sie Einstellungen in "Sample Setup" (Proben-Setup):

- <span id="page-29-0"></span>**1.** Drücken Sie die Taste "Menu" (Menü).
- **2.** Navigieren Sie zum Symbol "Sample Setup" (Proben-Setup), und drücken Sie die Taste "Select" (Auswählen).
- **3.** Ändern Sie die Einstellungen für die Optionen. Standardwerte werden in Klammern angezeigt.

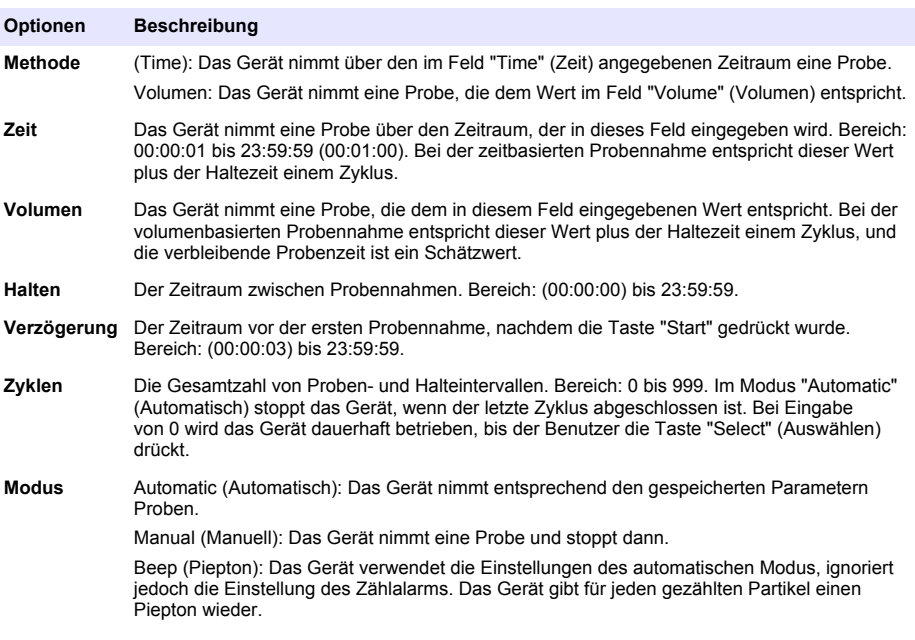

**4.** Konfigurieren Sie die Optionen für "Location" (Standort), "Data display" (Datenanzeige), "Communications" (Datenübertragung), "Data export" (Datenexport) und "Alarm Setup" (Alarm einstellen) nach Bedarf.

# **Starten der Messung in normaler Ansicht**

Nehmen Sie die Schutzkappe vom Einlass, und bringen Sie ggf. die richtige Sonde an, bevor Sie mit der Messung beginnen.

- **1.** Navigieren Sie zum Symbol für den Probenbildschirm.
- **2.** Drücken Sie die Taste "Select" (Auswählen), um die Messung zu starten. Das Gerät beginnt mit den Standardwerten oder den in "Sample Setup" (Proben-Setup) gespeicherten Werten mit der Probennahme. Während das Gerät misst, werden im Display der Probenstatus, die laufende Nummer der aktuellen Messung sowie die verbleibende Probennahmezeit angezeigt ([Probenbildschirm](#page-30-0) auf Seite 31).

*Hinweis: Wenn für den Probenmodus "Volume" (Volumen) festgelegt ist, ist der Wert für die verbleibende Probennahmezeit ein Schätzwert, der auf dem Volumen in "Sample Setup" (Proben-Setup) basiert.*

**3.** Lassen Sie das Gerät die Messung abschließen. *Drücken Sie die Taste "Select" (Auswählen) erneut, um die Probennahme abzubrechen.* Daten werden im Datenspeicher des Geräts gespeichert. In einem Statusfeld werden ggf. Fehler angezeigt, die während der Probennahme aufgetreten sind.

*Hinweis: Wird die Probennahme vor Abschluss manuell beendet, werden die Daten nicht gespeichert.*

<span id="page-30-0"></span>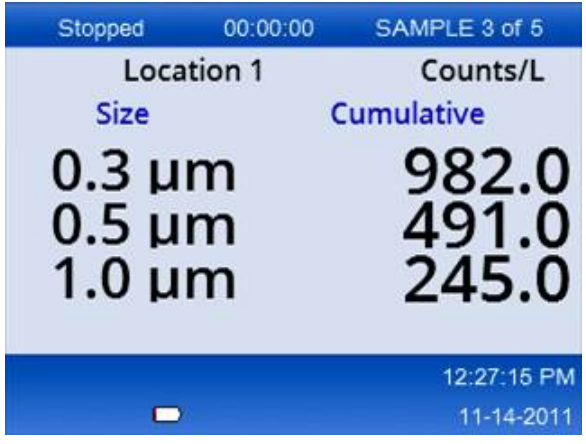

# **Starten einer Messung in der Trenddiagrammansicht**

In einem Trenddiagramm werden Daten über einen Zeitraum nach Größe und Messdaten dargestellt. Das Diagramm wird automatisch aktualisiert, wenn neue Daten zur Verfügung stehen. Verlaufsdaten können ebenfalls nach Standort dargestellt werden.

So stellen Sie die Daten zur Partikelgröße in Echtzeit dar:

- **1.** Drücken Sie die Taste "Menu" (Menü), navigieren Sie zu "Trend Data" (Trenddaten), und drücken Sie dann die Taste "Select" (Auswählen). Der Bildschirm mit dem Trenddiagramm wird angezeigt.
- **2.** Drücken Sie die Taste "Select" (Auswählen). Der Bildschirm "Graph Setup" (Diagramm einstellen) wird angezeigt. Das Symbol "Sampling Control" (Steuerung Probennahme) ist standardmäßig aktiviert.
- **3.** Führen Sie eine der folgenden Aufgaben aus:
	- Drücken Sie die Taste "Select" (Auswählen), um die Probennahme mit den aktuellen Einstellungen zu starten; **ODER:**
	- Ändern Sie zuerst die Einstellungen im Bildschirm "Graph Setup" (Diagramm einrichten), heben Sie dann das Symbol "Sampling Control" (Steuerung Probennahme) hervor, und drücken Sie die Taste "Select" (Auswählen). Weitere Informationen zu "Graph Setup" (Diagramm einrichten) finden Sie auf dem Hilfebildschirm.

Die Probennahme beginnt.

**4.** Auf der rechten Seite des Trenddiagramms ist die aktuelle Probe fest eingestellt. Drücken Sie den Linkspfeil, um die Anzahl der im Trenddiagramm angezeigten Messpunkte einzustellen. 255 Messungen sind maximal darstellbarer.

*Hinweis: Wenn im Einrichtungsbildschirm für den Trend Verlaufsdaten zur Überprüfung ausgewählt werden, ist die x-Achse nur dann linear, wenn die Zeiten der Probennahme in allen Datensätzen identisch sind. Mit den Aufwärts- und Abwärtspfeilen kann die y-Achse in Fünferschritten gesteuert werden.*

# **Datenspeicher und Datenexport**

Das Gerät behält gesammelte Daten im Flash-Speicher. Die Daten bleiben erhalten, wenn des Gerät heruntergefahren wird. Daten können auf dem Display angezeigt, mit einem USB-Kabel auf einen PC oder ein Laptop übertragen, auf einem USB-Stick gespeichert oder über eine Ethernet-Verbindung übertragen werden.

### **Anzeigen gespeicherter Daten**

- **1.** Navigieren Sie zu dem Symbol "Buffered Data" (Gespeicherte Daten), und drücken Sie die Taste "Select" (Auswählen).
	- Der Bildschirm "Buffered Data Review" (Prüfung gespeicherter Daten) wird angezeigt.
- **2.** Drücken Sie den Aufwärts- oder Abwärtspfeil, um durch die Daten zu navigieren. Die Daten werden der Reihe nach durchgeblättert, beginnend mit dem aktuellen Datensatz. Die Daten umfassen Datum und Uhrzeit der Erfassung, die Nummer des aktuell angezeigten Datensatzes, Kanäle und Zählungen sowie Umweltdaten, die sich auf die Probe beziehen.

#### **Leeren des Datenspeichers**

*Hinweis: Wenn die Passwortsicherheitsoption eingeschaltet ist, muss ein Administratorpasswort eingegeben werden, um Daten aus dem Speicher zu löschen.*

- **1.** Navigieren Sie zu der Uhr mit einem roten X unten auf dem Bildschirm, und drücken Sie die Taste "Select" (Auswählen). Eine Bestätigungsmeldung wird angezeigt.
- **2.** Führen Sie einen der folgenden Schritte aus:
	- **a.** Drücken Sie die Taste "Select" (Auswählen), um den Vorgang abzubrechen und die Daten zu erhalten.
	- **b.** Navigieren Sie zu dem Kontrollkästchen und drücken Sie dann die Taste "Select" (Auswählen), um die Daten aus dem Speicher zu entfernen.

#### **Festlegen des Datenexportmodus**

Es gibt zwei Dateiformate für den Datenexport. Das gewünschte Format kann im Bildschirm "Communication Setup" (Kommunikationseinstellungen) ausgewählt werden.

Falls in den Sicherheitseinstellungen ein Administratorpasswort festgelegt wurde, kann der Modus für den Datenexport von Benutzern mit geringeren Zugangsberechtigungen nicht geändert werden. Dadurch kann sichergestellt werden, dass bei Bedarf der sichere .xls-Modus genutzt wird.

- **1.** Wechseln Sie in das Menü "Communication Setup" (Kommunikationseinstellungen).
- **2.** Klicken Sie auf das jeweilige Optionsfeld für den gewünschten Modus für den Datenexport.

#### **Optionen Beschreibung**

- **.tsv** Mit diesem Format erhalten Sie eine Excel-kompatible, tabulatorgetrennte Datei (.tsv). Die Datei ist nicht für die Bearbeitung gesperrt und ist nicht sicher gemäß CFR 21 Part 11. Dieses Format unterstützt maximal 10.000 Datensätze.
- **.xls** Mit diesem Format erhalten Sie eine Excel-Tabellendatei (.xls.). Die Datei ist für die Bearbeitung gesperrt und ist sicher gemäß CFR 21 Part 11. Dieses Format unterstützt maximal 5.000 Datensätze.

### **Verschieben von Daten auf einen USB-Stick**

- **1.** Schließen Sie den Speicherstick an den USB-Port unten am Gerät an.
- **2.** Navigieren Sie zu dem Symbol "Buffered Data" (Gespeicherte Daten), und drücken Sie die Taste "Select" (Auswählen).
- **3.** Drücken Sie im Bildschirm "Buffered Data" (Gespeicherte Daten) den Linkspfeil, bis das Symbol mit dem USB-Stick und einem grünen Pfeil hervorgehoben wird. Drücken Sie die Taste "Select" (Auswählen).

Der Datenexport wird automatisch gestartet. Sobald der Export abgeschlossen ist, wird auf dem Display eine entsprechende Meldung angezeigt. Entfernen Sie den Stick erst, wenn diese Meldung angezeigt wird. Der Export großer Datenmengen kann einige Sekunden dauern.

- **4.** Drücken Sie die Taste "Select" (Auswählen), um die Meldung zu entfernen.
- **5.** Ziehen Sie den USB-Stick vom Gerät ab, und schließen Sie ihn an den USB-Port des Computers an.
- **6.** Navigieren Sie in Windows Explorer zu dem Computerlaufwerk für den USB-Speicherstick.
- **7.** Rechtsklicken Sie auf die Datei "DATA.tsv" (oder auf die sichere .xls-Datei, falls diese im Bildschirm "Communication Setup" (Kommunikationseinstellungen) aktiviert wurde), und wählen Sie "Open with > Excel" (Öffnen mit > Excel). Sobald die Datei geöffnet ist, verschieben Sie die Daten auf den Computer.

*Hinweis: Jedes Mal, wenn Daten auf dem USB-Speicherstick gespeichert werden, wird die Datei DATA auf dem Stick überschrieben.*

#### **Speichern von Daten mit einer Ethernet-Verbindung**

*Hinweis: Diese Option ist nur verfügbar, wenn das Gerät mit einer Ladestation verwendet wird. Die Ladestation steht als optionales Zubehör für einige Gerätemodelle zur Verfügung (*[HHPC-Modelle](#page-21-0) *auf Seite 22).*

- **1.** Schließen Sie das Ethernet-Kabel und das Stromkabel an den Gerätesockel an.
- **2.** Navigieren Sie zum Menü "Communication Setup" (Datenübertragung Einstellungen), und drücken Sie die Taste "Select" (Auswählen).
- **3.** Legen Sie im Menü "Communication Setup" (Datenübertragung Einstellungen) die IP-Adresse, die Subnetz-Maske und die Gateway-Adresse fest. Führen Sie dazu einen der folgenden Schritte aus:
	- **a.** Geben Sie die IP-Adresse sowie die Subnetz- und Gateway-Daten in die entsprechenden Felder ein; **ODER:**
	- **b.** Aktivieren Sie das Kontrollkästchen DHCP. Wenn das Kontrollkästchen DHCP aktiviert ist, werden die IP-Adresse, die Subnetz-Maske und der Gateway automatisch festgelegt, sobald das Gerät mit dem Netzwerk verbunden wird. Das Gerät fragt nach einer IP-Adresse, wenn:
		- es in eine mit Ethernet verbundene Ladestation gelegt wird.
		- es in einer Ladestation liegt und aus- und wieder eingeschaltet wird.
		- der Benutzer das Datenübertragungsmenü verlässt, nachdem Änderungen vorgenommen wurden, aber das Kontrollkästchen DHCP aktiviert war.
- **4.** Legen Sie das Gerät in die Ladestation.
- **5.** Öffnen Sie den Internet-Browser. Geben Sie in die Adresszeile eines der folgenden Elemente ein:
	- **a.** Die IP-Adresse vom Bildschirm "Communication Setup" (Datenübertragung einstellen)
	- **b.** "hpc" und die Seriennummer des Geräts. Die Seriennummer finden Sie im Diagnose-Bildschirm des Geräts.
		- **Beispiel**: hpc123456789

Die Seite "HPC Data Web Server" wird geöffnet.

*Hinweis: Für diese Option müssen sowohl der PC als auch das HHPC+-Gerät mit demselben lokalen Netzwerk verbunden sein. Der PC und das HHPC+-Gerät dürfen nicht durch einen Router getrennt sein, und das Netzwerk muss für Datenpaketversendung konfiguriert sein. Wenden Sie sich bei Problemen an Ihren Netzwerkadministrator.*

- **c.** Klicken Sie im Browser-Fenster auf die Schaltfläche für den erneuten Aufbau (Rebuild), um die Datei zu erstellen.
- **6.** Öffnen Sie die Datei "DATA.tsv" oder (falls aktiviert) die sichere Datei DATA .XLS.

#### **Datenexport auf einen USB-Stick**

- **1.** Schließen Sie das Mini-USB-Kabel an den Mini-USB-Port am Gerät und dann am USB-Port des PCs an.
- **2.** Navigieren Sie auf dem PC in Windows Explorer zum USB-Laufwerk "HPC", und öffnen Sie die Datei "DATA TSV"
- **3.** Trennen Sie das USB-Kabel, oder schalten Sie das Gerät aus und wieder ein. Der Datei DATA werden neue Daten hinzugefügt.

# <span id="page-33-0"></span>**Aktualisieren der Geräte-Firmware**

- **1.** Speichern Sie die Aktualisierungsdatei auf einem USB-Speicherstick.
- **2.** Schließen Sie den Speicherstick an den USB-Port unten am Gerät an.
- **3.** Drücken und halten Sie gleichzeitig die Menütaste und die Einschalttaste. Das USB-Laufwerk wird vom Gerät nach Aktualisierungen durchsucht, die dann installiert werden.

# **Wartung**

# **W A R N U N G**

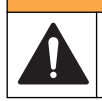

Mehrere Gefahren. Nehmen Sie das Gerät nicht zur Wartung auseinander. Falls eine Reinigung oder Instandsetzung von externen Bauteilen erforderlich ist, wenden Sie sich an den Hersteller.

# **AVORSICHT**

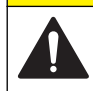

Mehrere Gefahren. Nur qualifiziertes Personal sollte die in diesem Kapitel des Dokuments beschriebenen Aufgaben durchführen.

# **Aufladen des Akkus**

Das Gerät wird mit Gleichstrom betrieben, der von einem internen, wiederaufladbaren Akku oder einem Netzteil geliefert wird. Der Akku kann nicht vom Benutzer ausgetauscht werden. Falls ein neuer Akku erforderlich ist, wenden Sie sich an den Hersteller.

Mit einem Batteriesymbol auf dem Gerätedisplay wird die Akkuladung angezeigt. Das Symbol blinkt, wenn der Akku zu drei Vierteln oder mehr entladen ist oder aufgeladen wird.

So laden Sie den Geräteakku:

- **1.** Schließen Sie das Netzteil an einen Stromanschluss an.
- **2.** Führen Sie eine der folgenden Aufgaben aus:
	- Schließen Sie den Netzteilstecker an die Netzteilbuchse der optionalen Ladestation an, und legen Sie das Gerät in die Station.
	- Schließen Sie den Netzteilstecker an die Netzteilbuchse an der Unterseite des Geräts an.

Mit einem gelben Licht an der Vorderseite der Ladestation wird angezeigt, dass die Station mit Strom versorgt wird. Das Licht wird grün, wenn das Gerät richtig in die Ladestation eingelegt ist. Wenn das Netzteil an das Gerät angeschlossen wird, leuchtet oberhalb der Netzteilbuchse des Geräts ein grünes Licht auf.

Wenn das Gerät mit Strom versorgt wird, blinkt das Batteriesymbol im Display, während der Akku aufgeladen wird. Das Symbol wird dauerhaft angezeigt (blinkt nicht), wenn der Akku vollständig aufgeladen ist. Ein entladener Akku wird in etwa 3,5 Stunden vollständig aufgeladen.

# **Auswechseln der Batterien**

### **W A R N U N G**

Mehrere Gefahren. Nehmen Sie das Gerät nicht zur Wartung auseinander. Falls eine Reinigung oder Instandsetzung von externen Bauteilen erforderlich ist, wenden Sie sich an den Hersteller.

Der Akku kann nicht vom Benutzer ausgetauscht werden. Wenden Sie sich an den Hersteller, wenn der Akku ausgetauscht werden muss.

# **Reinigen des Geräts**

*Hinweis: Verwenden Sie zum Reinigen des Geräts keine Lösungsmittel.*

<span id="page-34-0"></span>Das Gerät ist wartungsfrei. Bei normalem Betrieb ist keine regelmäßige Reinigung erforderlich. Wenn das Geräteäußere schmutzig wird, wischen Sie die Geräteoberfläche mit einem sauberen, feuchten Tuch ab.

# **Fehlerbehebung**

# **Diagnose-Bildschirm**

Das Diagnose-Symbol befindet sich in den Untermenüs von "Communications Setup" (Datenübertragung einstellen).

Auf dem Diagnose-Bildschirm werden Informationen angezeigt, die für die Analyse von Gerätefehlern nützlich sein können.

Die angezeigten Informationen umfassen Details zur Gerätekalibrierung, zum Laserstrom, der Firmware-Version, Batteriespannung und dem Ladezustand des Akkus.

# **Fehlerbeschreibungen**

In Tabelle 3 sind die Fehler beschrieben, die auftreten können.

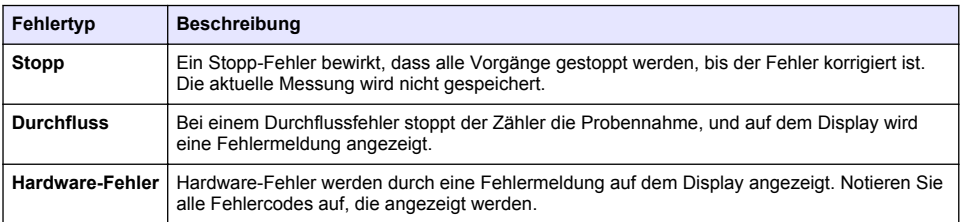

#### **Tabelle 3 Fehler**

# **Warnungen**

Eine Warnung tritt auf, wenn ein Untersystem nicht richtig funktioniert. Wenn eine Warnung auftritt, wird das Gerät weiter betrieben, und im Display wird ein Warnindikator angezeigt. Wenn die die Warnung auslösende Ursache beseitigt ist, erlischt die Warnanzeige.

In Tabelle 4 sind die Warnungen beschrieben, die auftreten können.

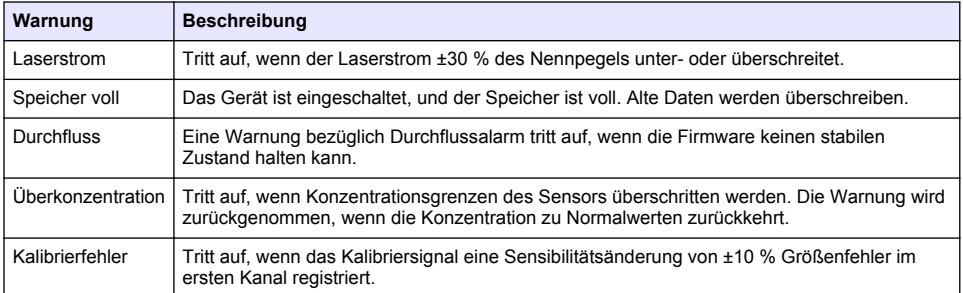

#### **Tabelle 4 Warnungen**

# **Ersatzteile und Zubehör**

*Hinweis: Produkt- und Artikelnummern können für einige Verkaufsgebiete abweichen. Wenden Sie sich an den zuständigen Distributor oder schlagen Sie die Kontaktinformationen auf der Webseite des Unternehmens nach.*

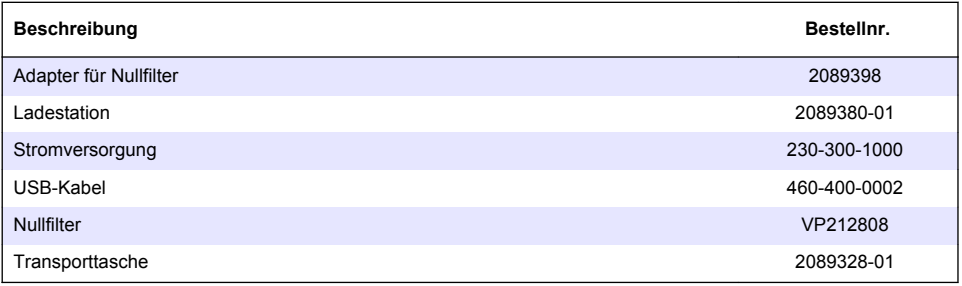
# **Sommario**

Caratteristiche a pagina 37 [Informazioni generali](#page-37-0) a pagina 38 [Interfaccia utente e navigazione](#page-41-0) a pagina 42 [Funzionamento](#page-44-0) a pagina 45 [Manutenzione](#page-50-0) a pagina 51 [Risoluzione dei problemi](#page-51-0) a pagina 52 [Parti di ricambio e accessori](#page-52-0) a pagina 53

# **Caratteristiche**

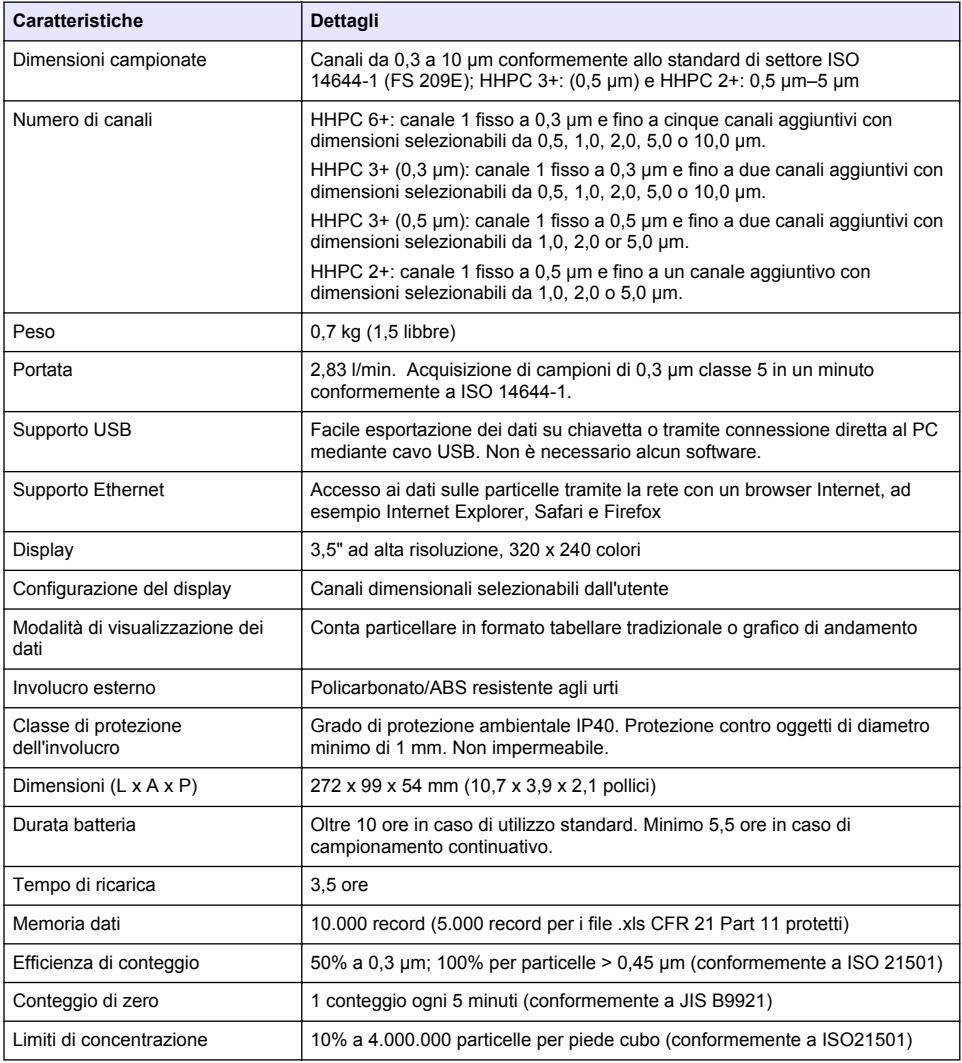

<span id="page-37-0"></span>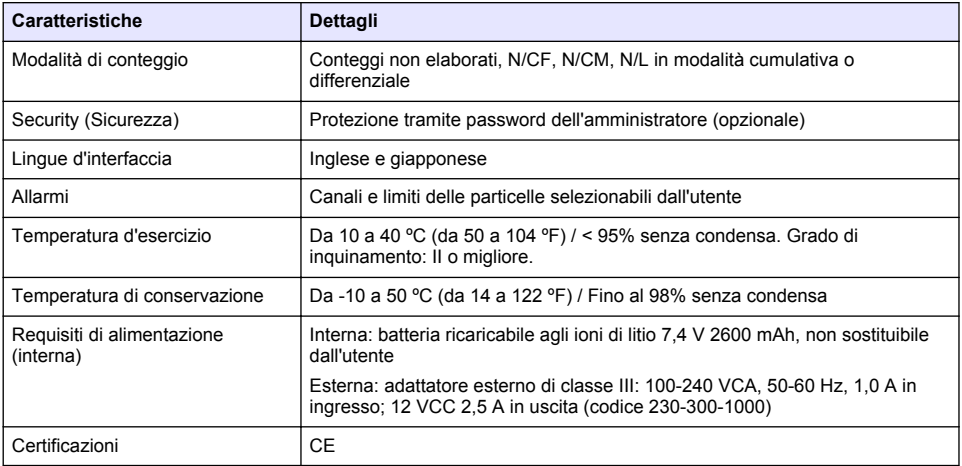

# **Informazioni generali**

In nessun caso, il produttore potrà essere ritenuto responsabile in caso di danni diretti, indiretti, particolari, causali o consequenziali per qualsiasi difetto o omissione relativa al presente manuale. Il produttore si riserva il diritto di apportare eventuali modifiche al presente manuale e ai prodotti ivi descritti in qualsiasi momento senza alcuna notifica o obbligo. Le edizioni riviste sono presenti nel sito Web del produttore.

## **Informazioni sulla sicurezza**

*A V V I S O*

Il produttore non sarà da ritenersi responsabile in caso di danni causati dall'applicazione errata o dall'uso errato di questo prodotto inclusi, a puro titolo esemplificativo e non limitativo, i danni incidentali e consequenziali; inoltre declina qualsiasi responsabilità per tali danni entro i limiti previsti dalle leggi vigenti. La responsabilità relativa all'identificazione dei rischi critici dell'applicazione e all'installazione di meccanismi appropriati per proteggere le attività in caso di eventuale malfunzionamento dell'apparecchiatura compete unicamente all'utilizzatore.

Prima di disimballare, installare o utilizzare l'apparecchio, si prega di leggere l'intero manuale. Si raccomanda di leggere con attenzione e rispettare le istruzioni riguardanti possibili pericoli o note cautelative. La non osservanza di tali indicazioni potrebbe comportare lesioni gravi dell'operatore o danni all'apparecchio.

Assicurarsi che la protezione fornita da questa apparecchiatura non sia danneggiata. Non utilizzare o installare questa apparecchiatura in modo diverso da quanto specificato nel presente manuale.

# **Utilizzo dei segnali di pericolo**

## **P E R I C O L O**

Indica una situazione di pericolo potenziale o imminente che, se non evitata, potrebbe causare lesioni gravi o la morte.

# **A V V E R T E N Z A**

Indica una situazione di pericolo potenziale o imminente che, se non evitata, potrebbe comportare lesioni gravi, anche mortali.

# **A T T E N Z I O N E**

Indica una situazione di pericolo potenziale che potrebbe comportare lesioni lievi o moderate.

### *A V V I S O*

Indica una situazione che, se non evitata, può danneggiare lo strumento. Informazioni che richiedono particolare attenzione da parte dell'utente.

## **Etichette di avvertimento**

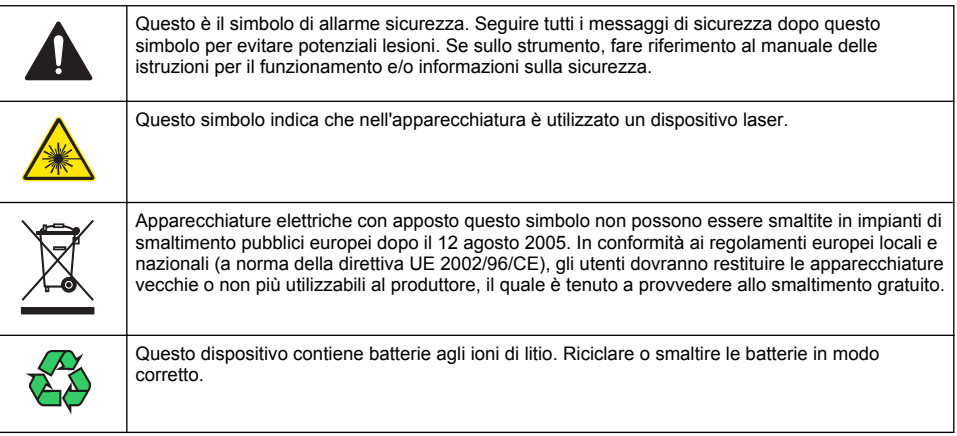

## **Certificazioni**

### **Canadian Radio Interference-Causing Equipment Regulation, IECS-003, Class A**:

Le registrazioni dei test di supporto sono disponibili presso il produttore.

Questo apparecchio digitale di Classe A soddisfa tutti i requisiti di cui agli Ordinamenti canadesi sulle apparecchiature causanti interferenze.

Questo apparecchio digitale di Classe A soddisfa tutti i requisiti di cui agli Ordinamenti canadesi sulle apparecchiature causanti interferenze.

#### **FCC Parte 15, Limiti Classe "A"**

Le registrazioni dei testi di supporto sono disponibili presso il produttore. Il presente dispositivo è conforme alla Parte 15 della normativa FCC. Il funzionamento è subordinato alle seguenti condizioni:

- **1.** L'apparecchio potrebbe non causare interferenze dannose.
- **2.** L'apparecchio deve tollerare tutte le interferenze subite, comprese quelle causate da funzionamenti inopportuni.

Modifiche o cambiamenti eseguiti sull'unità senza previa approvazione da parte dell'ente responsabile della conformità potrebbero annullare il diritto di utilizzare l'apparecchio. Questo apparecchio è stato testato ed è conforme con i limiti per un dispositivo digitale di Classe A, secondo la Parte 15 delle normative FCC. I suddetti limiti sono stati fissati in modo da garantire una protezione adeguata nei confronti di interferenze nocive se si utilizza l'apparecchiatura in applicazioni commerciali. L'apparecchiatura produce, utilizza e può irradiare energia a radiofrequenza e, se non installata e utilizzata in accordo a quanto riportato nel manuale delle istruzioni, potrebbe causare interferenze nocive per le radiocomunicazioni. L'utilizzo di questa apparecchiatura in una zona residenziale può provocare interferenze dannose; in tal caso, l'utente dovrà eliminare l'interferenza a proprie spese. Per ridurre i problemi di interferenza, è possibile utilizzare le seguenti tecniche:

- **1.** Scollegare l'apparecchio dalla sua fonte di potenza per verificare che sia la fonte dell'interferenza o meno.
- **2.** Se l'apparecchio è collegato alla stessa uscita del dispositivo in cui si verifica l'interferenza, collegare l'apparecchio ad un'uscita differente.
- **3.** Spostare l'apparecchio lontano dal dispositivo che riceve l'interferenza.
- <span id="page-39-0"></span>**4.** Posizionare nuovamente l'antenna di ricezione dell'apparecchio che riceve le interferenze.
- **5.** Provare una combinazione dei suggerimenti sopra riportati

## **Prodotto Laser di Classe 1**

Questo strumento è classificato come prodotto laser di classe 1. Questo prodotto è conforme alla IEC/EN 60825-1:2007 e 12 CFR 1040.10 ad eccezione delle deroghe previste dalla Laser Notice n° 50 del 24 giugno 2007. 50 del 24 giugno 2007.

US FDA Laser Accession number 9922627-004. Questo prodotto contiene un laser di classe 3B, a l'unghezza d'onda 760-850 nm e 50mW di potenza, non riparabile dall'utente.

## **Panoramica del prodotto**

*Nota: lo strumento è stato concepito esclusivamente per l'uso in ambienti interni. Non esporlo alla luce solare diretta.*

Il contatore di particelle palmare è uno strumento portatile che consente di monitorare la qualità dell'aria in:

- Camere controllate
- Processi di produzione
- Industrie farmaceutiche

Lo strumento è disponibile in tre modelli, le cui differenze principali sono riportate nella Tabella 1.

Quando è inserito nella base, lo strumento resta in posizione verticale sia durante l'uso, sia quando è riposto sia quando è in fase di ricarica. Anche la base è dotata di connettori per l'alimentazione e la trasmissione dei dati. Fare riferimento a [Figura 2](#page-41-0) a pagina 42.

|                  | HHPC 6+     | $HHPC 3 + (0,3 \mu m)$ | $H HPC 3+ (0.5 \mu m)$ | $HHPC2+$                 |
|------------------|-------------|------------------------|------------------------|--------------------------|
| Base             | Standard    | Opzionale              | Opzionale              | Opzionale                |
| Sensibilità      | $0.3 \mu m$ | $0.3 \mu m$            | $0.5 \mu m$            | $0.5 \,\mathrm{\upmu m}$ |
| Numero di canali |             |                        |                        |                          |

**Tabella 1 Modelli HHPC**

## **Componenti del prodotto**

Accertarsi che tutti i componenti siano stati ricevuti. Fare riferimento a [Figura 1.](#page-40-0) In caso di componenti mancanti o danneggiati, rivolgersi immediatamente al produttore o al rappresentante.

#### <span id="page-40-0"></span>**Figura 1 Componenti del sistema**

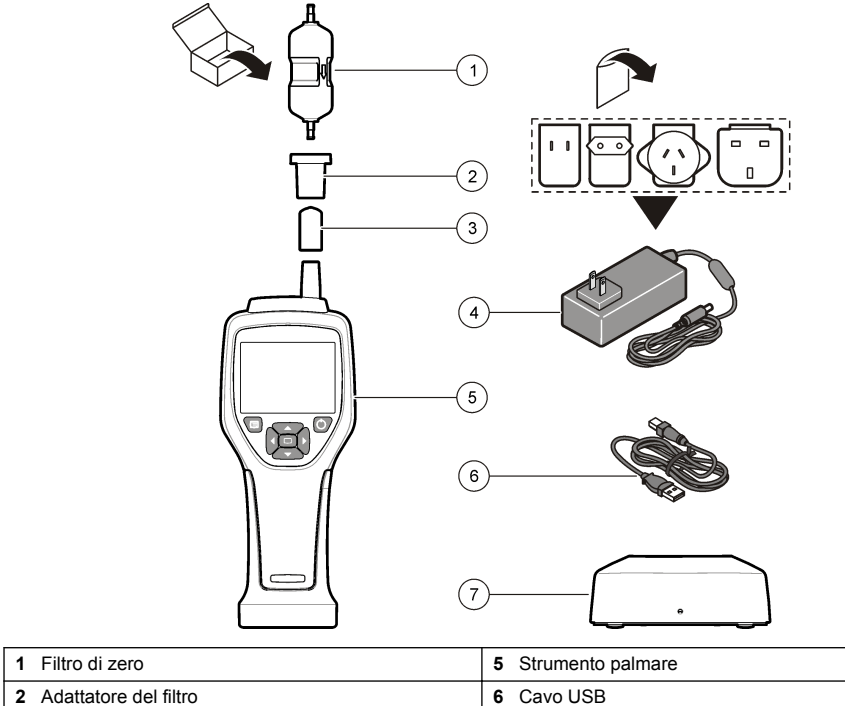

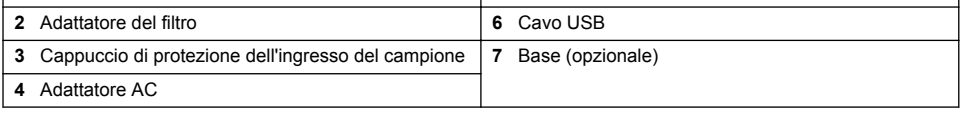

## **Collegamenti di alimentazione e trasmissione dati**

Nella [Figura 2](#page-41-0) sono rappresentate le posizioni di collegamento per l'alimentazione e la trasmissione dei dati. La porta Ethernet è disponibile solo sulla base.

Per ulteriori informazioni su come utilizzare i collegamenti di alimentazione e trasmissione dei dati, fare riferimento a [Memoria ed esportazione dei dati](#page-48-0) a pagina 49 e [Ricarica della batteria](#page-51-0) a pagina 52.

<span id="page-41-0"></span>**Figura 2 Collegamenti di alimentazione e trasmissione dati**

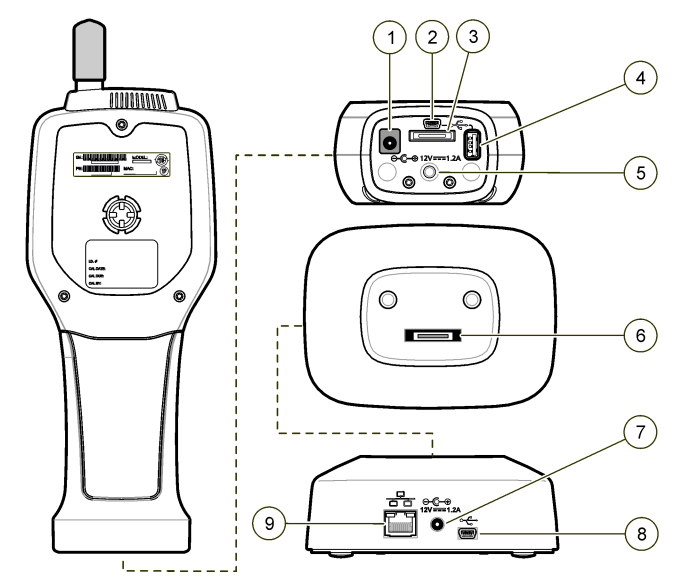

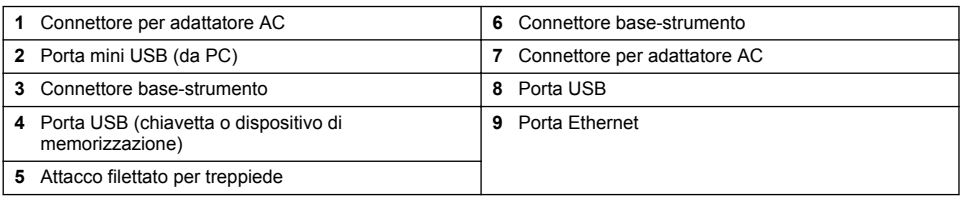

# **Interfaccia utente e navigazione**

### **Interfaccia utente**

Il display LCD e il tastierino a 7 tasti sulla parte anteriore dello strumento fungono da interfaccia utente [\(Figura 3\)](#page-42-0). Per spostarsi all'interno delle schermate dei menu e dei sottomenu e per scorrere in alto e in basso, utilizzare i tasti freccia. Per accedere al menu evidenziato e confermare i dati, utilizzare il tasto di selezione.

#### <span id="page-42-0"></span>**Figura 3 Tastierino e display**

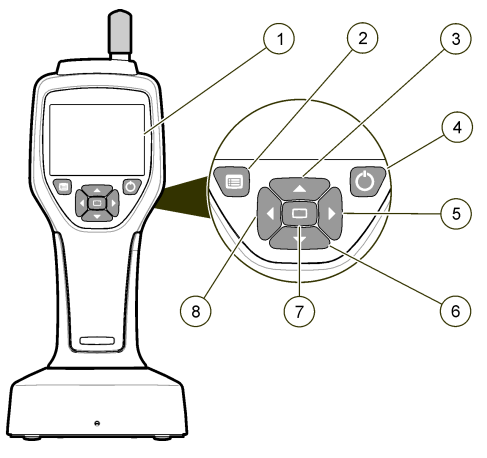

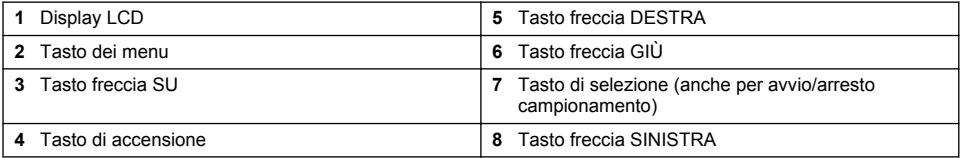

## **Schermate della guida**

Per alcuni menu sono disponibili delle schermate informative. Le informazioni contenute in queste schermate forniscono indicazioni per la configurazione e l'uso dello strumento. Per visualizzare le informazioni di una schermata della guida, selezionare l'icona ? nell'angolo in basso a destra del display e premere il tasto di selezione. Per uscire dalla schermata della guida, premere nuovamente il tasto di selezione.

## **Schermata predefinita**

Quando si accende lo strumento, sul display viene visualizzata una schermata iniziale che, per impostazione predefinita è la schermata Sample (Campionamento) (Figura 4).

#### **Figura 4 Schermata di campionamento**

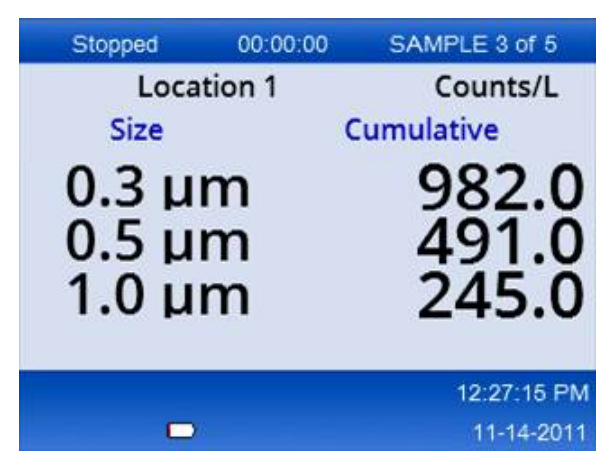

In questa schermata è possibile iniziare una procedura di campionamento. Per la procedura vengono utilizzati i valori memorizzati in Sample Setup (Configurazione campionamento). Per ulteriori informazioni su come configurare i campioni e una procedura di campionamento, fare riferimento a [Configurazione del campionamento](#page-46-0) a pagina 47 e [Avvio di una procedura di campionamento nella](#page-47-0) [vista normale](#page-47-0) a pagina 48.

## **Icone dei menu**

Nel menu di navigazione le icone sono disposte orizzontalmente. L'icona al centro della schermata appare evidenziata (cioè più grande e più luminosa). Le frecce visualizzate sopra e sotto un'icona indicano che sono presenti dei sottomenu (Figura 5).

**Figura 5 Esempio di icona con opzioni di sottomenu**

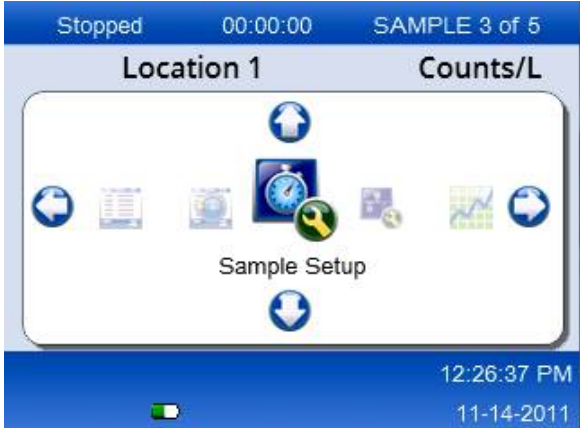

Per aprire il menu di navigazione e selezionare un'opzione:

- **1.** Premere il tasto dei menu.
- **2.** Per selezionare un'icona, premere il tasto freccia destra o sinistra. Per spostarsi tra le opzioni di sottomenu, premere il tasto freccia su o giù.
- **3.** Per confermare la selezione di un'icona evidenziata, premere il tasto di selezione. Viene visualizzato il menu o la schermata corrispondente all'opzione selezionata.
- **4.** Esaminare i dati o modificare e configurare i campi secondo necessità. I campi e i comandi delle schermate possono includere pulsanti di opzione, campi di testo e numerici, caselle di controllo e menu a discesa. Quando il cursore è all'interno di un campo di testo, viene visualizzata la schermata della tastiera. Per immettere i dati all'interno del campo, utilizzare la tastiera.

## **Funzioni delle icone**

Nella Tabella 2 sono illustrate le icone dello strumento raggruppate in base alla funzione. Per ulteriori informazioni fare riferimento alla sezione specifica del manuale.

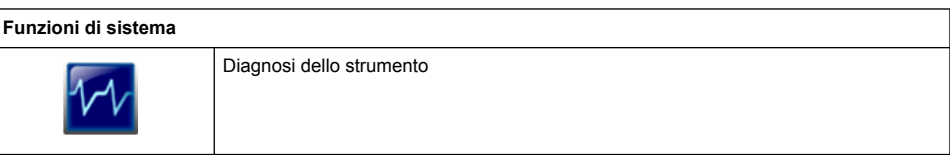

#### **Tabella 2 Icone e funzioni**

### **Tabella 2 Icone e funzioni (continua)**

<span id="page-44-0"></span>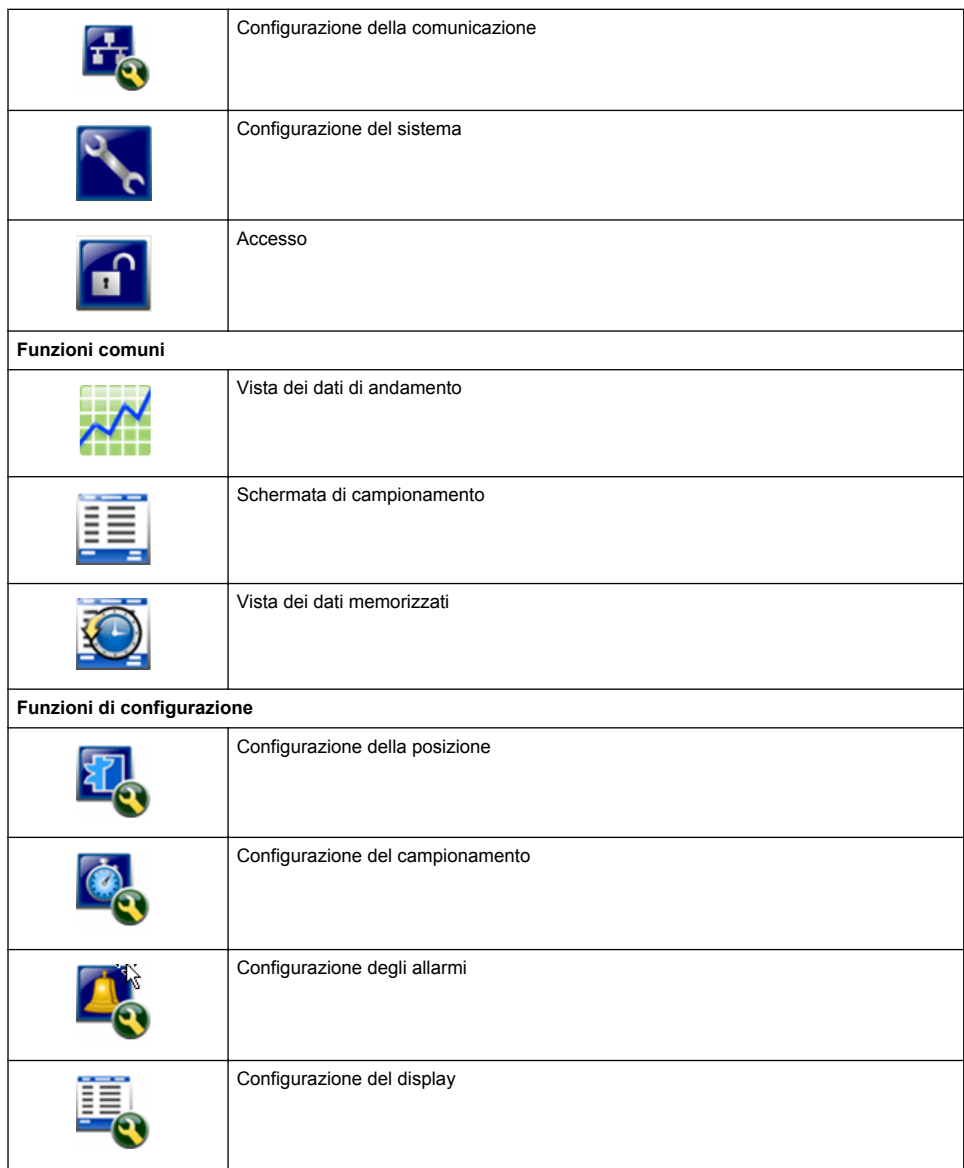

# **Funzionamento**

# **A V V E R T E N Z A**

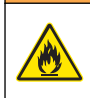

Pericoli di incendio ed esplosione. Non utilizzare né esporre lo strumento alla luce diretta dei raggi solari, non riporlo vicino a una fonte di calore o in ambienti molto caldi, quali ad esempio veicoli chiusi, esposti alla luce solare diretta. Il mancato rispetto di questa precauzione può causare il surriscaldamento della batteria e provocare incendi o esplosioni.

*Nota: rischio di danneggiare lo strumento. Non utilizzare lo strumento in presenza di livelli elevati di elettricità statica o campi magnetici. L'uso dello strumento in tali condizioni può provocare danni non visibili ai dispositivi di sicurezza interni.*

## **Livelli di accesso**

Lo strumento lavora con due livelli di accesso operatore (default) e amministratore. Lo strumento lavora con due livelli di accesso operatore (default) e amministratore. Il livello di accesso è gestito in general setup nella casella di controllo Security, per ulteriori informazioni fare riferimento alla schermata di aiuto nel menu general setup ed alla Configurazione di base dello strumento a pagina 46

# **Accensione**

Per accendere spegnere lo strumento premere il tasto di **ACCENSIONE**.

# **Configurazione di base dello strumento**

Prima dell'uso verificare che la batteria sia sufficientemente carica. Per informazioni su come caricare la batteria, fare riferimento a [Ricarica della batteria](#page-51-0) a pagina 52.

Per ulteriori informazioni vedere la schermata della guida.

Per aggiornare o modificare la configurazione di base dello strumento:

- **1.** Premere il tasto dei menu.
- **2.** Aprire la schermata di configurazione delle comunicazioni.
- **3.** Premere il tasto freccia su o giù per selezionare la configurazione generale, quindi premere il tasto di selezione.
- **4.** Aggiornare o modificare le opzioni. I valori predefiniti sono indicati fra parentesi.

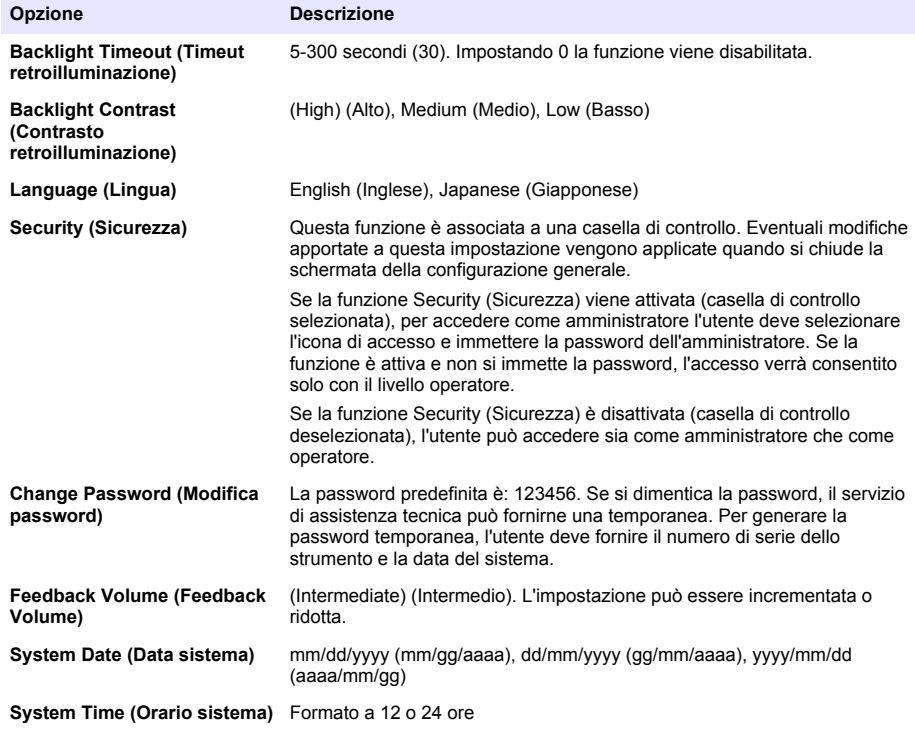

## <span id="page-46-0"></span>**Impostazione Data Display**

Modificare le impostazioni di come lo strumento visualizza e registra i dati nella schemrata Data Display Setup.

Modelli differenti dello strumento possono avere diversi settaggi e parametri. Fare riferimento a [Modelli HHPC](#page-39-0) a pagina 40.

Per aggiornare o modificare i settaggi:

- **1.** Nel menu strumento scorrere fino a Sample Setup.
- **2.** Usare i tasti su e giù per scorrere fino a data display setup e premere il pulsante di selezione. Il display visualizza la schermata Data Display Setup.
- **3.** Configurare i settaggi. Il Data Display Setup include la casella di controllo, pulsanti di opzione e campo menu a discesa. Fare riferimento alla schermata di aiuto per maggiori informazioni. La schermata sample cambia in accordo con le impostazioni del display. Caratteristiche come la dimensione può essere diversa per differenti configurazioni.

# **Verifica del funzionamento dello strumento**

Disturbi elettrici, perdite del sensore e altre interferenze possono far sì che lo strumento fornisca dati errati. Affinché lo strumento funzioni correttamente:

- **1.** Collegare il filtro di zero.
- **2.** Nella schermata di configurazione del display, selezionare il canale 0,3 µm e impostare la modalità Concentration (Concentrazione) su COUNTS (CONTEGGIO).
- **3.** Nella schermata di configurazione del campionamento, impostare il tempo di campionamento su 5 minuti, il tempo di memorizzazione su 00:00:00, quello di ritardo su 00:00:03, la modalità su Automatic (Automatica) e il numero di cicli su 2.
- **4.** Iniziare la procedura di campionamento del prodotto e attendere che venga eseguita per 5 minuti su due campioni.
- **5.** Esaminare le conte particellari dell'ultimo campione. Le conte devono essere allineate alle seguenti specifiche di funzionamento dello strumento da verificare: non più di 1 particella > 0,3 µm in 5 minuti.

## **Spurgo dello strumento**

Prima dell'uso in camere controllate o ambienti di produzione puliti, rimuovere le sostanze indesiderate dallo strumento. Per mantenere pulito il sensore interno, eseguire questa procedura anche dopo una conta elevata.

- **1.** Montare il filtro di zero.
- **2.** Impostare lo strumento sul campionamento continuo. Impostare la modalità di conteggio su Rate (Tasso).
- **3.** Avviare la procedura di conteggio. Continuare la procedura di conteggio fino a quando non si rilevano nuove conte.
- **4.** Rimuovere il filtro di zero per ripristinare le normali condizioni di funzionamento.

## **Configurazione del campionamento**

Per ulteriori informazioni vedere la schermata della guida.

Nel menu di configurazione del campionamento, modificare le impostazioni relative alla modalità di campionamento. I sottomenu includono le opzioni di configurazione Location (Posizione), Alarms (Allarmi) e Data display (Visualizzazione dati). Per aggiornare o modificare le impostazioni di configurazione del campionamento:

- **1.** Premere il tasto dei menu.
- **2.** Selezionare l'icona di configurazione del campionamento e premere il tasto di selezione.

<span id="page-47-0"></span>**3.** Modificare le impostazioni delle opzioni. I valori predefiniti sono indicati fra parentesi.

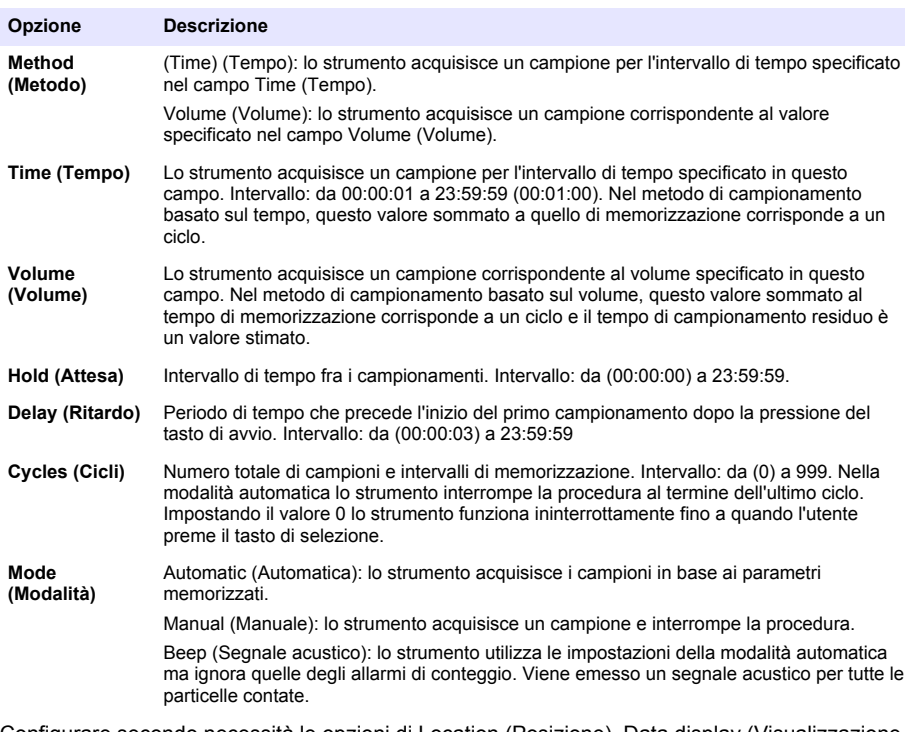

**4.** Configurare secondo necessità le opzioni di Location (Posizione), Data display (Visualizzazione dati), Communications (Comunicazioni), Data export (Esportazione dati) e Alarm Setup (Configurazione allarmi).

## **Avvio di una procedura di campionamento nella vista normale**

Prima di avviare una procedura di campionamento, rimuovere il cappuccio di protezione dall'ingresso e collegare la sonda appropriata (se necessario).

- **1.** Selezionare l'icona della schermata di campionamento.
- **2.** Per avviare la procedura di campionamento, premere il tasto di selezione. Lo strumento avvia la procedura di campionamento utilizzando i valori predefiniti o memorizzati in Sample Setup (Configurazione campionamento). Mentre lo strumento acquisisce i campioni, sul display appaiono lo stato, il numero del campione corrente e il tempo di campionamento residuo ([Schermata di campionamento](#page-48-0) a pagina 49).

*Nota: se la modalità di campionamento selezionata è Volume (Volume), il valore corrispondente al tempo di campionamento residuo viene stimato in base al valore impostato nel campo del volume nella schermata di configurazione del campionamento.*

**3.** Attendere che lo strumento completi la procedura di campionamento. *Per annullare la procedura di campionamento, premere nuovamente il tasto di selezione*. Lo strumento registra i dati nella memoria interna. Nel campo di stato vengono visualizzati gli eventuali errori che si sono verificati durante la procedura di campionamento. *Nota: Se il campionamento viene interrotto manualmente prima che sia stato completato, i dati non vengono salvati.*

#### <span id="page-48-0"></span>**Figura 6 Schermata di campionamento**

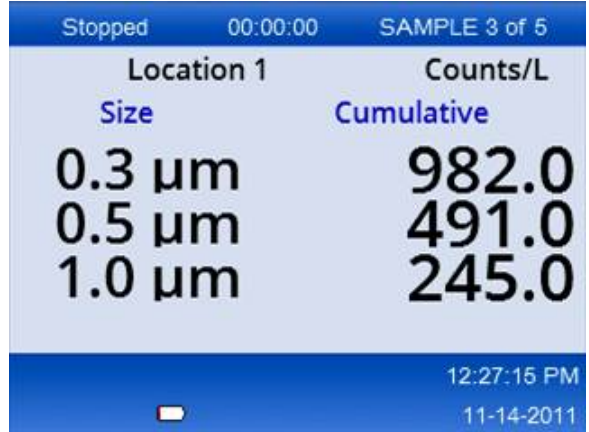

## **Avvio di una procedura di campionamento nella vista del grafico di andamento**

Nel grafico di andamento vengono tracciati i dati di dimensioni e conta nel tempo. Il grafico si aggiorna automaticamente in base ai nuovi dati disponibili. È inoltre possibile tracciare la cronologia dei dati in base alla posizione.

Per tracciare le dimensioni delle particelle in tempo reale:

**1.** Premere il tasto dei menu e selezionare l'icona dei dati di andamento, quindi premere il tasto di selezione.

Viene visualizzata la schermata del grafico di andamento.

- **2.** Premere il tasto di selezione. Viene visualizzata la schermata Graph Setup (Configurazione grafico) con l'icona di controllo del campionamento attiva per impostazione predefinita.
- **3.** Effettuare una delle seguenti operazioni:
	- Per avviare la procedura di campionamento con la configurazione corrente, premere il tasto di selezione **O**
	- Modificare le impostazioni nella schermata Graph Setup (Configurazione grafico), selezionare l'icona di controllo del campionamento e premere il tasto di selezione. Per ulteriori informazioni sulla configurazione del grafico, vedere la schermata della guida.

Viene avviata la procedura di campionamento.

**4.** Il lato destro del grafico di andamento rimane fisso sul campione più recente. Per regolare il numero di punti di campionamento visualizzati nel grafico di andamento, premere la freccia sinistra. Il numero massimo di campioni visualizzati è 255.

*Nota: se nella schermata di configurazione dell'andamento si selezionano i dati cronologici di una posizione, l'asse X sarà solo lineare nel caso in cui i tempi di campionamento di ciascun record siano uguali. I tasti freccia SU e GIÙ controllano l'asse Y in incrementi di 5 unità.*

## **Memoria ed esportazione dei dati**

I dati acquisiti dallo strumento vengono registrati in una memoria flash e rimangono memorizzati anche in caso di spegnimento. È possibile visualizzare i dati sul display, trasferirli su un PC o laptop tramite cavo USB, salvarli su una chiavetta USB o trasferirli tramite un collegamento Ethernet.

### **Visualizzazione dei dati memorizzati**

**1.** Selezionare l'icona della schermata dei dati memorizzati e premere il tasto di selezione.

Viene visualizzata la schermata Buffered Data Review (Analisi dati del buffer).

**2.** Scorrere i dati mediante il tasto freccia su o giù. I dati sono ordinati in sequenza a partire dal record più recente. I dati includono data e ora di acquisizione, numero del record visualizzato, canali e conteggi e dati ambientali associati al campione.

#### **Cancellazione della memoria**

*Nota: se si attiva l'opzione di protezione tramite password, per cancellare i dati memorizzati è necessario disporre della password dell'amministratore.*

**1.** Selezionare l'orologio con l'icona rossa della X sul fondo della schermata e premere il tasto di selezione.

Viene visualizzato un avviso di conferma.

- **2.** Effettuare una delle seguenti operazioni:
	- **a.** Premere il tasto di selezione per annullare l'operazione e non cancellare i dati.
	- **b.** Selezionare il segno di spunta e premere il tasto di selezione per cancellare i dati dalla memoria.

#### **Impostare la modalità di esportazione dei dati**

Sono disponibili due formati file per l'esportazione dei dati. L'utente seleziona il formato nella schermata Communication Setup (Configurazione comunicazioni).

Se viene impostata una password a livello di amministratore nella schermata di protezione, la modalità di esportazione dei dati non può essere selezionata da utenti di livello inferiore. In questo modo si è certi che venga utilizzata la modalità .xls protetta, quando necessario.

- **1.** Accedere al menu Communication Setup (Configurazione comunicazioni).
- **2.** Fare clic sul pulsante di opzione relativo a una delle modalità di esportazione dati.

#### **Opzione Descrizione .tsv** Questo è un formato Excel compatibile di tipo tab separated variable (.tsv). Il file non è bloccato in scrittura e non è di tipo CFR 21 Part 11 protetto. Questo formato supporta un massimo di 10.000 record di dati.

**.xls** Questo è un formato di foglio elettronico Excel (.xls). Il file è bloccato in scrittura ed è di tipo CFR 21 Part 11 protetto. Questo formato supporta un massimo di 5.000 record di dati.

### **Trasferimento dei dati su una chiavetta USB**

- **1.** Collegare la chiavetta alla porta USB alla base dello strumento.
- **2.** Selezionare l'icona dei dati memorizzati e premere il tasto di selezione.
- **3.** Nella schermata Buffered Data (Dati memorizzati nel buffer), premere la freccia destra fino a quando l'icona della chiavetta USB e la freccia verde non appaiono evidenziate. Premere il tasto di selezione.

L'esportazione dei dati viene avviata automaticamente. Al termine dell'esportazione sul display viene visualizzato un messaggio che conferma il completamento dell'esportazione. Rimuovere la chiavetta USB solo quando appare questo messaggio. Se il buffer contiene grandi quantità di dati, l'esportazione potrebbe richiedere alcuni secondi.

- **4.** Per cancellare il messaggio, premere il tasto di selezione.
- **5.** Rimuovere la chiavetta USB dallo strumento e collegarla alla porta USB del computer.
- **6.** In Esplora risorse, selezionare l'unità del computer corrispondente alla chiavetta USB.
- **7.** Fare clic con il pulsante destro del mouse sul file DATA.tsv o sul file .xls protetto, se abilitato, nella schermata Communications Setup (Configurazione comunicazioni)e selezionare Open with (Apri con) > Excel. Quando il file si apre, trasferire i dati sul computer. *Nota: ogni volta che i dati vengono salvati su una chiavetta USB il file DATA viene sovrascritto.*

### <span id="page-50-0"></span>**Salvataggio dei dati tramite connessione Ethernet**

*Nota: questa opzione è disponibile solo quando lo strumento viene utilizzato con una base di ricarica. La base di ricarica è un accessorio opzionale per alcuni modelli (*[Modelli HHPC](#page-39-0) *a pagina 40).*

- **1.** Collegare il cavo Ethernet e quello di alimentazione alla base dello strumento.
- **2.** Selezionare il menu di configurazione delle comunicazioni e premere il tasto di selezione.
- **3.** Nella schermata di configurazione delle comunicazioni impostare l'indirizzo IP, la subnet mask e l'indirizzo del gateway. Per eseguire queste impostazioni, effettuare una delle operazioni seguenti:
	- **a.** Specificare indirizzo IP, subnet mask e dati del gateway negli appositi campi **O**
	- **b.** Selezionare la casella di controllo DHCP. Se si seleziona la casella di controllo DHCP, indirizzo IP, subnet mask e gateway verranno impostati automaticamente quando si collega lo strumento alla rete. Verrà richiesto di immettere l'indirizzo IP se:
		- lo strumento viene inserito in una base connessa a Ethernet;
		- lo strumento è sulla base e si esegue un ciclo di spegnimento e accensione;
		- l'utente chiude la schermata delle comunicazioni dopo aver modificato le impostazioni ma lasciando la casella DHCP selezionata.
- **4.** Inserire lo strumento nella base.
- **5.** Aprire il browser Internet. Nella barra degli indirizzi digitare uno degli elementi seguenti:
	- **a.** L'indirizzo IP specificato nella schermata di configurazione delle comunicazioni
	- **b.** hpc seguito dal numero di serie dello strumento. Il numero di serie è disponibile nella schermata di diagnosi dello strumento.

**Esempio**: hpc123456789

Viene visualizzata la pagina HPC Data Web Server (Server Web dati HPC). *Nota: per questa opzione, PC e strumento HHPC+ devono essere collegati alla stessa rete locale. PC e strumento HHPC+ non devono essere separati da un router e la rete deve essere configurata in modo da consentire la trasmissione di pacchetti. In caso di difficoltà, rivolgersi al proprio amministratore di rete.*

- **c.** Premere il "rebuild button" (pulsante ricrea) nella pagina del browser per creare il file.
- **6.** Aprire il file DATA.tsv oppure, se abilitato, il file DATA .XLS protetto.

### **Trasferimento dei dati su un dispositivo di archiviazione di massa**

- **1.** Collegare il cavo mini-USB alla porta mini-USB dello strumento e a quella del PC.
- **2.** Sul PC, avviare Esplora risorse, selezionare l'unità USB HPC e aprire il file DATA.TSV.
- **3.** Scollegare il cavo USB o spegnere e riaccendere lo strumento. I nuovi dati vengono aggiunti nel file DATA.

## **Aggiornamento del firmware dello strumento**

- **1.** Caricare il file di aggiornamento su una chiavetta USB.
- **2.** Collegare la chiavetta alla porta USB alla base dello strumento.
- **3.** Tenere premuto il tasto dei menu e premere il tasto di accensione. Lo strumento esegue la ricerca degli aggiornamenti nella chiavetta USB ed esegue l'installazione.

# **Manutenzione**

# **A V V E R T E N Z A**

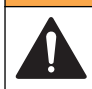

Pericoli multipli. Non smontare lo strumento per operazioni di manutenzione. Se è necessario pulire o riparare i componenti interni, contattare il produttore.

# **A T T E N Z I O N E**

<span id="page-51-0"></span>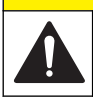

Pericoli multipli. Gli interventi descritti in questa sezione del documento devono essere eseguiti solo da personale qualificato.

# **Ricarica della batteria**

Lo strumento è alimentato a corrente continua da una batteria interna ricaricabile o da un adattatore AC. La batteria non può essere sostituita dall'utente. Se è necessaria una nuova batteria, rivolgersi al produttore.

Il livello di autonomia è indicato dall'icona della batteria visualizzata sul display dello strumento. L'icona lampeggia quando l'autonomia è pari al 25% o inferiore e quando la batteria è in carica.

Per caricare la batteria dello strumento:

- **1.** Collegare l'alimentatore AC a una presa elettrica.
- **2.** Effettuare una delle seguenti operazioni:
	- Collegare la spina dell'adattatore AC alla presa della base di ricarica opzionale, quindi inserire lo strumento nella base.
	- Collegare la spina dell'adattatore AC alla presa posta alla base dello strumento.

La spia arancione sulla parte anteriore della base dello strumento indica che la base è alimentata. Quando lo strumento è collegato correttamente alla base, la spia diventa verde. Se il cavo dell'adattatore AC è collegato allo strumento, sopra il relativo connettore dello strumento si accende una spia verde.

Se lo strumento è alimentato, l'icona della batteria lampeggia sul display durante la ricarica. L'icona rimane accesa (cessa di lampeggiare) quando la batteria è completamente carica. Per ricaricare una batteria completamente scarica sono necessarie circa 3,5 ore.

## **Sostituzione della batteria**

## **A V V E R T E N Z A**

Rischi multipli. Non smontare lo strumento per operazioni di manutenzione o assistenza. Se è necessario pulire o riparare i componenti interni, contattare il produttore.

La batteria non può essere sostituita dall'utente. Per la sostituzione rivolgersi al produttore.

## **Pulizia dello strumento**

*Nota: non utilizzare solventi per pulire lo strumento.*

Lo strumento non richiede alcuna manutenzione. In caso di uso normale, non è necessario eseguire pulizie regolari. Se la superficie esterna dello strumento si sporca, pulirla con un panno pulito e inumidito.

# **Risoluzione dei problemi**

## **Schermata di diagnosi**

L'icona di diagnosi fa parte dei sottomenu di configurazione delle comunicazioni.

La schermata Diagnostics (Diagnostica) mostra informazioni che possono risultare utili per l'analisi dei guasti dello strumento.

Le informazioni includono i dati sulla calibrazione dello strumento, la corrente del laser, la versione del firmware, la tensione e lo stato di carica della batteria.

## **Descrizione degli errori**

Nella [Tabella 3](#page-52-0) sono riportati gli errori che possono verificarsi.

<span id="page-52-0"></span>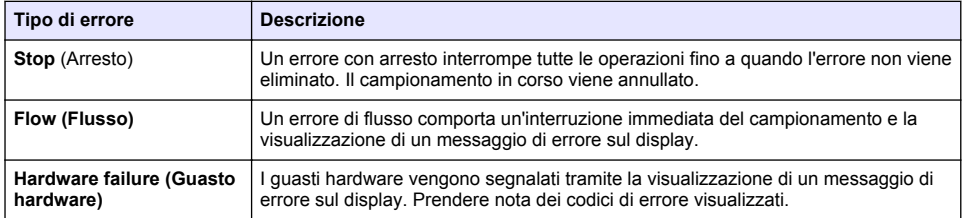

## **Avvisi**

In caso di malfunzionamento di un sottosistema, viene generato un avviso. In caso di avviso lo strumento continua a funzionare e sul display appare un indicatore del livello di tale avviso. Quando la condizione viene eliminata, l'indicatore scompare.

Nella Tabella 4 sono riportati i possibili avvisi dello strumento.

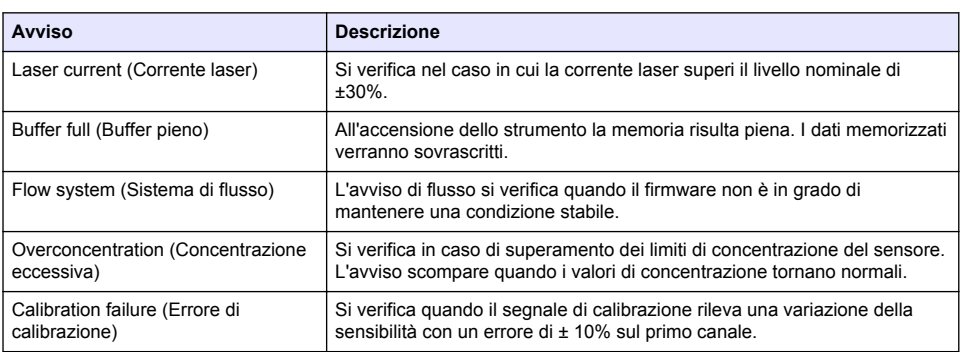

#### **Tabella 4 Avvisi**

# **Parti di ricambio e accessori**

*Nota: Numeri di Prodotti e Articoli possono variare per alcune regioni di vendita. Contattare il distributore appropriato o fare riferimento al sito Web dell'azienda per dati di contatto.*

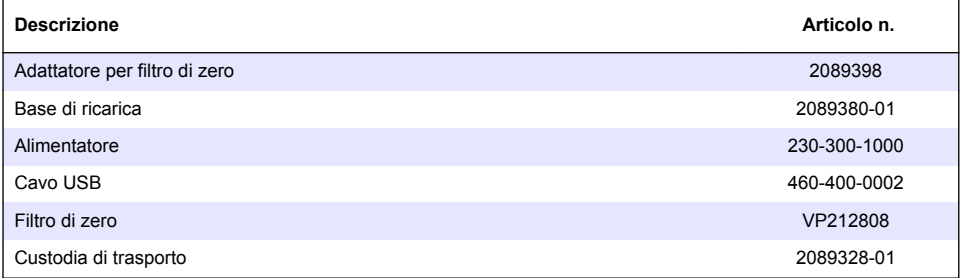

# **Table des matières**

Caractéristiques à la page 54 [Généralités](#page-54-0) à la page 55 [Interface utilisateur et navigation](#page-58-0) à la page 59 [Fonctionnement](#page-61-0) à la page 62 [Maintenance](#page-68-0) à la page 69 [Dépannage](#page-69-0) à la page 70 [Pièces de rechange et accessoires](#page-70-0) à la page 71

# **Caractéristiques**

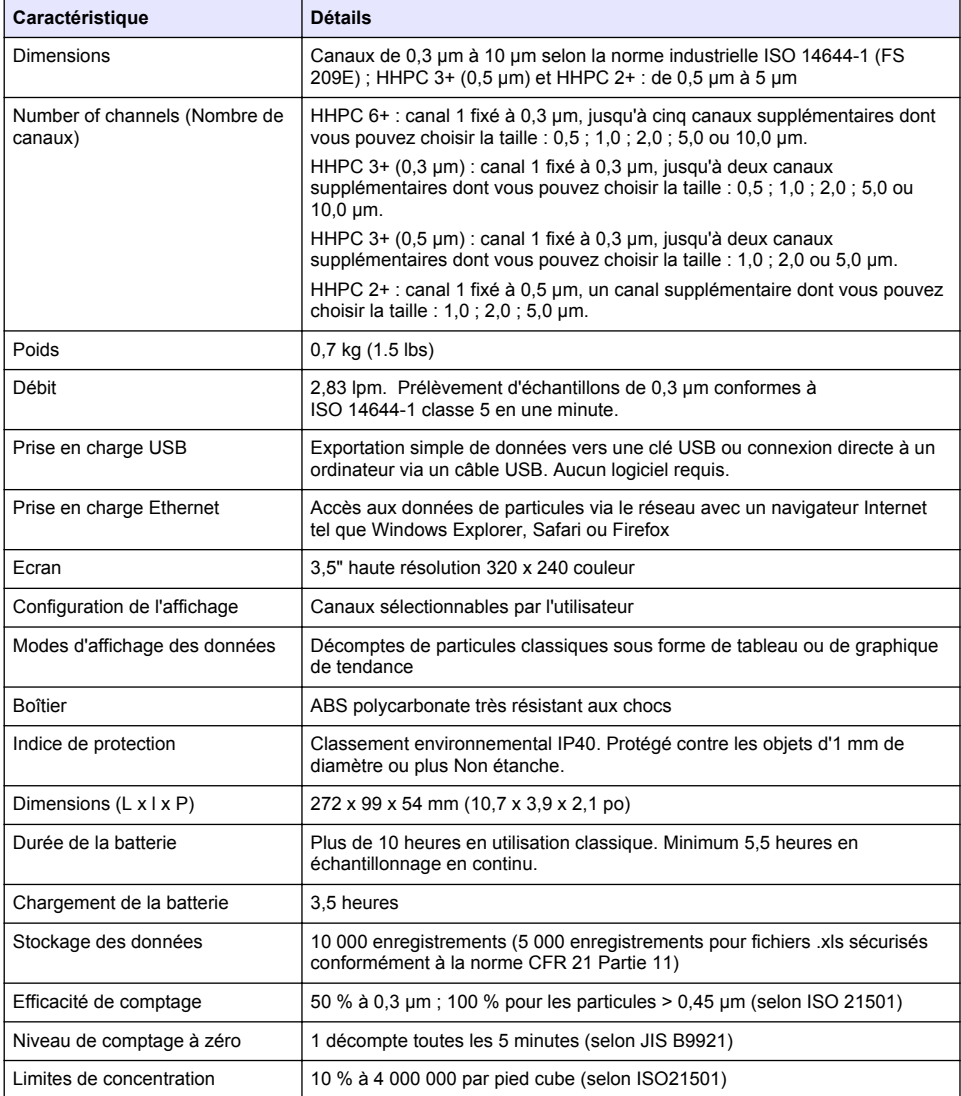

<span id="page-54-0"></span>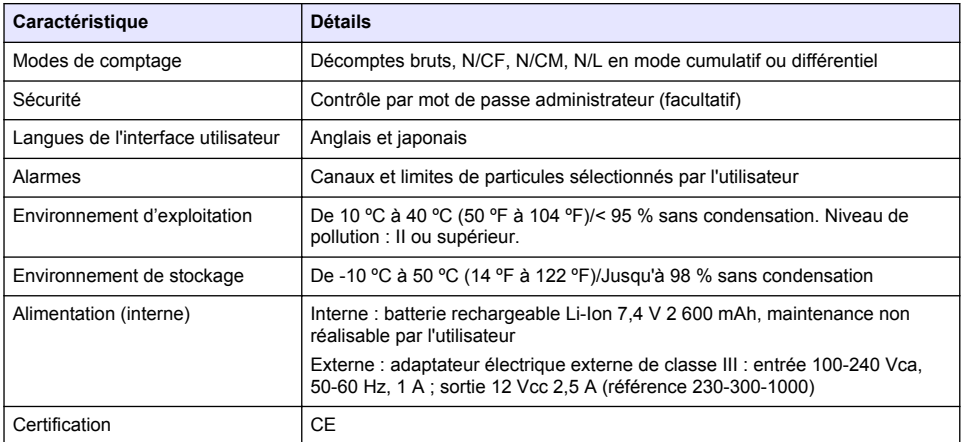

# **Généralités**

En aucun cas le constructeur ne saurait être responsable des dommages directs, indirects, spéciaux, accessoires ou consécutifs résultant d'un défaut ou d'une omission dans ce manuel. Le constructeur se réserve le droit d'apporter des modifications à ce manuel et aux produits décrits à tout moment, sans avertissement ni obligation. Les éditions révisées se trouvent sur le site Internet du fabricant.

# **Consignes de sécurité**

*A V I S*

Le fabricant décline toute responsabilité quant aux dégâts liés à une application ou un usage inappropriés de ce produit, y compris, sans toutefois s'y limiter, des dommages directs ou indirects, ainsi que des dommages consécutifs, et rejette toute responsabilité quant à ces dommages dans la mesure où la loi applicable le permet. L'utilisateur est seul responsable de la vérification des risques d'application critiques et de la mise en place de mécanismes de protection des processus en cas de défaillance de l'équipement.

Veuillez lire l'ensemble du manuel avant le déballage, la configuration ou la mise en fonctionnement de cet appareil. Respectez toutes les déclarations de prudence et d'attention. Le non-respect de cette procédure peut conduire à des blessures graves de l'opérateur ou à des dégâts sur le matériel.

Assurez-vous que la protection fournie avec cet appareil n'est pas défaillante. N'utilisez ni n'installez cet appareil d'une façon différente de celle décrite dans ce manuel.

## **Interprétation des indications de risques**

## **D A N G E R**

Indique une situation de danger potentiel ou imminent qui, si elle n'est pas évitée, entraîne des blessures graves, voire mortelles.

## **A AVERTISSEMENT**

Indique une situation de danger potentiel ou imminent qui, si elle n'est pas évitée, peut entraîner des blessures graves, voire mortelles.

# **A ATTENTION**

Indique une situation de danger potentiel qui peut entraîner des blessures mineures ou légères.

### *A V I S*

Indique une situation qui, si elle n'est pas évitée, peut occasionner l'endommagement du matériel. Informations nécessitant une attention particulière.

# **Etiquettes de mise en garde**

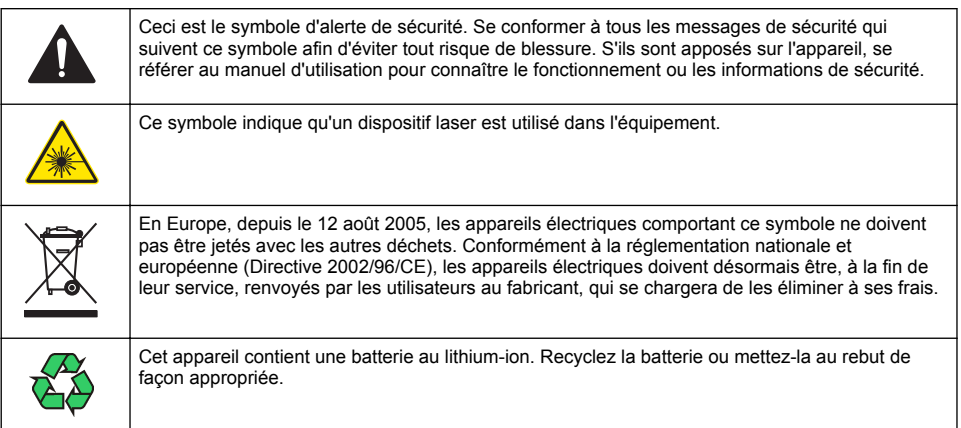

# **Certification**

#### **Règlement canadien sur les équipements causant des interférences radio, IECS-003, Classe A**:

Les données d'essai correspondantes sont conservées chez le constructeur.

Cet appareil numérique de classe A respecte toutes les exigences du Règlement sur le matériel brouilleur du Canada.

Cet appareil numérique de classe A répond à toutes les exigences de la réglementation canadienne sur les équipements provoquant des interférences.

### **FCC part 15, limites de classe A :**

Les données d'essai correspondantes sont conservées chez le constructeur. L'appareil est conforme à la partie 15 de la règlementation FCC. Le fonctionnement est soumis aux conditions suivantes :

- **1.** Cet équipement ne peut pas causer d'interférence nuisible.
- **2.** Cet équipement doit accepter toutes les interférences reçues, y compris celles qui pourraient entraîner un fonctionnement inattendu.

Les modifications de cet équipement qui n'ont pas été expressément approuvées par le responsable de la conformité aux limites pourraient annuler l'autorité dont l'utilisateur dispose pour utiliser cet équipement. Cet équipement a été testé et déclaré conforme aux limites définies pour les appareils numériques de classe A, conformément à la section 15 de la réglementation FCC. Ces limites ont pour but de fournir une protection raisonnable contre les interférences néfastes lorsque l'équipement fonctionne dans un environnement commercial. Cet équipement génère, utilise et peut irradier l'énergie des fréquences radio et, s'il n'est pas installé ou utilisé conformément au mode d'emploi, il peut entraîner des interférences dangereuses pour les communications radio. Le fonctionnement de cet équipement dans une zone résidentielle risque de causer des interférences nuisibles, dans ce cas l'utilisateur doit corriger les interférences à ses frais Les techniques ci-dessous peuvent permettre de réduire les problèmes d'interférences :

- **1.** Débrancher l'équipement de la prise de courant pour vérifier s'il est ou non la source des perturbations
- **2.** Si l'équipement est branché sur le même circuit de prises que l'appareil qui subit des interférences, branchez l'équipement sur un circuit différent.
- **3.** Éloigner l'équipement du dispositif qui reçoit l'interférence.
- **4.** Repositionner l'antenne de réception du périphérique qui reçoit les interférences.
- **5.** Essayer plusieurs des techniques ci-dessus à la fois.

## <span id="page-56-0"></span>**Produit laser de classe 1**

Cet instrument est classé produit laser de classe 1. Ce produit est conforme aux normes IEC/EN 60825-1:2007 et 21 CFR 1040.10, à l'exception des différences faisant suite à la notice Laser n° 50 datée du 24 juin 2007.

Numéro d'entrée US FDA 9922627-004. Ce produit contient un laser de classe 3B 760-850 nm 50 mW dont la maintenance ne peut pas être effectuée par l'utilisateur.

## **Présentation du produit**

*Remarque : L'instrument est conçu pour être utilisé uniquement à l'intérieur. Ne placez pas l'instrument à la lumière directe du soleil.*

Le compteur de particules portatif est un instrument portable utilisé pour contrôler la qualité de l'air dans les applications suivantes :

- Salles blanches
- Processus industriels
- Industrie pharmaceutique

Trois modèles de cet instrument sont disponibles. Les principales différences entre ces modèles sont indiquées dans le Tableau 1.

Le socle maintient l'instrument en position verticale pendant l'utilisation, le stockage ou le chargement de la batterie. Le socle contient également des connexions de données et d'alimentation. Voir [Figure 2](#page-58-0) à la page 59.

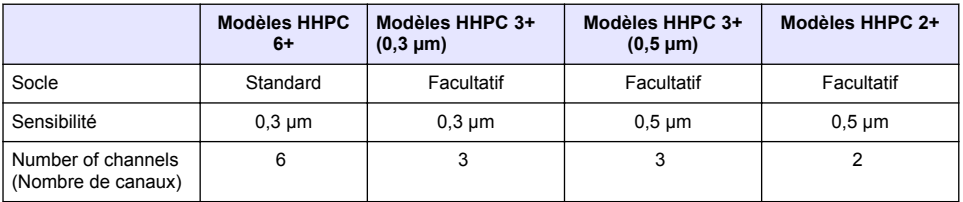

#### **Tableau 1 Modèles HHPC**

## **Composants du produit**

Assurez-vous d'avoir bien reçu tous les composants. Voir [Figure 1.](#page-57-0) Si des éléments manquent ou sont endommagés, contactez immédiatement le fabricant ou un représentant commercial.

#### <span id="page-57-0"></span>**Figure 1 Composants du système**

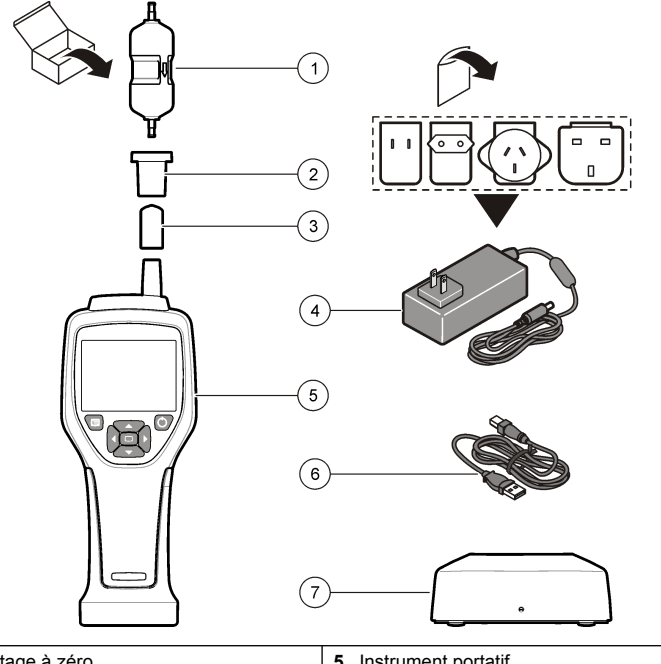

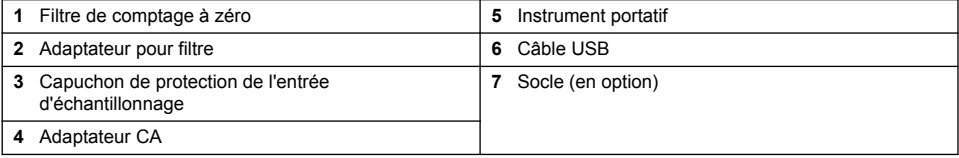

# **Connexions de données et d'alimentation**

La [Figure 2](#page-58-0) montre l'emplacement des connexions de données et d'alimentation. Le port Ethernet est disponible uniquement sur le socle.

Pour plus d'informations sur l'utilisation des connexions de données et d'alimentation, reportez-vous à [Exportation de la mémoire et des données](#page-66-0) à la page 67 et [Chargement de la batterie](#page-68-0) à la page 69.

<span id="page-58-0"></span>**Figure 2 Connexions de données et d'alimentation**

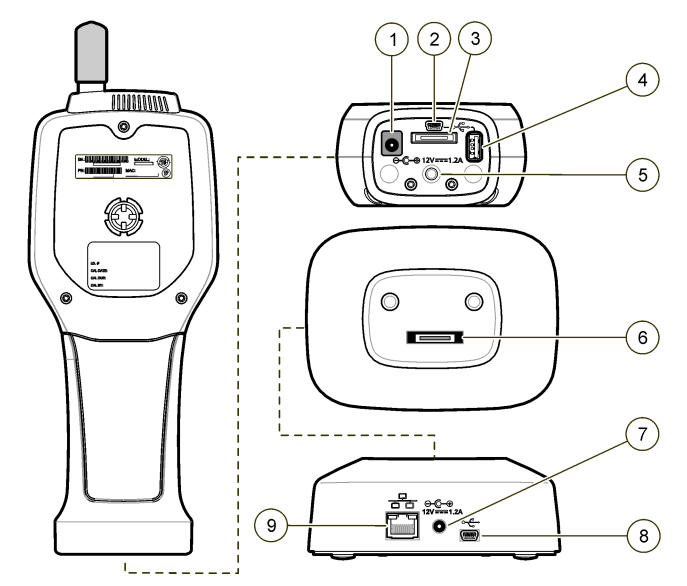

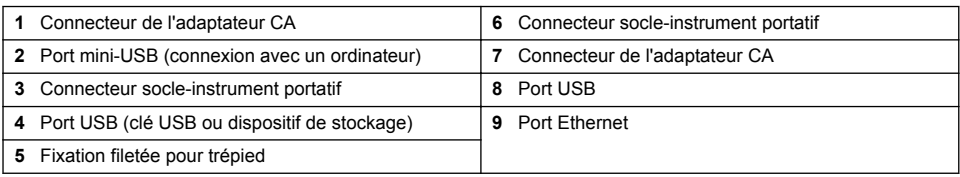

# **Interface utilisateur et navigation**

### **Interface utilisateur**

L'écran LCD et le clavier à 7 touches situés à l'avant de l'instrument constituent l'interface utilisateur (voir [Figure 3](#page-59-0)). Utilisez les touches fléchées pour naviguer dans les menus et sous-menus et faire défiler l'écran vers le haut ou vers le bas. Utilisez la touche de sélection pour ouvrir le menu en surbrillance et accepter des données.

#### <span id="page-59-0"></span>**Figure 3 Clavier et écran**

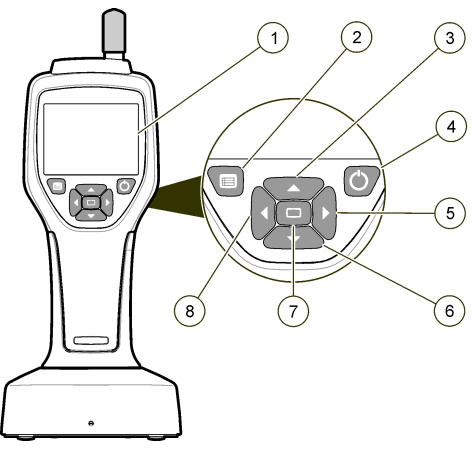

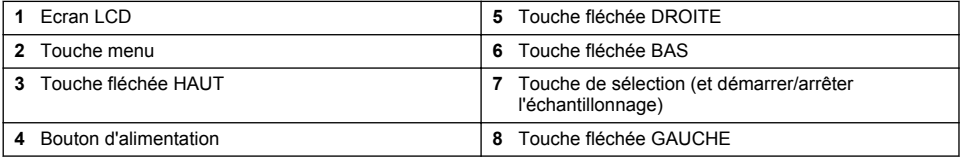

# **Ecrans d'aide**

Des écrans d'aide sont disponibles pour certains menus. Les écrans d'aide fournissent des informations qui aident l'utilisateur à configurer et utiliser l'instrument. Pour afficher les informations d'un écran d'aide, mettez en surbrillance l'icône ? située en bas à droite de l'écran, puis appuyez sur la touche de sélection. Pour quitter l'écran d'aide, appuyez à nouveau sur la touche de sélection.

# **Ecran par défaut**

Lorsque l'instrument est mis sous tension, un écran d'accueil s'affiche, suivi de l'écran Sample (Echantillon) par défaut (voir Figure 4).

### **Figure 4 Ecran Sample (Echantillon)**

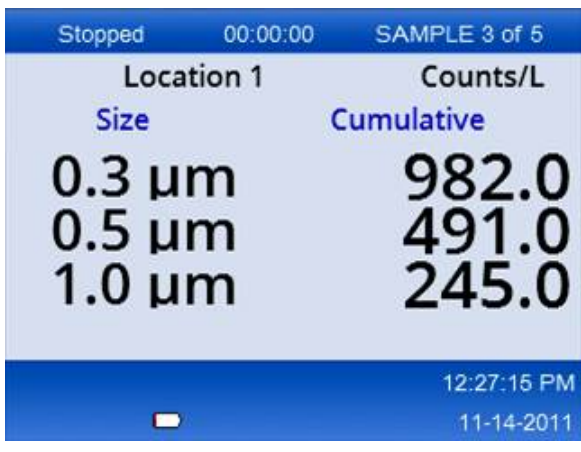

Un processus d'échantillonnage peut être lancé à partir de cet écran. Le processus utilise les valeurs enregistrées à l'écran Sample Setup (Configuration de l'échantillonnage). Pour plus d'informations sur la configuration des échantillons et du processus d'échantillonnage, reportez-vous à [Configuration de l'échantillonnage](#page-64-0) à la page 65 et [Démarrage d'un processus d'échantillonnage](#page-64-0) [avec un affichage normal](#page-64-0) à la page 65.

## **Icônes de menu**

Les icônes du menu Navigation sont affichées horizontalement. L'icône située au centre de l'écran est mise en surbrillance (elle est plus grande et plus brillante). Les flèches situées au-dessus et en dessous d'une icône indiquent la présence de sous-menus (voir Figure 5).

**Figure 5 Exemple d'une icône avec des sous-menus**

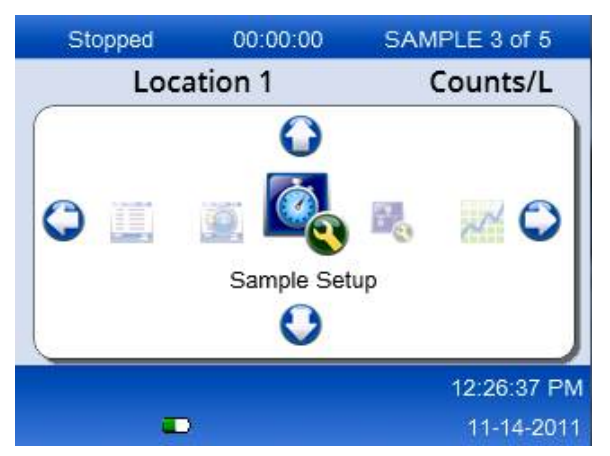

Pour ouvrir le menu Navigation et sélectionner une option :

- **1.** Appuyez sur la touche menu.
- **2.** Utilisez les touches fléchées vers la droite ou vers la gauche pour mettre l'icône en surbrillance. Utilisez les touches fléchées vers le haut ou vers le bas pour faire défiler les sous-menus.
- **3.** Appuyez sur la touche de sélection pour accepter l'icône en surbrillance. Le menu ou l'écran correspondant à l'option sélectionnée apparaît.
- **4.** Consultez les données, modifiez et configurez les champs si nécessaires. Un écran peut contenir des cases d'option, des champs de texte et des champs numériques, des cases à cocher et des menus déroulants. Un clavier s'affiche à l'écran lorsque vous placez le curseur dans un champ de texte. Utilisez le clavier pour saisir des données dans le champ.

## **Fonctions des icônes**

Le Tableau 2 montre les icônes de l'instrument regroupées par fonction. Pour plus d'informations, reportez-vous aux sections correspondantes de ce manuel.

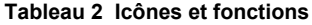

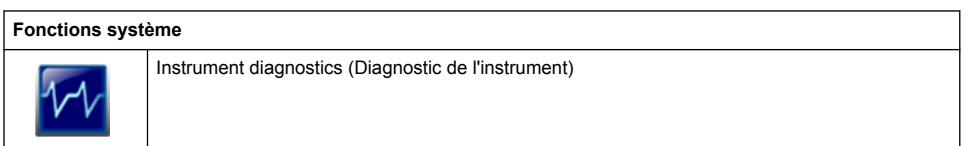

### **Tableau 2 Icônes et fonctions (suite)**

<span id="page-61-0"></span>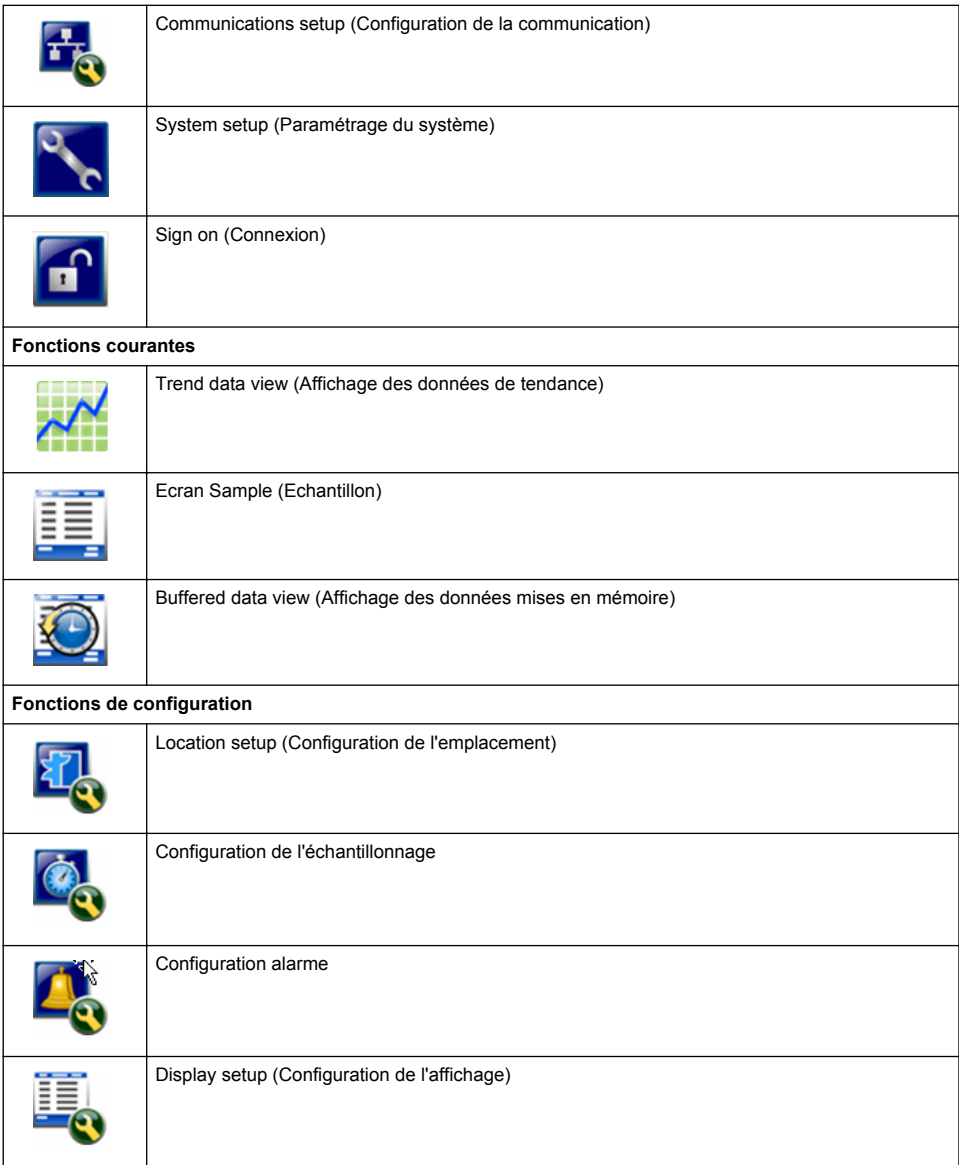

# **Fonctionnement**

## **A AVERTISSEMENT**

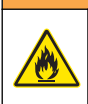

Risques d'incendie et d'explosion. N'utilisez et ne stockez pas l'unité à la lumière directe du soleil, près d'une source de chaleur ou dans un endroit présentant une température élevée tel qu'un véhicule fermé et exposé à la lumière directe du soleil. Le non-respect de cette consigne peut entraîner une surchauffe de la batterie, et ainsi un incendie ou une explosion.

*Remarque : Dégât potentiel sur l'instrument. N'utilisez pas l'instrument dans des environnements présentant des niveaux élevés d'électricité statique ou des champs magnétiques élevés. L'utilisation de l'instrument dans de tels environnements peut provoquer des dommages invisibles sur les dispositifs de sécurité de l'instrument.*

## **A propos des niveaux d'accès**

L'instrument fonctionne avec deux niveaux d'accès: Opérateur (par défaut) et Administrateur. Le niveau d'accès dépend de la case à cocher Security (Sécurité) du menu General Setup (Configuration générale). Pour en savoir plus sur le paramètre de sécurité, consultez l'écran d'aide du menu General Setup (Configuration générale) et reportez-vous à Configuration de base de l'instrument à la page 63.

## **Mise en marche**

Appuyez sur la touche **MARCHE/ARRET** pour allumer ou éteindre l'instrument.

## **Configuration de base de l'instrument**

Assurez-vous que la batterie est suffisamment chargée avant utilisation. Pour charger la batterie, reportez-vous à [Chargement de la batterie](#page-68-0) à la page 69.

Pour en savoir plus, consultez l'écran d'aide.

Pour mettre à jour ou modifier la configuration de base de l'instrument :

- **1.** Appuyez sur la touche menu.
- **2.** Naviguez jusqu'au menu Communication Setup (Configuration de la communication).
- **3.** Utilisez les touches fléchées vers le haut ou vers le bas pour naviguer jusqu'au menu General Setup (Configuration générale), puis appuyez sur la touche de sélection.
- **4.** Mettez à jour ou modifiez les options. Les valeurs par défaut sont indiquées entre parenthèses.

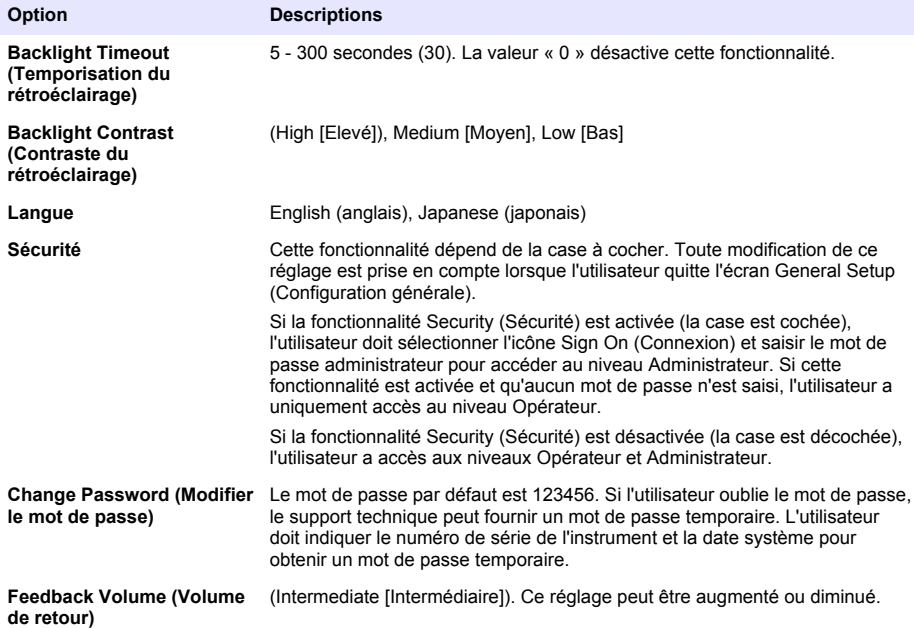

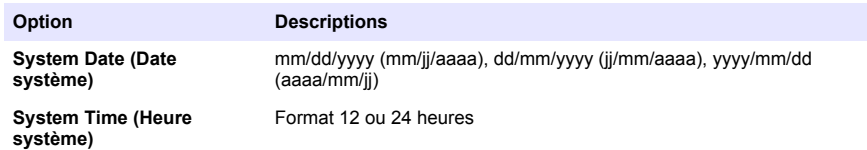

# **Configuration de l'affichage des données**

L'écran Data Display Setup (Configuration de l'affichage des données) permet de modifier lesparamètres d'affichage et de stockage des données par l'instrument.

Les réglages et paramètres de l'instrument peuvent varier en fonction du modèle. Voir [Modèles](#page-56-0) [HHPC](#page-56-0) à la page 57.

Pour mettre à jour ou modifier un réglage :

- **1.** Naviguez jusqu'au menu Sample Setup (Configuration de l'échantillonnage).
- **2.** Utilisez les touches fléchées pour naviguer jusqu'au menu Data Display Setup (Configuration de l'affichage des données), puis appuyez sur la touche de sélection. L'écran Data Display Setup (Configuration de l'affichage des données) s'affiche.
- **3.** Configurez les réglages. L'écran Data Display Setup (Configuration de l'affichage des données) contient des cases à cocher, des cases d'option et des menus déroulants. Pour en savoir plus, consultez l'écran d'aide.

L'écran Sample (Echantillon) est modifié en fonction de la configuration de l'affichage. Certaines caractéristiques telles que la taille de la police varient en fonction de la configuration.

## **Contrôle de fonctionnement de l'instrument**

Le bruit électrique, une fuite d'un capteur et toute autre interférence peuvent fausser les données fournies par l'instrument. Pour vous assurer que l'instrument fonctionne correctement :

- **1.** Fixez le filtre de comptage à zéro.
- **2.** Sur l'écran Data Display Setup (Configuration de l'affichage des données), sélectionnez le canal 0,3 µm et réglez le mode Concentration sur COUNTS (DECOMPTES).
- **3.** Sur l'écran Sample Setup (Configuration d'échantillonnage), réglez les paramètres Sample time (Temps d'échantillonnage) sur 5 minutes, Hold time (Temps de pause) sur 00:00:00, Delay time (Temps de temporisation) sur 00:00:03, le MODE sur Automatic (Automatique) et le nombre de CYCLES sur 2.
- **4.** Démarrez l'échantillonnage du produit et laissez-le effectuer les échantillons de 2 x 5 minutes.
- **5.** Examinez les décomptes de particules du dernier échantillon. Les décomptes doivent s'aligner avec les caractéristiques suivantes du fonctionnement de l'instrument contrôlé : pas plus  $d'$ 1 particule > 0.3 um en 5 minutes.

### **Purge de l'instrument**

Retirez tous les matériaux indésirables de l'instrument avant de l'utiliser dans une salle blanche ou un environnement industriel propre. Appliquez également cette procédure après chaque comptage d'échantillonnage élevé afin que le capteur interne soit toujours propre.

- **1.** Placez le filtre de comptage à zéro.
- **2.** Réglez l'instrument de sorte qu'il prélève des échantillons en continu. Réglez le mode Count (Décompte) sur Rate (Taux).
- **3.** Démarrez le processus de comptage. Continuez le processus de comptage jusqu'à ce qu'il n'y ait plus aucun décompte.
- **4.** Enlevez le filtre de comptage à zéro pour reprendre le fonctionnement normal.

# <span id="page-64-0"></span>**Configuration de l'échantillonnage**

Pour en savoir plus, consultez l'écran d'aide.

L'écran Sample Setup (Configuration de l'échantillonnage) permet de modifier les réglages du processus d'échantillonnage effectué par l'instrument. Les sous-menus contiennent des options de configuration de l'emplacement, des alarmes et de l'affichage des données. Pour mettre à jour ou modifier les réglages de configuration de l'échantillonnage :

- **1.** Appuyez sur la touche menu.
- **2.** Naviguez jusqu'à l'icône Sample Setup (Configuration de l'échantillonnage), puis appuyez sur la touche de sélection.
- **3.** Modifiez les réglages des différentes options. Les valeurs par défaut sont indiquées entre parenthèses.

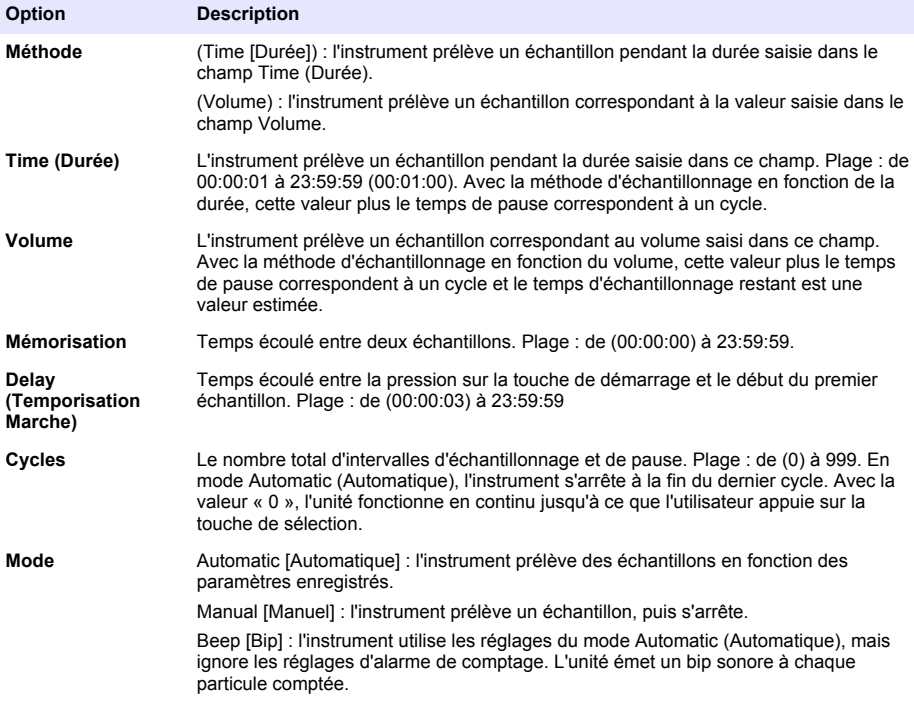

**4.** Configurez les options Location (Emplacement), Data display (Affichage des données), Communications, Data export (Exportation des données) et Alarm Setup (Configuration d'alarme) si nécessaire.

## **Démarrage d'un processus d'échantillonnage avec un affichage normal**

Avant de démarrer un processus d'échantillonnage, retirez le capuchon de protection de l'entrée et fixez la sonde adaptée (si nécessaire).

- **1.** Naviguez jusqu'à l'icône de l'écran Sample (Echantillon).
- **2.** Appuyez sur la touche de sélection pour démarrer le processus d'échantillonnage. L'instrument lance le processus d'échantillonnage avec la configuration par défaut ou enregistrée sur l'écran Sample Setup (Configuration de l'échantillonnage).

A mesure que l'instrument prélève des échantillons, l'écran affiche l'état de l'échantillon, le numéro de l'échantillon actuel et le temps d'échantillonnage restant (voir Ecran Sample (Echantillon) à la page 66).

*Remarque : Si le mode d'échantillonnage est réglé sur Volume, le temps d'échantillonnage restant est une valeur estimée en fonction du Volume réglé à l'écran Sample Setup (Configuration de l'échantillonnage).*

**3.** Laissez l'instrument terminer le processus d'échantillonnage. *Pour annuler le processus d'échantillonnage, appuyez à nouveau sur la touche de sélection*. L'instrument enregistre les données dans la mémoire tampon. Un champ d'état affiche les erreurs (le cas échéant) rencontrées pendant le processus d'échantillonnage. *Remarque : Si l'échantillon est interrompu manuellement avant la fin du processus, les données ne sont pas enregistrées.*

**Figure 6 Ecran Sample (Echantillon)**

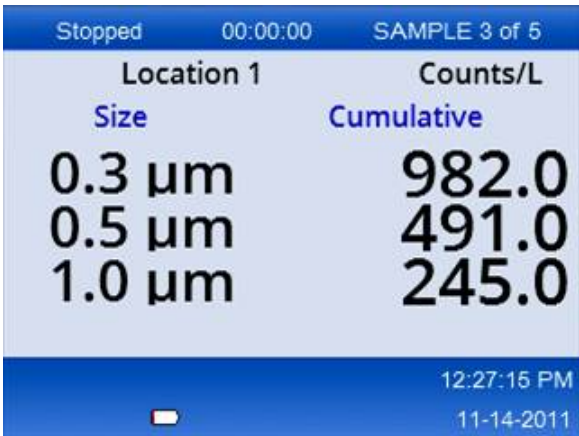

## **Démarrage d'un processus d'échantillonnage avec un graphique de tendance**

Dans un graphique de tendance, les données sont représentées par dimensions et décomptes dans le temps. Le graphique se met à jour automatiquement lorsque de nouvelles données sont disponibles. Les données d'historique peuvent également être représentées par emplacement.

Pour représenter les données de dimensions des particules en temps réel :

- **1.** Appuyez sur la touche menu, naviguez jusqu'au menu Trend Data (Données de tendance), puis appuyez sur la touche de sélection. L'écran de graphique de tendance apparaît.
- **2.** Appuyez sur la touche de sélection. L'écran Graph Setup (Configuration du graphique) apparaît et l'icône Sampling Control (Contrôle d'échantillonnage) est activée par défaut.
- **3.** Effectuez l'une des opérations suivantes :
	- Appuyez sur la touche de sélection pour démarrer le processus d'échantillonnage avec la configuration actuelle **OU**
	- Modifiez les réglages sur l'écran Graph Setup (Configuration du graphique), puis mettez en surbrillance l'icône Sampling Control (Contrôle d'échantillonnage) et appuyez sur la touche de sélection. Pour en savoir plus sur la configuration du graphique, consultez l'écran d'aide.

Le processus d'échantillonnage démarre.

<span id="page-66-0"></span>**4.** Le côté droit du graphique de tendance reste fixé sur l'échantillon le plus récent. Appuyez sur la flèche gauche pour régler le nombre de points d'échantillonnage affichés sur le graphique de tendance. Le nombre maximum d'échantillons affichés est de 255. *Remarque : Si les données d'historique d'emplacement sont sélectionnées pour vérification sur l'écran de configuration de tendance, l'axe des x est uniquement linéaire si les temps d'échantillonnage de tous les enregistrements de données sont identiques. Les touches HAUT et BAS contrôlent l'axe des y par paliers de 5 jours.*

### **Exportation de la mémoire et des données**

L'instrument stocke les données collectées dans la mémoire flash. Les données sont conservées lorsque l'instrument est éteint. Vous pouvez afficher les données à l'écran, les déplacer vers un ordinateur via un câble USB, les enregistrer sur une clé USB ou les transmettre via une connexion Ethernet.

### **Affichage des données mises en mémoire**

- **1.** Naviguez jusqu'à l'icône de l'écran Buffered Data (Données mises en mémoire), puis appuyez sur la touche de sélection. L'écran Buffered Data Review (Vérification des données mises en mémoire) apparaît.
- **2.** Utilisez les touches haut ou bas pour faire défiler les données. Les données défilent dans l'ordre à partir de l'enregistrement actuel. Les données incluent la date et l'heure de l'enregistrement, le numéro de l'enregistrement affiché, les canaux, les décomptes et les données environnementales associées à l'échantillon.

#### **Suppression des données mises en mémoire tampon**

*Remarque : Si l'option de sécurité avec mot de passe est activée, un mot de passe administrateur est nécessaire pour supprimer les données de la mémoire tampon.*

**1.** Naviguez jusqu'à l'horloge avec une croix rouge située en bas de l'écran, puis appuyez sur la touche de sélection.

Un avertissement de confirmation s'affiche.

- **2.** Effectuez l'une des opérations suivantes :
	- **a.** Appuyez sur la touche de sélection pour annuler l'opération et conserver les données.
	- **b.** Naviguez jusqu'à la coche, puis appuyez sur la touche de sélection pour supprimer les données de la mémoire tampon.

#### **Configurer le mode d'exportation des données**

Il existe deux formats de fichiers pour l'exportation des données. L'utilisateur sélectionne le format sur l'écran de configuration des communications.

Si un mot de passe administrateur est configuré sur l'écran de sécurité, le mode d'exportation des données ne peut être sélectionné par d'autres utilisateurs d'un niveau inférieur. Cela permet de s'assurer que le mode sécurisé du fichier .xls est utilisé si nécessaire.

- **1.** Passez au menu Configuration des communications.
- **2.** Cliquez sur la case d'option pour choisir l'un des modes d'exportation des données.

#### **Option Description**

- **.tsv** Ce format permet de créer un fichier .tsv (à valeurs séparées par une tabulation) compatible avec Excel. Ce fichier peut être modifié et n'est pas sécurisé conformément aux normes de CFR 21 Partie 11. Ce format permet de prendre en charge au maximum 10 000 enregistrements de données.
- **.xls** Ce format permet de créer une feuille de calcul Excel (.xls). Ce fichier ne peut être modifié et il est sécurisé conformément aux normes de CFR 21 Partie 11. Ce format permet de prendre en charge au maximum 5 000 enregistrements de données.

### **Déplacement de données vers une clé USB**

- **1.** Branchez la clé USB sur le port USB situé au bas de l'instrument.
- **2.** Naviguez jusqu'à l'icône Buffered Data (Données mises en mémoire), puis appuyez sur la touche de sélection.
- **3.** Sur l'écran Buffered Data (Données mises en mémoire), appuyez sur la flèche gauche jusqu'à ce que l'icône représentant une clé USB avec une flèche verte apparaisse en surbrillance. Appuyez sur la touche de sélection.

L'exportation des données démarre automatiquement. Lorsque l'exportation est terminée, un message indiquant que l'exportation a été effectuée avec succès s'affiche à l'écran. Ne retirez pas la clé USB tant que le message n'est pas affiché. Lorsque la mémoire tampon contient beaucoup de données, l'exportation peut prendre plusieurs secondes.

- **4.** Appuyez sur la touche de sélection pour faire disparaître le message.
- **5.** Débranchez la clé USB de l'instrument et branchez-la sur le port USB de l'ordinateur.
- **6.** Sur l'ordinateur, dans l'Explorateur Windows, naviguez jusqu'au disque dur de l'ordinateur pour accéder à la clé USB.
- **7.** Effectuez un clic droit sur le fichier DATA.tsv (ou sur le fichier .xls sécurisé si l'écran de configuration des communications (Communications Setup) le permet, et sélectionnez Ouvrir avec > Excel. Une fois le fichier ouvert, déplacez les données vers l'ordinateur. *Remarque : Chaque fois que vous enregistrez des données sur la clé USB, le fichier DATA est remplacé sur la clé.*

### **Enregistrement de données avec une connexion Ethernet**

*Remarque : Cette option est disponible uniquement si l'instrument est utilisé avec un socle de chargement. Le socle est disponible en option pour certains modèles (voir* [Modèles HHPC](#page-56-0) *à la page 57).*

- **1.** Branchez le câble Ethernet et le câble d'alimentation à la base de l'instrument.
- **2.** Naviguez jusqu'au menu Communication Setup (Configuration de la communication), puis appuyez sur la touche de sélection.
- **3.** Sur l'écran Communication Setup (Configuration de la communication), réglez les paramètres suivants : IP address (Adresse IP), Subnet Mask (Masque de sous-réseau) et Gateway address (Adresse de la passerelle). Pour ce faire, effectuez l'une des opérations suivantes :
	- **a.** Saisissez l'adresse IP et les informations de sous-réseau et de passerelle dans les champs correspondants **OU**
	- **b.** Cochez la case DHCP.

Si la case DHCP est cochée, les paramètres IP Address (Adresse IP), Subnet Mask (Masque de sous-réseau) et Gateway (Passerelle) sont configurés automatiquement lorsque l'instrument est connecté au réseau. L'instrument demande une adresse IP si :

- l'instrument est posé sur un socle connecté par Ethernet.
- l'instrument, posé sur un socle, est redémarré.
- l'utilisateur quitte l'écran Communications après avoir effectué des modifications alors que la case DHCP était cochée.
- **4.** Posez l'instrument sur le socle.
- **5.** Ouvrez le navigateur Internet. Dans la barre d'adresse, saisissez l'une des informations suivantes :
	- **a.** L'adresse IP saisie à l'écran Communication Setup (Configuration de la communication)
	- **b.** Les lettres « hpc » suivies du numéro de série de l'instrument. Le numéro de série est fourni à l'écran Diagnostic de l'instrument. **Exemple** : hpc123456789

La page HPC Data Web Server (Serveur Web de données HPC) s'ouvre.

*Remarque : Pour utiliser cette option, l'ordinateur et l'instrument HHPC+ doivent être connectés au même réseau local. Ils ne doivent pas être séparés par un routeur et le réseau doit être configuré pour autoriser la diffusion de paquets. En cas de problème, contactez votre administrateur réseau.*

- **c.** Cliquez sur « Reconstituer » sur la page du navigateur pour constituer le fichier.
- <span id="page-68-0"></span>**6.** Ouvrez le fichier DATA.tsv ou le fichier DATA.xls sécurisé (s'il est accessible).

### **Déplacement des données vers un périphérique de stockage de masse**

- **1.** Branchez le câble mini-USB sur le port mini-USB de l'instrument et sur le port USB de l'ordinateur.
- **2.** Sur l'ordinateur, dans l'Explorateur Windows, naviguez jusqu'à la clé USB et ouvrez le fichier DATA.TSV.
- **3.** Débranchez le câble USB ou redémarrez l'instrument. Les nouvelles données sont ajoutées au fichier DATA.

## **Mise à jour du micrologiciel de l'instrument**

- **1.** Enregistrez le fichier de mise à jour sur une clé USB.
- **2.** Branchez la clé USB sur le port USB situé au bas de l'instrument.
- **3.** Maintenez enfoncée la touche menu et appuyez sur la touche marche/arrêt. L'instrument recherche les mises à jour sur la clé USB, puis installe la mise à jour.

## **Maintenance**

# **A AVERTISSEMENT**

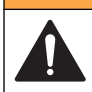

Dangers multiples. Ne démontez pas l'appareil pour l'entretien. Si les composants internes doivent être nettoyés ou réparés, contactez le fabricant.

# **A T T E N T I O N**

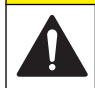

Dangers multiples. Seul le personnel qualifié doit effectuer les tâches détaillées dans cette section du document.

## **Chargement de la batterie**

L'instrument fonctionne avec une alimentation CC fournie par une batterie rechargeable interne ou un adaptateur mural CA. La batterie n'est pas remplaçable par l'utilisateur. Contactez le fabricant si une batterie neuve est nécessaire.

Une icône de batterie affichée à l'écran de l'instrument indique le niveau de charge de la batterie. L'icône clignote lorsque le niveau de la batterie est inférieur ou égal à 25 % et lorsque la batterie est en charge.

Pour charger la batterie de l'instrument :

- **1.** Branchez l'adaptateur mural CA sur une prise de courant.
- **2.** Effectuez l'une des opérations suivantes :
	- Branchez la fiche de l'adaptateur CA au connecteur de l'adaptateur CA du socle en option, puis posez l'instrument sur le socle.
	- Branchez la fiche de l'adaptateur CA sur le connecteur de l'adaptateur CA situé sous l'instrument.

Un voyant orange s'allume à l'avant du socle de l'instrument pour indiquer que le socle est alimenté. Le voyant devient vert lorsque l'instrument est connecté correctement au socle. Si le cordon de l'adaptateur CA est connecté à l'instrument, un voyant vert s'allume au-dessus du connecteur de l'adaptateur CA de l'instrument.

Lorsque l'instrument est alimenté, l'icône de batterie affichée à l'écran clignote tant que la batterie est en charge. L'icône arrête de clignoter lorsque la batterie est complètement chargée. Lorsque la batterie est déchargée, elle se recharge complètement en 3,5 heures.

## <span id="page-69-0"></span>**Remplacement de la batterie**

### **A AVERTISSEMENT**

Dangers multiples. Ne démontez pas l'appareil pour l'entretien. Si les composants internes doivent être nettoyés ou réparés, contactez le fabricant.

La batterie ne peut pas être remplacée par l'utilisateur. Contactez le fabricant pour remplacer la batterie.

## **Nettoyage de l'instrument**

*Remarque : N'utilisez aucun solvant pour nettoyer l'instrument.*

L'instrument ne nécessite aucune maintenance. En fonctionnement normal, un nettoyage régulier n'est pas nécessaire. Si l'extérieur de l'instrument est sale, essuyez les surfaces de l'instrument à l'aide d'un chiffon humide propre.

# **Dépannage**

## **Ecran de diagnostic**

L'icône Diagnostic se trouve dans les sous-menus Communications Setup (Configuration de la communication).

L'écran Diagnostics (Diagnostic) fournit des informations utiles pour l'analyse des pannes de l'instrument.

Ces informations incluent des détails sur l'étalonnage de l'instrument, le courant du laser, la version du micrologiciel, la tension de la batterie et l'état de charge de la batterie.

## **Description des erreurs**

Le Tableau 3 décrit les types d'erreurs qui peuvent apparaître.

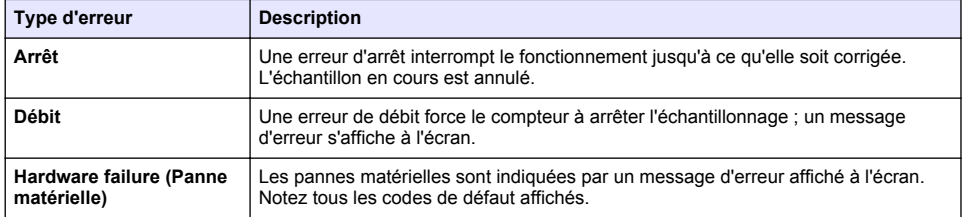

#### **Tableau 3 Erreurs**

### **Avertissements**

Un avertissement se produit lorsqu'un sous-système ne fonctionne pas correctement. Lorsqu'un avertissement se produit, l'instrument continue à fonctionner et un indicateur de niveau d'avertissement apparaît à l'écran. Lorsque la condition de l'avertissement disparaît, l'indicateur disparaît également.

Le Tableau 4 décrit les types d'avertissements qui peuvent apparaître.

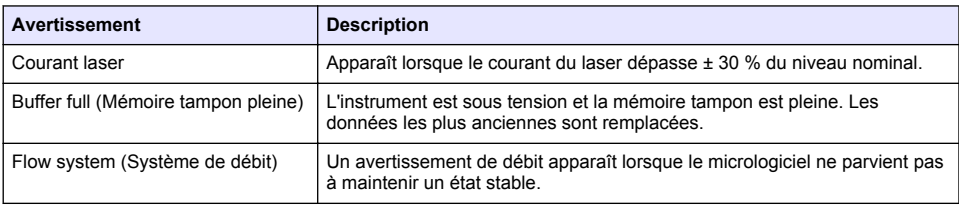

#### **Tableau 4 Avertissements**

#### **Tableau 4 Avertissements (suite)**

<span id="page-70-0"></span>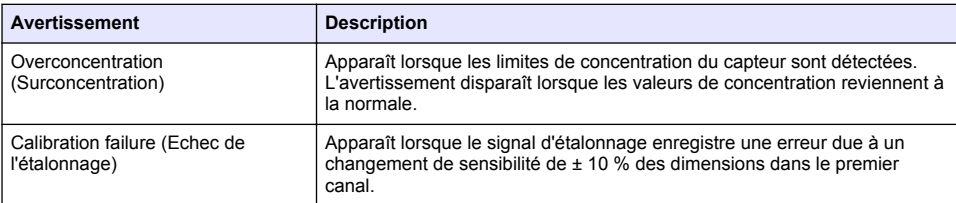

# **Pièces de rechange et accessoires**

*Remarque : Les numéros de référence de produit et d'article peuvent dépendre des régions de commercialisation. Prenez contact avec le distributeur approprié ou consultez le site web de la société pour connaître les personnes à contacter.*

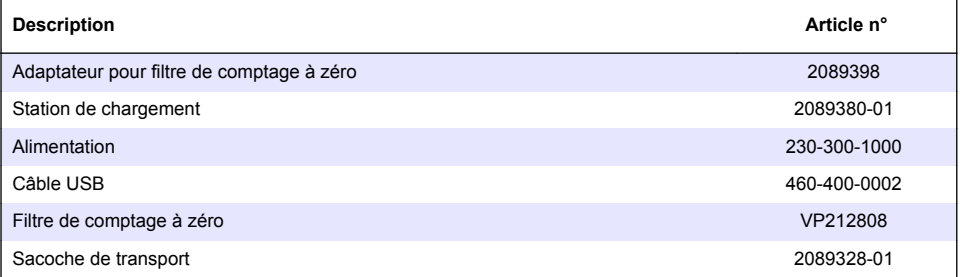

# **Tabla de contenidos**

Especificaciones en la página 72 [Información general](#page-72-0) en la página 73 [Interfaz del usuario y navegación](#page-76-0) en la página 77 [Funcionamiento](#page-79-0) en la página 80 [Mantenimiento](#page-86-0) en la página 87 [Solución de problemas](#page-87-0) en la página 88 [Piezas de repuesto y accesorios](#page-87-0) en la página 88

# **Especificaciones**

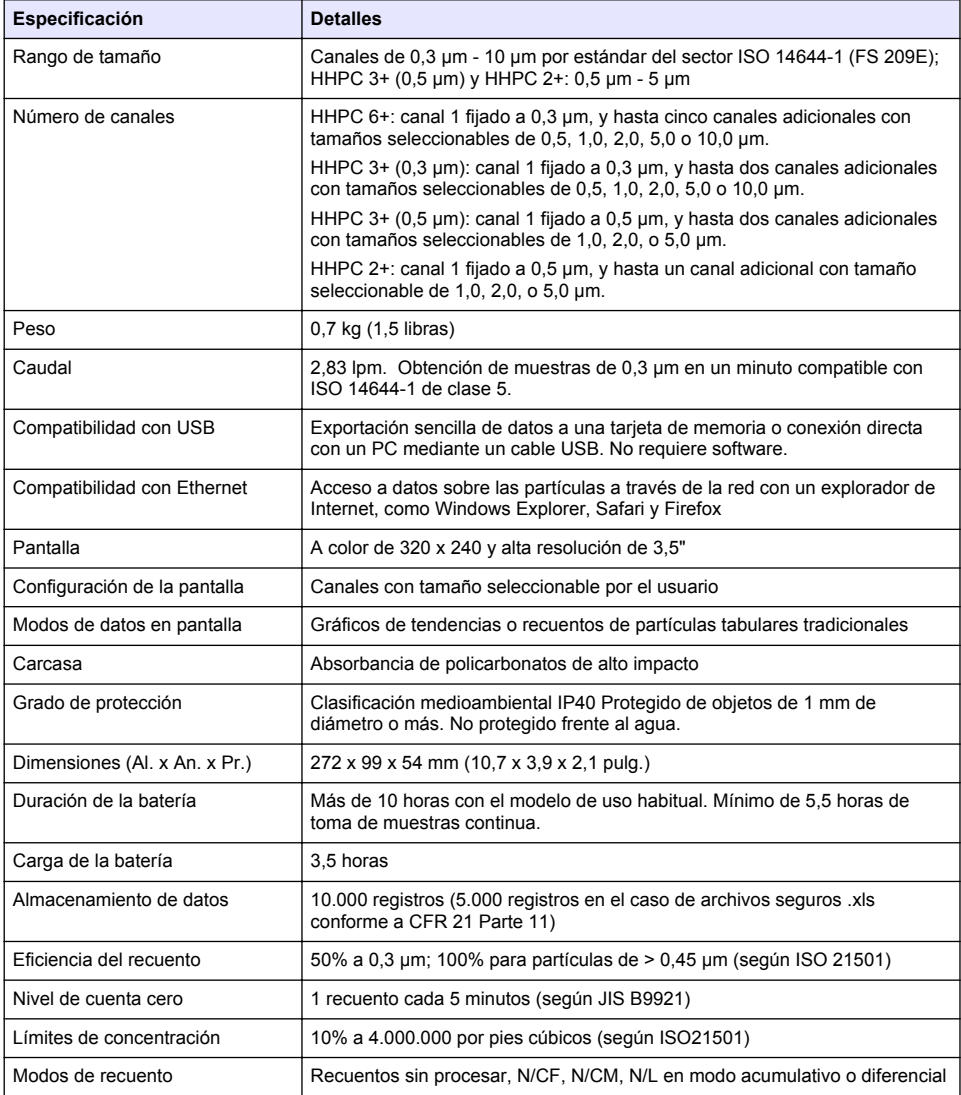
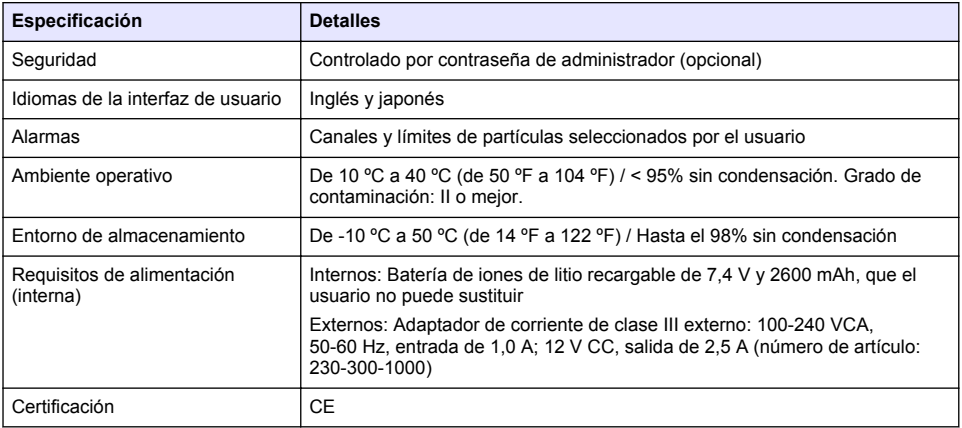

## **Información general**

En ningún caso el fabricante será responsable de ningún daño directo, indirecto, especial, accidental o resultante de un defecto u omisión en este manual. El fabricante se reserva el derecho a modificar este manual y los productos que describen en cualquier momento, sin aviso ni obligación. Las ediciones revisadas se encuentran en la página web del fabricante.

## **Información de seguridad**

*A V I S O*

El fabricante no es responsable de ningún daño debo a un mal uso de este producto incluyendo, sin limitación, daños directos, fortuitos o circunstanciales y reclamos sobre los daños que no estén recogidos en la legislación vigente. El usuario es el responsable de la identificación de los riesgos críticos y de tener los mecanismos adecuados de protección de los procesos en caso de un posible mal funcionamiento del equipo.

Lea todo el manual antes de desembalar, instalar o trabajar con este equipo. Ponga atención a todas las advertencias y avisos de peligro. El no hacerlo puede provocar heridas graves al usuario o daños al equipo.

Asegúrese de que la protección proporcionada por el equipo no está dañada. No utilice ni instale este equipo de manera distinta a lo especificado en este manual.

## **Uso de la información sobre riesgos**

## **P E L I G R O**

Indica una situación potencial o de riesgo inminente que, de no evitarse, provocará la muerte o lesiones graves.

## **A D V E R T E N C I A**

Indica una situación potencial o inminentemente peligrosa que, de no evitarse, podría provocar la muerte o lesiones graves.

## **P R E C A U C I Ó N**

Indica una situación potencialmente peligrosa que podría provocar una lesión menor o moderada.

## *A V I S O*

Indica una situación que, si no se evita, puede provocar daños en el instrumento. Información que requiere especial énfasis.

## **Etiquetas de precaución**

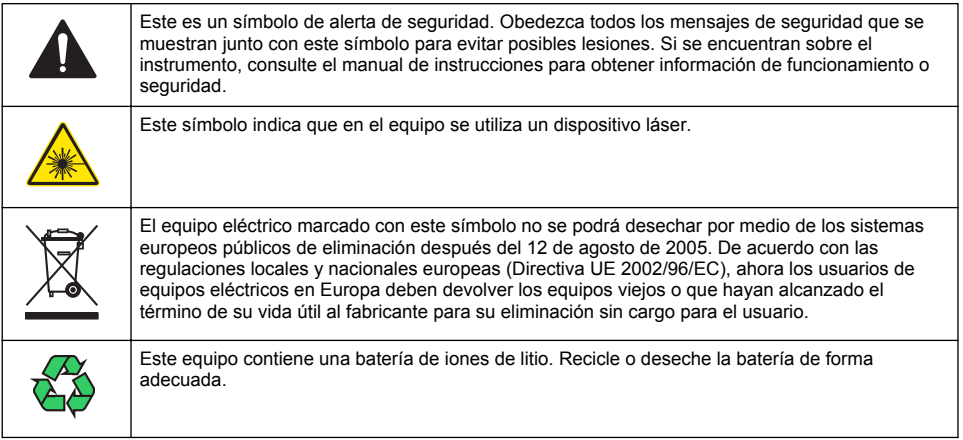

## **Certificación**

#### **Reglamentación canadiense sobre equipos que provocan interferencia, IECS-003, Clase A**

Registros de pruebas de control del fabricante.

Este aparato digital de clase A cumple con todos los requerimientos de las reglamentaciones canadienses para equipos que producen interferencias.

Cet appareil numérique de classe A répond à toutes les exigences de la réglementation canadienne sur les équipements provoquant des interférences.

#### **FCC Parte 15, Límites Clase "A"**

Registros de pruebas de control del fabricante. Este dispositivo cumple con la Parte 15 de las normas de la FCC estadounidense. Su operación está sujeta a las siguientes dos condiciones:

- **1.** El equipo no puede causar interferencias perjudiciales.
- **2.** Este equipo debe aceptar cualquier interferencia recibida, incluyendo las interferencias que pueden causar un funcionamiento no deseado.

Los cambios o modificaciones a este equipo que no hayan sido aprobados por la parte responsable podrían anular el permiso del usuario para operar el equipo. Este equipo ha sido probado y encontrado que cumple con los límites para un dispositivo digital Clase A, de acuerdo con la Parte 15 de las Reglas FCC. Estos límites están diseñados para proporcionar una protección razonable contra las interferencias perjudiciales cuando el equipo está operando en un entorno comercial. Este equipo genera, utiliza y puede irradiar energía de radio frecuencia, y si no es instalado y utilizado de acuerdo con el manual de instrucciones, puede causar una interferencia dañina a las radio comunicaciones. La operación de este equipo en un área residencial es probable que produzca interferencia dañina, en cuyo caso el usuario será requerido para corregir la interferencia bajo su propio cargo. Pueden utilizarse las siguientes técnicas para reducir los problemas de interferencia:

- **1.** Desconecte el equipo de su fuente de alimentación para verificar si éste es o no la fuente de la interferencia.
- **2.** Si el equipo está conectado a la misma toma eléctrica que el dispositivo que experimenta la interferencia, conecte el equipo a otra toma eléctrica.
- **3.** Aleje el equipo del dispositivo que está recibiendo la interferencia.
- **4.** Cambie la posición de la antena del dispositivo que recibe la interferencia.
- **5.** Trate combinaciones de las opciones descritas.

## <span id="page-74-0"></span>**Producto láser de clase 1**

Este instrumento está clasificado como producto láser de clase 1. Este producto cumple la normativa IEC/EN 60825-1:2007 y 21 CFR 1040.10, excepto para las desviaciones conforme al aviso sobre láser nº 50, con fecha 24 de junio de 2007.

Número de registro de láser de la FDA de EE. UU. 9922627-004. Este producto contiene un láser de clase 3B de 760-850 nm y 50 mW cuyo mantenimiento no puede realizarlo el usuario.

## **Descripción general del producto**

*Nota: El instrumento está diseñado sólo para uso en interior. No coloque el instrumento en un lugar donde reciba luz solar directa.*

El contador de partículas portátil es un instrumento portátil que se utiliza para controlar la calidad del aire en:

- Salas blancas
- Procesos de fabricación
- Producción de productos farmacéuticos

Hay disponibles tres modelos del instrumento. Las principales diferencias se proporcionan en Tabla 1.

La base mantiene el instrumento en posición vertical mientras está en uso o almacenado y mientras se carga la batería. La base también tiene conexiones de datos y de alimentación. Consulte [Figura 2](#page-76-0) en la página 77.

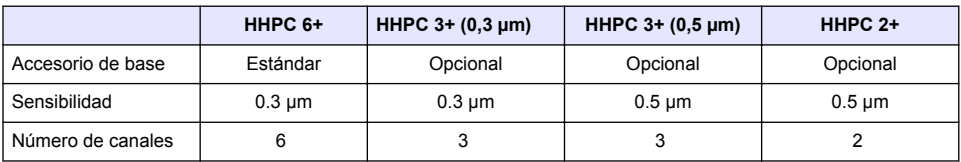

#### **Tabla 1 Modelos de HHPC**

## **Componentes del producto**

Asegúrese de haber recibido todos los componentes. Consulte [Figura 1](#page-75-0). Si faltan artículos o están dañados, póngase en contacto con el fabricante o el representante de ventas inmediatamente.

#### <span id="page-75-0"></span>**Figura 1 Componentes del sistema**

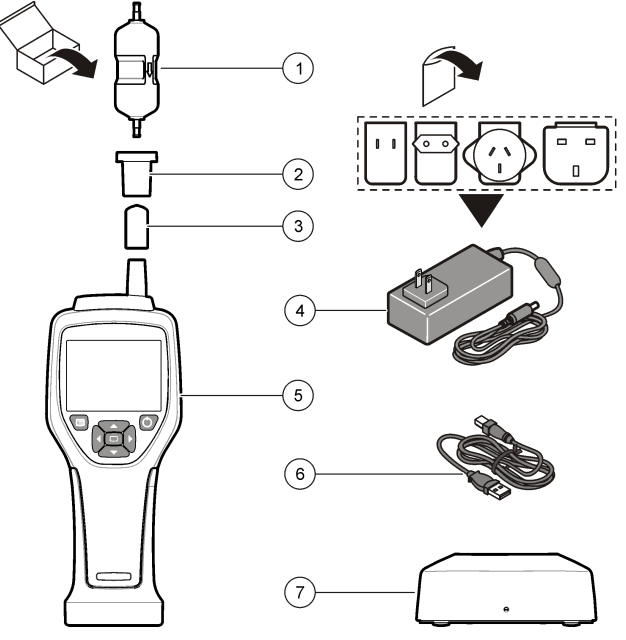

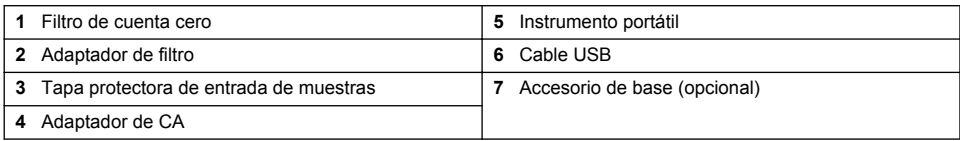

## **Conexiones de datos y de alimentación**

La [Figura 2](#page-76-0) muestra las ubicaciones de las conexiones de datos y de alimentación. El puerto Ethernet está disponible sólo en la base.

Para obtener más información sobre cómo utilizar las conexiones de datos y de alimentación, consulte [Exportación de datos y memoria](#page-84-0) en la página 85 y [Carga de la batería](#page-86-0) en la página 87.

<span id="page-76-0"></span>**Figura 2 Conexiones de datos y de alimentación**

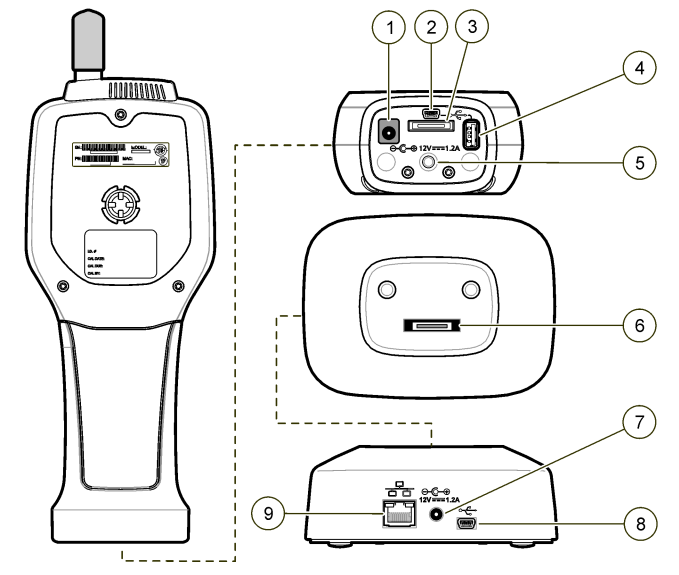

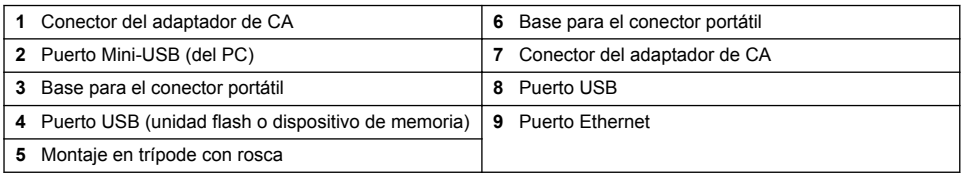

# **Interfaz del usuario y navegación**

### **Interfaz del usuario**

La pantalla LCD y el teclado de 7 botones que se encuentran en la parte frontal del instrumento funcionan como interfaz de usuario [\(Figura 3\)](#page-77-0). Utilice los botones de flecha para navegar por las pantallas de menú y submenú, y para desplazarse hacia arriba o hacia abajo. Utilice el botón de selección para ir al menú resaltado y aceptar los datos.

#### <span id="page-77-0"></span>**Figura 3 Teclado y pantalla**

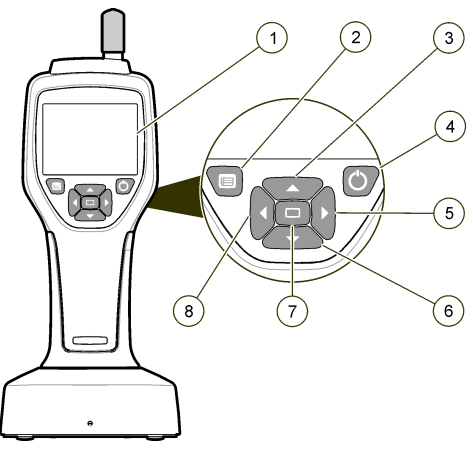

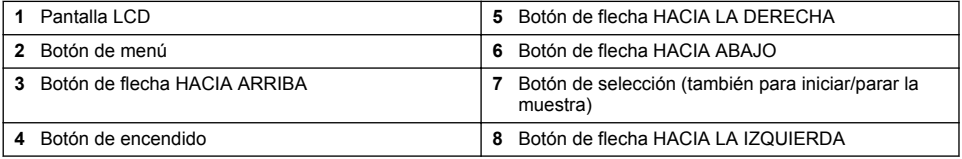

## **Pantallas de ayuda**

Las pantallas de ayuda están disponibles para algunos menús y la información que muestran ayuda al usuario a configurar y utilizar el instrumento. Para mostrar la información de una pantalla de ayuda, resalte el icono ? en la esquina inferior derecha de la pantalla y, a continuación, pulse el botón de selección. Para salir de la pantalla de ayuda, vuelva a pulsar el botón de selección.

## **Pantalla predeterminada**

Cuando el instrumento recibe alimentación, la pantalla muestra una pantalla de presentación y después la pantalla Sample (Muestra) predeterminada (Figura 4).

#### **Figura 4 Pantalla Sample (Muestra)**

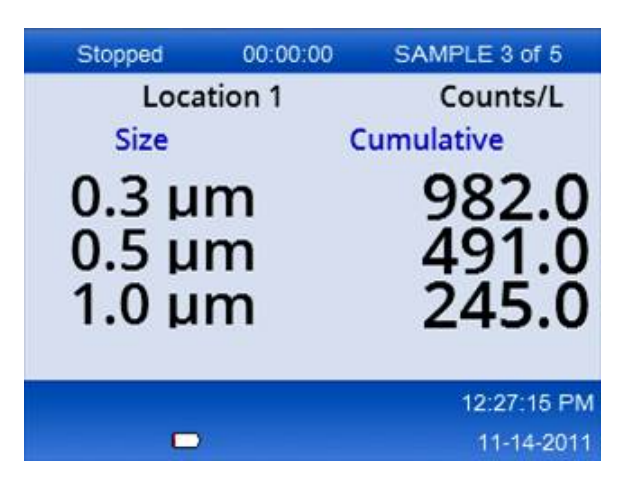

Desde esta pantalla, se puede iniciar un proceso de muestra. El proceso utiliza los valores de la configuración de toma de muestras almacenados. Para obtener más información sobre cómo configurar muestras y un proceso de muestras, consulte [Sample setup \(Configuración de toma de](#page-81-0) [muestras\)](#page-81-0) en la página 82 y [Inicio de un proceso de toma de muestras con la vista normal](#page-82-0) en la página 83.

## **Iconos de menú**

Los iconos del menú de navegación se muestran en horizontal. El icono que se encuentra en el centro de la pantalla se muestra resaltado (más grande y brillante). Las flechas encima o debajo de un icono indican que hay submenús (Figura 5).

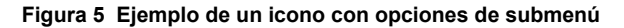

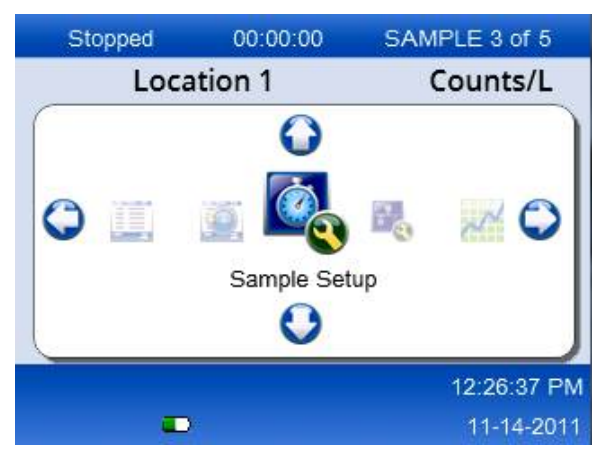

Para ir al menú de navegación y seleccionar una opción del menú:

- **1.** Pulse el botón de menú.
- **2.** Pulse los botones de flecha hacia la derecha o hacia la izquierda para resaltar un icono. Pulse los botones de flecha hacia arriba o hacia abajo para desplazarse por las opciones del submenú.
- **3.** Pulse el botón de selección para aceptar el icono resaltado. Aparece el menú o la pantalla de la opción seleccionada.
- **4.** Consulte los datos o edite y configure los campos según sea necesario. Los campos y controles de un pantalla pueden incluir botones de opción, campos de texto y numéricos, casillas de verificación y menús desplegables. Cuando el cursor se encuentra en un campo de texto, aparece un teclado en pantalla. Utilice el teclado para introducir datos en el campo.

## **Funciones de los iconos**

La Tabla 2 muestra los iconos del instrumento agrupados por función. Consulte las secciones específicas del manual para obtener más información.

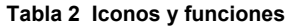

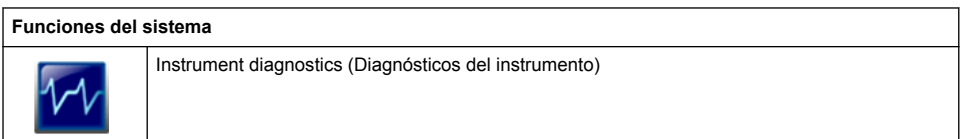

### **Tabla 2 Iconos y funciones (continúa)**

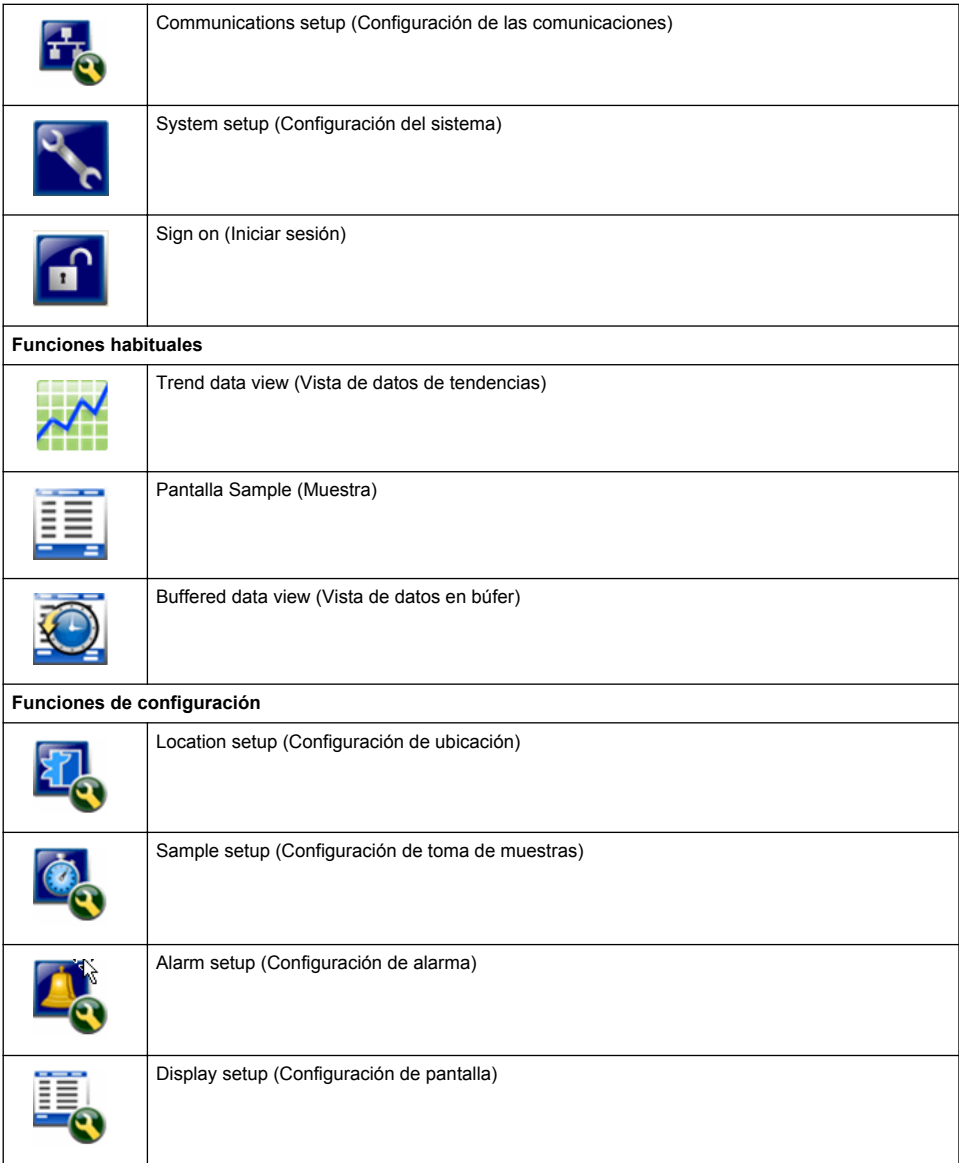

# **Funcionamiento**

## **A D V E R T E N C I A**

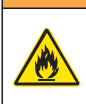

Peligro de incendio y explosión. No utilice ni almacene la unidad en un lugar donde reciba luz solar directa, cerca de una fuente de calor o en entornos con una temperatura elevada, como un vehículo cerrado con luz solar directa. Si no tiene en cuenta esta precaución puede causar un sobrecalentamiento de la batería, un incendio o una explosión.

*Nota: Daño potencial al instrumento. No utilice el instrumento en ubicaciones con electricidad estática elevada o campos magnéticos. El uso del instrumento en estas áreas puede causar daños invisibles en los dispositivos de seguridad del instrumento.*

## **Acerca de los niveles de acceso**

El instrumento funciona con dos niveles de acceso: operador (predeterminado) y administrador. El nivel de acceso se controla mediante la casilla Security (Seguridad) en el menú General Setup (Configuración general). Para obtener más información sobre la configuración de seguridad, consulte la pantalla de ayuda en el menú General Setup (Configuración general) y Configuración básica del instrumento en la página 81.

## **Inicio**

Pulse el botón de **encendido** para encender o apagar el instrumento.

## **Configuración básica del instrumento**

Asegúrese de que la batería tenga suficiente carga antes de utilizarlo. Para cargar la batería, consulte [Carga de la batería](#page-86-0) en la página 87.

Consulte la pantalla de ayuda para obtener más información.

Para actualizar o cambiar la configuración básica del instrumento:

- **1.** Pulse el botón de menú.
- **2.** Navegue a Communication Setup (Configuración de las comunicaciones).
- **3.** Pulse la flecha hacia arriba o hacia abajo y navegue a General Setup (Configuración general) y pulse el botón de selección.
- **4.** Actualice o cambie las opciones. Los valores predeterminados aparecen entre paréntesis.

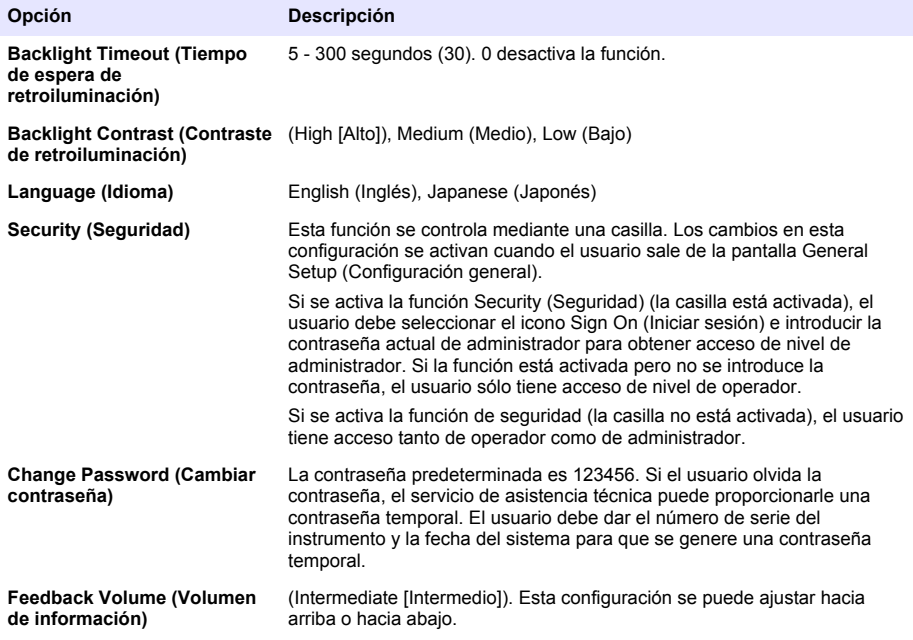

<span id="page-81-0"></span>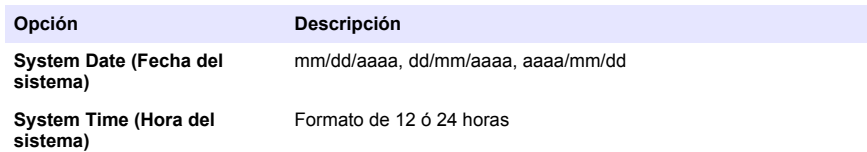

## **Data Display Setup (Configuración de la pantalla de datos)**

Cambie la configuración sobre cómo el instrumento muestra y almacena datos en la pantalla Data Display Setup (Configuración de la pantalla de datos).

Los diferentes modelos de los instrumentos pueden tener distintas configuraciones y parámetros. Consulte [Modelos de HHPC](#page-74-0) en la página 75.

Para actualizar o cambiar una configuración:

- **1.** En los menús del instrumento, navegue a la configuración de toma de muestras.
- **2.** Utilice las teclas de flecha hacia arriba o hacia abajo para navegar a Data Display Setup (Configuración de la pantalla de datos) y, a continuación, pulse el botón de selección. La pantalla muestra la pantalla Data Display Setup (Configuración de la pantalla de datos).
- **3.** Establezca la configuración. La pantalla Data Display Setup (Configuración de la pantalla de datos) incluye casillas de verificación, botones de opción y campos de menú desplegables. Consulte la pantalla de ayuda para obtener más información. La pantalla Sample (Muestra) cambia conforme a la configuración de la pantalla. Características como el tamaño de fuente pueden variar según las diferentes configuraciones.

## **Verificación del funcionamiento del instrumento**

El ruido eléctrico, las fugas del sensor y otras interferencias pueden hacer que el instrumento proporcione datos incorrectos. Para asegurarse de que el instrumento funciona correctamente:

- **1.** Conecte el filtro de cuenta cero.
- **2.** En la pantalla Data Display Setup (Configuración de la pantalla de datos), seleccione el canal de 0,3 µm y establezca el modo Concentration (Concentración) en COUNTS (RECUENTOS).
- **3.** En la pantalla Sample Setup (Configuración de toma de muestras), establezca el tiempo de toma de muestras en 5 minutos, el tiempo de retención en 00:00:00, el tiempo de retardo en 00:00:03, el modo en Automatic (Automático) y el número de CYCLES (CICLOS) en 2.
- **4.** Inicie la toma de muestras del producto y deje que lleve a cabo las 2 muestras de 5 minutos.
- **5.** Examine los recuentos de partículas de la última muestra. Los recuentos deben ajustarse a estas especificaciones para verificar el funcionamiento del instrumento: No más de 1 partícula > 0,3 µm en 5 minutos.

## **Purga del instrumento**

Quite los materiales que no desee del instrumento antes de utilizarlo en una sala blanca o un entorno de fabricación limpio. Realice también este procedimiento tras cada recuento alto de tomas de muestras para ayudar a mantener limpio el sensor interno.

- **1.** Instale el filtro de cuenta cero.
- **2.** Establezca el instrumeno para que tome muestras continuamente. Establezca Count Mode (Modo de recuento) en Rate (Frecuencia).
- **3.** Inicie el proceso de recuento. Continúe el proceso de recuento hasta que no haya nuevos recuentos.
- **4.** Elimine el filtro de cuenta cero para el funcionamiento normal.

## **Sample setup (Configuración de toma de muestras)**

Consulte la pantalla de ayuda para obtener más información.

<span id="page-82-0"></span>Cambie la configuración relacionada con el modo en que el instrumento realiza un proceso de toma de muestras en el menú Sample Setup (Configuración de toma de muestras). Los submenús incluyen opciones para Location (Ubicación), Alarms (Alarmas) y Data Display Setup (Configuración de la pantalla de datos). Para actualizar o cambiar la configuración de Sample Setup (Configuración de toma de muestras):

- **1.** Pulse el botón de menú.
- **2.** Navegue al icono Sample Setup (Configuración de toma de muestras) y, a continuación, pulse la tecla de selección.
- **3.** Cambie la configuración de las opciones. Los valores predeterminados se muestran entre paréntesis.

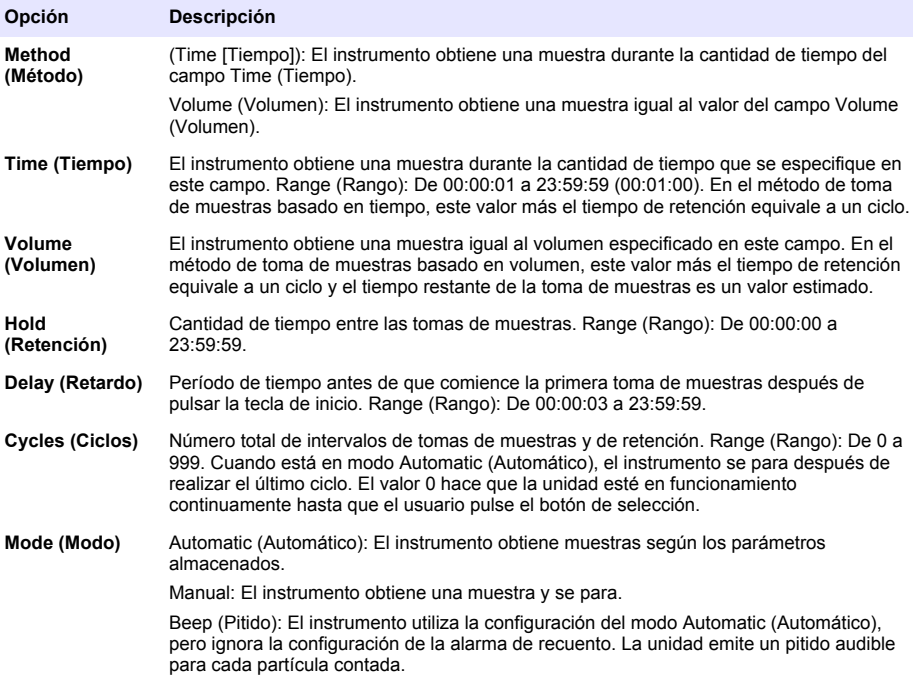

**4.** Configure las opciones para Location (Ubicación), Data Display (Pantalla de datos), Communications (Comunicaciones), Data Export (Exportación de datos) y Alarm Setup (Configuración de alarma) según sea necesario.

### **Inicio de un proceso de toma de muestras con la vista normal**

Retire la tapa protectora de la entrada y conecte la sonda correcta (si es necesario) antes de iniciar un proceso de toma de muestras.

**1.** Navegue al icono de la pantalla de muestra.

**2.** Pulse el botón de selección para iniciar el proceso de toma de muestras. El instrumento comienza el proceso de toma de muestras con los valores predeterminados o almacenados de Sample Setup (Configuración de toma de muestras). Mientras el instrumento toma las muestras, la pantalla muestra el estado de las muestras, el número de muestras actual y el tiempo de toma de muestras que queda ([Pantalla Sample](#page-83-0) [\(Muestra\)](#page-83-0) en la página 84).

*Nota: Si Sample Mode (Modo de toma de muestras) se establece en Volume (Volumen), el valor del tiempo de toma de muestras que queda es un valor estimado que se basa en el volumen de la configuración de toma de muestras.*

<span id="page-83-0"></span>**3.** Deje que el instrumento finalice el proceso de toma de muestras. *Para cancelar el proceso de toma de muestras, vuelva a pulsar el botón de selección*. El instrumento registra los datos en el búfer de datos. Un campo de estado muestra los errores (si hay alguno) que tienen lugar en el proceso de toma de muestras. *Nota: Si se finaliza la toma de muestras manualmente antes de que termine, no se guardarán los datos.*

#### **Figura 6 Pantalla Sample (Muestra)**

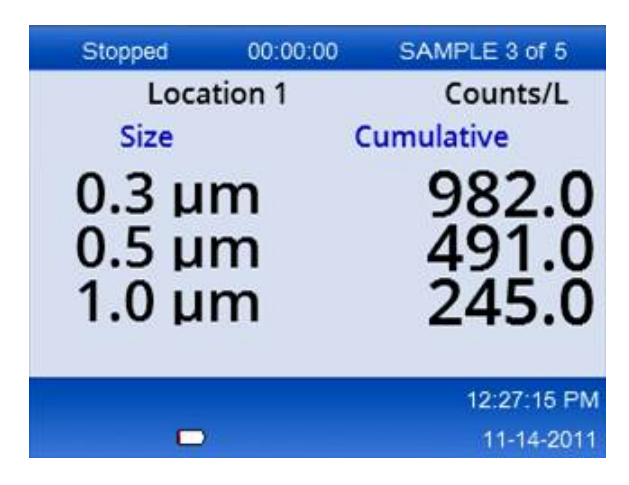

### **Inicio de un proceso de toma de muestras en una vista de gráfico de tendencias**

En un gráfico de tendencias, los datos se representan en valores de tamaño y recuento a lo largo del tiempo. El gráfico se actualiza de forma automática a medida que hay disponibles nuevos datos. Los datos históricos también se pueden representar por ubicación.

Para representar datos sobre el tamaño de las partículas en tiempo real:

**1.** Pulse el botón de menú y navegue a Trend Data (Datos de tendencias) y, a continuación, pulse el botón de selección.

Aparece la pantalla del gráfico de tendencias.

- **2.** Pulse el botón de selección. Aparece la pantalla Graph Setup (Configuración de gráficos), con el icono Sampling Control (Control de toma de muestras) activo de forma predeterminada.
- **3.** Realice una de las siguientes tareas:
	- Pulse el botón de selección para iniciar el proceso de toma de muestras con la configuración actual, **O BIEN**
	- Cambie primero la configuración de la pantalla Graph Setup (Configuración de gráficos), después resalte el icono Sampling Control (Control de toma de muestras) y pulse el botón de selección. Consulte la ayuda en pantalla para obtener más información sobre la configuración de gráficos.

Se iniciará el proceso de toma de muestras.

**4.** En el lado derecho del gráfico de tendencias se fija la muestra más reciente. Pulse el botón de flecha hacia la izquierda para ajustar el número de puntos de muestra mostrados en el gráfico de tendencias. El número máximo de muestras que se indica es 255. *Nota: Si se seleccionan los datos históricos de ubicación datos para revisarlos en la pantalla de configuración de tendencias, el eje x sólo será lineal si los tiempos de toma de muestras de cada registro de datos coinciden. Los botones de flecha HACIA ARRIBA y HACIA ABAJO controlan el eje 'y' en intervalos de media década.*

## <span id="page-84-0"></span>**Exportación de datos y memoria**

El instrumento conserva los datos recopilados en la memoria flash. Los datos se conservan cuando se apaga el instrumento. Es posible consultar los datos en la pantalla, moverlos a un PC o portátil mediante un cable USB, copiarlos en una tarieta de memoria USB o transmitirlos a través de una conexión Ethernet.

#### **Vista de datos en búfer**

- **1.** Navegue al icono de la pantalla Buffered Data (Datos en búfer) y pulse el botón de selección. Aparece la pantalla Buffered Data Review (Revisión de datos en búfer).
- **2.** Pulse las teclas hacia arriba o hacia abajo para desplazarse por los datos. Los datos se desplazan en una secuencia a partir del registro actual. Los datos incluyen la fecha y la hora de la recopilación, el número de registros actualmente en la vista, los canales y recuentos, y los datos del entorno asociados a la muestra.

#### **Borrado del búfer de datos**

*Nota: Si se activa la opción de seguridad de contraseña, se necesita una contraseña de administrador para eliminar los datos del búfer.*

**1.** Navegue hasta el reloj con un icono X rojo en la parte inferior de la pantalla y, a continuación, pulse la tecla de selección.

Aparece una advertencia de confirmación.

- **2.** Realice uno de los siguientes pasos:
	- **a.** Pulse la tecla de selección para cancelar la operación y conservar los datos.
	- **b.** Navegue hasta la marca de verificación y, a continuación, pulse la tecla de selección para eliminar los datos del búfer.

#### **Establecer el modo de exportación de datos**

Existen dos formatos de archivo para la exportación de datos. El usuario selecciona el formato en la pantalla de configuración de las comunicaciones.

Si se establece una contraseña de administrador en la pantalla de seguridad, los usuarios de nivel inferior no podrán seleccionar el modo de exportación de datos. De esta forma se garantiza que el modo seguro .xls se utiliza cuando es necesario.

- **1.** Acceda al menú de configuración de las comunicaciones.
- **2.** Haga clic en el botón de radio de uno de los modos de exportación de datos.

#### **Opción Descripción**

- **.tsv** Este formato proporciona un archivo con valores separados por tabulaciones (.tsv) compatible con Excel. El archivo no está bloqueado para su edición y no es seguro conforme a la norma CFR 21 Parte 11. Este formato admite un máximo de 10.000 registros de datos.
- **.xls** Este formato proporciona una hoja de cálculo de Excel (.xls). El archivo está bloqueado para su edición y es seguro conforme a la norma CFR 21 Parte 11. Este formato admite un máximo de 5.000 registros de datos.

#### **Traslado de datos a una tarjeta de memoria USB**

- **1.** Conecte la tarjeta de memoria al puerto USB que se encuentra en la parte inferior del instrumento.
- **2.** Navegue al icono de datos en búfer y pulse el botón de selección.
- **3.** En la pantalla Buffered Data (Datos en búfer), pulse la tecla hacia la izquierda hasta que el icono que muestra la tarjeta USB y una flecha verde se resalte. Pulse el botón de selección. La exportación de datos comienza de forma automática. La pantalla muestra un mensaje de exportación correcta cuando termina la exportación. No extraiga la tarjeta de memoria hasta que

aparezca este mensaje. Para búferes con una gran cantidad de datos, la exportación puede tardar algunos segundos.

- **4.** Pulse el botón de selección para borrar el mensaje.
- **5.** Extraiga la tarjeta USB del instrumento y conecte la tarjeta al puerto USB del ordenador.
- **6.** En el Explorador de Windows, navegue a la unidad del ordenador para la tarjeta de memoria USB.
- **7.** Haga clic con el botón derecho en el archivo DATA.tsv (o en el archivo seguro .xls si está habilitado en la pantalla de configuración de las comunicaciones) y seleccione Abrir con > Excel. Cuando el archivo se abra, mueva los datos al ordenador. *Nota: Cada vez que se guardan datos en la tarjeta de memoria USB, el archivo DATA de la tarjeta de memoria se sobrescribe.*

#### **Almacenamiento de datos con una conexión Ethernet**

*Nota: Esta opción está disponible sólo cuando se utiliza el instrumento con una base de carga. La base es un elemento opcional para algunos modelos de instrumento (*[Modelos de HHPC](#page-74-0) *en la página 75).*

- **1.** Conecte el cable Ethernet y el cable de alimentación a la base del instrumento.
- **2.** Navegue al menú Communication Setup (Configuración de las comunicaciones) y pulse el botón de selección.
- **3.** En la pantalla Communication Setup (Configuración de las comunicaciones), establezca los valores de IP address (Dirección IP), Subnet Mask (Máscara de subred) y Gateway address (Dirección de puerta de enlace). Para hacerlo, realice una de las siguientes acciones:
	- **a.** Introduzca los datos de la dirección IP, la subred y la puerta de enlace en los campos apropiados **O BIEN**
	- **b.** Seleccione la casilla de verificación DHCP. Si la casilla DHCP está seleccionada, la dirección IP, la máscara de subred y la puerta de enlace se establecen automáticamente al conectar el instrumento a la red. El instrumento solicitará una dirección IP si:
		- se coloca el instrumento en una base conectada con Ethernet.
		- el instrumento se encuentra en una base y se activa un ciclo de alimentación.
		- el usuario sale de la pantalla de comunicaciones después de realizar cambios pero con la casilla DHCP aún activada.
- **4.** Coloque el instrumento en la base.
- **5.** Abra el explorador de Internet. En la barra de direcciones, escriba uno de estos elementos:
	- **a.** La dirección IP de la pantalla Communication Setup (Configuración de las comunicaciones)
	- **b.** hpc + el número de serie del instrumento. El número de serie se encuentra en la pantalla de diagnóstico del instrumento.
		- **Ejemplo**: hpc123456789

Se abre la pantalla del servidor web de datos del HPC.

*Nota: Para esta opción, el PC y el instrumento HHPC+ deben estar conectados a la misma red de área local. El PC y el instrumento HHPC+ no deben estar separados por un router y se debe configurar la red para que permita la transmisión de paquetes. Si tiene alguna dificultad, póngase en contacto con el administrador de red.*

- **c.** Pulse el "botón de reconstruir" en la página del explorador para generar el archivo.
- **6.** Abra el archivo DATA.tsv o el archivo seguro DATA.xls en caso de estar habilitado.

#### **Traslado de datos a un dispositivo de almacenamiento masivo**

- **1.** Conecte el cable Mini-USB al puerto Mini-USB del instrumento y al puerto USB del PC.
- **2.** En el Explorador de Windows del PC, navegue a la unidad USB del HPC y abra el archivo DATA.TSV.
- **3.** Desconecte el cable USB o active un ciclo de alimentación del instrumento. Se añaden nuevos datos al archivo DATA.

## <span id="page-86-0"></span>**Actualización del firmware del instrumento**

- **1.** Ponga el archivo de actualización en una tarjeta de memoria USB.
- **2.** Conecte la tarjeta de memoria al puerto USB que se encuentra en la parte inferior del instrumento.
- **3.** Mantenga pulsada la tecla de menú y pulse la tecla de encendido. El instrumento explora la unidad USB para buscar actualizaciones e instala la actualización.

## **Mantenimiento**

## **A D V E R T E N C I A**

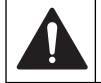

Peligros diversos. No desmonte el instrumento para el mantenimiento. Si es necesario limpiar o reparar los componentes internos, póngase en contacto con el fabricante.

## **P R E C A U C I Ó N**

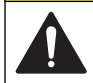

Peligros diversos. Sólo el personal cualificado debe realizar las tareas descritas en esta sección del documento.

## **Carga de la batería**

El instrumento funciona con alimentación CC suministrada por una batería interna recargable o un adaptador de CA de pared. El usuario no puede cambiar la batería. Si necesita una batería nueva, póngase en contacto con el fabricante.

Un icono de batería en la pantalla del instrumento muestra el nivel de carga de la batería. El icono parpadea cuando el nivel de carga de la batería es del 25% o menos y mientras se carga la batería.

Para cargar la batería del instrumento:

- **1.** Conecte el adaptador de CA de pared a una toma de alimentación.
- **2.** Realice una de las siguientes tareas:
	- Conecte el enchufe del adaptador de CA al conector del adaptador de CA de la base opcional y, a continuación, conecte el instrumento a la base.
	- Conecte el enchufe del adaptador de CA al conector del adaptador de CA que se encuentra en la parte inferior del instrumento.

Una luz ámbar situada en la parte frontal de la base del instrumento indica que la base tiene alimentación. La luz cambia a verde cuando el instrumento está conectado correctamente a la base.

Si el cable del adaptador de CA está conectado al instrumento, aparece una luz verde encima del conector del adaptador de CA del instrumento.

Si el instrumento tiene alimentación, el icono de batería en la pantalla parpadea mientras se carga la batería. El icono se ilumina de forma fija (no parpadea) cuando la batería está completamente cargada. Una batería descargada se carga completamente en unas 3,5 horas.

## **Sustitución de la batería**

## **A D V E R T E N C I A**

Peligros diversos. No desmonte el instrumento para su mantenimiento o reparación. Si es necesario limpiar o reparar los componentes internos, póngase en contacto con el fabricante.

El usuario no puede sustituir la batería. Póngase en contacto con el fabricante para que la sustituya.

## **Limpieza del instrumento**

*Nota: No utilice disolventes para limpiar el instrumento.*

El instrumento no requiere mantenimiento. No es necesario limpiarlo con regularidad para que tenga un funcionamiento normal. Si el exterior del instrumento se ensucia, limpie las superficies del instrumento con un paño húmedo y limpio.

# **Solución de problemas**

## **Pantalla Diagnostics (Diagnósticos)**

El icono Diagnostics (Diagnósticos) se encuentra en los submenús Communications Setup (Configuración de comunicaciones).

La pantalla Diagnostics (Diagnósticos) muestra información que puede resultar útil en el análisis de fallos del instrumento.

La información mostrada incluye detalles sobre la calibración del instrumento, la corriente del láser, la versión de firmware, la tensión de la batería y el estado de carga de la batería.

## **Descripciones de los errores**

La Tabla 3 describe los tipos de errores que pueden producirse.

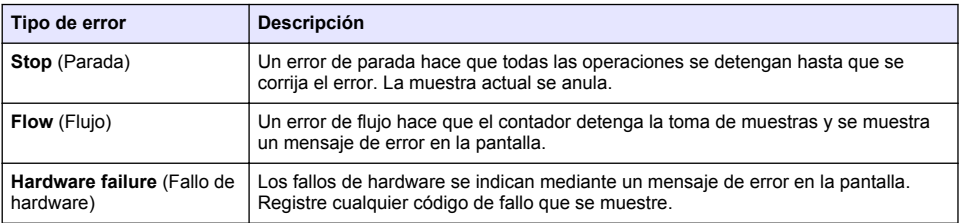

#### **Tabla 3 Errores**

## **Advertencias**

Se produce una advertencia cuando un subsistema no funciona correctamente. Cuando tiene lugar una advertencia, el instrumento sigue funcionando y se muestra en la pantalla un indicador de nivel de advertencia. Cuando se elimina la situación de advertencia, el indicador desaparece.

La Tabla 4 describe los tipos de advertencias que pueden producirse.

| Advertencia                                    | <b>Descripción</b>                                                                                                    |
|------------------------------------------------|----------------------------------------------------------------------------------------------------|
| Laser current (Corriente de láser)             | Tiene lugar cuando la corriente del láser supera aproximadamente el 30%<br>del nivel nominal.                                                                       |
| Buffer full (Búfer lleno)                      | El instrumento está encendido y el búfer está lleno. Los datos antiquos se<br>sobrescribirán.                                                                       |
| Flow system (Sistema de flujo)                 | Se produce una advertencia de alarma de flujo cuando el firmware no<br>puede mantener un estado constante.                                                          |
| Overconcentration (Exceso de<br>concentración) | Se produce cuando se detectan los límites de concentración del sensor.<br>La advertencia desaparece cuando los valores de concentración vuelven a<br>la normalidad. |
| Calibration failure (Fallo de<br>calibración)  | Se produce cuando la señal de calibración registra un cambio de<br>sensibilidad de aproximadamente el 10% de error de tamaño en el primer<br>canal.                 |

**Tabla 4 Advertencias**

## **Piezas de repuesto y accesorios**

*Nota: Los números de producto y artículo pueden variar para algunas regiones de venta. Comuníquese con el distribuidor correspondiente o visite el sitio Web de la compañía para obtener la información de contacto.*

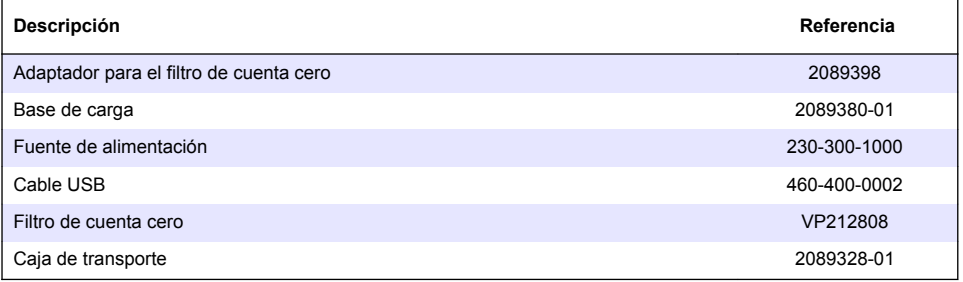

# 目次

仕様 ページの 90 [総合情報](#page-90-0) ページの 91 [ユーザーインターフェースとナビゲーション](#page-94-0) ページの 95 [操作](#page-97-0) ページの 98 [メンテナンス](#page-103-0) ページの 104 [トラブルシューティング](#page-104-0) ページの 105 [交換部品とアクセサリ](#page-105-0) ページの 106

# 仕様

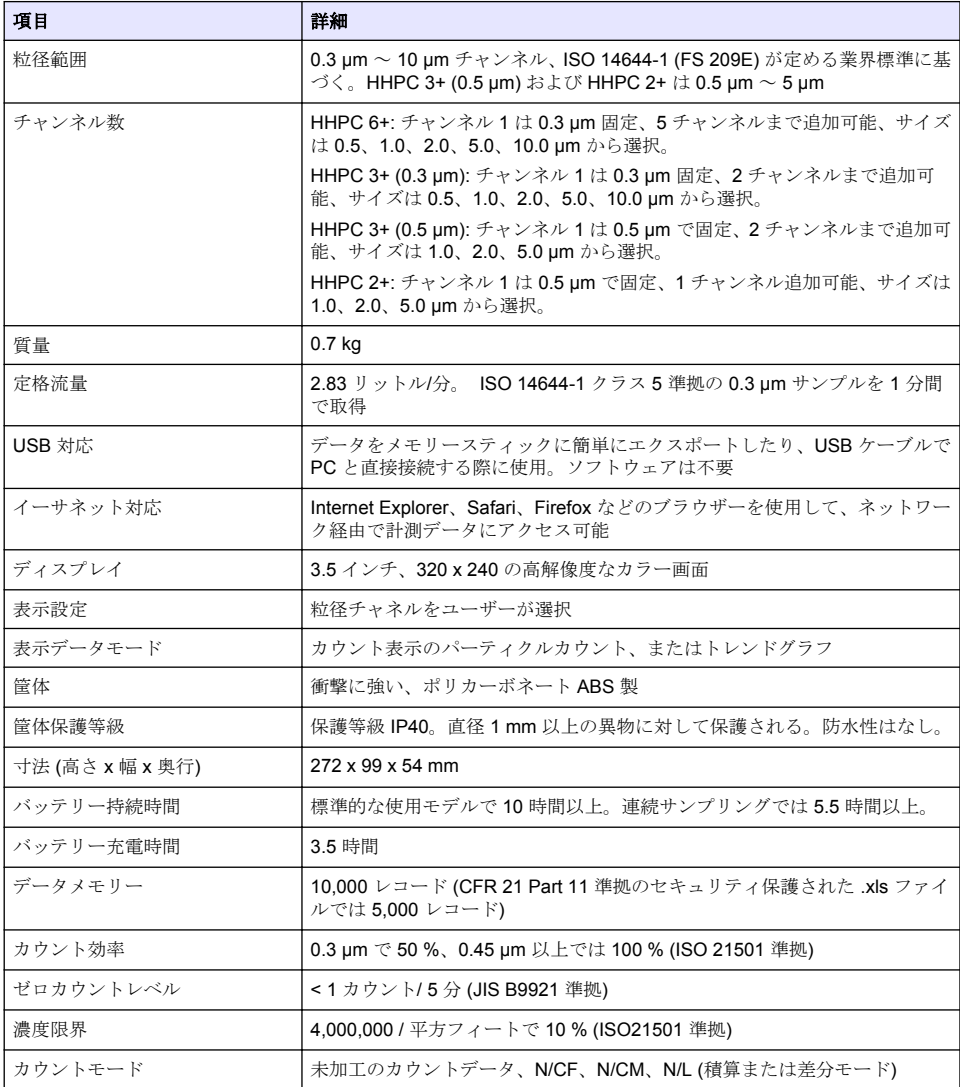

<span id="page-90-0"></span>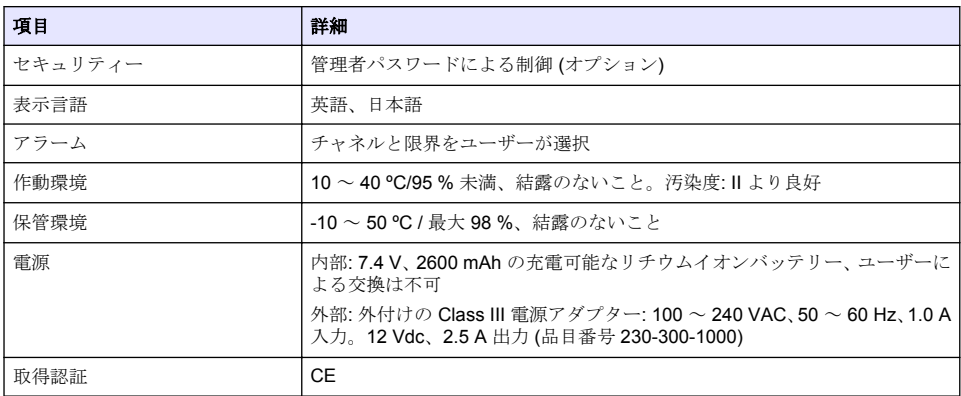

## 総合情報

いかなる場合も、製造元は、例えそのような損害が生じる可能性について報告を受けていたとして も、本マニュアルに含まれるいかなる瑕疵または脱落から生じる直接的、間接的、特定、付随的また は結果的に生じる損害に関して責を負いません。製造元は、通知または義務なしに、随時本マニュア ルおよび製品において、その記載を変更する権利を留保します。改訂版は、製造元の Web サイト上 にあります。

## 安全情報

告 知

メーカーは、本製品の目的外使用または誤用に起因する直接損害、偶発的損害、結果的損害を含むあらゆる損害 に対して、適用法で認められている範囲で一切責任を負わないものとします。ユーザーは、適用に伴う危険性を 特定したり、装置が誤作動した場合にプロセスを保護するための適切な機構を設けることに関して、全責任を負 うものとします。

この機器の開梱、設定または操作を行う前に、このマニュアルをすべてよく読んでください。危険お よび注意の注意事項に注意を払ってください。これを怠ると、オペレータが重傷を負う可能性、ある いは機器が損傷を受ける可能性があります。

本装置に備わっている保護機能が故障していないことを確認します。本マニュアルで指定されてい る以外の方法で本装置を使用または設置しないでください。

## 危険情報の使用

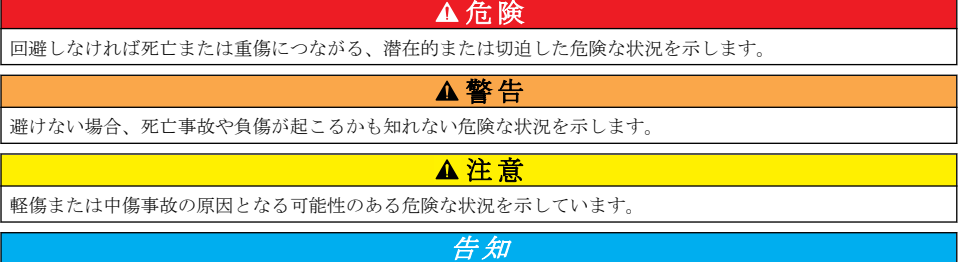

回避しなければ、装置の損傷を引き起こす可能性のある状況を示します。 特に注意を要する情報。

## 使用上の注意ラベル

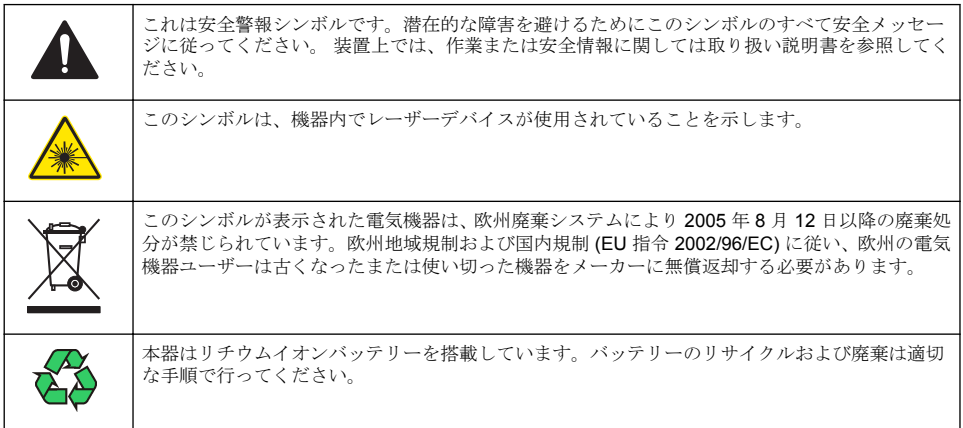

### 取得認証

#### カナダの障害発生機器規則、**IECS-003**、クラス **A**:

テスト記録のサポートはメーカーにあります。

このクラス A デジタル装置はカナダの障害発生機器規則の要件をすべて満たします。

Cet appareil numérique de classe A répond à toutes les exigences de la réglementation canadienne sur les équipements provoquant des interférences.

#### **FCC PART 15**、クラス 「**A**」 限度値

テスト記録のサポートはメーカーにあります。この機器は FCC 規則のパート 15 に準拠します。運 転は以下の条件を前提としています:

- **1.** この装置が有害な干渉の原因とならないこと。
- **2.** この装置が望ましくない動作の原因となる可能性のあるいかなる干渉にも対応しなければなりま せん。

これらの規格への準拠に責任を持つ当事者による明示的承認を伴わなずにこの装置に対する改変ま たは改造を行うと、ユーザーはこの機器を使用する権限を失う可能性があります。この装置は、FCC 規則のパート 15 に従って、クラス A のデジタル機器の制限に準拠することが試験によって確認され ています。これらの制限は、この機器が商用の環境で使用されたときに、有害な干渉から適切に保護 することを目的に設定されています。この機器は、無線周波数エネルギーを生成および使用するもの で、取り扱い説明書に従って取り付けおよび使用しない場合にはそれを放射する場合があり、無線通 信に対して有害な干渉を発生させる可能性があります。住宅地域における本装置の使用は有害な電 波妨害を引き起こすことがあり、その場合ユーザーは自己負担で電波妨害の問題を解決する必要があ ります。以下の手法が干渉の問題を軽減するために使用可能です。

- **1.** 装置から電源を取り外して、電源が干渉源かどうかを確認します。
- **2.** 装置が干渉を受けている装置と同じコンセントに接続されている場合は、装置を別のコンセント に接続してください。
- **3.** 妨害を受けている装置から本装置を離します。
- **4.** 干渉を受けるデバイスの受信アンテナの位置を変更します。
- **5.** 上記の手法を組み合わせてみます。

### クラス **1** レーザー製品

本器はクラス 1 レーザー製品に該当します。この製品は、IEC/EN 60825-1:2007 および 21 CFR 1040.10 に準拠しています (2007 年 6 月 24 日付けの Laser Notice No. 50 による偏差に関する準拠 を除く)。

<span id="page-92-0"></span>米国 FDA のレーザー製品認可番号は 9922627-004 です。本製品には、ユーザーが保守不能な 760 ~ 850 nm、50 mW、クラス 3B のレーザーが搭載されています。

### 製品概要

注*:* 本器は屋内での使用のみを想定して設計されています。直射日光の下に本器を放置しないでください。

ハンドヘルドパーティクルカウンタは、次のような環境における空気の清浄度を監視するために使用 する携帯型機器です。

- クリーン・ルーム
- 製造工程
- 医薬品生産

3つの製品モデルを提供しています。各モデルの違いを表1に示します。

装置をコミュニケーションスタンドに立てて装着して、装置を使用、保管、および充電することがで きます。コミュニケーションスタンドは、データや電源の接続に使用することもできます。[図](#page-94-0) 2 ページの 95 を参照してください。

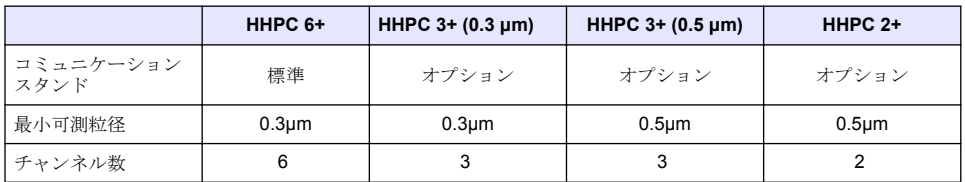

#### 表 **1 HHPC** の製品モデル

## 製品コンポーネント

すべてのコンポーネントを受け取り済みであることを確認します。[図](#page-93-0) 1 を参照してください。コン ポーネントが不足していたり損傷していたりした場合は、直ちに HACH Japan または弊社販売代理 店にお問い合わせください。

<span id="page-93-0"></span>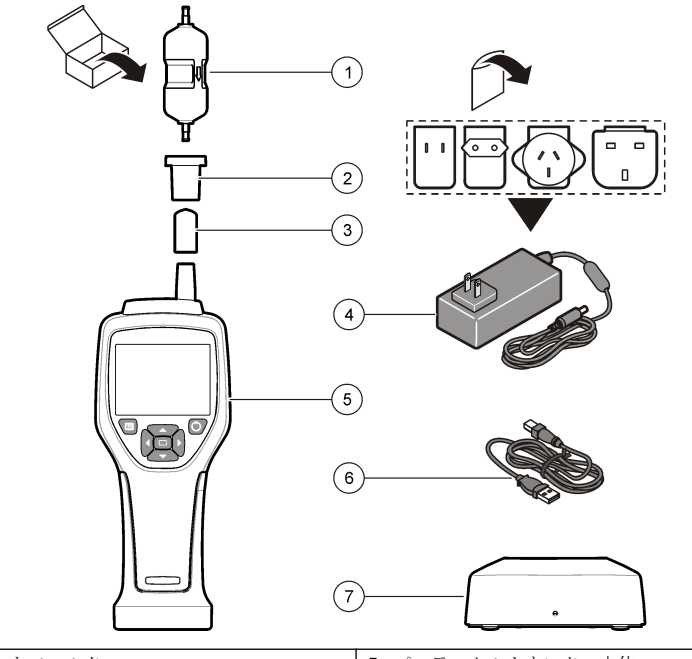

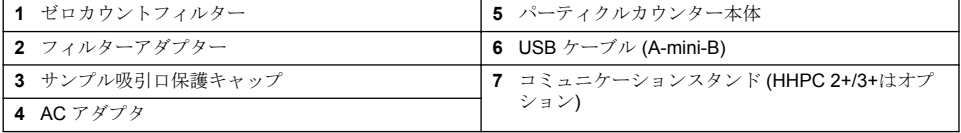

# データや電源の接続

データや電源の接続のための機能[を図](#page-94-0) 2 に示します。イーサネットポートはコミュニケーションス タンドにのみ装備されています。

データや電源の接続方法に関する詳細は[、メモリーとデータのエクスポート](#page-101-0) ページの 102 および [バ](#page-103-0) [ッテリーの充電](#page-103-0) ページの 104 を参照してください。

#### <span id="page-94-0"></span>図 **2** データや電源の接続

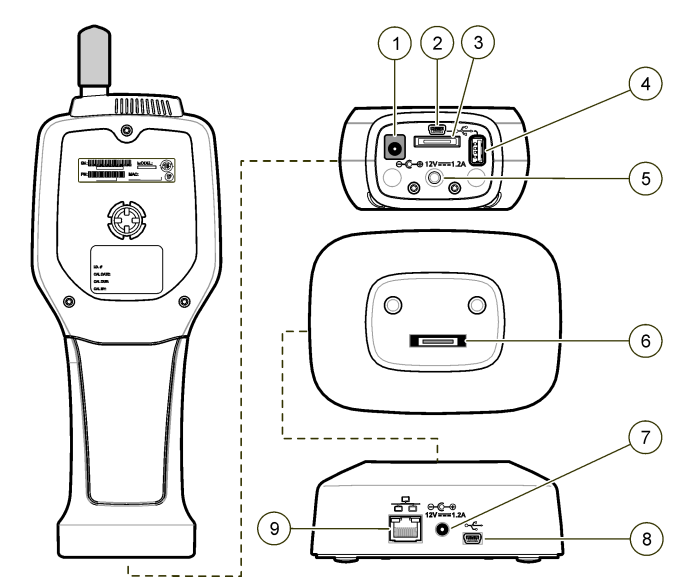

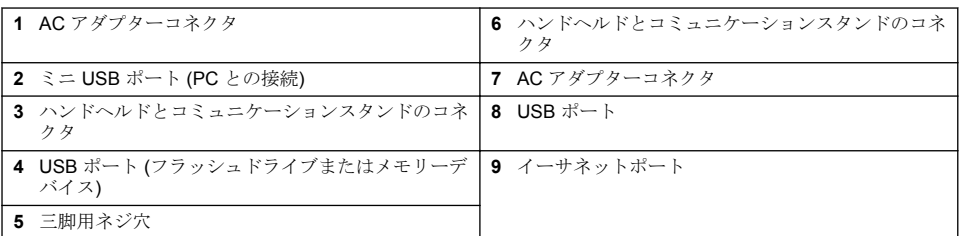

## ユーザーインターフェースとナビゲーション

#### ユーザーインターフェース

装置前面の LCD ディスプレイ画面と 7 つのボタン式キーパッドがユーザーインターフェースの役割 ーー…<br>を果たします ([図](#page-95-0) 3)。4 つの矢印ボタンを使って、メニューやサブメニュー間を移動したり、上下に スクロールできます。選択ボタンは、ハイライトしたメニューに移動したり、データを確定するとき に使用します。

### <span id="page-95-0"></span>図 **3** キーパッドとディスプレイ

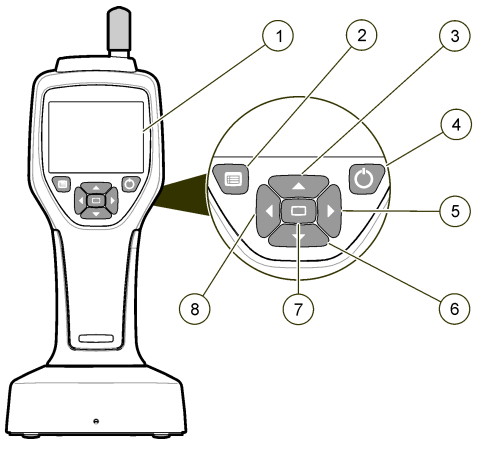

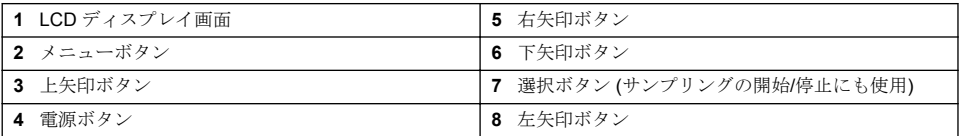

## ヘルプ画面

ヘルプ画面は一部のメニューで利用できます。設定作業や装置の使用に役立つ情報が画面に表示さ れます。ヘルプ画面に情報を表示するには、画面右下の ? アイコンをハイライトし、選択ボタンを押 します。ヘルプ画面を終了するには、選択ボタンをもう一度押します。

## デフォルト画面

装置の電源を入れると、スプラッシュ画面が現れ、次にデフォルトのサンプルスクリーンが表示され ます (図 4)。

#### 図 **4** サンプルスクリーン

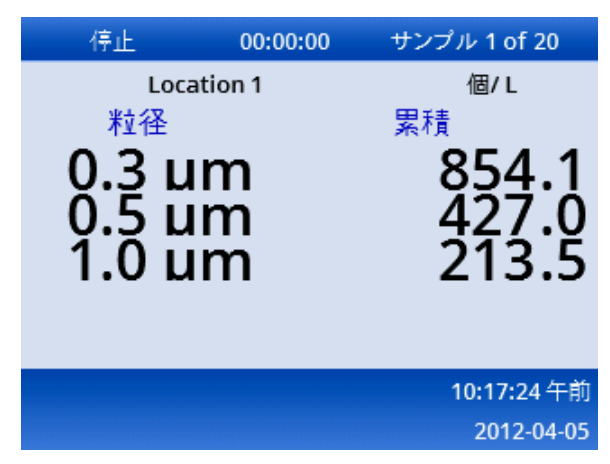

この画面からサンプリングプロセスを開始できます。その場合、プロセスでは保存されているサンプ ル設定値が使用されます。サンプルとサンプリングプロセスの設定に関する詳細は[、サンプル設定](#page-99-0)

ページの 100 および [標準画面でのサンプリングプロセスの開始](#page-100-0) ページの 101 を参照してくださ い。

## メニューアイコン

ナビゲーションメニューのアイコンは横に並んで表示されます。画面中央に表示されたアイコンが ハイライトされます (他のアイコンより大きく、明るく表示される)。アイコンの上下に表示された矢 印は、サブメニューがあることを示しています (図 5)。

#### 図 **5** サブメニューオプションのあるアイコンの例

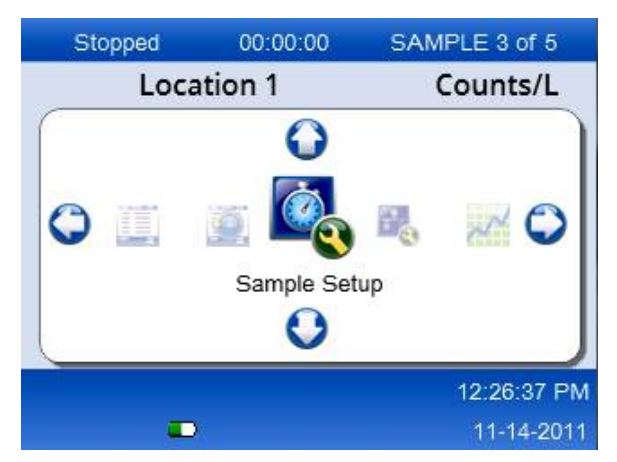

ナビゲーションメニューを表示してメニューオプションを選択するには、次のように操作します。

- **1.** メニューボタンを押します。
- **2.** 右矢印または左矢印ボタンを押して、アイコンをハイライトします。上矢印または下矢印ボタン を押して、サブメニューオプションを表示します。
- **3.** 選択ボタンを押して、ハイライトされたアイコンを選択します。 選択したオプションに対応するメニューまたは画面が表示されます。
- **4.** データを確認し、必要に応じてフィールドを編集したり設定したりします。 画面に表示されるフィールドとコントロールには、ラジオボタン、テキストおよび数値フィール ド、チェックボックス、ドロップダウンメニューなどがあります。テキストフィールドにカーソ ルをあてると、オンスクリーンキーボードが表示されます。キーボードを使ってフィールドにデ ータを入力します。

## アイコンの機能

表 2 は、本器のアイコンを機能グループごとに説明するものです。詳細は、取扱説明書の該当するセ クションを参照してください。

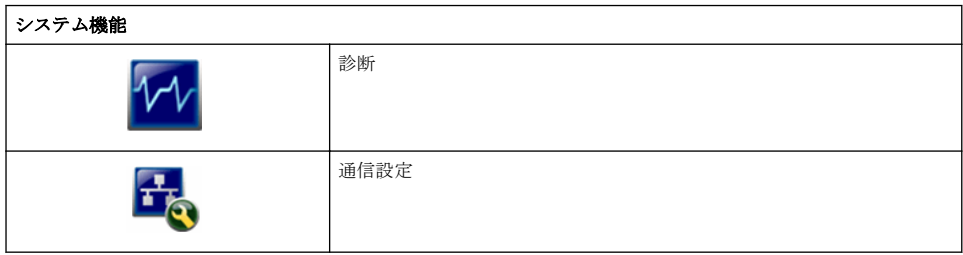

#### 表 **2** アイコンと機能

#### 表 **2** アイコンと機能 (続き)

<span id="page-97-0"></span>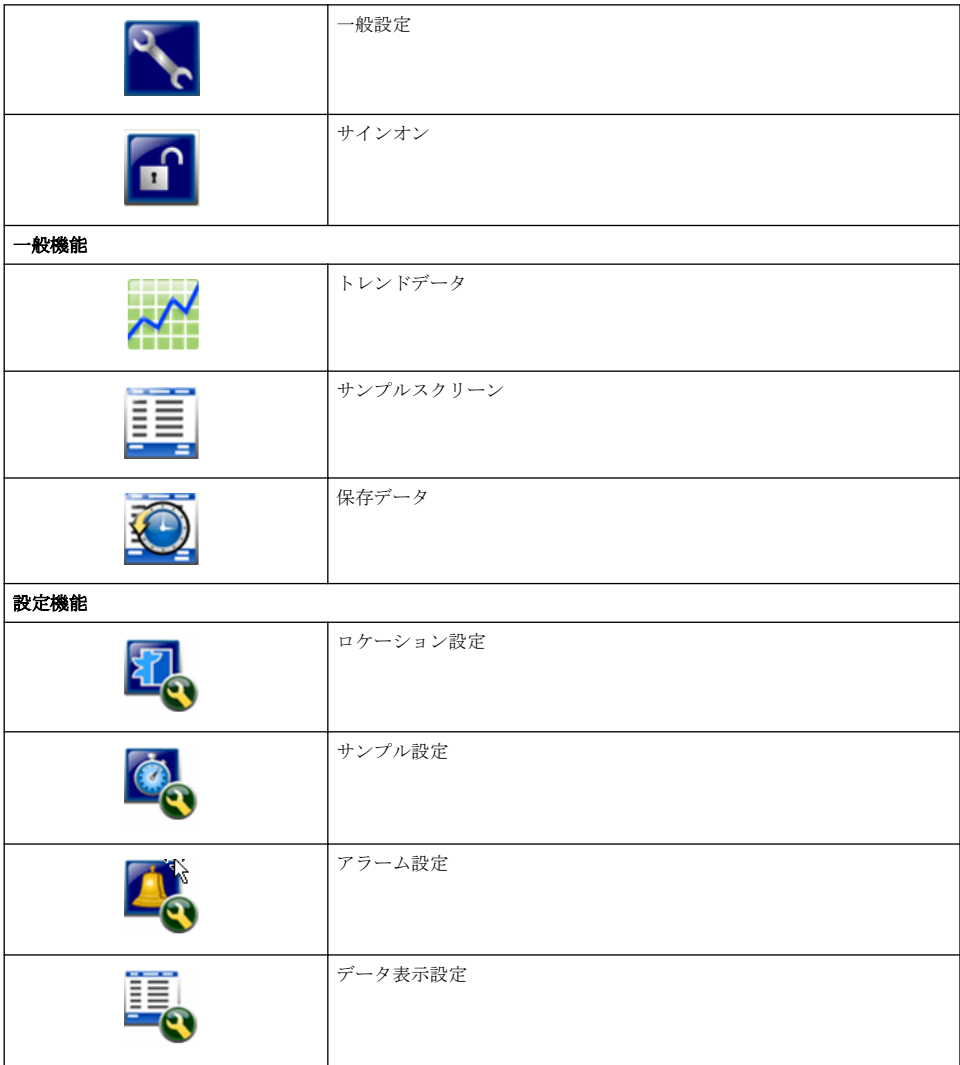

## 操作

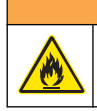

火災および爆発の危険。直射日光の当たる場所、熱源の近く、密閉された車内や直射日光の下などの高 温の環境で本器を使用したり、保管したりしないでください。これを守らないと、バッテリーの過熱 や、火災、爆発が起こる場合があります。

注*:* 装置の損傷の可能性。強い静電気や磁場が生じる場所で本器を使用しないでください。そのような場所で使用 すると、本器の保護装置に目に見えない損傷が生じる場合があります。

▲警告

## アクセスレベルについて

本器には、オペレータ (デフォルト) と管理者の 2 つのアクセスレベルがあります。アクセスレベル は [一般設定] メニューの [セキュリティ] チェックボックスで変更できます。セキュリティ設定の詳 細については、[一般設定] メニューのヘルプ画面、または 装置の基本設定 ページの 99 を参照して ください。

### 装置の起動

本器の電源をオンまたはオフにするには、電源ボタンを押します。

### 装置の基本設定

使用する前に、バッテリーが十分に充電されていることを確認します。バッテリーの充電について は、[バッテリーの充電](#page-103-0) ページの 104 を参照してください。

詳細はヘルプ画面を参照してください。

装置の基本設定を更新または変更するには、次の手順に従います。

- **1.** メニューボタンを押します。
- **2.** [通信設定] に移動します。
- **3.** 上矢印ボタンまたは下矢印ボタンを押して [一般設定] を表示し、選択ボタンを押します。
- **4.** オプションを更新または変更します。括弧内はデフォルト値です。

オプション 説明 バックライトのタ 5 ~ 300 秒 (30)。0 を指定すると、この機能は無効になります。 イムアウト

バックライトのコ (高)、中、低

ントラスト

言語 **English、日本語** 

セキュリティ この機能はチェックボックスでコントロールします。設定の変更は、[一般設定] 画面を 終了した時点で有効になります。 セキュリティ機能を有効にする (チェックボックスをオンにする) と、管理者レベルでア クセスする際に、サインオンアイコンの選択と有効な管理者パスワードの入力が必要に なります。セキュリティ機能が有効な状態でパスワードを入力しないと、オペレーター レベルの操作しかできません。

> セキュリティ機能を無効にした (チェックボックスをオフにする) 場合は、オペレーター レベルと管理者レベルの両方の操作が可能になります。

パスワードの変更 デフォルトのパスワードは 123456 です。パスワードを忘れた場合は、テクニカルサポ ートに仮パスワードの発行を依頼できます。仮パスワードの発行には、装置のシリアル 番号とシステム日付を連絡する必要があります。

操作確認音 (中)音量の高低を調節できます。

システムの日付 mm/dd/yyyy、dd/mm/yyyy、yyyy/mm/dd

システム時間 12 時間制、24 時間制

#### データ表示の設定

[データ表示設定] 画面では、装置でのデータの表示と保存に関する設定を変更できます。

設定とパラメーターは製品モデルによって異なります。HHPC [の製品モデル](#page-92-0) ページの 93 を参照し てください。

設定を更新または変更するには、次の手順に従います。

- **1.** 装置のメニューから [サンプル設定] に移動します。
- **2.** 上矢印ボタンと下矢印ボタンを使って [データ表示設定] に移動し、選択ボタンを押します。

[データ表示設定] 画面が表示されます。

<span id="page-99-0"></span>**3.** 設定を変更します。[データ表示設定] 画面には、チェックボックス、ラジオボタン、ドロップダ ウンメニューなどの各種フィールドがあります。詳細はヘルプ画面を参照してください。 表示設定に従ってサンプルスクリーンの表示が変更されます。設定を変えると、フォントサイズ などの属性が変わります。

#### 装置の動作の確認

電子ノイズやセンサの漏れなどの干渉があると、正しいデータが計測されない場合があります。装置 が正しく動作していることを確認するために、次の手順に従います。

- **1.** ゼロカウントフィルターを取り付けます。
- **2.** [データ表示設定] 画面で、0.3 µm (最小粒径) チャネルを選択し、[濃度モード] を [カウント] に設 定します。
- **3.** [サンプル設定] 画面で、測定時間は 5 分、ホールド時間は 00:00:00、遅延時間は 00:00:03、モー ドは [自動]、[繰返回数] は 2 に設定します。
- **4.** 製品のサンプリングを開始し、5 分間の測定が 2 回繰り返されるのを待ちます。
- **5.** 最後の測定のパーティクルカウントを検証します。作動確認している設定に合致した結果である ことを確認します (5 分間のサンプリングで 0.3 µm 以上の粒子が 1 個以下)。

#### 本器のパージ

クリーンルームやクリーンな製造環境で装置を使用する前に、不要な物質を除去します。また、サン プリングで高いカウント値が出た後も、同じ手順を実施して、内部のセンサをクリーンに保ちます。

- **1.** ゼロカウントフィルターの取り付け.
- **2.** 継続的にサンプリングするように装置を設定します。カウントモードを [Rate (レート)] に設定し ます。
- **3.** カウントプロセスを開始します。新たなカウント数が出なくなるまで、カウントプロセスを続け ます。
- **4.** ゼロカウントフィルターを外し、通常の使用を始めます。

#### サンプル設定

詳細はヘルプ画面を参照してください。

[サンプル設定] メニューで、サンプリングプロセスの設定を変更できます。サブメニューには、ロケ ーション、アラーム、データ表示の設定オプションがあります。サンプル設定を更新または変更する には、次の手順に従います。

- **1.** メニューボタンを押します。
- **2.** [サンプル設定] アイコンに移動して、選択ボタンを押します。
- **3.** 各オプションの設定を変更します。括弧内はデフォルト値です。

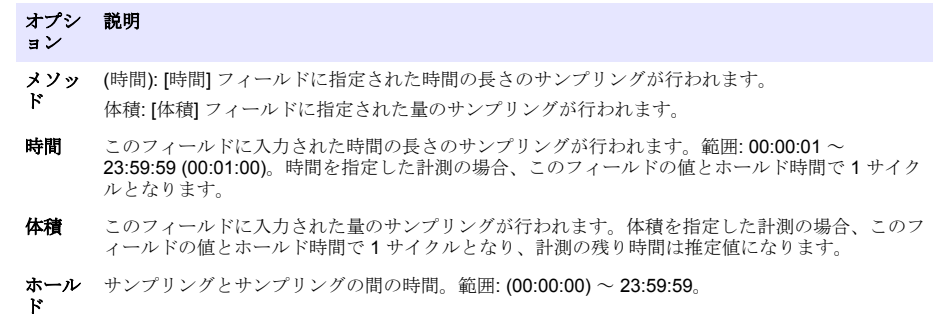

<span id="page-100-0"></span>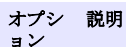

遅延 開始ボタンを押してから 1 回目のサンプリングが始まるまでの時間。範囲: (00:00:03) ~ 23:59:59。

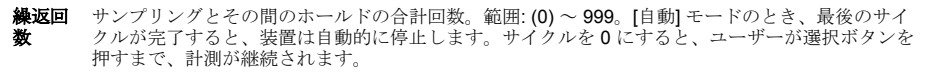

モード 自動: 保存されたパラメーターの値に従ってサンプリングが実行されます。 手動: 1 回のサンプリングを行ったあと停止します。 ビープ音: カウントアラームの設定以外は [自動] モードの設定と同じ。粒子がカウントされるたび にビープ音を鳴らします。

**4.** 必要に応じて、ロケーション、データ表示、通信、データのエクスポート、アラームの設定を指 定します。

## 標準画面でのサンプリングプロセスの開始

サンプリングを始める前に、流入口の保護キャップを外し、(必要な場合は) 適切なプローブを取り付 けます。

**1.** サンプルスクリーンアイコンを表示します。

**2.** 選択ボタンを押して、サンプリングプロセスを開始します。 デフォルト設定、または保存済みのサンプル設定を使用して、測定が開始されます。 装置がサンプリングを実行している間、画面には進行ステータス、現在のサンプル数、残りの計 測時間が表示されます (サンプルスクリーン ページの 101)。

注*:* 測定モードが *[*体積*]* の場合、残りの測定時間は、サンプル設定の *[*体積*]* 値に基づく推定値になります。

**3.** サンプリングプロセスが終わるのを待ちます。サンプリングプロセスをキャンセルするには、選 択ボタンをもう一度押します。 データはデータメモリーに記録されます。サンプリングプロセスでエラーが生じた場合は、処理 ステータスフィールドに表示されます。

注*:* サンプリングが完了する前にプロセスを手動で終了した場合は、データは保存されません。

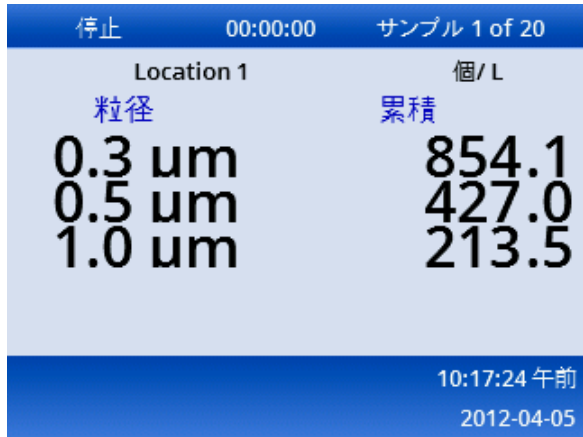

#### 図 **6** サンプルスクリーン

## トレンドグラフビューでのサンプリングプロセスの開始

トレンドグラフには、粒径とカウント数のデータが時系列で表示されます。新しいデータが測定され ると、グラフも更新されます。場所ごとの履歴データも表示されます。 粒径データをリアルタイムにグラフに表示するには、次の手順に従います。

- <span id="page-101-0"></span>**1.** メニューボタンを押して、[トレンドデータ] に移動し、選択ボタンを押します。 トレンドグラフ画面が現れます。
- **2.** 選択ボタンを押します。 デフォルトでは、サンプリングコントロールアイコンが有効な状態で [グラフ設定] 画面が表示さ れます。
- **3.** 次のいずれかの操作を行います。
	- 選択ボタンを押して、現在の設定でサンプリングプロセスを開始する。または
	- [グラフ設定] 画面で設定を変更してから、サンプリングコントロールアイコンをハイライトし、 選択ボタンを押す。グラフ設定の詳細については、ヘルプ画面を参照してください。

サンプリングプロセスが開始されます。

**4.** トレンドグラフの右側は、最新の測定結果に固定されています。左矢印ボタンを押して、トレン ドグラフに表示する測定ポイントの数を調整できます。最大 255 のサンプルが表示されます。 注*:* トレンドグラフの設定画面で、場所の履歴データのレビューを選択した場合、各データレコードの測定時間 が同じだと、*X* 軸は一直線になります。上矢印ボタンと下矢印ボタンで、*Y* 軸を *5* 段階にコントロールできま  $+$ 

### メモリーとデータのエクスポート

収集されたデータはフラッシュメモリーに保存されます。このデータは、機器をシャットダウンして も保持されます。保存したデータは、画面に表示したり、USB ケーブルを使って PC に移動したり、 USB メモリースティックに保存したり、イーサネット接続で転送したりすることができます。

#### 保存データの表示

- **1.** 保存データ画面のアイコンに移動し、選択ボタンを押します。 [保存データレビュー] 画面が表示されます。
- **2.** 上矢印または下矢印を押して、データをスクロールできます。 データは現在のデータから順にスクロールされます。 収集された日時、現在のレコード番号、チャネル、カウント数、測定サンプルに関する環境デー タなどのデータを確認できます。

#### 保存データのクリア

注*:* パスワードセキュリティが有効になっている場合、バッファーからデータを削除するには、管理者パスワードが 必要になります。

- **1.** 画面下部にある赤い X 印がついた時計のアイコンに移動し、選択ボタンを押します。 確認の警告メッセージが表示されます。
- **2.** 次のいずれかの操作を行います。
	- **a.** 選択ボタンを押して、処理をキャンセルし、データを保持する。
	- **b.** チェックマークに移動して、選択ボタンを押し、データをバッファーから削除する。

#### データエクスポートモードの設定

データは 2 種類のファイル形式でエクスポートできます。形式はユーザーが [通信設定] 画面で選択 します。

管理者パスワードがセキュリティ画面で設定されている場合、管理者ではないユーザーはデータエク スポートモードを選択できません。これにより、必要に応じてセキュリティ保護された xls モードを 使用できるようになります。

- **1.** [通信設定] メニューに移動します。
- **2.** 使用するデータエクスポートモードのラジオボタンをクリックします。

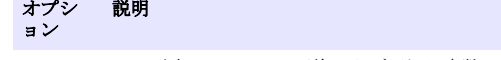

- **.tsv** この形式では、Excel 互換のタブ区切り変数 (.tsv) ファイルが生成されます。ファイルは編集用に ロックされず、CFR 21 Part 11 準拠のセキュリティは適用されません。最大 10,000 データレコー ドをサポートします。
- **.xls** この形式では、Excel (.xls) スプレッドシートファイルが生成されます。ファイルは編集用にロック され、CFR 21 Part 11 準拠のセキュリティが適用されます。最大 5,000 データレコードをサポー トします。

#### データの **USB** メモリースティックへの移動

- **1.** 装置の底部にある USB ポートにメモリースティックを接続します。
- **2.** 保存データ画面のアイコンに移動し、選択ボタンを押します。
- **3.** 保存データ画面で、USB スティックと緑の矢印のアイコンがハイライトされるまで、左矢印を何 回か押します。選択ボタンを押します。 データのエクスポートが自動的に開始されます。エクスポートが終わると、画面に完了メッセー ジが表示されます。メッセージが表示されるまで、メモリースティックを取り外さないでくださ い。データメモリーに大量のデータが保存されていると、エクスポートに数秒かかる場合があり ます。
- **4.** 選択ボタンを押すと、メッセージが消えます。
- **5.** USB メモリースティックを装置から取り外し、コンピューターの USB ポートに接続します。
- **6.** Windows エクスプローラで、USB メモリースティックに割り当てられたドライブに移動します。
- **7.** DATA.tsv ファイル (または、[通信設定] 画面で有効になっている場合はセキュリティ保護された .xls ファイル) を右クリックし、[プログラムから開く] > [Excel] を選択します。ファイルを開いた ら、データをコンピューターに移動します。 注*: USB* メモリースティックにデータを保存するたびに、メモリースティック上の *DATA* ファイルが上書きさ れます。

#### イーサネット接続によるデータ保存

注*:* この方法は、装置を充電用コミュニケーションスタンドに装着した場合にのみ実行できます。一部の製品モデル では、コミュニケーションスタンドはオプションとなります *(*HHPC [の製品モデル](#page-92-0) ページの *93)*。

- **1.** イーサネットケーブルと電源ケーブルをコミュニケーションスタンドに接続します。
- **2.** [通信設定] メニューに移動し、選択ボタンを押します。
- **3.** [通信設定] 画面で、IP アドレス、サブネットマスク、ゲートウェイアドレスを設定します。次の いずれかの操作を行います。
	- **a.** IP アドレス、サブネット、ゲートウェイのデータを対応するフィールドに入力します。また は
	- **b.** [DHCP] チェックボックスを選択します。 [DHCP] チェックボックスを選択すると、装置がネットワークに接続されているときに IP ア ドレス、サブネットマスク、ゲートウェイが自動的に設定されます。次の場合、IP アドレス の入力を求められます。
		- 装置が、イーサネットに接続されたコミュニケーションスタンドに装着されている。
		- 装置をコミュニケーションスタンドに装着した状態で電源を入れ直した。
		- 通信設定を変更して画面を終了したが、[DHCP] チェックボックスがオンのままになってい る。
- **4.** 装置をコミュニケーションスタンドに装着します。
- **5.** インターネット ブラウザーを開きます。アドレスバーに次のいずれかを入力します。
	- **a.** 通信設定画面で指定した IP アドレス

<span id="page-103-0"></span>**b.** hpc で始まる製品シリアル番号シリアル番号は装置の診断画面で確認できます。 例: hpc123456789

HPC Data Web Server ページが開きます。

注*:* これを実行するには、*PC* と *HHPC+* 装置が同じ *LAN* 上で接続されている必要があります。*PC* と *HHPC+* 装置をルーターで分離しないでください。また、ネットワークでパケットをブロードキャストでき るように設定してください。作業にサポートが必要な場合は、社内のネットワーク管理者にご相談くださ い。

- **c.** ブラウザーページでリビルドを実行するためのボタンをクリックして、ファイルをビルドしま す。
- **6.** DATA.tsv ファイルか、有効になっている場合はセキュリティ保護された DATA .XLS ファイルを 開きます。

#### 大容量ストレージへのデータの移動

- **1.** ミニ USB ケーブルを装置のミニ USB ポートに接続し、USB ポートと PC を接続します。
- **2.** PC の Windows エクスプローラで、HPC の USB ドライブに移動し、DATA.TSV ファイルを開き ます。
- **3.** USB ケーブルを外すか、装置の電源を入れ直します。 新しいデータが DATA ファイルに追加されます。

### 装置のファームウェアの更新

- **1.** 更新ファイルを USB メモリースティックに保存します。
- **2.** 装置の底部にある USB ポートにメモリースティックを接続します。
- **3.** メニューボタンを押しながら、電源ボタンを押します。 USB ドライブの更新ファイルが自動的にスキャンされ、インストールされます。

## メンテナンス

#### ▲警告

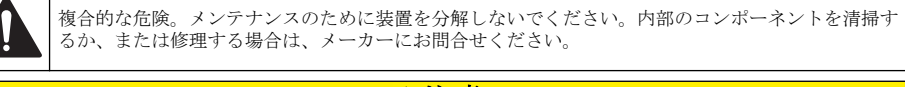

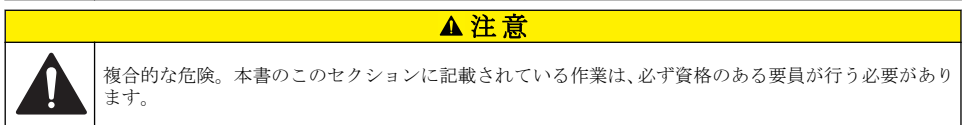

## バッテリーの充電

本器は、内部バッテリーを使用した DC 電源、または AC アダプターで作動します。バッテリーをユ ーザーが交換することはできません。新しいバッテリーとの交換が必要な場合は、製造元にお問い合 わせください。

装置の画面に表示されたバッテリーアイコンで、充電レベルを確認できます。バッテリーの残量が 25 % を切ったとき、および充電中は、アイコンが点滅します。

バッテリーを充電するには、次の手順に従います。

- **1.** AC アダプターをコンセントに接続します。
- **2.** 次のいずれかの操作を行います。
	- AC アダプタープラグをオプションのコミュニケーションスタンドの AC アダプターコネクタ に接続してから、装置をコミュニケーションスタンドに装着します。
	- AC アダプタープラグを装置底部の AC アダプターコネクタに、接続します。

<span id="page-104-0"></span>コミュニケーションスタンド前面のライトがオレンジ色で点灯していれば、コミュニケーション スタンドに電力が供給されています。装置をコミュニケーションスタンドに正しく装着すると、 ライトが緑色に変わります。

AC アダプターのケーブルを装置に直接接続した場合は、装置の AC アダプターコネクタ上部のラ イトが緑色に点灯します。

装置に電力が供給されている場合、充電中は画面のバッテリーアイコンが点滅します。アイコン の点滅が点灯に変わったら、充電は完了しています。放電したバッテリーが完全に充電されるま で 3.5 時間ほどかかります。

### バッテリーの交換

#### ▲警告

複合的な危険。メンテナンスまたは点検のために装置を分解しないでください。内部のコンポーネントを清掃す るか、または修理する場合は、メーカーにお問合せください。

バッテリーをユーザーが交換することはできません。バッテリー交換については、製造元にお問い合 わせください。

#### 装置の清掃

注*:* 装置の洗浄に、溶剤を使用しないでください。

本器はメンテナンス不要です。通常の使用では、定期的なクリーニングは必要ありません。装置の外 側が汚れたら、清潔なクロスを湿らせて、表面を拭いてください。

## トラブルシューティング

#### **[**診断**]** 画面

[通信設定] の各サブメニューには診断アイコンがあります。

装置のエラー分析に役立つ情報が診断画面に表示されます。

レーザー流、ファームウェアのバージョン、バッテリー残量と充電状況など、装置の校正に関する情 報を確認できます。

## エラーについて

表 3 に、発生する可能性のあるエラーを紹介します。

表 **3** エラー

| エラーの種類                            | 説明                                                     |
|-----------------------------------|--------------------------------------------------------|
| Stop (停止)                         | エラーが修正されるまで、すべての処理を停止します。実行中の計測は中止さ<br>れます。            |
| Flow (フロー)                        | サンプリングを停止し、画面にエラーメッセージを表示します。                          |
| Hardware failure (ハードウェ<br>アの不具合) | 画面にエラーメッセージを表示して、エラーを知らせます。表示されるエラー<br>コードなどを記録しておきます。 |

### 警告

警告は、サブシステムが正常に作動しないときに発生します。警告が発生しても、装置の処理は止ま ることなく、画面に警告レベルインジケーターが表示されます。警告を生じさせていた状況が解消さ れると、画面のインジケーターも消えます。

[表](#page-105-0) 4 で、発生する可能性のある警告の種類を説明します。

<span id="page-105-0"></span>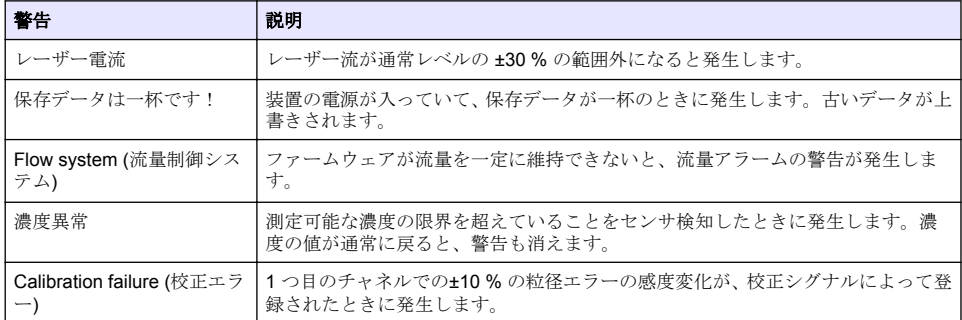

# 交換部品とアクセサリ

注*:* プロダクト番号とカタログ番号は、一部の販売地域では異なる場合があります。詳細は、取り扱い販売店にお問 い合わせください。お問い合わせ先については、当社の *Web* サイトを参照してください。

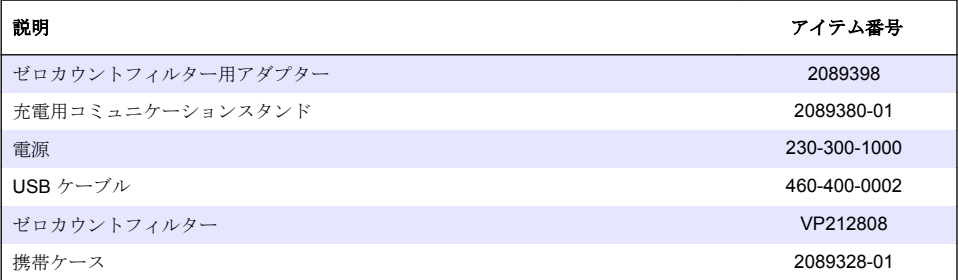

# **Indholdsfortegnelse**

Specifikationer på side 107 [side 108](#page-107-0) [Brugerflade og navigation](#page-111-0) på side 112 [Betjening](#page-114-0) på side 115 [Vedligeholdelse p](#page-120-0)å side 121 [Fejlsøgning](#page-121-0) på side 122 [Reservedele og tilbehør](#page-122-0) på side 123

# **Specifikationer**

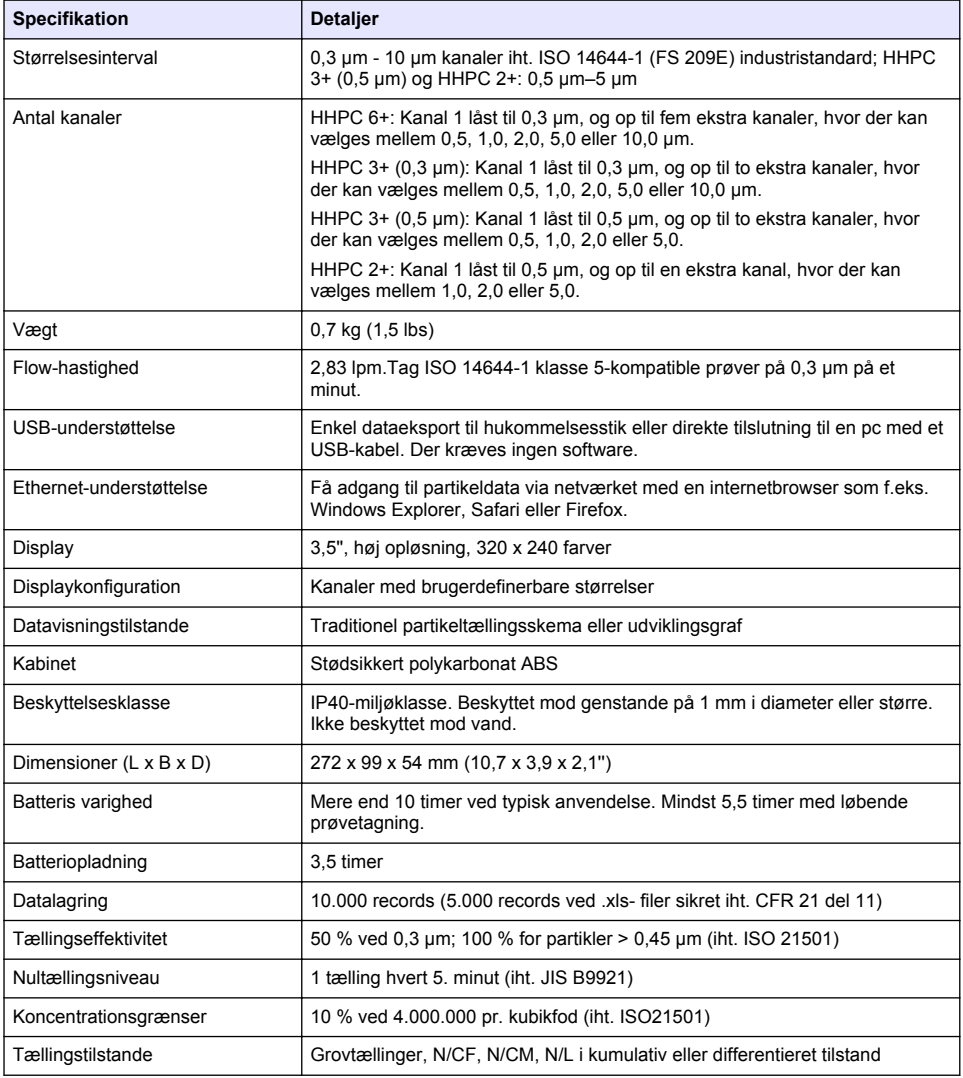

<span id="page-107-0"></span>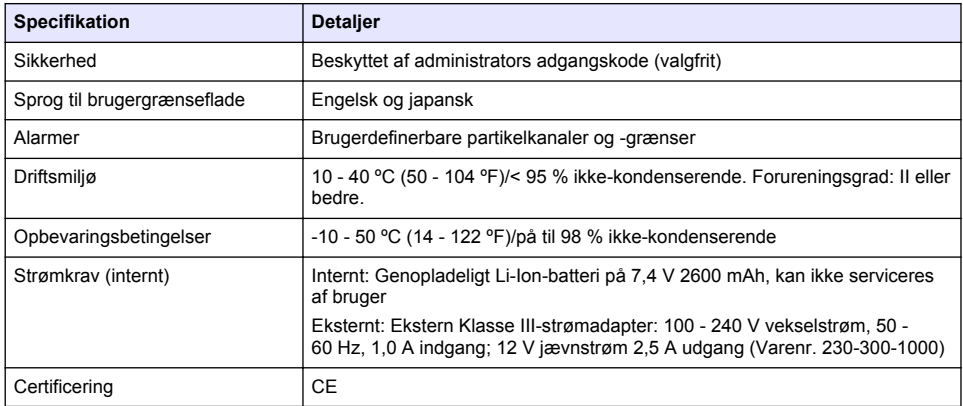

## **Oplysninger vedr. sikkerhed**

## *B E M Æ R K N I N G*

Producenten er ikke ansvarlig for eventuelle skader på grund af forkert anvendelse eller misbrug af dette produkt, herunder uden begrænsning direkte skader, hændelige skader eller følgeskader, og fraskriver sig ansvaret for sådanne skader i det fulde omfang, som tillades ifølge gældende lov. Kun brugeren er ansvarlig for at identificere alvorlige risici ved anvendelsen og installere relevante mekanismer til beskyttelse af processerne i forbindelse med en eventuel fejl på udstyret.

Læs hele manualen, inden udpakning, installation eller betjening af dette udstyr. Overhold alle farehenvisninger og advarsler. Undladelse heraf kan medføre, at brugeren kommer alvorligt til skade eller beskadigelse af apparatet.

Kontroller, at den beskyttelse, som dette udstyr giver, ikke forringes. Du må ikke bruge eller installere dette udstyr på nogen anden måde end den, der er angivet i denne manual.

## **Brug af sikkerhedsoplysninger**

**F A R E**

Angiver en eventuel eller overhængende farlig situation, der vil medføre dødsfald eller alvorlige kvæstelser, hvis den ikke undgås.

## **A ADVARSEL**

Angiver en potentiel eller umiddelbart farlig situation, som kan resultere i død eller alvorlig tilskadekomst, hvis den ikke undgås.

## **AFORSIGTIG**

Indikerer en potentiel farlig situation, der kan resultere i mindre eller moderat tilskadekomst.

## *B E M Æ R K N I N G*

Angiver en situation, der kan medføre skade på instrumentet, hvis ikke den undgås. Oplysninger, der er særligt vigtige.
#### **Sikkerhedsmærkater**

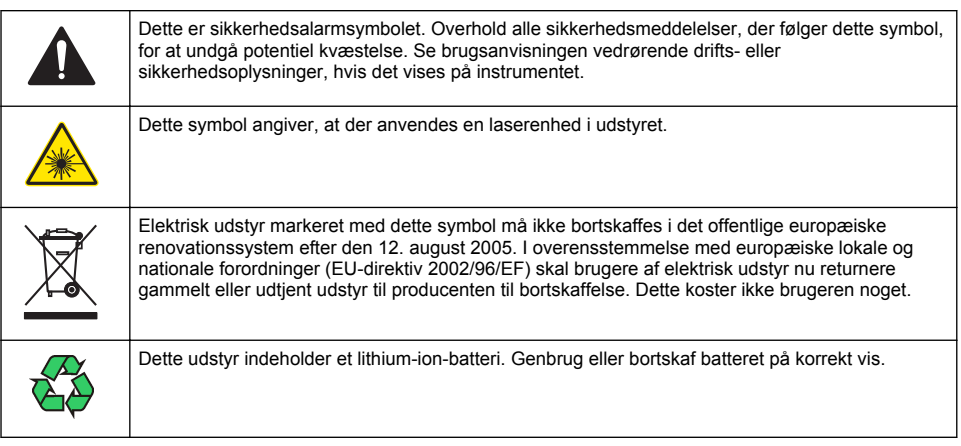

## **Certificering**

#### **Canadian Radio Interference-Causing Equipment Regulation, IECS-003, Klasse A**:

Producenten opbevarer understøttende testfortegnelser.

Dette Klasse A digitiale apparat opfylder alle krav i the Canadian Interference-Causing Equipment Regulations.

Cet appareil numérique de classe A répond à toutes les exigences de la réglementation canadienne sur les équipements provoquant des interférences.

#### **FCC del 15, klasse "A" grænser**

Producenten opbevarer understøttende testfortegnelser. Enheden overholder Afs. 15 i FCCs regelsæt. Anvendelsen er underlagt følgende betingelser:

- **1.** Udstyret må ikke forårsage skadelig interferens.
- **2.** Udstyret skal acceptere modtaget interferens hvilket omfatter interferens, der kan forårsage uønsket drift.

Ændringer og modifikationer af dette udstyr, som ikke er udtrykkeligt godkendt af den part som er ansvarlig for overholdelsen, kan ophæve brugerens ret til at betjene udstyret. Dette udstyr er blevet testet og overholder grænserne for Klasse A digitalt udstyr i overensstemmelse med Afs. 15 af FCCs regelsæt. Disse grænser er designet til at yde rimelig beskyttelse mod skadelig interferens når udstyret betjenes i et kommercielt miljø. Dette udstyr genererer, bruger og kan udsende radiofrekvensenergi og kan, hvis det ikke installeres og anvendes i overensstemmelse med brugervejledningen, forårsage skadelige interferens for radiokommunikationer. Anvendelse af dette udstyr i et beboelsesområde vil sandsynligvis forårsage skadelig interferens, i hvilket tilfælde brugeren skal udbedre inteferensen for egen regning. Følgende teknikker kan anvendes til at reducere problemer med interferens:

- **1.** Afbryd udstyret fra strømkilden for at kontrollere om det er kilden til interferensen.
- **2.** Hvis udstyret er forbundet til den samme stikkontakt som den enhed der oplever interferensen, skal udstyret forbindes til en anden stikkontakt.
- **3.** Flyt udstyret væk fra den enhed som modtager interferensen.
- **4.** Indstil modtageantennen på den enhed, der modtager interferens, igen.
- **5.** Prøv kombinationer af ovennævnte.

## <span id="page-109-0"></span>**Klasse 1 laserprodukt**

Dette instrument er klassificeret som et Klasse 1 laserprodukt. Dette produkt overholder IEC/EN 60825-1:2007 og 21 CFR 1040.10 bortset fra afvigelser iht. Laser Notice No. 50, dateret 24. juni, 2007.

US FDA Laser Accession nr. 9922627-004. Dette produkt indeholder en klasse 3B-laser med 760-850 nm og 50 mW, som ikke må serviceres af brugeren.

### **Produktoversigt**

*BEMÆRK: Instrumentet er designet udelukkende til indendørs brug. Undgå at placere instrumentet i direkte sollys.*

Den håndholdte partikeltæller er et bærbart instrument, der anvendes til at overvåge luftkvaliteten i:

- Renrum
- Produktionsprocesser
- Farmaceutisk produktion

Der findes tre instrumentmodeller. De væsentligste forskelle er anført i Tabel 1.

Holderen placerer instrumentet i lodret position, mens det er i brug eller opbevares, og mens batteriet oplades. Holderen har også data- og strømtilslutninger. Se [Figur 2](#page-111-0) på side 112.

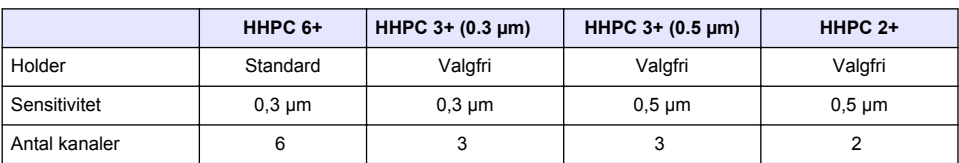

#### **Tabel 1 HHPC-modeller**

#### **Produktkomponenter**

Kontroller, at alle komponenter er modtaget. Se i [Figur 1](#page-110-0). Kontakt producenten eller en forhandler med det samme, hvis dele mangler eller er beskadigede.

### <span id="page-110-0"></span>**Figur 1 Systemkomponenter**

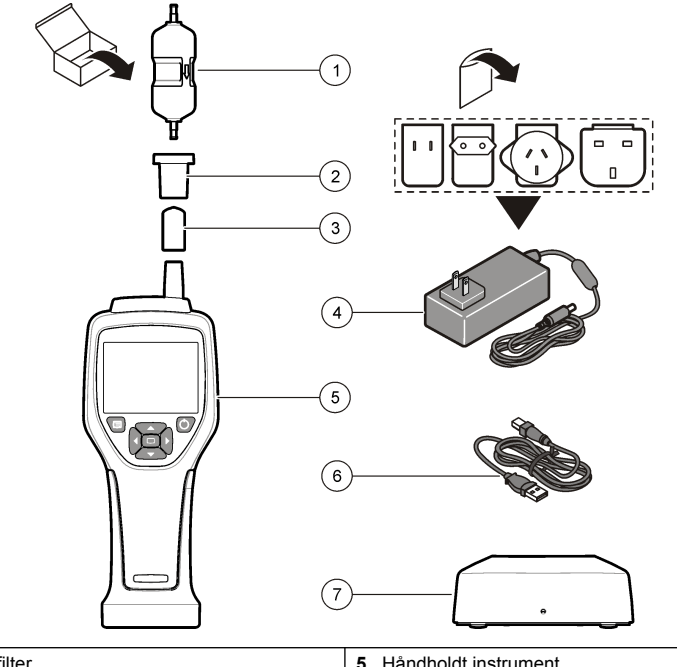

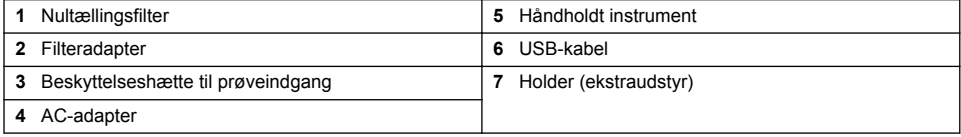

### **Data- og strømtilslutninger**

[Figur 2](#page-111-0) viser data- og strømtilslutningernes placeringer. Ethernet-porten er kun tilgængelig på holderen.

Nærmere oplysninger om anvendelsen af data- og strømtilslutningerne, finder du i [Hukommelse og](#page-118-0) [dataeksport](#page-118-0) på side 119 og [Opladning af batteriet](#page-120-0) på side 121.

#### <span id="page-111-0"></span>**Figur 2 Data- og strømtilslutninger**

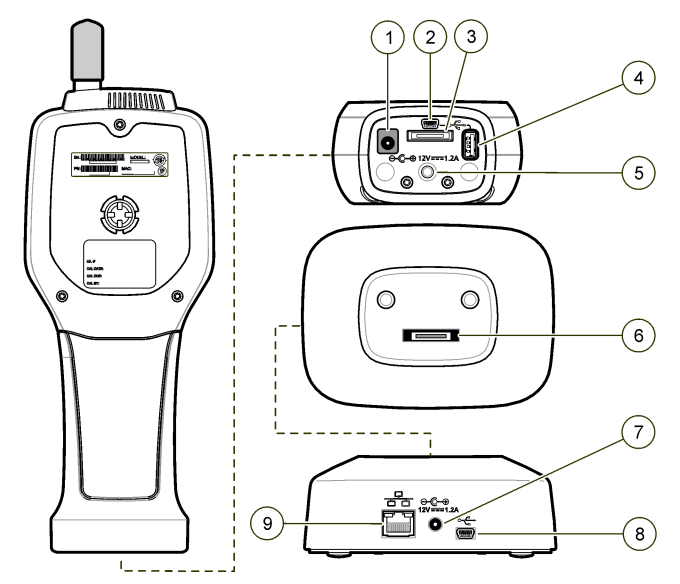

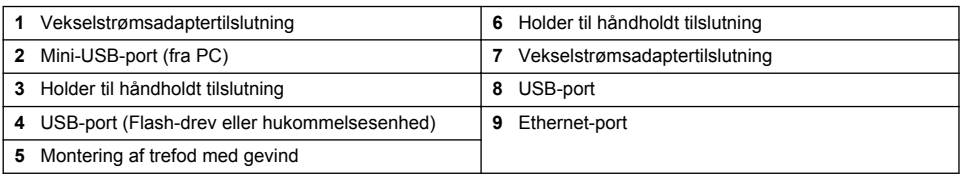

# **Brugerflade og navigation**

#### **Brugerflade**

LCD-skærmen og tastaturet med syv knapper på forsiden af instrumentet fungerer som brugerfladen ([Figur 3\)](#page-112-0). Brug pilknapperne til at navigere i menuerne og undermenuerne og til at rulle op og ned. Brug knappen Vælg til at gå til den fremhævede menu og acceptere data.

#### <span id="page-112-0"></span>**Figur 3 Tastatur og skærm**

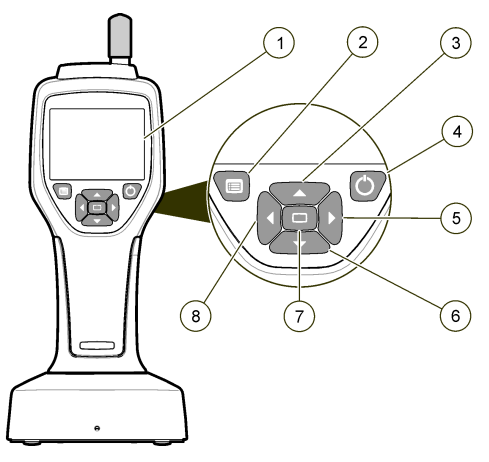

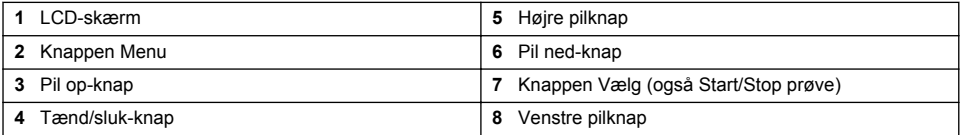

### **Hjælpeskærmbilleder**

Visse menuer har hjælpeskærmbilleder. Oplysninger på hjælpeskærmbillederne kan hjælpe brugeren med at konfigurere og bruge instrumentet. Du kan få vist oplysninger på et hjælpeskærmbillede ved at markere ikonet ? i nederste, højre hjørne af displayet og derefter trykke på knappen Vælg. Du lukker hjælpeskærmbilledet ved at trykke på knappen Vælg igen.

### **Standardskærmbillede**

Når du tænder for strømmen til instrumentet, viser skærmen startskærmbilledet og derefter prøveskærmbilledet (Figur 4).

#### **Figur 4 Prøveskærmbillede**

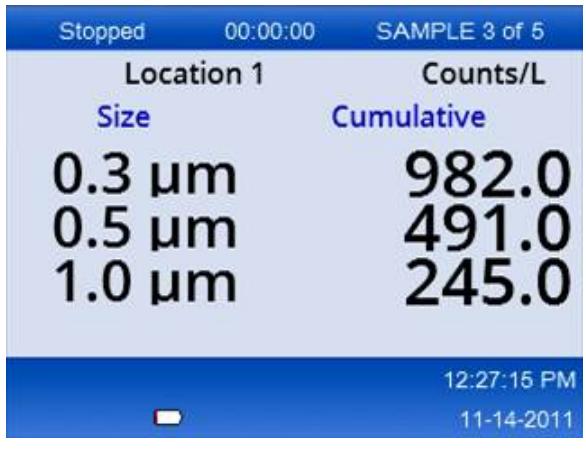

En prøveproces kan startes fra dette skærmbillede. Processen anvender de gemte værdier for prøveopsætning. Du kan få flere oplysninger om, hvordan du konfigurerer prøver og en prøveproces, i [Prøveopsætning](#page-116-0) på side 117 og [Start af en prøveproces med normal visning](#page-117-0) på side 118.

#### **Menuikoner**

Ikoner i menuen Navigation vises vandret. Ikonet i midten af skærmen vises fremhævet, (dvs. større og lysere). Pile over og under ikonet angiver, at der er undermenuer (Figur 5).

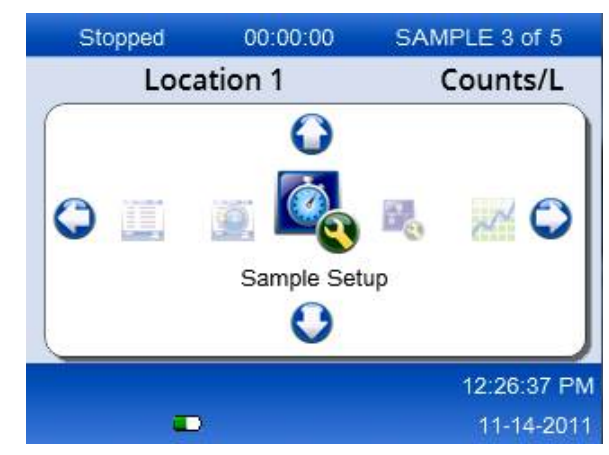

#### **Figur 5 Eksempel på et ikon med undermenuer**

Sådan åbner du menuen Navigation og vælger et menupunkt:

- **1.** Tryk på knappen Menu.
- **2.** Tryk på højre eller venstre pilknap for at markere et ikon. Tryk på pilknapperne op eller ned for at gå gennem undermenuerne.
- **3.** Tryk på knappen Vælg for at acceptere det markerede ikon. Menuen eller skærmbilledet for det valgte punkt vises
- **4.** Vis data, eller rediger og konfigurer felter efter behov. Felter og kontroller i et skærmbillede kan indeholde valgknapper, tekst- og numeriske felter, afkrydsningsfelter og rullemenuer. Der vises et tastatur på skærmen, når markøren befinder sig i et tekstfelt. Brug tastaturet til at indtaste data i feltet.

### **Ikonfunktioner**

Tabel 2 viser instrumentikoner efter funktion. Se de specifikke afsnit i brugervejledningen for at få flere oplysninger.

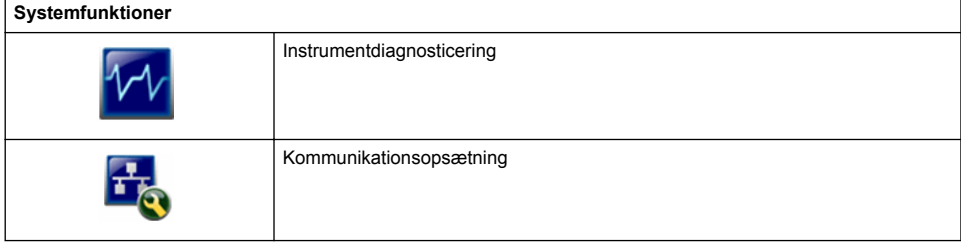

#### **Tabel 2 Ikoner og funktioner**

#### **Tabel 2 Ikoner og funktioner (fortsat)**

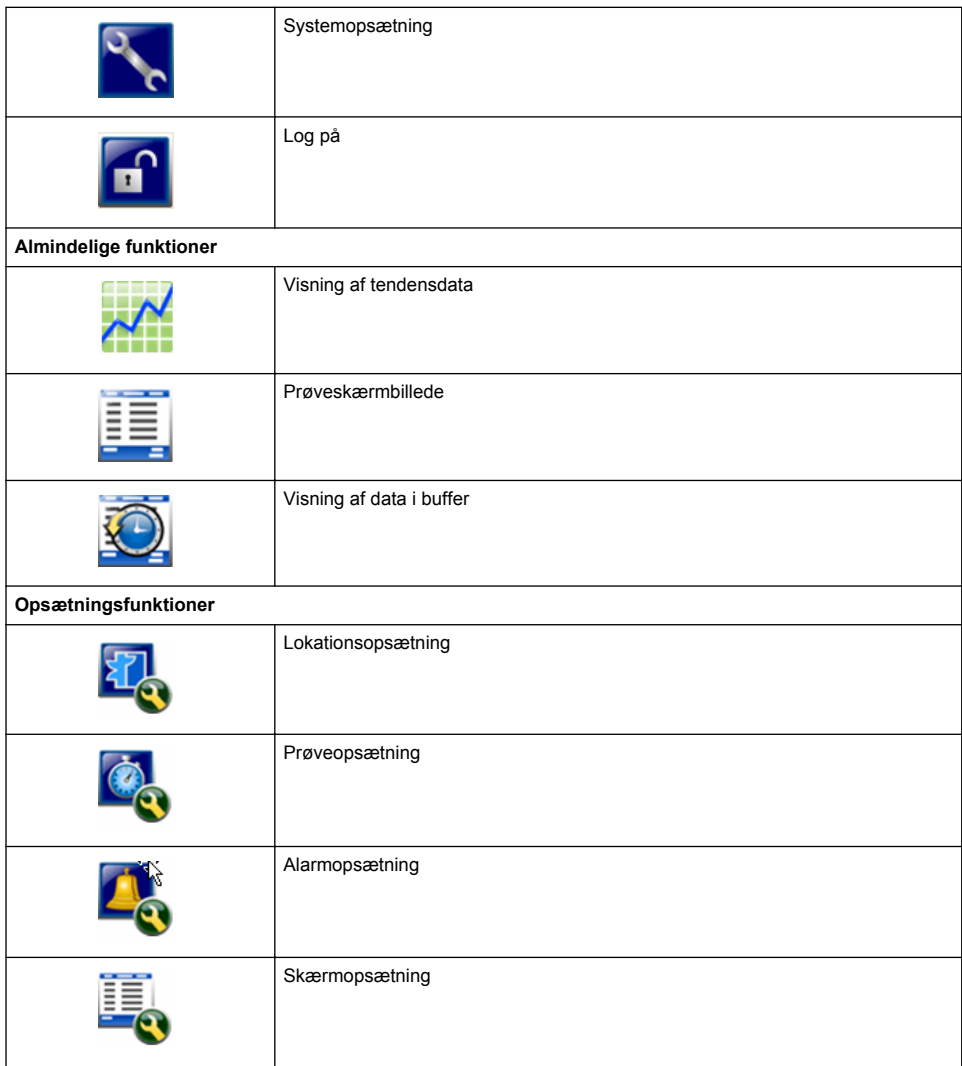

# **Betjening**

# **A D V A R S E L**

Fare for brand og eksplosion. Brug eller opbevar ikke enheden i direkte sollys, nær en varmekilde eller i omgivelser med høje temperaturer f.eks. et lukket køretøj i direkte sollys. Hvis denne forholdsregel ikke følges, kan batteriet blive overophedet og forårsage brand eller eksplosion.

*BEMÆRK: Fare for beskadigelse af udstyret. Brug ikke instrumentet på steder med høj statisk elektricitet eller magnetfelter. Brug af instrumentet på sådanne steder kan forårsage usynlige skader på instrumentets sikkerhedsfunktioner.*

## **Om adgangsniveauer**

Instrumentet har to adgangsniveauer, Operatør (standard) og Administrator. Adgangsniveauerne kontrolleres af afkrydsningsfeltet Sikkerhed i menuen Generel opsætning. Du kan få flere oplysninger om indstillingen Sikkerhed i hjælpeskærmbilledet i menuen Generel opsætning og i Grundlæggende instrumentopsætning på side 116.

# **Opstart**

Tryk på knappen **POWER** for at tænde eller slukke instrumentet.

### **Grundlæggende instrumentopsætning**

Kontroller, at batteriet er tilstrækkeligt opladet før brug. Se [Opladning af batteriet](#page-120-0) på side 121 for at oplade batteriet.

Se hjælpeskærmbilledet for at få flere oplysninger.

Sådan opdaterer eller ændrer du den grundlæggende instrumentopsætning:

- **1.** Tryk på knappen Menu.
- **2.** Naviger til Kommunikationsopsætning.
- **3.** Tryk på pil op eller ned, og naviger til Generel opsætning. Tryk derefter på knappen Vælg.
- **4.** Opdater eller rediger indstillingerne. Standardværdierne vises i parenteser.

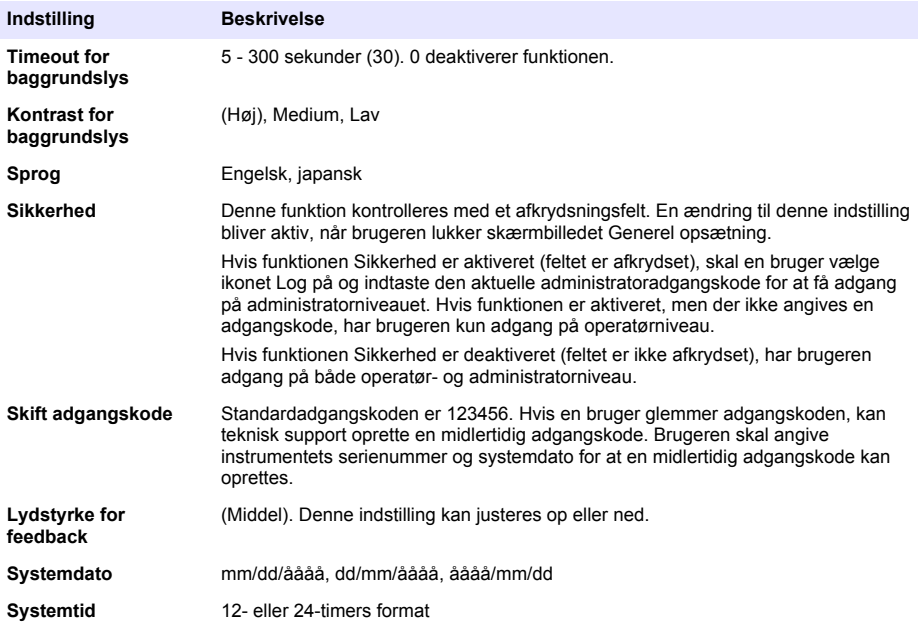

### **Opsætning af datavisning**

Skift indstillinger for, hvordan instrumentet viser og gemmer data, på skærmbilledet Opsætning af datavisning.

Forskellige modeller af instrumentet kan have forskellige indstillinger og parametre. Se [HHPC](#page-109-0)[modeller](#page-109-0) på side 110.

Sådan opdaterer eller ændrer du en indstilling:

- <span id="page-116-0"></span>**1.** Naviger til Prøveopsætning i instrumentets menuer.
- **2.** Brug pil op- og pil ned-tasterne til at navigere til Opsætning af datavisning, og tryk derefter på knappen Vælg.

Skærmen viser skærmbilledet Opsætning af datavisning.

**3.** Konfigurer indstillingerne. Skærmbilledet Opsætning af datavisning indeholder afkrydsningsfelter, valgknapper og menufelter med rullemenuer. Se hjælpeskærmbilledet for at få flere oplysninger. Skærmbilledet Prøve ændres, så det afspejler opsætningen af visningen. Kendetegn som f.eks. skriftstørrelse kan være forskellige i forskellige konfigurationer.

### **Kontrol af instrumentfunktioner**

Elektrisk støj, sensorlækage eller andre uregelmæssigheder kan medføre, at instrumentet giver forkerte data. Kontroller, at instrumentet fungerer korrekt på følgende måde:

- **1.** Monter nultællingsfilteret.
- **2.** Vælg kanalen til 0,3 µm i skærmbilledet for Datavisningsopsætning, og indstil tilstanden Koncentration til TÆLLINGER.
- **3.** I skærmbilledet Prøveopsætning skal du indstille prøvetagningstiden til 5 minutter, ventetiden til 00:00:00, forsinkelsestiden til 00:00:03, TILSTAND til Automatisk og antallet af CYKLUSSER til 2.
- **4.** Start produktprøvetagningen, og lad den fuldføre 2 x 5 minutters prøvetagninger.
- **5.** Undersøg partikeltællingerne i den sidste prøve. Tællingerne skal svare til disse specifikationer, hvis instrumentet fungerer korrekt: Maksimalt 1 partikel > 0,3 µm på 5 minutter.

### **Rensning af instrumentet**

Fjern uønskede materialer fra instrumentet, før det anvendes i et renrum eller rent produktionsmiljø. Udfør også denne procedure efter hver omfattende prøvetagning, så den interne sensor kan forblive ren.

- **1.** Installer nultællingsfilteret.
- **2.** Indstil instrumentet til at indsamle prøver løbende. Indstil Tællertilstand til Hastighed.
- **3.** Start tælleren. Fortsæt tællingen, indtil der ikke er flere nye tællinger.
- **4.** Fjern nultællingsfilteret med henblik på normal drift.

### **Prøveopsætning**

Se hjælpeskærmbilledet for at få flere oplysninger.

Tilpas indstillingerne for instrumentets kørsel af en prøvetagningsproces i menuen Prøveopsætning. Undermenuerne omfatter indstillinger for Placering, Alarmer og Datavisning. Sådan opdateres og ændres indstillingerne for Prøveopsætning:

- **1.** Tryk på knappen Menu.
- **2.** Find ikonet Prøveopsætning, og tryk på knappen Vælg.
- **3.** Tilpas de respektive indstillinger. Standardværdierne er vist i parenteser.

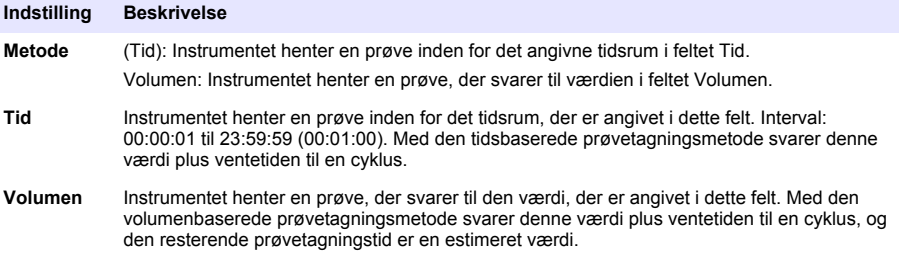

<span id="page-117-0"></span>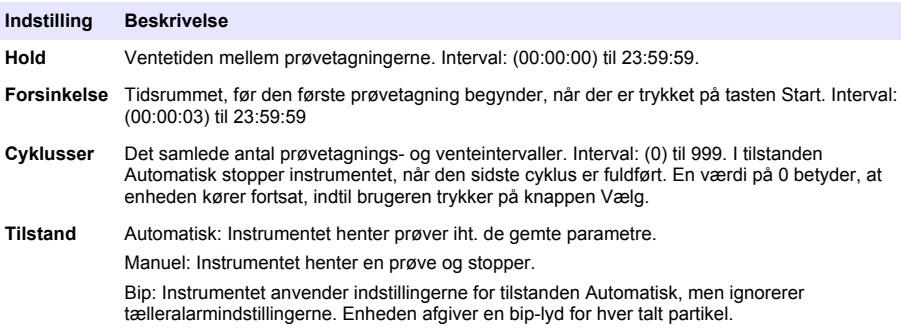

**4.** Konfigurer indstillingerne for Placering, Datavisning, Kommunikation, Dataeksport og Alarmopsætning efter behov.

## **Start af en prøveproces med normal visning**

Fjern beskyttelseshætten fra indgangen, og monter den korrekte sonde (hvis nødvendigt), før du starter prøveprocessen.

- **1.** Naviger til ikonet for prøveskærmbilledet.
- **2.** Tryk på knappen Vælg for at starte prøveprocessen. Instrumentet starter prøveprocessen med standardværdierne eller de gemte værdier fra Prøveopsætning.

Mens instrumentet tager prøver, viser skærmen prøvestatus, aktuelt prøvenummer og den resterende prøvetid (Prøveskærmbillede på side 118).

*BEMÆRK: Hvis Prøvetilstand er indstillet til Volumen, er værdien for den resterende prøvetid en estimeret værdi baseret på Volumen i Prøveopsætning.*

**3.** Lad instrumentet færdiggøre prøveprocessen. *Tryk på knappen Vælg igen for at annullere prøveprocessen*.

Instrumentet logfører data til databufferen. Et statusfelt viser eventuelle fejl, som opstår under prøveprocessen.

*BEMÆRK: Hvis prøven afbrydes manuelt, før den er færdig, gemmes data ikke.*

#### **Figur 6 Prøveskærmbillede**

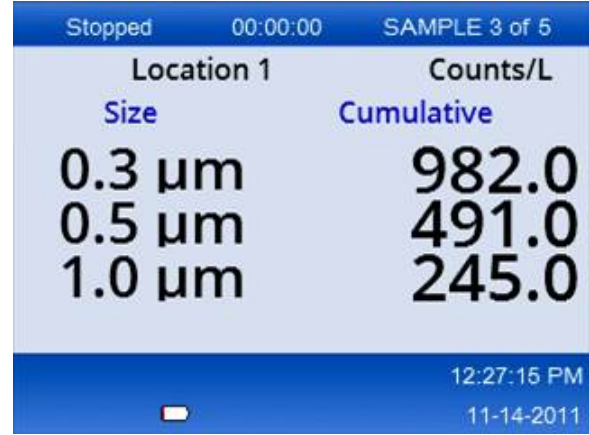

## <span id="page-118-0"></span>**Start af en prøveproces i visningen Tendensdiagram**

I et tendensdiagram vises data som størrelse og tællerværdier over tid. Diagrammet opdateres automatisk, når nye data er tilgængelige. Historikdata kan også vises efter lokation. Sådan vises partikelstørrelsesdata i realtid:

- **1.** Tryk på knappen Menu, og naviger til Tendensdata. Tryk derefter på knappen Vælg. Skærmbilledet med tendensdiagrammet vises.
- **2.** Tryk på knappen Vælg. Skærmbilledet Diagramopsætning vises med ikonet Prøvestyring aktiveret som standard.
- **3.** Benyt en af følgende fremgangsmåder:
	- Tryk på knappen Vælg for at starte prøveprocessen med den aktuelle opsætning **ELLER**
	- Skift først indstillingerne i skærmbilledet Diagramopsætning, og marker derefter ikonet Prøvestyring. Tryk herefter på knappen Vælg. Se hjælpeskærmbillederne for at få flere oplsyninger om Diagramopsætning.

Prøveprocessen starter.

**4.** Højre side af tendensdiagrammet viser fast den nyeste prøve. Tryk på venstre pilknap for at justere antallet af målepunkter, som skal vises i tendensdiagrammet. Det antal punkter, som kan vises, er 255.

*BEMÆRK: Hvis de historiske lokationsdata er angivet til gennemsyn på skærmbilledet Tendensopsætning, vil X-aksen kun være lineær, hvis prøvetiderne for hver af dataposterne er de samme. Op- og ned piltasterne navigerer på Y-aksen i trin på 5 år.*

### **Hukommelse og dataeksport**

Instrumentet gemmer de indsamlede data i en Flash-hukommelse. Dataene bevares, når instrumentet slukkes. Dataene kan vises på displayet, flyttes til en pc eller en bærbar computer med et USB-kabel, placeres på et USB-hukommelsesstik eller overføres via en Ethernet-forbindelse.

#### **Visning af data i buffer**

- **1.** Naviger til skærmikonet Data i buffer, og tryk på knappen Vælg. Skærmen Gennemgang af data i buffer vises .
- **2.** Tryk på knapperne Pil op eller Pil ned for at rulle gennem dataene. Dataene vises i rækkefølge fra den aktuelle post. Dataene omfatter dato og klokkeslæt for indsamligen, nummeret på den viste post, kanaler og tællinger samt de miljødata, som er forbundet med prøven.

#### **Rydning af databufferen**

*BEMÆRK: Hvis indstillingen for adgangskodesikkerhed er aktiveret, skal man angive en administratoradgangskode for at kunne fjerne data fra bufferen.*

- **1.** Naviger til uret med et rødt X-ikon nederst i skærmbilledet, og tryk derefter på knappen Vælg. Der vises en advarsel.
- **2.** Benyt en af følgende fremgangsmåder:
	- **a.** Tryk på knappen Vælg for at annullere handlingen og beholde dataene.
	- **b.** Naviger til fluebenet, og tryk derefter på knappen Vælg for at fjerne data fra bufferen.

#### **Angiv indstillinger for eksport af data**

Data kan eksporteres i to filformater. Brugeren vælger format i skærmbilledet Kommunikationsopsætning.

Hvis der i skærmbilledet for sikkerhed er oprettet en adgangskode for administrator, kan brugere på et lavere niveau ikke foretage indstilling af eksport af data. Herved er der mulighed for at sikre, at den sikre .xls-indstilling benyttes, når det er nødvendigt.

- **1.** Gå til menuen Kommunikationsopsætning.
- **2.** Klik på radioknappen ud for et af formaterne for dataeksport.

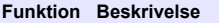

- **.tsv** Dette format giver en Excel-kompatibel, tabulatorsepareret variabel (.tsv) fil. Denne fil er ikke låst mod at blive redigeret og er ikke sikret i overensstemmelse med CFR 21 del 11. Dette format understøtter maksimalt 10.000 datarecords.
- **.xls** Dette format giver en Excel (.xls) regnearksfil. Denne låste fil kan ikke redigeres og er sikret i overensstemmelse med CFR 21 del 11. Dette format understøtter maksimalt 5.000 datarecords.

#### **Flytning af data til en USB-hukommelsesnøgle**

- **1.** Tilslut hukommelsesnøglen til USB-porten i bunden af instrumentet.
- **2.** Naviger til ikonet Data i buffer, og tryk på knappen Vælg.
- **3.** På skærmbilledet Data i buffer skal du trykke på venstre pil, indtil ikonet med USB-nøglen og en grøn pil er fremhævet. Tryk på knappen Vælg. Dataeksporten starter automatisk. Skærmen viser en meddelelse, når eksporten er afsluttet. Fjern ikke hukommelsesnøglen, før denne meddelelse vises. Hvis bufferen indeholder store mængder data, kan eksporten tage et par sekunder.
- **4.** Tryk på knappen Vælg for at fjerne meddelelsen.
- **5.** Fjern USB-nøglen fra instrumentet, og tilslut den i computerens USB-port.
- **6.** I Windows Stifinder skal du navigere til computerdrevet for USB-hukommelsesnøglen.
- **7.** Højreklik på filen DATA.tsv (eller en sikker .xls-fil hvis den er aktiveret på skærmbilledet kommunikationsopsætning) og vælg Åbn med > Exel. Når filen er åben, skal du flytte dataene til computeren.

*BEMÆRK: Hver gang, der gemmes data på USB-hukommelsesnøglen, overskrives DATA-filen på hukommelsesnøglen.*

#### **Lagring af data med en Ethernet-forbindelse**

*BEMÆRK: Denne indstilling er kun tilgængeligt, når instrumentet bruges sammen med en opladerholder. Holderen er ekstraudstyr til visse instrumentmodeller (*[HHPC-modeller](#page-109-0) *på side 110).*

- **1.** Tilslut Ethernet-kablet og strømkablet til instrumentbasen.
- **2.** Naviger til menuen Kommunikationsopsætning, og tryk på knappen Vælg.
- **3.** På skærmbilledet Kommunikationsopsætning skal du angive IP-adressen, Subnet-masken og Gateway-adressen. Benyt en af følgende fremgangsmåder:
	- **a.** Indtast IP-adressen, Subnet- og Gateway-dataene i de relevante felter **ELLER**
	- **b.** Vælg afkrydsningsfeltet DHCP. Hvis du markerer DHCP-feltet, angives IP-adressen, Subnet-masken og Gateway-adressen automatisk, når instrumentet tilsluttes netværket. Instrumentet vil spørge efter en IP-adresse, hvis:
		- instrumentet placeres i en holder, der er tilsluttet et Ethernet.
		- instrumentet er placeret i en holder, og der slukkes og tændes for enheden.
		- brugeren lukker kommunikationsskærmbilledet efter udførelse af ændringer, mens feltet DHCP stadig er afkrydset.
- **4.** Installer instrumentet i holderen.
- **5.** Åbn internetbrowseren. Indtast et af følgende i adresselinjen:
	- **a.** IP-adressen fra skærmbilledet Kommunikationsopsætning
	- **b.** hpc+ instrumentets serienummer. Du kan finde serienummeret på skærmbilledet Diagnostik. **Eksempel**: hpc123456789

<span id="page-120-0"></span>Siden HPC-datawebserver åbnes.

*BEMÆRK: Til dette valg skal pc'en og HHPC+ instrumentet være tilsluttet samme lokalnetværk (LAN). Pc'en og HHPC+-instrumenten må ikke være adskildt af en router, og netværket må ikke være konfigureret til at tillade udsendelse af pakker. Kontakt netværksadministratoren, hvis der er problemer.*

- **c.** Tryk på "opdateringsknappen" på browsersiden for at skabe filen.
- **6.** Åbn Data tsv-filen eller, hvis den er aktiveret, den sikre DATA XLS-fil.

#### **Flytning af data til en masselagringsenhed**

- **1.** Tilslut mini-USB-kablet til instrumentets mini-USB-port og til pc'ens USB-port.
- **2.** I Windows Stifinder på pc'en skal du navigere til HPC USB-drevet og åbne filen DATA.TSV.
- **3.** Fjern USB-kabel, eller sluk og tænd for instrumentet. Nye data tilføjes til DATA-filen.

### **Opdatering af instrumentfirmware**

- **1.** Placer opdateringsfilen på en USB-hukommelsesnøgle.
- **2.** Tilslut hukommelsesnøglen til USB-porten i bunden af instrumentet.
- **3.** Tryk på menutasten og hold den nede, og tryk derefter på tænd/sluk-knappen. Instrumentet scanner USB-drevet for opdateringer og installerer opdateringen.

## **Vedligeholdelse**

## **AADVARSEL**

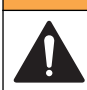

Flere risici Du må ikke skille instrumentet ad ved vedligeholdelse. Kontakt producenten, hvis de interne komponenter skal rengøres eller repareres.

# **F O R S I G T I G**

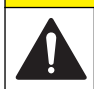

Flere risici Kun kvalificeret personale må udføre de opgaver, som er beskrevet i dette afsnit i dokumentet.

## **Opladning af batteriet**

Instrumentet benytter jævnstrøm, der leveres af et internt, genopladeligt batteri eller en vægadapter til vekselstrøm. Batteriet må ikke udskiftes af brugeren. Hvis der er behov for et nyt batteri, skal du kontakte producenten.

Der vises et batteriikon med batteriniveauet på instrumentets display. Ikonet blinker, når batteriets opladning er 25 % eller mindre, og mens batteriet oplades.

Sådan oplades instrumentets batteri:

- **1.** Tilslut vægadapteren til vekselstrøm til et strømstrik.
- **2.** Benyt en af følgende fremgangsmåder:
	- Tilslut vekselstrømsadapterens stik til vekselstrømsadaptertilslutningen på den valgfrie holder, og tilslut derefter instrumentet til holderen.
	- Tilslut vekselstrømsadapterens stik til vekselstrømsadaptertilslutningen i bunden af instrumentet.

En gul indikator på forsiden af instrumentholderen viser, at holderen er tilsluttet strøm. Indikatoren bliver grøn, når instrumentet er tilsluttet korrekt til holderen.

Hvis vekselstrømsadapterens ledning tilsluttes instrumentet, lyser en grøn indikator oven over vekselstrømsadaptertilslutningen på instrumentet.

Hvis instrumentet er tilsluttet strømmen, blinker batteriikonet på displayet, mens batteriet oplades. Ikonet lyser konstant (blinker ikke), når batteriet er fuldt opladet. Et afladet batteri kan oplades helt på ca. 3,5 timer.

### **Udskiftning af batteriet**

### **AADVARSEL**

Flere risici Du må ikke skille instrumentet ad ved vedligeholdelse eller service. Kontakt producenten, hvis de interne komponenter skal rengøres eller repareres.

Batteriet kan ikke udskiftes af brugeren. Kontakt producenten for at få udskiftet batteriet.

#### **Rengør instrumentet**

*BEMÆRK: Brug ikke opløsningsmidler til at rengøre instrumentet.*

Instrumentet er vedligeholdelsesfrit. Regelmæssig rengøring er ikke nødvendigt for normal drift. Hvis instrumentets ydre bliver snavset, skal man rengøre det med en ren, fugtig klud.

# **Fejlsøgning**

### **Skærmbilledet Diagnostik**

Ikonet Diagnostik er placeret i undermenuerne for Kommunikationsopsætning.

Skærmbilledet Diagnostik viser oplysninger, der kan være nyttige i analysen af instrumentfejl.

De viste oplysninger omhandler instrumentkalibrering, laserstrøm, firmwareversion, batterispænding og batteriopladningsstatus.

### **Fejlbeskrivelser**

Tabel 3 beskriver de forskellige fejl, der kan opstå.

#### **Tabel 3 Fejl**

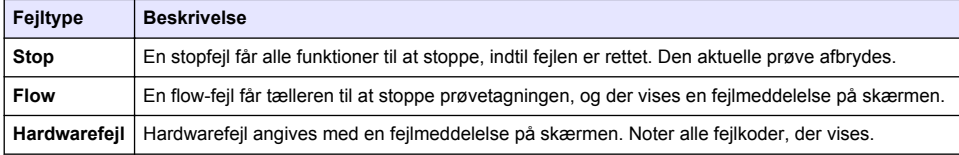

### **Advarsler**

Der vises en advarsel, når et undersystem ikke fungerer korrekt. Når der vises en advarsel, fortsætter instrumentet med at køre, og der vises en indikator for advarselsniveauet på displayet. Når advarslen er håndteret, forsvinder indikatoren.

Tabel 4 beskriver de advarselstyper, der kan opstå:

| Advarsel          | <b>Beskrivelse</b>                                                                                                    |
|-------------------|----------------------------------------------------------------------------------------------------|
| Laserstrøm        | Opstår, når laserstrømmen overstiger ±30% af det nominelle niveau.                                                           |
| Buffer fuld       | Instrumentet er tændt, og bufferen er fuld. Gamle data overskrives.                                                          |
| Flow-system       | En flow-alarm opstår, når firmwaren ikke kan opretholde en stabil tilstand.                                                  |
| Overkoncentration | Opstår, når koncentrationsgrænserne for sensoren er nået. Advarslen fjernes, når<br>koncentrationsværdierne er normale igen. |
| Kalibreringsfejl  | Opstår, når kaliberingssignalet registrerer en sensitivitetsændring på ± 10% i den første<br>kanal.                          |

**Tabel 4 Advarsler**

# **Reservedele og tilbehør**

*BEMÆRK: Produkt- og varenumre kan variere i visse salgsregioner. Kontakt den relevante distributør, eller se virksomhedens webside for kontaktinformation.*

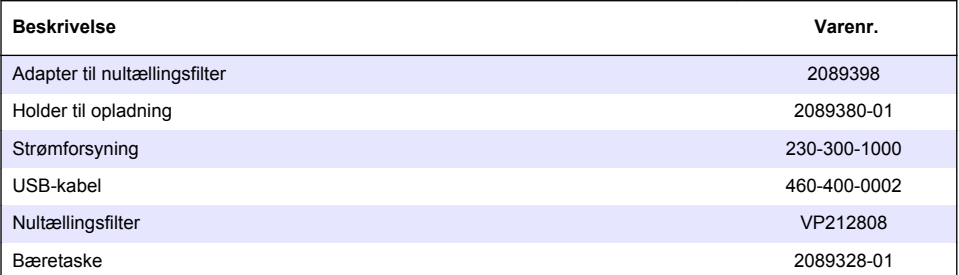

# **Inhoudsopgave**

Specificaties op pagina 124 [Algemene informatie](#page-124-0) op pagina 125 [Gebruikersinterface en navigatie](#page-128-0) op pagina 129 [Bediening](#page-131-0) op pagina 132 [Onderhoud](#page-138-0) op pagina 139 [Problemen oplossen](#page-139-0) op pagina 140 [Reserveonderdelen en accessoires](#page-139-0) op pagina 140

# **Specificaties**

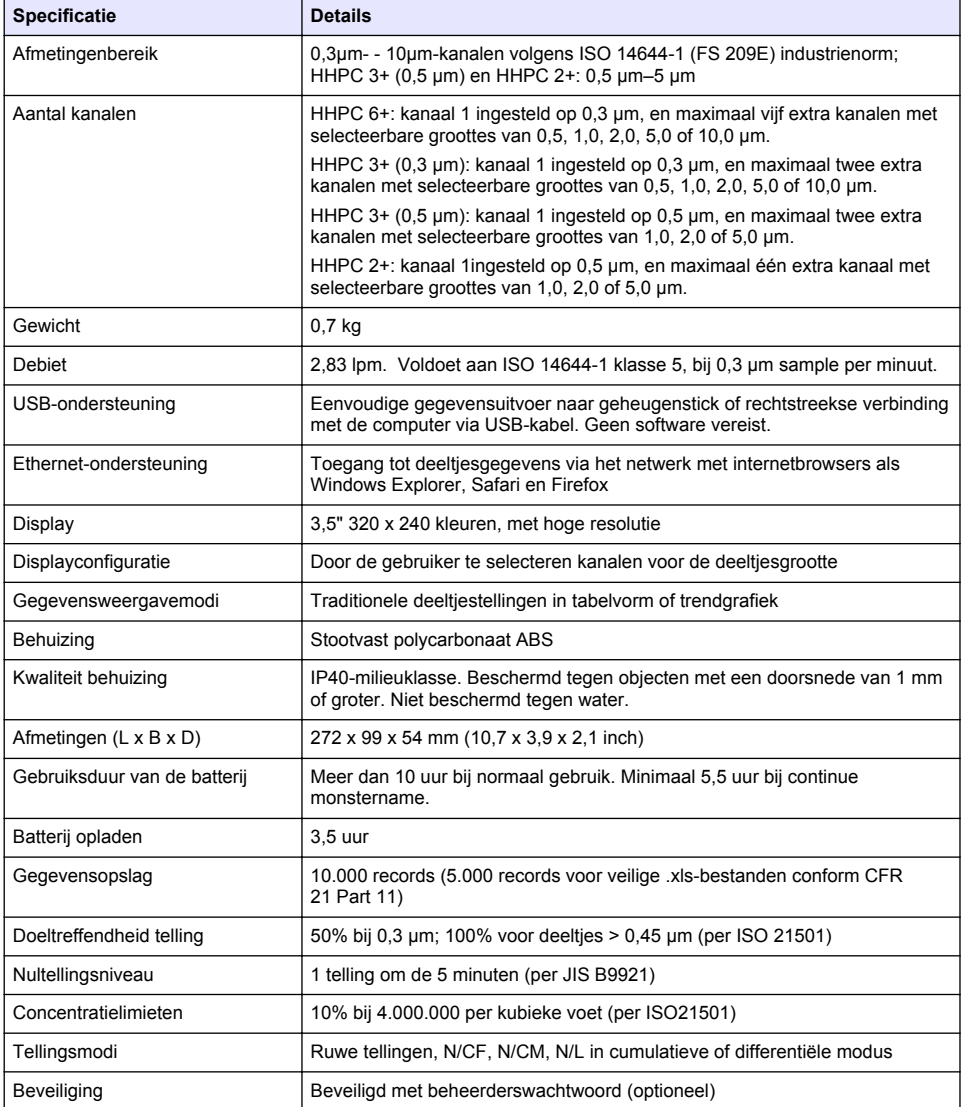

<span id="page-124-0"></span>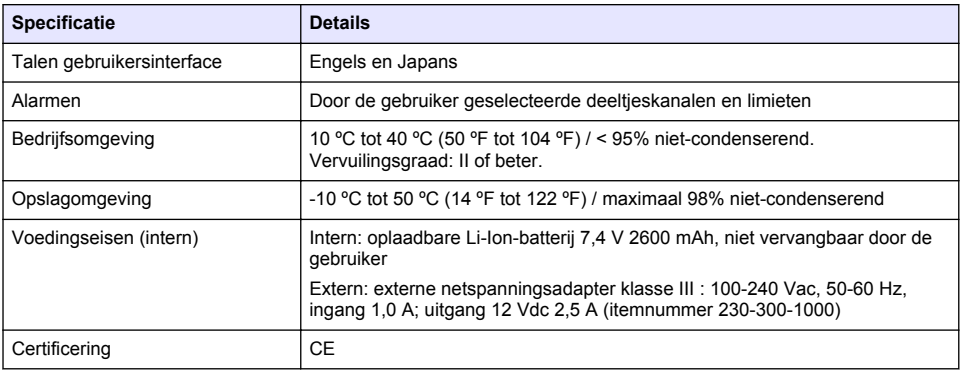

# **Algemene informatie**

De fabrikant kan onder geen enkele omstandigheid aansprakelijk worden gesteld voor directe, indirecte, speciale, incidentele of continue schade die als gevolg van enig defect of onvolledigheid in deze handleiding is ontstaan. De fabrikant behoudt het recht om op elk moment, zonder verdere melding of verplichtingen, in deze handleiding en de producten die daarin worden beschreven, wijzigingen door te voeren. Gewijzigde versies zijn beschikbaar op de website van de fabrikant.

### **Veiligheidsinformatie**

#### *L E T O P*

De fabrikant is niet verantwoordelijk voor enige schade door onjuist toepassen of onjuist gebruik van dit product met inbegrip van, zonder beperking, directe, incidentele en gevolgschade, en vrijwaart zich volledig voor dergelijke schade voor zover dit wettelijk is toegestaan. Uitsluitend de gebruiker is verantwoordelijk voor het identificeren van kritische toepassingsrisico's en het installeren van de juiste mechanismen om processen te beschermen bij een mogelijk onjuist functioneren van apparatuur.

Lees deze handleiding voor het uitpakken, installeren of gebruiken van het instrument. Let op alle waarschuwingen. Wanneer u dit niet doet, kan dit leiden tot ernstig persoonlijk letsel of schade aan het instrument.

Controleer voor gebruik of het instrument niet beschadigd is. Het instrument mag op geen andere wijze gebruikt worden dan als in deze handleiding beschreven.

### **Gebruik van gevareninformatie**

### **G E V A A R**

Duidt een potentiële of dreigende gevaarlijke situatie aan die (indien niet vermeden) zal leiden tot ernstig of dodelijk letsel.

### **W A A R S C H U W I N G**

Geeft een potentieel of op handen zijnde gevaarlijke situatie aan die, als deze niet wordt vermeden, kan leiden tot dood of ernstig letsel.

## **V O O R Z I C H T I G**

Geeft een mogelijk gevaarlijke situatie aan die kan resulteren in minder ernstig letsel of lichte verwondingen.

#### *L E T O P*

Duidt een situatie aan die (indien niet wordt voorkomen) kan resulteren in beschadiging van het apparaat. Informatie die speciaal moet worden benadrukt.

### **Waarschuwingsetiketten**

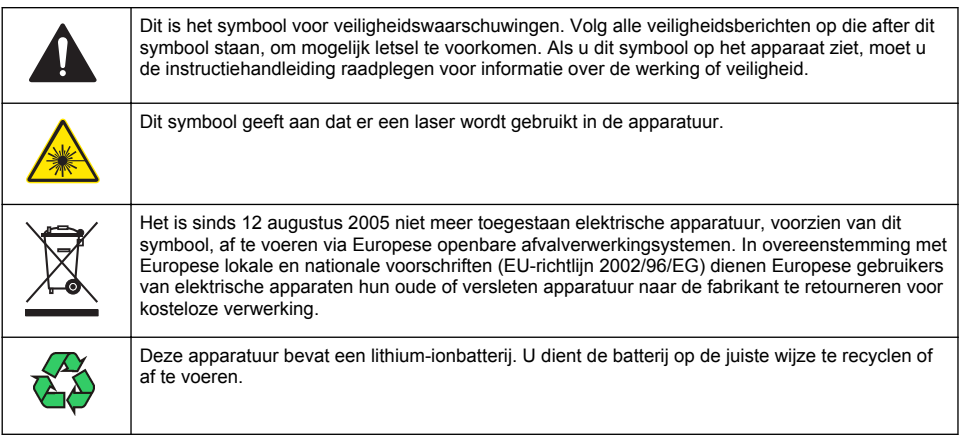

# **Certificering**

#### **IECS-003 certificering ten aanzien van radio-inteferentie, Klasse A**:

Aanvullende informatie en testresultaten zijn via de fabrikant verkrijgbaar.

Dit Klasse A instrument voldoet aan alle eisen van de Canadese norm IECS-003.

Cet appareil numérique de classe A répond à toutes les exigences de la réglementation canadienne sur les équipements provoquant des interférences.

#### **FCC deel 15, Klasse "A" bepalingen**

Aanvullende informatie en testresultaten zijn via de fabrikant verkrijgbaar. Dit instrument voldoet aan Deel 15 van de FCC-voorschriften. Het gebruik van dit instrument is aan de volgende voorwaarden onderworpen:

- **1.** Het instrument mag geen schadelijke storingen veroorzaken.
- 2. Het instrument moet elke willekeurige ontvangen storing accepteren, inclusief storingen die mogelijk een ongewenste invloed kunnen hebben.

Door veranderingen of aanpassingen aan dit toestel die niet uitdrukkelijk zijn goedgekeurd door de partij verantwoordelijk voor certificering, kan de certificering van dit instrument, komen te vervallen. Dit apparaat is getest en voldoet aan de normen voor een elektrisch instrument van Klasse A, volgens Deel 15 van de FCC-voorschriften. Deze voorwaarden zijn opgesteld dat ze een goede bescherming bieden tegen hinderlijke storingen wanneer het instrument in een bedrijfsgerelateerde toepassing wordt gebruikt. Dit instrument produceert, gebruikt en kan radiogolven uitstralen. Wanneer het niet geïnstalleerd en gebruikt wordt volgens de handleiding, hinderlijke storing voor radiocommunicatie veroorzaken. Werking van het instrument in een huiselijke omgeving zal waarschijnlijk zorgen voor hinderlijke storing, in welk geval de gebruiker de storing dient te verhelpen. Om storingen op te lossen kan het volgende geprobeerd worden:

- **1.** Ontkoppel het instrument van zijn stroombron om te controleren of deze stroombron al dan niet de storing veroorzaakt.
- **2.** Als het instrument op hetzelfde stopcontact is aangesloten als het apparaat dat storing ondervindt, dient u het apparaat op een ander stopcontact aan te sluiten.
- **3.** Plaats het apparaat weg van het apparaat waarop de storing van toepassing is.
- **4.** Verplaats de ontvangstantenne voor het apparaat dat de storing ontvangt.
- **5.** Probeer verschillende combinaties van de hierbovengenoemde suggesties.

### <span id="page-126-0"></span>**Laserproduct van klasse 1**

Dit instrument is geclassificeerd als een laserproduct van klasse 1. Dit product voldoet aan IEC/EN 60825-1:2007 en 21 CFR 1040.10, met uitzondering van afwijkingen met betrekking tot laserkennisgeving nr. 50, d.d. 24 juni 2007.

US FDA Laser Accession-nummer 9922627-004. Dit product bevat een niet door de gebruiker te onderhouden laser van 760-850 nm, 50 mW, klasse 3B.

### **Productoverzicht**

*Opmerking: Het instrument is alleen bedoeld voor gebruik binnenshuis. Plaats het instrument niet in direct zonlicht.*

De draagbare deeltjesteller is een handmeetapparaat waarmee u de luchtkwaliteit kunt meten in:

- Clean-rooms
- Productieprocessen
- Farmaceutische productie

Er zijn drie modellen van het instrument beschikbaar. De belangrijkste verschillen worden beschreven in Tabel 1.

De houder zorgt ervoor dat het instrument rechtop blijft staan terwijl het instrument wordt gebruikt of wanneer de batterijen worden opgeladen. De houder beschikt ook over gegevens- en voedingsaansluitingen. Raadpleeg [Afbeelding 2](#page-128-0) op pagina 129.

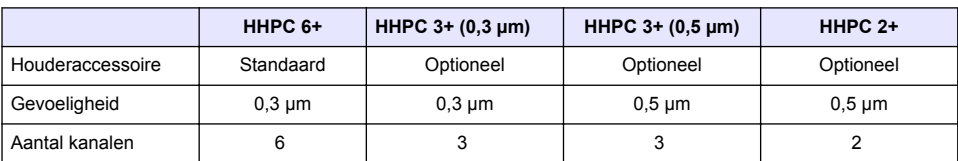

#### **Tabel 1 HHPC-modellen**

### **Productcomponenten**

Controleer of alle componenten zijn ontvangen. Raadpleeg [Afbeelding 1](#page-127-0). Neem onmiddellijk contact op met de fabrikant of een verkoopvertegenwoordiger in geval van ontbrekende of beschadigde onderdelen.

#### <span id="page-127-0"></span>**Afbeelding 1 Systeemcomponenten**

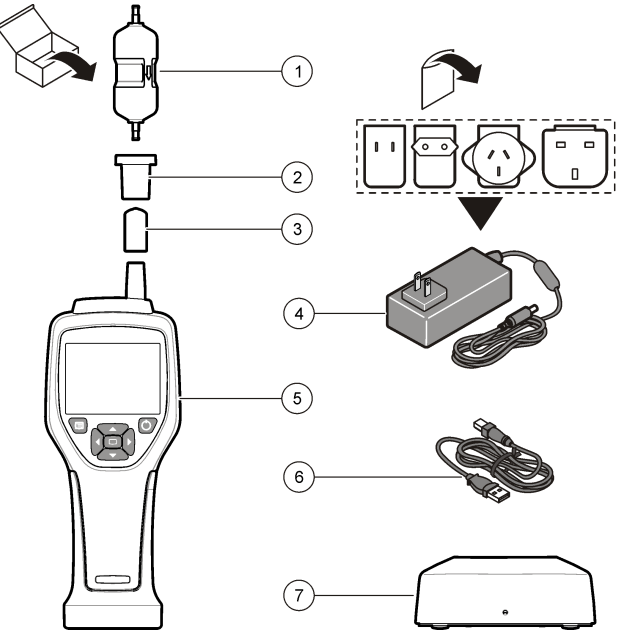

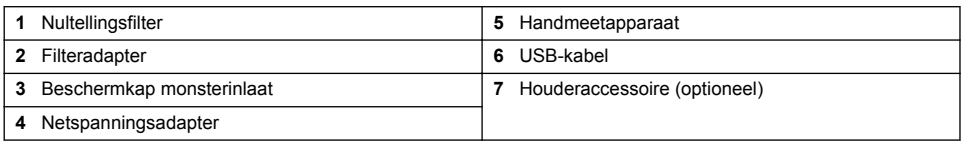

### **Gegevens- en stroomverbindingen**

[Afbeelding 2](#page-128-0) toont de locaties van de gegevens- en stroomverbindingen. De Ethernet-poort is alleen beschikbaar op de houder.

Voor meer informatie over het gebruiken van de gegevens- en stroomverbindingen, raadpleegt u [Uitvoer van geheugen en gegevens](#page-135-0) op pagina 136 en [Batterij vervangen](#page-138-0) op pagina 139.

#### <span id="page-128-0"></span>**Afbeelding 2 Gegevens- en stroomverbindingen**

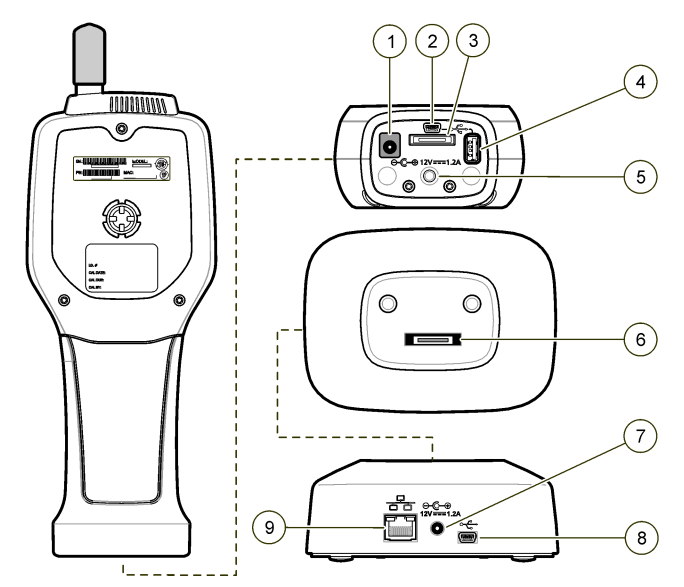

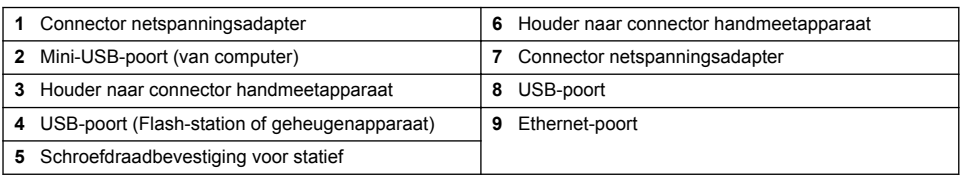

# **Gebruikersinterface en navigatie**

#### **Gebruikersinterface**

Het LCD-display en het toetsenbord met 7 toetsen aan de voorkant van het instrument fungeren als gebruikersinterface ([Afbeelding 3](#page-129-0)). Gebruik de pijltoetsen om te navigeren in de menu- en submenuschermen, en omhoog en omlaag te bladeren. Gebruik de toets Select (Selecteren) om naar het geselecteerde menu te gaan en gegevens te accepteren.

#### <span id="page-129-0"></span>**Afbeelding 3 Toetsenbord en display**

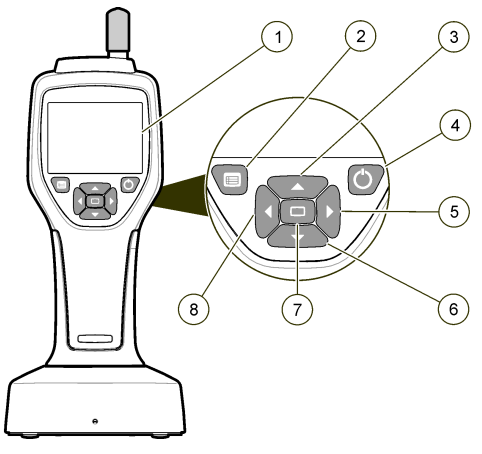

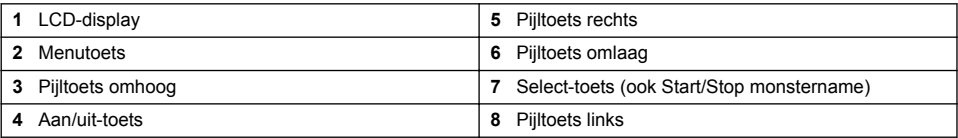

### **Hulpschermen**

Voor een aantal menu's zijn hulpschermen beschikbaar. Met behulp van de informatie in het hulpscherm kan de gebruiker het instrument instellen en gebruiken. Als u de informatie in een hulpscherm wilt weergeven, selecteert u het pictogram ? in de rechter benedenhoek van het display. Druk vervolgens op de toets Select (Selecteren). Als u het hulpscherm wilt sluiten, drukt u nogmaals op de toets Select (Selecteren).

### **Standaardscherm**

Wanneer de voeding van het instrument wordt ingeschakeld, wordt op het display een welkomstvenster weergegeven en vervolgens het standaard Sample Screen (Monsterscherm) (Afbeelding 4)

# Stopped 00:00:00 SAMPLE 3 of 5 Location 1 Counts/L Size Cumulative  $0.3 \mu m$ 982.0  $0.5 \mu m$ 91 N  $1.0 \mu m$ 45 በ 12:27:15 PM m 11-14-2011

#### **Afbeelding 4 Het scherm Sample (Monster)**

Vanuit dit scherm kan een monsternameproces worden gestart. Het proces maakt gebruikt van de opgeslagen waarden voor Sample Setup (Monsterinstellingen). Voor meer informatie over het instellen van monsters en een monsternameproces raadpleegt u [Monstername-instelling](#page-133-0) op pagina 134 en [Start een monsternameproces met normale weergave](#page-134-0) op pagina 135.

### **Menupictogrammen**

Pictogrammen in het navigatiemenu worden horizontaal weergegeven. Het pictogram in het midden van het scherm wordt gemarkeerd weergegeven (groter en helderder). Pijlen boven en onder een pictogram geven aan dat er submenu's zijn (Afbeelding 5).

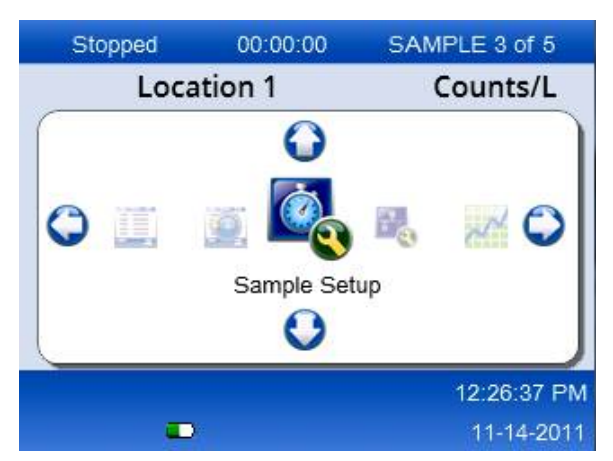

**Afbeelding 5 Voorbeeld van een pictogram met submenuopties**

Ga als volgt te werk als u naar het navigatiemenu wilt gaan om een menuoptie te selecteren:

- **1.** Druk op de menutoets.
- **2.** Druk op de pijltoetsen links of rechts om een pictogram te selecteren. Druk op pijltoetsen omhoog of omlaag om door de submenuopties te bladeren.
- **3.** Druk op de toets Select (Selecteren) om het geselecteerde pictogram te bevestigen. Het menu of scherm voor de geselecteerde optie wordt weergegeven.
- **4.** U kunt eventueel gegevens bekijken of velden bewerken en configureren. Velden en besturingselementen in een scherm kunnen keuzerondjes, tekst- en numerieke velden, selectievakjes en vervolgkeuzemenu's zijn. Er verschijnt een toetsenbord op het scherm wanneer de cursor zich in een tekstveld bevindt. Gebruik het toetsenbord om gegevens in te voeren in het veld.

## **Pictogramfuncties**

Tabel 2 toont de instrumentpictogrammen gegroepeerd op functie. Raadpleeg de desbetreffende hoofdstukken van de handleiding voor meer informatie.

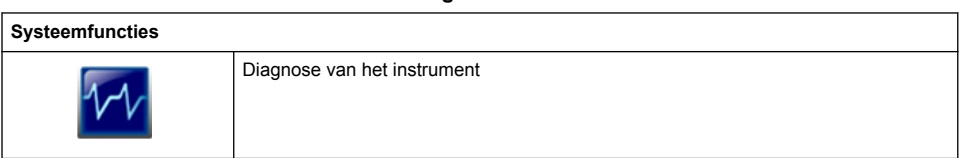

#### **Tabel 2 Pictogrammen en functies**

<span id="page-131-0"></span>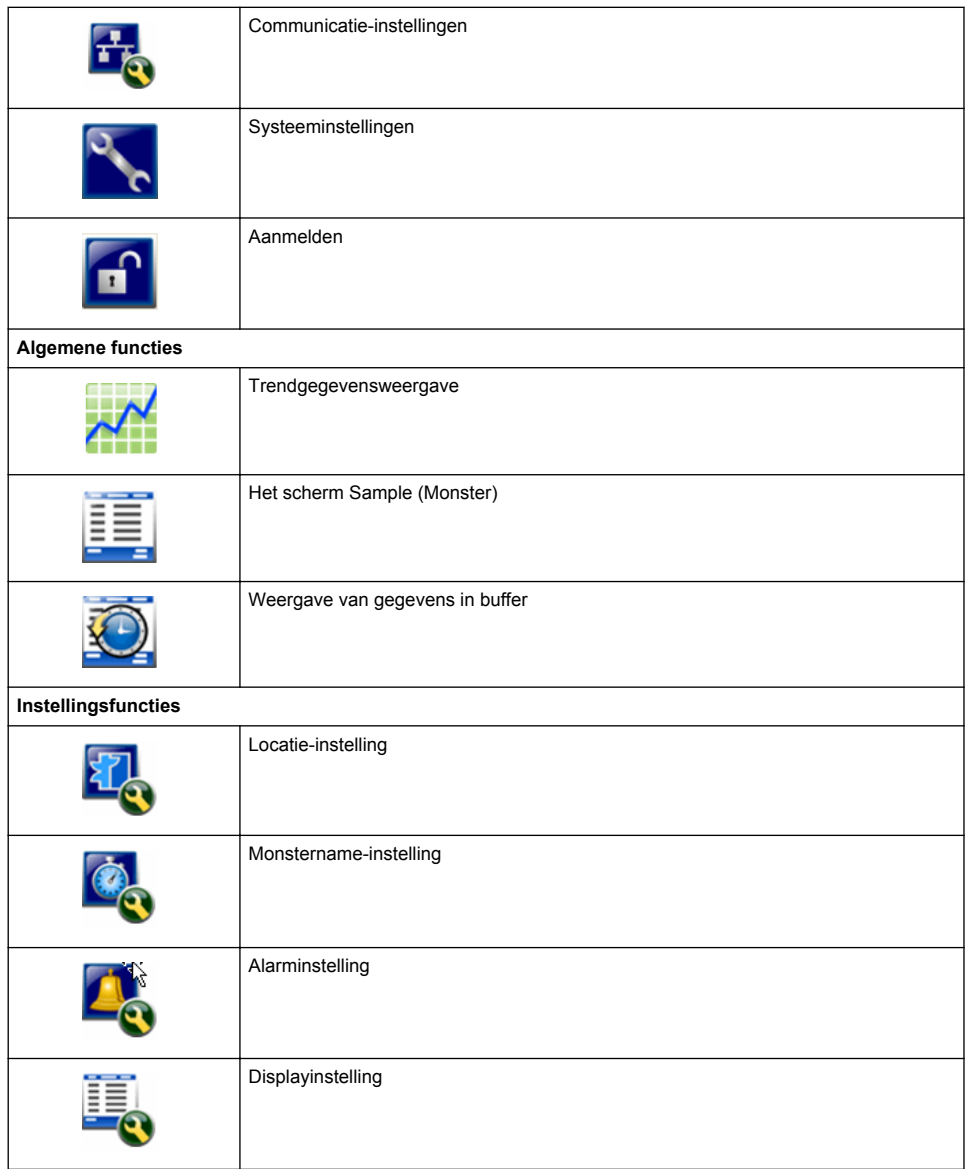

#### **Tabel 2 Pictogrammen en functies (vervolg)**

# **Bediening**

### **AWAARSCHUWING**

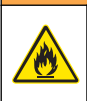

Brand- en explosiegevaar. Gebruik de unit niet in direct zonlicht, in de buurt van een warmtebron of in omgevingen met hoge temperaturen, zoals een gesloten voertuig in direct zonlicht. Als u deze voorzorgsmaatregel niet in acht neemt, bestaat de kans dat de batterij oververhit raakt en brand of een explosie veroorzaakt.

*Opmerking: Mogelijke beschadiging van het instrument. Gebruik het instrument niet op locaties met een hoge statische elektriciteit of magnetische velden. Het gebruik van dit instrument in deze gebieden kan onzichtbare schade veroorzaken aan de veiligheidsvoorzieningen van het instrument.*

#### **Informatie over toegangsniveaus**

Het instrument werkt met twee toegangsniveaus, Operator (Gebruiker, standaard) en Administrator (Beheerder). Het toegangsniveau wordt geregeld door het selectievakje Security (Beveiliging) in het menu General Setup (Algemene instellingen). Voor meer informatie over de instelling Security (Beveiliging) raadpleegt u het hulpvenster in het menu General Setup (Algemene instellingen) en Basisinstellingen van het instrument op pagina 133.

### **Opstarten**

Druk op de toets **POWER** (Aan/Uit) om het instrument aan of uit te zetten.

### **Basisinstellingen van het instrument**

Zorg dat de batterij voldoende is opgeladen voor gebruik. Zie [Batterij vervangen](#page-138-0) op pagina 139 voor het opladen van de batterij.

Raadpleeg het hulpscherm voor meer informatie.

Ga als volgt te werk als u de basisinstellingen van het instrument wilt bijwerken of wijzigen:

- **1.** Druk op de menutoets.
- **2.** Navigeer naar Communication Setup (Communicatie-instellingen).
- **3.** Gebruik de pijltoetsen omhoog of omlaag om naar General Setup (Algemene instellingen) te navigeren. Druk vervolgens op de toets Select (Selecteren).
- **4.** Werk de opties bij of wijzig ze. Standaardwaarden worden tussen haakjes weergegeven.

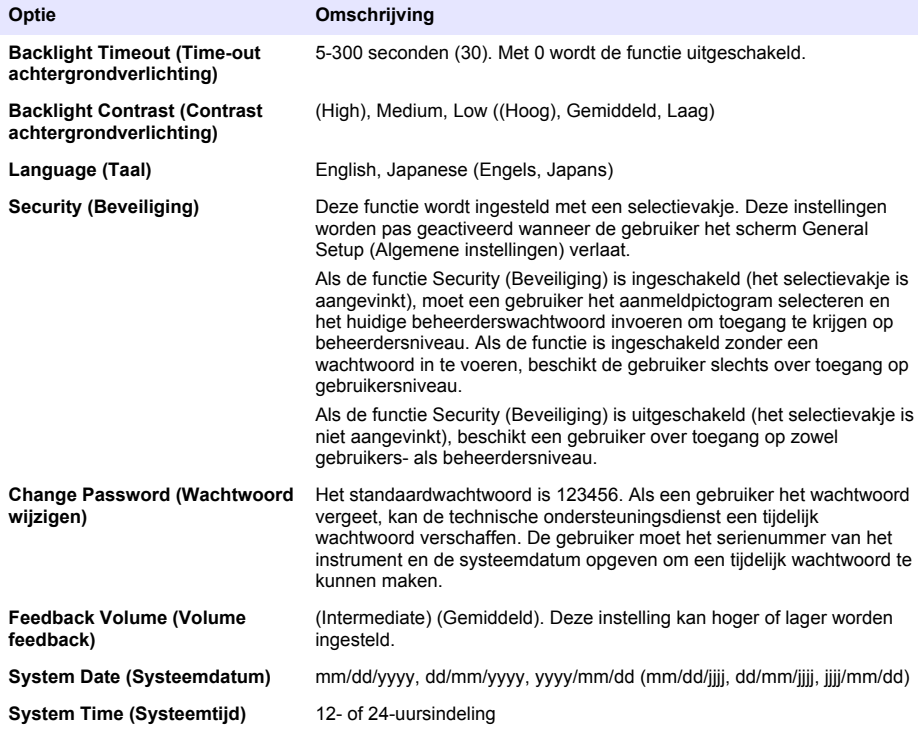

### <span id="page-133-0"></span>**Instellingen gegevensweergave**

Wijzig de instellingen voor hoe gegevens door het instrument worden opgeslagen en weergegeven in het scherm Data Display Setup (Instellingen gegevensweergave).

De verschillende modellen van het instrument hebben verschillende instellingen en parameters. Raadpleeg [HHPC-modellen](#page-126-0) op pagina 127.

Ga als volgt te werk als u een instelling wilt bijwerken of wijzigen:

- **1.** Navigeer in de menu's van het instrument naar Sample Setup (Monsterinstelling).
- **2.** Gebruik de pijltoetsen omhoog of omlaag om naar Data Display Setup (Instellingen gegevensweergave) te navigeren. Druk vervolgens op de toets Select (Selecteren). Op het display wordt het scherm Data Display Setup (Instellingen gegevensweergave) weergegeven
- **3.** Configureer de instellingen. Het scherm Data Display Setup (Instellingen gegevensweergave) bevat selectievakjes, keuzerondjes en velden met vervolgkeuzemenu's. Raadpleeg het hulpscherm voor meer informatie.

Het scherm Sample (Monster) past zich aan de instellingen van het display aan. Kenmerken als lettergrootte kunnen voor verschillende configuraties anders zijn.

### **Werking van instrument controleren**

Elektrische ruis, sensorlekkage of andere interferentie kan ervoor zorgen dat het instrument onjuiste gegevens verstrekt. Ga als volgt te werk als u wilt controleren of het instrument correct werkt:

- **1.** Bevestig het nultellingsfilter.
- **2.** Selecteer het kanaal 0,3 µm in het scherm Data Display Setup (Instellingen gegevensweergave) en stel de concentratiemodus in op COUNTS (Tellingen).
- **3.** Stel in het scherm Sample Setup (Monsterinstellingen) de monsternametijd in op 5 minuten, de Hold-tijd op 00:00:00, de vertraging op 00:00:03, de modus op Automatic (Automatisch) en het aantal cycli op 2.
- **4.** Start de monstername van het product en laat het product gedurende 2 x 5 minuten monsters nemen.
- **5.** Onderzoek de deeltjestelling in het laatste monster. De telling moet overeenkomen met deze specificaties om de werking van het instrument te verifiëren: niet meer dan 1 deeltje > 0,3 µm in 5 minuten.

### **Het instrument spoelen**

Verwijder ongewenst materiaal uit het instrument voordat het wordt gebruikt in een clean-room of schone productieomgeving. Voer deze procedure ook uit na elke hoge monsternametelling om de interne sensor schoon te houden.

- **1.** Installeer het nultellingsfilter.
- **2.** Stel het instrument in om continu monsters te nemen. Stel de modus Count (Tellen) in op Rate (Snelheid).
- **3.** Start het telproces. Ga verder met het telproces totdat er geen nieuwe tellingen meer zijn.
- **4.** Verwijder het nultellingsfilter voor een normale werking.

### **Monstername-instelling**

Raadpleeg het hulpscherm voor meer informatie.

Wijzig de instellingen voor hoe het instrument een monsternameproces uitvoert in het menu Sample Setup (Monsterinstelling). Submenu's bevatten opties voor de instellingen van locatie, alarmen en gegevensweergave. Ga als volgt te werk als u de instellingen voor Sample Setup (Monsternameinstelling) wilt bijwerken of wijzigen:

- <span id="page-134-0"></span>**1.** Druk op de menutoets.
- **2.** Navigeer naar het pictogram Sample Setup (Monstername-instelling) en druk vervolgens op de toets Select (Selecteren).
- **3.** Wijzig de instellingen voor de opties. De standaardwaarden worden tussen haakjes weergegeven.

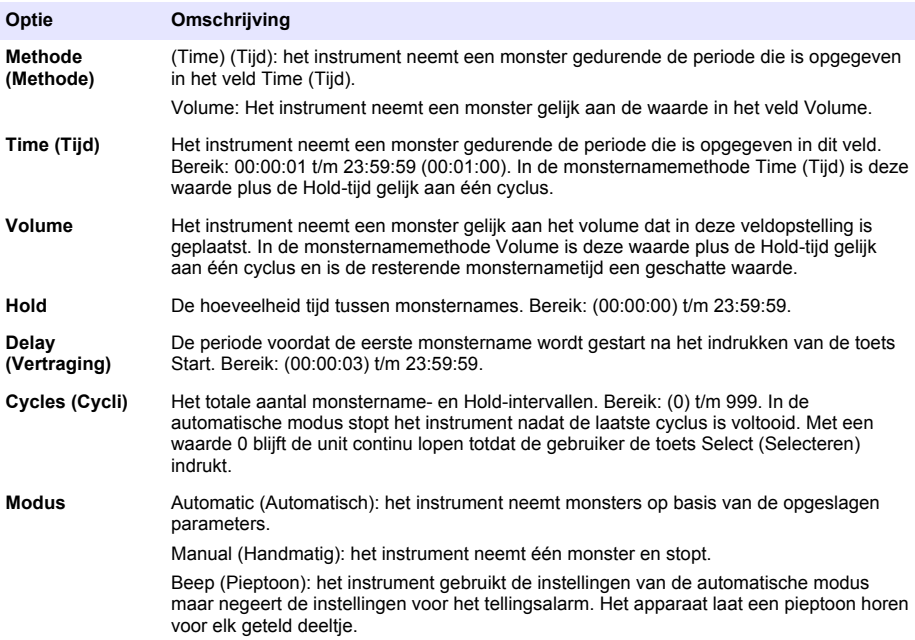

**4.** Configureer eventueel de opties voor Location (Locatie), Data display (Gegevensweergave), Communications (Communicatie), Data export (Gegevensuitvoer) en Alarm Setup (Alarminstellingen).

#### **Start een monsternameproces met normale weergave**

Verwijder de beschermkap van de inlaat en bevestig (indien nodig) de juiste sonde voordat u begint met het nemen van monsters.

- **1.** Navigeer naar het pictogram van het monsternamescherm.
- **2.** Druk op de toets Select (Selecteren) om het monsternameproces te starten. Het instrument start het monsternameproces met de standaard- of opgeslagen waarden voor Sample Setup (Monsterinstellingen).

Terwijl het instrument monsters neemt, worden op het display de monsternamestatus, het huidige monsternummer en de resterende monsternametijd weergegeven [\(Het scherm Sample \(Monster\)](#page-135-0) op pagina 136).

*Opmerking: Als de monsternamemodus is ingesteld op Volume, is de waarde voor de monsternametijd die overblijft een geschatte waarde op basis van de instelling voor Volume in Sample Setup (Monsterinstellingen).*

**3.** Laat het instrument het monsternameproces voltooien. *Als u het monsternameproces wilt annuleren, drukt u nogmaals op de toets Select (Selecteren)*. Het instrument voegt gegevens toe aan het logboek van de gegevensbuffer. In een statusveld worden eventuele storingen weergegeven die zijn opgetreden tijdens het monsternameproces. *Opmerking: Indien de monstername handmatig is beëindigd voordat het proces werd voltooid, worden de gegevens niet opgeslagen.*

#### <span id="page-135-0"></span>**Afbeelding 6 Het scherm Sample (Monster)**

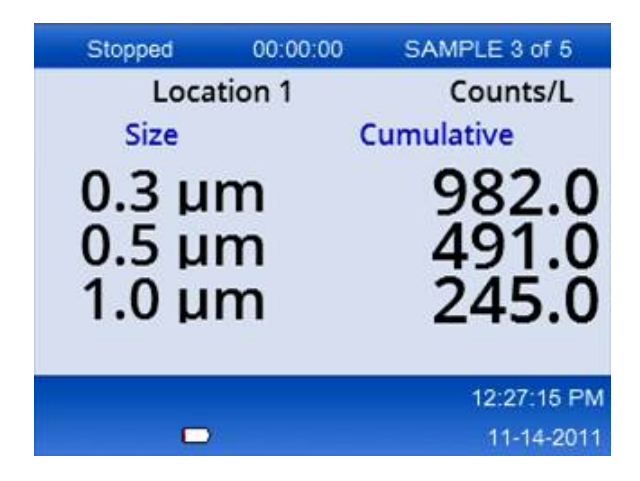

#### **Start een monsternameproces in de trendgrafiekweergave**

In een trendgrafiek worden gegevens geplot in grootte- en tellingwaarden over een bepaalde tijd. De grafiek wordt automatisch bijgewerkt als er nieuwe gegevens beschikbaar zijn. Historische gegevens kunnen ook worden geplot op locatie.

Als u de gegevens over de deelties groottes in realtime wilt plotten:

- **1.** Druk op de menutoets en navigeer naar Trend Data (Trendgegevens). Druk vervolgens op de toets Select (Selecteren). Het scherm voor de trendgrafiek verschijnt.
- **2.** Druk op de toets Select (Selecteren). Het scherm Graph Setup (Grafiekinstellingen) wordt weergegeven met standaard het pictogram Sampling Control (Monsternamebediening) geactiveerd.
- **3.** Voer een van de volgende taken uit:
	- Druk op de toets Select (Selecteren) om het monsternameproces te starten met de huidige instellingen **OF**
	- Wijzig eerst de instellingen in het scherm Graph Setup (Grafiekinstellingen), selecteer vervolgens het pictogram Sampling Control (Monsternamebediening) en druk op de toets Select (Selecteren). Raadpleeg het hulpscherm voor meer informatie over de grafiekinstellingen.

Het monsternameproces wordt gestart.

**4.** De rechterkant van de trendgrafiek zit vast aan het meest recent genomen monster. Druk op de pijltoets links om het aantal monsternamepunten dat wordt weergegeven in de trendgrafiek aan te passen. Het maximale aantal monsters dat wordt weergegeven is 255. *Opmerking: Als historische locatiegegevens zijn geselecteerd voor controle in het scherm Trend setup (Trendinstellingen), zal de x-as alleen lineair zijn indien de monsternametijden van elk van de gegevensrecords hetzelfde is. Met de pijltoetsen omhoog en omlaag wordt de y-as aangestuurd in stappen van halve tientallen.*

#### **Uitvoer van geheugen en gegevens**

Het instrument behoudt verzamelde gegevens in het flashgeheugen. De gegevens blijven behouden wanneer het instrument wordt uitgeschakeld. Gegevens kunnen worden weergegeven op het display, verplaatst naar een computer of laptop met een USB-kabel, gekopieerd naar een USBgeheugenstick of verstuurd via een Ethernet-verbinding.

#### **Gegevens in buffer weergeven**

- **1.** Navigeer naar het pictogram voor het buffergegevensscherm en druk op de toets Select (Selecteren).
	- Het scherm Buffered Data Review (Gegevens in buffer controleren) wordt weergegeven.
- **2.** Druk op de pijltoetsen omhoog of omlaag om door de gegevens te bladeren. De gegevens schuiven in de volgorde van de huidige record. De gegevens omvatten de datum en tijd van afname, het recordnummer dat momenteel wordt weergegeven, de kanalen en tellingen, en de omgevingsgegevens die zijn gekoppeld aan het monster.

#### **Gegevensbuffer leegmaken**

*Opmerking: Als de optie voor wachtwoordbeveiliging is ingeschakeld, is een beheerderswachtwoord noodzakelijk om gegevens uit de buffer te verwijderen.*

**1.** Navigeer naar de klok met een rood X-pictogram onder aan het scherm en druk vervolgens op de toets Select (Selecteren).

Er wordt een bevestigingsmelding weergegeven.

- **2.** Voer een van de volgende stappen uit:
	- **a.** Druk op de toets Select (Selecteren) om de bewerking te annuleren en de gegevens te behouden.
	- **b.** Navigeer naar het vinkje, druk vervolgens op de toets Select (Selecteren) om de gegevens uit de buffer te verwijderen.

#### **Stel de modus voor gegevensexport in.**

Er zijn twee bestandsindelingen voor gegevensexport. De gebruiker kan de indeling in het scherm Communication Setup selecteren.

Als in het beveiligingsscherm een wachtwoord van de systeembeheerder is ingesteld, kan de modus voor gegevensexport niet worden geselecteerd door gebruikers op een lager niveau. Dat is een manier om er zeker van te zijn dat de veilige xls-modus wordt gebruikt, indien dat noodzakelijk is.

- **1.** Ga naar het menu Communication Setup.
- **2.** Klik op het keuzerondje voor een van de gegevensexportmodi.

#### **Optie Omschrijving**

- **.tsv** Deze indeling zorgt voor een met Excel compatibel bestand (.tsv) met door tabs gescheiden variabelen. Het bestand is niet vergrendeld voor bewerking en niet veilig conform CFR 21 Part 11. Deze indeling ondersteunt maximaal 10.000 gegevensrecords.
- **.xls** Deze indeling zorgt voor een Excel-werkboekbestand (.xls). Het bestand is vergrendeld voor bewerking en is veilig conform CFR 21 Part 11. Deze indeling ondersteunt maximaal 5.000 gegevensrecords.

#### **Gegevens verplaatsen naar een USB-geheugenstick**

- **1.** Sluit de geheugenstick aan op de USB-poort aan de onderkant van het instrument.
- **2.** Navigeer naar het pictogram voor gegevens in de buffer en druk op de toets Select (Selecteren).
- **3.** Druk in het scherm Buffered Data (Gegevens in buffer) op de pijl naar links totdat het pictogram met de USB-stick en een groene pijl zijn geselecteerd. Druk op de toets Select (Selecteren). Het exporteren van de gegevens wordt automatisch gestart. Op het display wordt een melding voor succesvol exporteren weergegeven wanneer het exporteren is voltooid. Verwijder de geheugenstick niet voordat deze melding wordt weergegeven. Voor buffers met een groot aantal gegevens kan het exporteren enige tijd duren.
- **4.** Druk op de toets Select (Selecteren) om de melding te verwijderen.
- **5.** Verwijder de USB-stick uit het instrument en sluit de stick aan op de USB-poort van de computer.
- **6.** Navigeer in Windows Verkenner naar het computerstation voor de USB-geheugenstick.

**7.** Klik met de rechtermuisknop op het bestand DATA.tsv (of het veilige .xls-bestand als dat is ingeschakeld in het scherm Communication Setup en selecteer Open with > Excel. Wanneer het bestand is geopend, verplaatst u de gegevens naar de computer. *Opmerking: Alle tijdgegevens worden opgeslagen op de USB-geheugenstick. Het op de geheugenstick aanwezige DATA-bestand wordt overschreven.*

#### **Gegevens opslaan met een Ethernet-verbinding**

*Opmerking: Deze optie is alleen beschikbaar wanneer het instrument wordt gebruikt met een oplaadhouder. De houder is een optioneel accessoire voor een aantal instrumentmodellen (*[HHPC-modellen](#page-126-0) *op pagina 127).*

- **1.** Sluit de Ethernet-kabel en de voedingskabel aan op de onderkant van het instrument.
- **2.** Navigeer naar het menu Communication Setup (Communicatie-instellingen) en druk op de toets Select (Selecteren).
- **3.** In het scherm Communication Setup (Communicatie-instellingen) stelt u het IP-adres, subnetmasker en gateway-adres in. Voer hiertoe een van de volgende handelingen uit:
	- **a.** Voer de gegevens voor IP-adres, subnet en gateway in de desbetreffende velden in **OF**
	- **b.** Schakel het selectievakje DHCP in. Indien het selectievakje DHCP is ingeschakeld, worden het IP-adres, het subnetmasker en de gateway automatisch ingesteld wanneer het instrument wordt aangesloten op het netwerk. Het instrument vraagt in de volgende gevallen om een IP-adres:
		- het instrument wordt in een via Ethernet verbonden houder geplaatst.
		- het instrument bevindt zich in een houder en er wordt een stroomcyclus uitgevoerd.
		- de gebruiker sluit het communicatiescherm nadat de wijzigingen zijn aangebracht maar de vakje DHCP was nog steeds aangevinkt.
- **4.** Plaats het instrument in de houder.
- **5.** Open de Internet-browser. In de adresbalk voert u een van de volgende items in:
	- **a.** Het IP-adres van het scherm Communication Setup (Communicatie-instellingen)
	- **b.** hpc+ het serienummer van het instrument. Het serienummer vindt u in het scherm Diagnostics (Diagnose) van het instrument. **Voorbeeld**: hpc123456789 De pagina HPC Data Web Server wordt geopend.

*Opmerking: Voor deze optie moeten de computer en het HHPC+ instrument zijn aangesloten op hetzelfde LAN-netwerk. De computer en het HHPC+ instrument mogen niet zijn gescheiden door een router, en het netwerk moet zijn geconfigureerd voor packet-datacommunicatie. Neem contact op met uw netwerkbeheerder als er zich problemen voordoen.*

- **c.** Druk op de "rebuild-knop" op de browserpagina om het bestand op te bouwen.
- **6.** Open het bestand DATA.tsv of, indien ingeschakeld, het veilige bestand DATA .XLS.

#### **Gegevens verplaatsen naar een opslagapparaat**

- **1.** Sluit de mini-USB-kabel aan op de mini-USB-poort op het instrument en de USB-poort op de computer.
- **2.** Navigeer in Windows Verkenner op de computer naar het HPC USB-station en open het bestand DATA.TSV.
- **3.** Verwijder de USB-kabel of schakel het instrument uit en weer opnieuw in. Nieuwe gegevens worden toegevoegd aan het DATA-bestand.

#### **Firmware instrument bijwerken**

- **1.** Kopieer het updatebestand naar een USB-geheugenstick.
- **2.** Steek de geheugenstick in de USB-poort aan de onderkant van het instrument.
- **3.** Houd de menutoets ingedrukt en druk op de aan/uit-toets. Het instrument scant het USB-station op updates en installeert de update.

# <span id="page-138-0"></span>**Onderhoud**

### **W A A R S C H U W I N G**

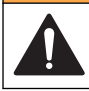

Diverse gevaren. Haal het instrument niet voor onderhoud uit elkaar. Als er inwendige componenten moeten worden gecontroleerd of gerepareerd, neem dan contact op met de fabrikant.

### **V O O R Z I C H T I G**

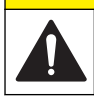

Diverse gevaren. Alleen bevoegd personeel mag de in dit deel van het document beschreven taken uitvoeren.

#### **Batterij vervangen**

Het instrument werkt op gelijkstroom die wordt geleverd door een interne oplaadbare batterij of een wisselstroomadapter. De batterij kan niet worden vervangen door de gebruiker. Indien een nieuwe batterij noodzakelijk is, neemt u contact op met de fabrikant.

Een batterijpictogram op het display van het instrument geeft het batterijniveau aan. Het pictogram knippert als de batterijvoeding 25% of minder is en wanneer de batterij wordt opgeladen.

Ga als volgt te werk als u de batterij van het instrument wilt opladen:

- **1.** Sluit de netspanningsadapter aan op het stopcontact.
- **2.** Voer een van de volgende taken uit:
	- Sluit de stekker van de netspanningsadapter aan op de aansluiting van de netspanningsadapter van de optionele houder en sluit vervolgens het instrument aan op de houder.
	- Sluit de stekker van de netspanningsadapter aan op de aansluiting van de netspanningsadapter aan de onderkant van het instrument.

Een oranje lampje aan de voorzijde van de instrumenthouder geeft aan dat de houder voeding heeft. Het lampje brandt groen wanneer het instrument op de juiste wijze is aangesloten op de houder.

Indien de kabel van de netspanningsadapter is aangesloten op het instrument, brandt er een groen lampje boven de aansluiting van de netspanningsadapter van het instrument.

Als het instrument is aangesloten op de voeding, knippert het batterijpictogram op het display tijdens het opladen van de batterij. Het pictogram brandt continu (knippert niet) wanneer de batterij volledig is opgeladen. Een lege batterij wordt in ongeveer 3,5 uur volledig opgeladen.

#### **De batterijen vervangen**

### **W A A R S C H U W I N G**

Diverse gevaren. Haal het instrument niet voor onderhoud of reparatie uit elkaar. Als er inwendige componenten moeten worden gecontroleerd of gerepareerd, neem dan contact op met de fabrikant.

De batterij kan niet worden vervangen door de gebruiker. Neem contact op met de fabrikant als de batterij moet worden vervangen.

#### **Reiniging van het apparaat**

*Opmerking: Gebruik geen oplosmiddelen om het apparaat te reinigen.*

Het instrument is onderhoudsvrij. Regelmatig reinigen is niet noodzakelijk voor een normale werking. Als de buitenkant van het instrument vies wordt, kunt u het instrument afvegen met een schone, vochtige doek.

# <span id="page-139-0"></span>**Problemen oplossen**

### **Het scherm Diagnostics (Diagnose)**

Het pictogram Diagnose bevindt zich in de submenu's van Communications Setup (Communicatieinstellingen).

In het scherm Diagnostics (Diagnose) wordt informatie weergegeven die handig kan zijn bij het analyseren van storingen in het instrument.

De informatie die wordt weergegeven omvat details over instrumentkalibratie, laserstroom, firmwareversie, batterijspanning en laadstatus van de batterij.

### **Foutbeschrijvingen**

Tabel 3 beschrijft de typen fouten die kunnen optreden.

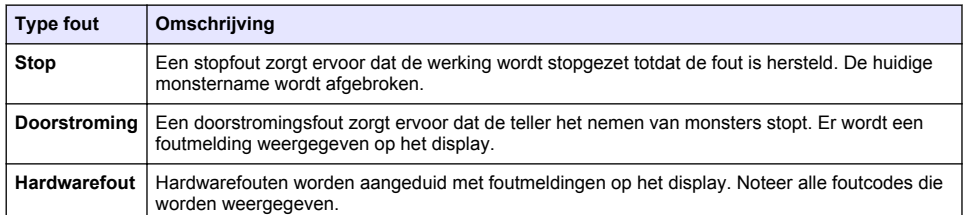

#### **Tabel 3 Fouten**

### **Waarschuwingen**

Er wordt een waarschuwing weergegeven wanneer een subsysteem niet correct functioneert. Wanneer zich een waarschuwing voordoet, blijft het instrument werken en wordt een waarschuwingsniveau-indicator weergegeven op het display. Wanneer de waarschuwingsconditie is opgeheven, wordt de indicator niet meer weergegeven.

Tabel 4 beschrijft de typen waarschuwingen die kunnen optreden.

#### **Tabel 4 Waarschuwingen**

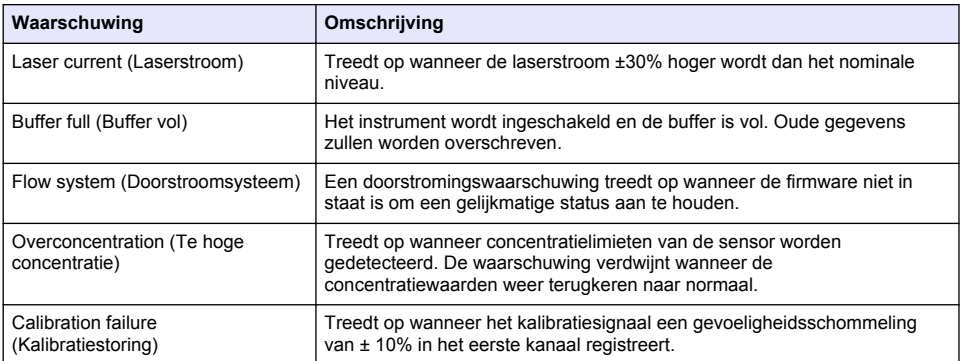

### **Reserveonderdelen en accessoires**

*Opmerking: Product- en artikelnummers kunnen verschillen per regio. Neem contact op met de desbetreffende* distributeur of bezoek de website voor contactgegevens.

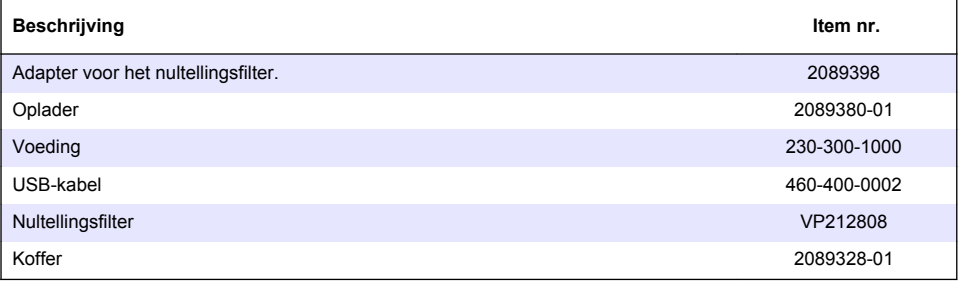

# **Innehållsförteckning**

Specifikationer på sidan 142 [Allmän information](#page-142-0) på sidan 143 [Användargränssnitt och navigering](#page-146-0) på sidan 147 [Användning](#page-149-0) på sidan 150 [Underhåll](#page-155-0) på sidan 156 [Felsökning](#page-156-0) på sidan 157 [Utbytesdelar och tillbehör](#page-157-0) på sidan 158

# **Specifikationer**

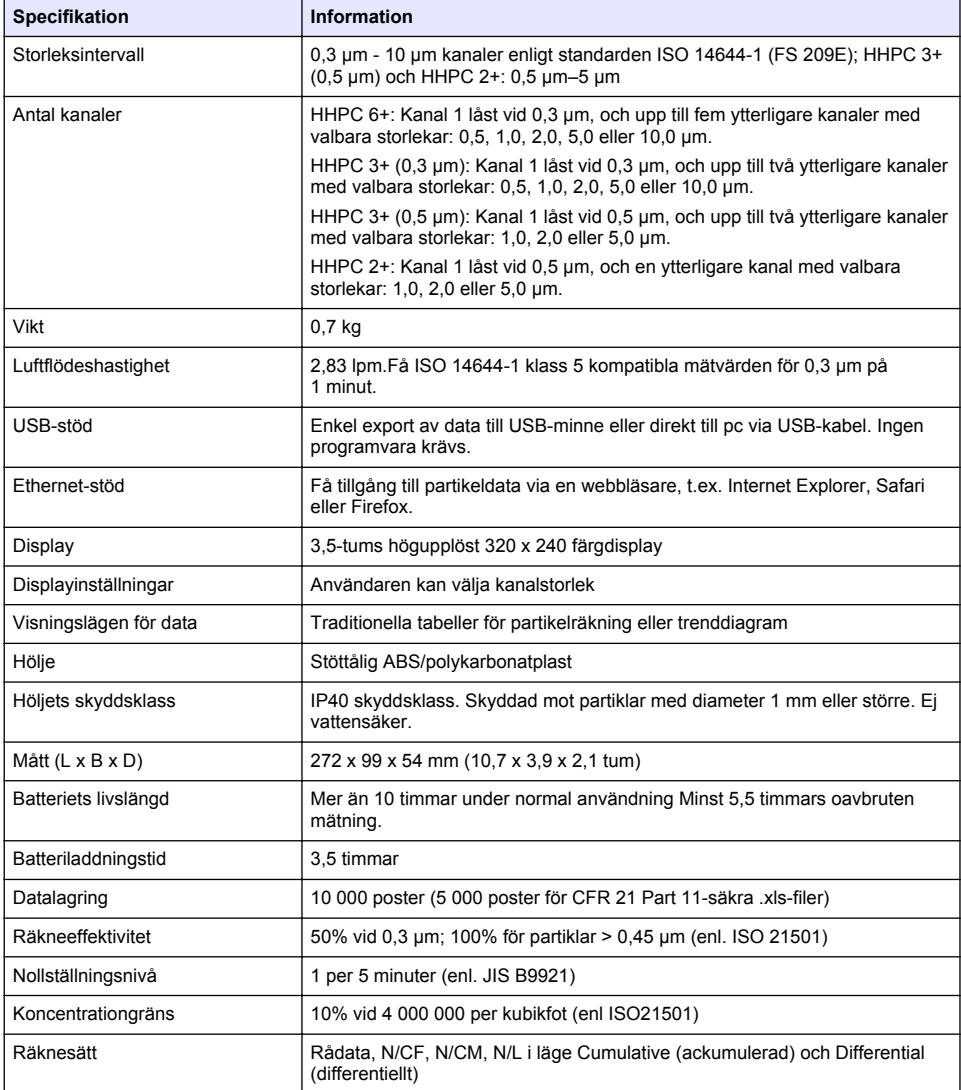

<span id="page-142-0"></span>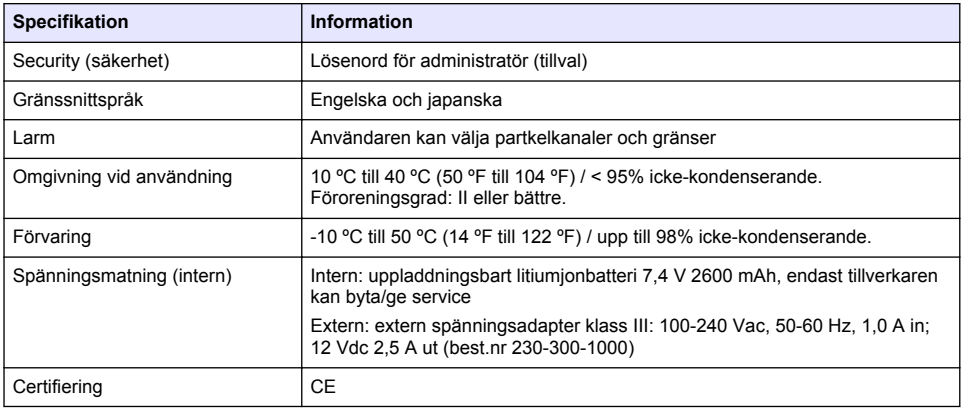

# **Allmän information**

Tillverkaren är under inga omständigheter ansvarig för direkta, särskilda, indirekta eller följdskador som orsakats av eventuellt fel eller utelämnande i denna bruksanvisning. Tillverkaren förbehåller sig rätten att göra ändringar i denna bruksanvisning och i produkterna som beskrivs i den när som helst och utan föregående meddelande och utan skyldigheter. Reviderade upplagor finns på tillverkarens webbsida.

## **Säkerhetsinformation**

### *A N M Ä R K N I N G :*

Tillverkaren tar inget ansvar för skador till följd av att produkten används på fel sätt eller missbrukas. Det omfattar utan begränsning direkta skador, tillfälliga skador eller följdskador. Tillverkaren avsäger sig allt ansvar i den omfattning gällande lag tillåter. Användaren är ensam ansvarig för att identifiera kritiska användningsrisker och installera lämpliga mekanismer som skyddar processer vid eventuella utrustningsfel.

Läs igenom hela handboken innan instrumentet packas upp, monteras eller startas. Följ alla farooch försiktighetshänvisningar. Om dessa anvisningar inte följs kan användaren utsättas för fara eller utrustningen skadas.

Kontrollera att skyddet som ges av den här utrustningen inte är skadat. Utrustningen får inte användas eller installeras på något annat sätt än så som specificeras i den här handboken.

### **Anmärkning till information om risker**

### **F A R A**

Indikerar en potentiellt eller överhängande riskfylld situation som kommer att leda till livsfarliga eller allvarliga skador om den inte undviks.

### **AVARNING**

Indikerar en potentiellt eller överhängande riskfylld situation som kan leda till livsfarliga eller allvarliga skador om situationen inte undviks.

# **F Ö R S I K T I G H E T**

Anger en potentiell risksituation som kan resultera i lindrig eller måttlig skada.

### *A N M Ä R K N I N G :*

Indikerar en potentiellt riskfylld situation som kan medföra att instrumentet skadas. Information som användaren måste ta hänsyn till vid hantering av instrumentet.

### **Varningsdekaler**

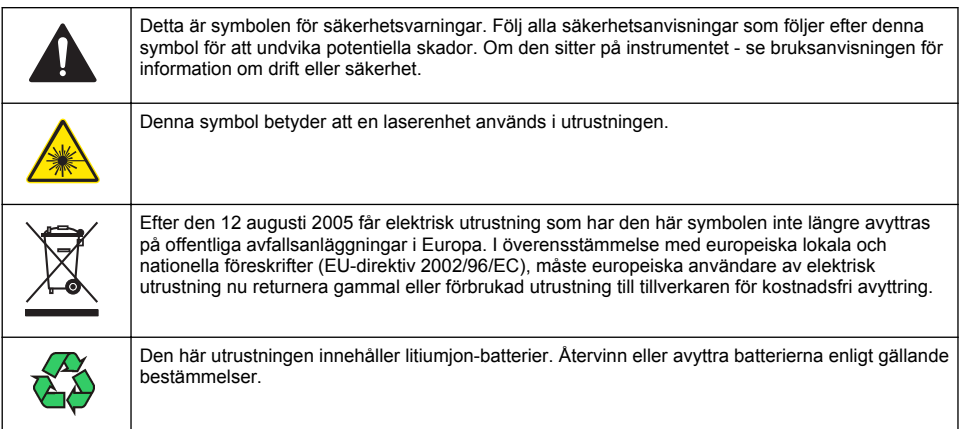

# **Certifiering**

#### **Canadian Radio Interference-causing Equipment Regulation, IECS-003, Klass A**:

Stödjande testresultat finns hos tillverkaren.

Den digitala apparaten motsvarar klass A och uppfyller alla krav enligt kanadensiska föreskrifter för utrustning som orsakar störning.

Cet appareil numérique de classe A répond à toutes les exigences de la réglementation canadienne sur les équipements provoquant des interférences.

#### **FCC del 15, klass "A" gränser**

Stödjande testresultat finns hos tillverkaren. Denna utrustning uppfyller FCC-reglerna, del 15. Användning sker under förutsättning att följande villkor uppfylls:

- **1.** Utrustningen bör inte orsaka skadlig störning.
- **2.** Utrustningen måste tåla all störning den utsätts för, inklusive störning som kan orsaka driftsstörning.

Ändringar eller modifieringar av utrustningen, som inte uttryckligen har godkänts av den part som ansvarar för överensstämmelsen, kan ogiltigförklara användarens rätt att använda utrustningen. Den här utrustningen har testats och faller inom gränserna för en digital enhet av klass A i enlighet med FCC-reglerna, del 15. Dessa gränser har tagits fram för att ge rimligt skydd mot skadlig störning när utrustningen används i en kommersiell omgivning. Utrustningen genererar, använder och kan utstråla radiofrekvensenergi och kan, om den inte installeras och används enligt handboken, leda till skadlig störning på radiokommunikation. Användning av utrustningen i bostadsmiljö kan orsaka skadlig störning. Användaren ansvarar då för att på egen bekostnad korrigera störningen. Följande tekniker kan användas för att minska problemen med störningar:

- **1.** Koppla ifrån utrustningen från strömkällan för att kontrollera om detta utgör orsaken till störningen eller inte.
- **2.** Om utrustningen är kopplad till samma uttag som enheten som störs ska den kopplas till ett annat uttag.
- **3.** Flytta utrustningen bort från den utrustning som tar emot störningen.
- **4.** Positionera om mottagningsantennen för den utrustning som tar emot störningen.
- **5.** Prova med kombinationer av ovanstående.
## <span id="page-144-0"></span>**Klass 1 laserprodukt**

Instrumentet är klassat som laserprodukt klass 1 Produkten uppfyller kraven enligt IEC/EN 60825-1:2007 och 21 CFR 1040.10, förutom avvikelserna i lasermeddelande nr 50, daterat 24 juni 2007.

US FDA Laser Accession nr 9922627-004. Den här produkten innehåller en 760-850 nm, 50 mW klass 3B laser som inte kan underhållas av användaren själv.

## **Produktöversikt**

*Observera: Instrumentet är endast avsett för användning inomhus. Placera inte instrumentet i direkt solljus.*

Den handhållna partikelräknaren är ett portabelt instrument som används för att övervaka luftkvaliteten i:

- renrum
- tillverkningsprocesser
- läkemdelsproduktion.

Det finns tre olika instrumentmodeller. De viktigaste skillnaderna kan ses under Tabell 1.

Dockningsstationen håller instrumentet i upprätt ställning när det används eller förvaras samt medan batteriet laddas. Dockningsstationen har också anslutningar för data och spänningsmatning. Se [Figur 2](#page-146-0) på sidan 147.

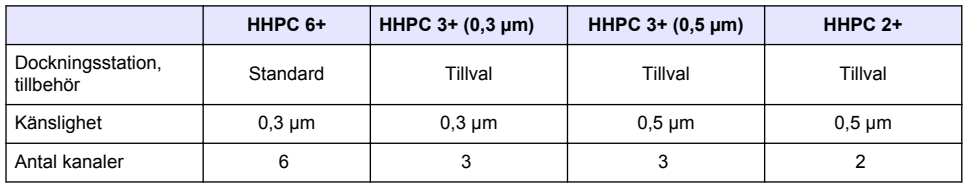

#### **Tabell 1 HHPC-modeller**

## **Produktens delar**

Se till att alla delar har tagits emot. Se [Figur 1.](#page-145-0) Om några delar saknas eller är skadade, kontakta omedelbart tillverkaren eller en återförsäljare.

### <span id="page-145-0"></span>**Figur 1 Systemets delar**

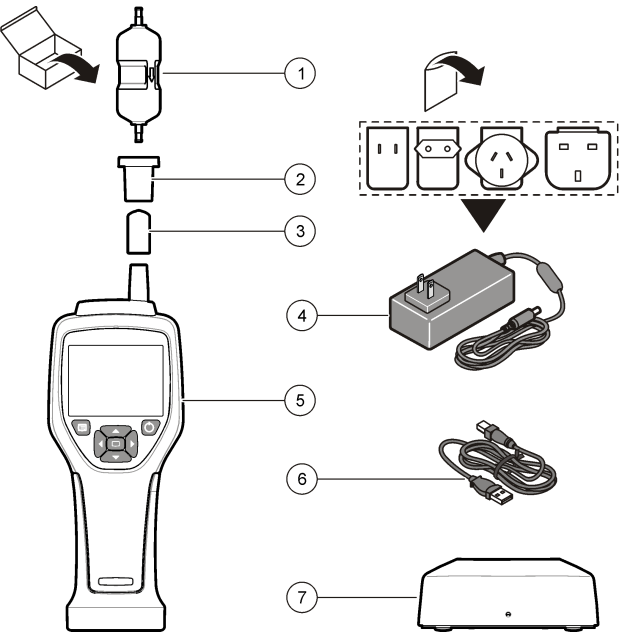

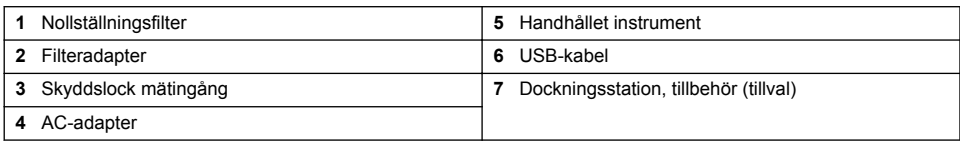

## **Data- och spänningsmatningsanslutningar**

[Figur 2](#page-146-0) visar placeringen av anslutningar för datakommunikation och spänningsmatning. Ethernetport finns bara på dockningsstationen.

För mer information om hur data- och spänningsmatningsanslutningar används, se [Minnes- och](#page-153-0) [dataexport](#page-153-0) på sidan 154 och [Ladda batteriet](#page-155-0) på sidan 156

<span id="page-146-0"></span>**Figur 2 Data- och spänningsmatningsanslutningar**

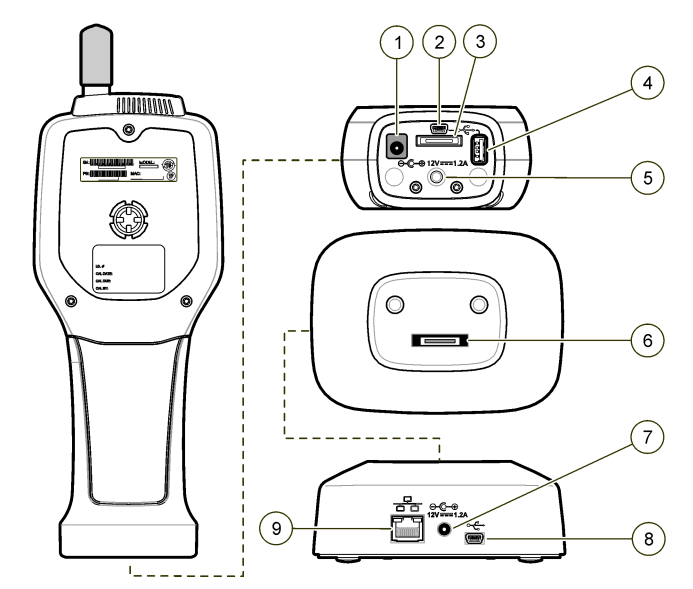

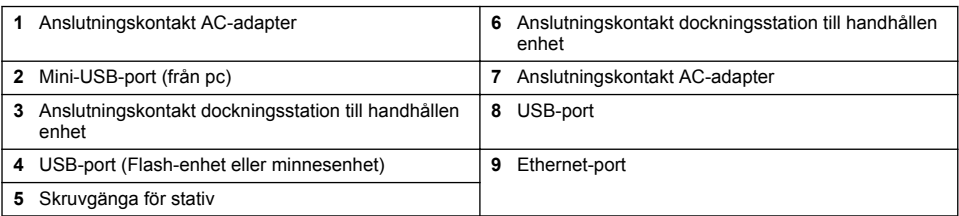

# **Användargränssnitt och navigering**

### **Användargränssnitt**

LCD-displayen och knappsatsen med 7 knappar på instrumentets framsida fungerar som användargränssnitt ([Figur 3\)](#page-147-0). Använd piltangenterna för att navigera i menyerna och i undermenyernas bilder, samt för att rulla uppåt och nedåt. Använd knappen Select (knappen för val) för att gå till det markerade menyalternativet och för att acceptera data.

### <span id="page-147-0"></span>**Figur 3 Knappsats och display**

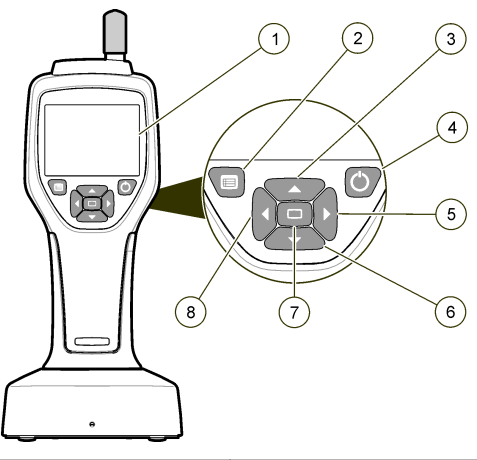

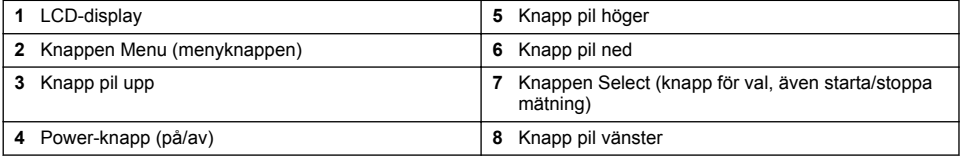

## **Hjälpskärm**

För vissa menyer finns det hjälpskärmar. Informationen i hjälpskärmarna hjälper användaren att ställa in och använda instrumentet. För att visa en hjälpskärms information, markera ikonen 5 i displayens nedre högra hörn, tryck sedan knappen Select. För att lämna en hjälpbild, tryck knappen Select (knappen för val) ännu en gång.

## **Standardskärmen**

När instrumentet matas med spänning visar displayen först en startbild, sedan standarskärmbilden Sample Screen (Figur 4

### **Figur 4 Sample Screen (startbild mätning)**

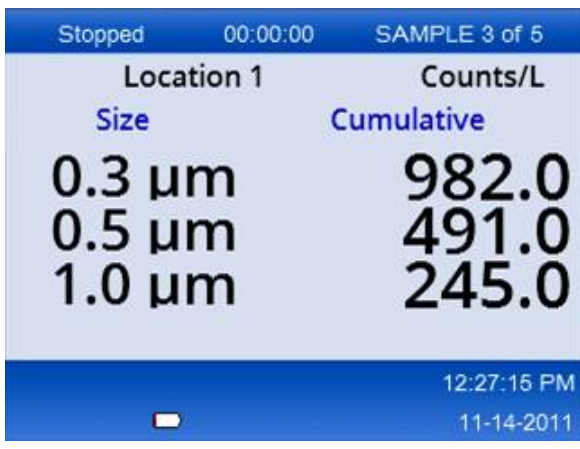

Från den här skärmbilden kan mätningsprocessen startas. Processen använder lagrade värden för inställning (från bilden Sample Setup). För mer information angånde inställningar för mätning och mätprocessen, se [Sample setup \(mätinställningar\)](#page-151-0) på sidan 152 och [Starta mätprocess i normal vy](#page-152-0) på sidan 153.

## **Ikoner i menyn**

Ikoner i navigationsmenyn visas horisontellt. Ikonen i skärmbildens mitt visas i markerat tillstånd (dvs. större och ljusstarkare). Pilar ovanför och under en ikon visar att det finns undermenyer  $(Fiour 5)$ .

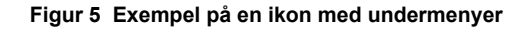

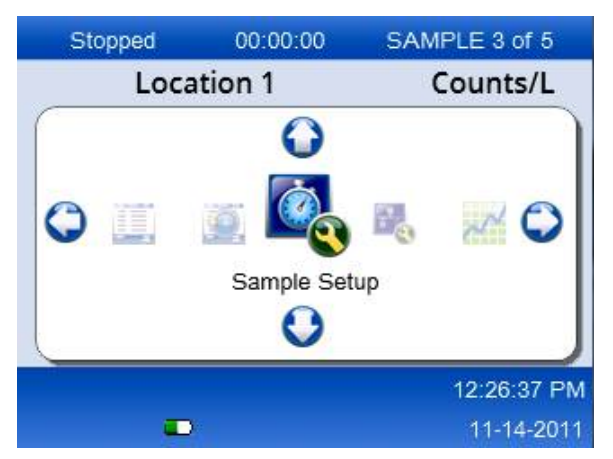

För att gå till navigationsmenyn och välja ett menyalternativ:

- **1.** Tryck knappen Menu (menyknappen).
- **2.** Använd tangenterna pil höger och pil vänster fär att markera en viss ikon. Använd tangenterna pil upp och pil ner för att flytta mellan undermenyernas alternativ.
- **3.** Tryck knappen Select (knappen för val) för att välja en markerad ikon. Menyn eller skärmbilden för valt alternativ visas.
- **4.** Studera, redigera eller gör inställningar för fälten (vid behov). Bland fälten och funktionerna i skärmbilden kan det finnas alternativknappar, text- och numeriska fält, kryssrutor och rullgardinsmenyer. Ett tangentbord visas på skärmen när markören placeras i ett textfält. Använd det här tangentbordet för att ange data i fältet.

## **Funktionsikoner**

Tabell 2 visar instrumentets ikoner, grupperade efter funktion. Se respektive avsnitt i bruksanvisningen för mer information.

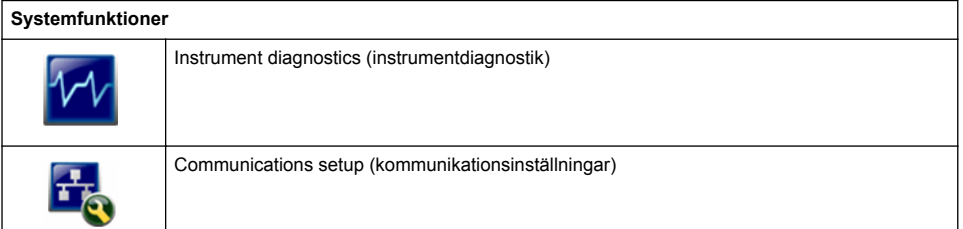

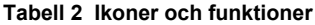

### **Tabell 2 Ikoner och funktioner (fortsättning)**

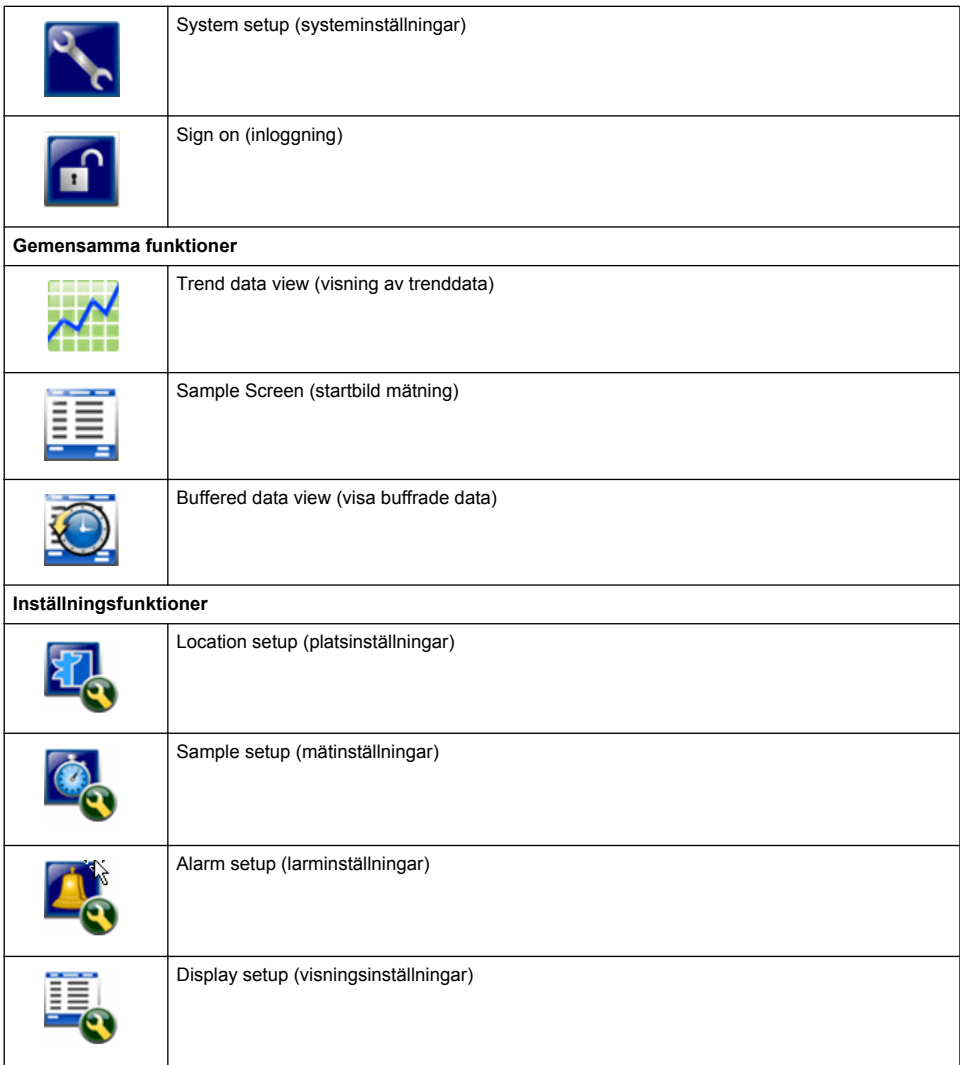

# **Användning**

## **AVARNING**

Brand- och explosionsrisker. Använd eller förvara inte enheten i direkt solljus, nära en värmekälla eller i omgivningar med hög temperatur, t.ex. i ett fordon som står i direkt solljus. Om denna försiktighetsåtgärd inte iakttas kan batteriet bli överhettat och orsaka brand eller en explosion.

*Observera: Möjlig skada på instrumentet. Använd inte instrumentet på platser med stark statisk elektricitet eller magnetfält. Om instrumentet används i sådana områden kan det orsaka osynliga skador på instrumentets säkerhetsanordningar.*

## **Om behörighetsnivåer**

Instrumentet har två behörighetsnivåer, Operator (standard) och Administrator. Behörighetsnivån styrs av kryssrutan Security (säkerhet) på menyn General Setup (allmänna inställningar). För mer information om inställningen Security, se hjälpbilden i menyn General Setup och Grundinställning av instrumentet på sidan 151

## **Start**

Tryck på knappen **POWER (spänning)** för att sätta på och stänga av instrumentet.

## **Grundinställning av instrumentet**

Se till att batteriet är tillräckligt laddat innan användning. För laddning av batteriet, se [Ladda batteriet](#page-155-0) på sidan 156

Se hjälpbilden för mer information.

För att uppdatera eller ändra instrumentets grundinställning:

- **1.** Tryck menyknappen.
- **2.** Gå till Communication Setup (kommunikationsinställningar).
- **3.** Använd pil upp och pil ner för att gå till General Setup (allmänna inställningar), tryck sedan knappen Select.
- **4.** Uppdatera eller ändra alternativen. Standardvärden står inom parentes.

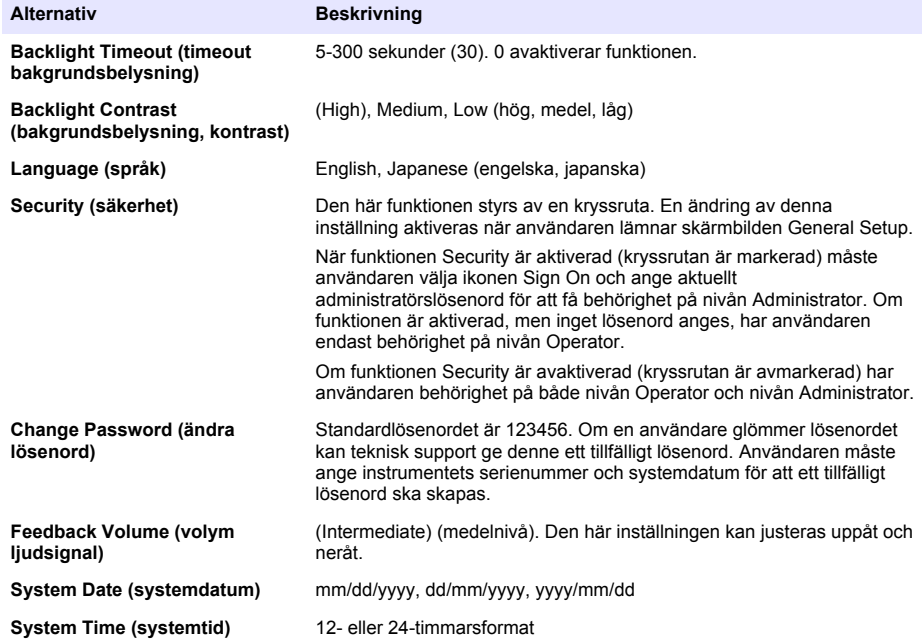

## **Inställning av datavisning**

Inställningar för hur instrumentet visar och lagrar data kan göras i skärmbilden Data Display Setup (datavisningsinställningar).

Olika instrumentmodeller kan ha olika inställningar och parametrar. Se [HHPC-modeller](#page-144-0) på sidan 145. För att uppdatera eller ändra en inställning:

- <span id="page-151-0"></span>**1.** Gå till instrumentets menyer och navigera till Sample Setup (mätinställningar).
- **2.** Använd tangenterna pil upp och pil ner för att navigera till Data Display Setup, tryck sedan knappen för val Select.

Displayen visar nu skärmbilden Data Display Setup.

**3.** Gör önskade inställningar. Skärmbilden Data Display Setup innehåller kryssrutor, alternativknappar och fält med rullgardinsmenyer. Se hjälpbilden för mer information. Skärmbilden Sample Screen (startbilden för mätning) ändras enligt gjorda visningsinställningar. Inställningar som teckenstorlek kan skilja sig mellan olika konfigurationer.

## **Verifiera instrumentets funktioner**

Elektriskt brus, sensorläckage och andra störningar kan göra att instrumentet inte visar korrekta data. För att säkerställa att instrumentet fungerar korrekt:

- **1.** Anslut nollställningsfiltret (Zero Count).
- **2.** Gå till skärmbilden Data Display Setup (datavisningsinställningar), välj kanalen 0,3 µm och sätt läget Concentration till COUNTS.
- **3.** Gå till skärmbilden Sample Setup (mätinställningar), sätt mättiden till 5 minuter, hålltiden till 00:00:00, fördröjningen till 00:00:03, MODE (läget) till Automatic och antalet cykler (CYCLES) till  $\mathcal{L}$
- **4.** Starta provtagningen och låt de 2 x 5 minuters mätningarna avslutas.
- **5.** Undersök provets partikelräknarvärden. Räknarvärdena måste överensstämma med följande specifikationer för användning av instrumentet för att kunna verifieras: Färre än 1 partikel > 0,3 µm under 5 minuter.

## **Göra rent instrumentet**

Gör rent instrumentet innan det används i ett renrum eller i ett tillverkningsutrymme med hygienkrav. Utför även den här proceduren efter varje omfattande mätning, för att hålla den interna sensorn ren.

- **1.** Installera nollställningsfiltret.
- **2.** Ställ in instrumentet på kontinuerlig mätning. Ställ Count Mode (räkneläget) till Rate (beräkna).
- **3.** Starta räkningsprocessen. Fortsätt räkningsprocessen tills det inte finns några nya värden.
- **4.** Ta bort nollställningsfiltret innan normal användning.

## **Sample setup (mätinställningar)**

Se hjälpbilden för mer information.

Ändra inställningarna för hur instrumentet utför en mätning i menyn Sample setup (mätinställningar). Bland undermenyerna finns alternativ för inställninga av plats, larm och visning av data (Location, Alarms och Data display). För att uppdatera eller ändra inställningarna under Sample Setup:

- **1.** Tryck knappen Menu (menyknappen).
- **2.** Navigera till ikonen Sample Setup, tryck sedan knappen Select (knappen för val).
- **3.** Ändra inställningarna för de olika alternativen. Standardvärdena visas inom parentes.

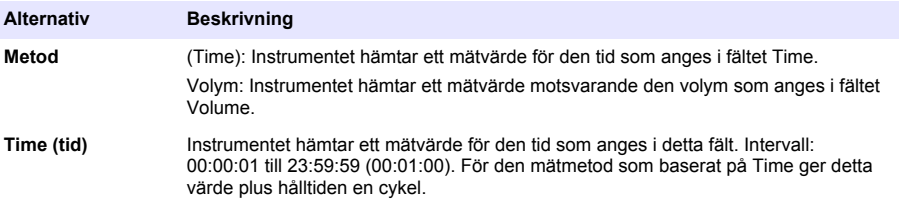

<span id="page-152-0"></span>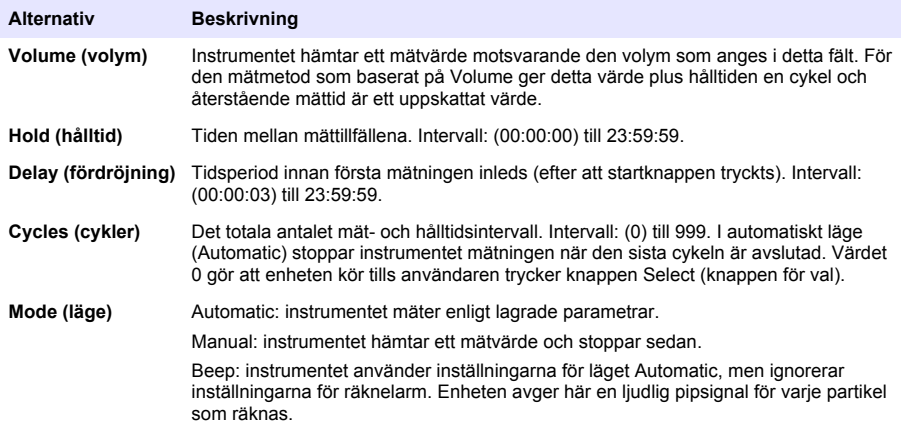

**4.** Gör önskade inställningar för plats, datavisning, kommunikation, dataexport och larm (Location, Data display, Communications, Data export och Alarm Setup).

## **Starta mätprocess i normal vy**

Ta bort skyddslocket från ingången och anslut rätt typ av sond (vid behov) innan mätprocessen startas.

- **1.** Markera ikonen Sample Screen (startbild mätning).
- **2.** Tryck Select (knappen för val) för att starta mätprocessen. Instrumentet påbörjar mätprocessen med standardinställningarna eller de värden som lagrats under Sample Setup (mätinställningar). Medan instrumentet samlar in mätvärden visar displayen mätningsstatus, aktuellt nummer för

mätvärdet och återstående mätningstid (Sample Screen (startbild mätning) på sidan 153).

*Observera: Om Sampling Mode (mätningsläget) är satt till Volume är det värde för återstående mättid som visas en uppskattning baserat på värdet för Volume i mätinställningarna (Sample Setup).*

**3.** Låt instrumentet avsluta mätprocessen. *För att avsluta mätprocessen, tryck Select (knappen för val) än en gång.*

Instrumentet lagrar loggade data i en databuffert. Ett statusfält visar fel (om det finns några) som inträffat under mätprocessen.

*Observera: Om mätningen avbryts manuellt innen den avslutats sparas inte data.*

#### **Figur 6 Sample Screen (startbild mätning)**

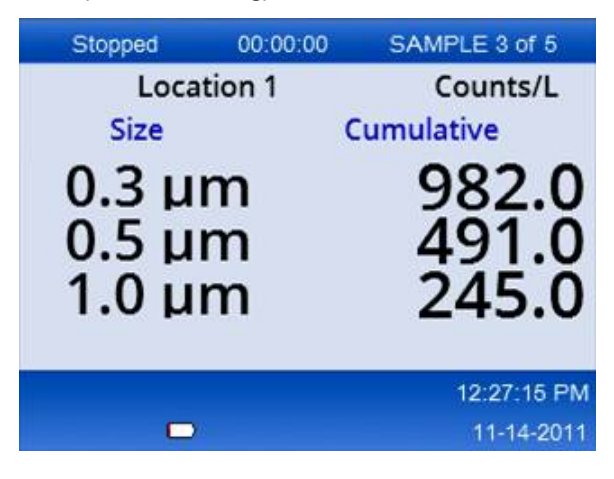

## <span id="page-153-0"></span>**Starta en mätprocess i en trenddiagramvy**

I ett trenddiagram plottas data med storleks- och räknade värden över tiden. Diagrammet uppdateras automatiskt när nya data blir tillgängliga. Historikdata kan också plottas per plats.

För att plotta partikelstorleksdata i realtid:

- **1.** Tryck knappen Menu (menyknappen) och gå till Trend Data, tryck sedan Select (knappen för val). Nu visas en skärmbild med trenddiagrammet.
- **2.** Tryck knappen Select (knappen för val). Nu visas skärmbilden Graph Setup (diagraminställningar), där ikonen Sampling Control (mätningskommandon) är markerad som standard.
- **3.** Gör en av följande saker:
	- Tryck Select (knappen för val) för att starta mätprocessen med aktuella inställningar **ELLER**
	- Ändra först inställningarna i skärmbilden Graph Setup, markera sedan ikonen Sampling Control och tryck Select (knappen för val). Se hjälpbilden för mer information om Graph Setup (diagraminställningar).

Mätprocessen startar.

**4.** Den högra sidan av trenddiagrammet är fast och visar alltid det senast mätvärdet. Tryck knappen pil vänster för att justera antalet mätvärden som ska visas i trenddiagrammet. Maximalt antal visade mätvärden är 255.

*Observera: Om historik över värden per plats väljs på skärmbilden Trend Setup (diagraminställningar) kommer x-axeln bara att vara linjär om mättiden är densamma för alla dataposter. Knapparna UP och DOWN styr yaxeln i steg om halva tiotal.*

### **Minnes- och dataexport**

Instrumentet lagrar insamlade data i ett Flash-minne Data sparas när instrumentet stängs av. Data kan visas på displayen, flyttas till en fast eller bärbar pc via en USB-kabel, sparas ned på ett USBminne eller överföras via en Ethernet-anslutning.

### **Visa buffrade data**

- **1.** Gå till ikonen Buffered Data (buffrade data) och tryck Select (knappen för val). Skärmbilden Buffered Data Review (visning av buffrade data) visas.
- **2.** Tryck på knapparna pil upp eller pil ned för att rulla genom de tillgängliga menyalternativen. Data rullas nu i sekvens, med start på aktuellt värde. Data innehåller datum och tid när ett värde samlades in, numret på den post som visas just nu, kanaler och räknarvärden samt vilka omgivningsdata som associeras med provet.

### **Rensa databufferten**

*Observera: Om lösenordsalternativet Security är aktiverat krävs det ett adminstratörslösenord för att ta bort data från bufferten.*

- **1.** Gå till klockan med en röd X-ikon längst ned på skärmen, tryck sedan tangenten Select. En bekräftelse visas där du måste bekräfta.
- **2.** Gör en av följande saker:
	- **a.** Tryck tangenten Select (knappen för val) för att avbryta åtgärden och behålla data.
	- **b.** Gå till bocken (avbockningstecknet), tryck sedan tangenten Select för att ta bort data från bufferten.

### **Ställ in dataexportläge**

Det finns två filformat för dataexport. Användaren väljer format i fönstret Communication Setup (kommunikationsinställningar).

Om ett administratörslösenord har angetts i säkerhetsfönstret kan användare på lägre nivå inte välja dataexportläge. På så sätt kan du säkerställa att säkert .xls-läge används när det behövs.

- **1.** Gå till menyn Communication Setup (kommunikationsinställningar).
- **2.** Klicka på alternativknappen för något av dataexportlägena.

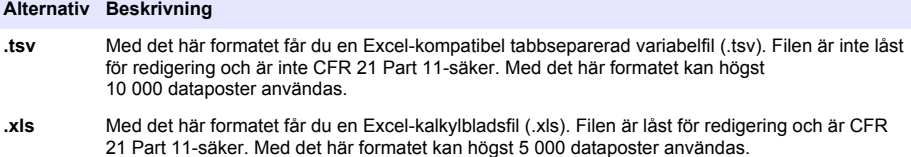

### **Överföra data till ett USB-minne**

- **1.** Anslut USB-minnet till USB-porten på instrumentets undersida.
- **2.** Gå till ikonen Buffered Data (buffrade data) och tryck Select (knappen för val).
- **3.** I skärmbilden Buffered Data, tryck pil vänster tills ikonen som visar UB-minnet och en grön pil markeras. Tryck knappen Select (knappen för val). Dataexporten startas automatiskt. Displayen visar ett meddelande när exporten avslutats. Ta inte bort USB-minnet innan detta meddelande har visats. För buffertar med en stor mängd data kan exporten ta några sekunder.
- **4.** Tryck knappen Select (knappen för val) för att ta bort meddelandet.
- **5.** Ta bort USB-minnet från instrumentet och anslut USB-minnet till pc:ns USB-port.
- **6.** I Windows utforskare, gå till den enhet som motsvarar USB-minnet.
- **7.** Högerklicka på filen DATA.tsv (eller den säkra .xls-filen om det läget är aktiverat i fönstret Communications Setup (kommunikationsinställningar)) och välj Open with (öppna med) > Excel. När filen har öppnats, kopiera data till pc:n. *Observera: Varje gång data sparas till USB-minnet skrivs DATA-filen i USB-minnet över.*

#### **Spara data via en Ethernet-anslutning**

*Observera: Alternativet är bara tillgängligt om instrumentet används i en laddningsdockstation. Dockstationen är ett tillval för vissa instrumentmodeller (*[HHPC-modeller](#page-144-0) *på sidan 145).*

- **1.** Anslut Ethernet-kabeln och spänningskabeln till instrumentets nederdel.
- **2.** Gå till menyn Communication Setup (kommunikationsinställningar) och tryck knappen Select (knappen för val).
- **3.** I skärmbilden Communication Setup, ställ in IP-adress, subnet-mask och gateway-adress. För att göra detta, gör följande:
	- **a.** Ange IP-adressen, subnet-masken och gateway-adressen i motsvarande fält **ELLER**
	- **b.** Markera kryssrutan DHCP. Om kryssrutan DHCP är vald ställs IP-adressen, subnet-masken och gateway-adressen automatiskt in när instrumentet ansluts till nätverket. Instrumentet frågar efter en IP-adress om:
		- instrumentet placeras i en dockningsstation som är ansluten med en Ethernet-koppling
		- instrumentet är placerat i en dockningsstation och instrumentet slås av och på
		- användaren lämnar kommunikationsbilden efter att ändringar gjorts, men DHCP-kryssrutan är fortfarande markerad.
- **4.** Placera instrumentet i en dockningsstation.
- **5.** Öppna webbläsaren. I webbläsarens adressfält, ange ett av följande alternativ:
	- **a.** IP-adressen från inställningsbilden för kommunikation (Communication Setup)
	- **b.** hpc+ instrumentets serienummer. Serienumret kan ses i skärmbilden Diagnostics. **Exampel** : hpc123456789

<span id="page-155-0"></span>Sidan HPC Data Web Server öppnas.

*Observera: För det här alternativet måste pc:n och HHPC+ instrumentet anslutas till samma lokala nätverk (LAN). Pc:n och HHPC+ instrumentet får inte vara skiljda åt via en router och nätverket måste tillåta paketbroadcasting. Om problem uppstår, kontakta nätverksadministratören.*

- **c.** Tryck på knappen för att återskapa på webbläsarsidan för att generera filen.
- **6.** Öppna filen DATA tsv eller den säkra filen DATA XLS, om det läget är aktiverad.

### **Överföra data till en masslagringsenhet**

- **1.** Anslut mini-USB-kabeln till mini-USB-porten på instrumentet och USB-port på pc:n.
- **2.** I Windows utforskare på pc:n, leta fram USB-enheten HPC och öppna filen DATA.TSV.
- **3.** Koppla ur USB-kabeln eller slå av och på instrumentet. Nya data läggs till i DATA-filen.

### **Uppdatera instrumentets firmware**

- **1.** Spara ned uppdateringen på ett USB-minne.
- **2.** Anslut USB-minnet till USB-porten på instrumentets undersida.
- **3.** Tryck in och håll in menyknappen och tryck knappen POWER (på/av-knappen). Instrumentet söker igenom USB-minnet efter uppdateringar och installerar uppdateringen.

## **Underhåll**

## **AVARNING**

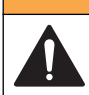

Flera risker. Ta inte isär instrumentet för att utföra underhåll. Kontakta tillverkaren om de inre delarna behöver rengöras eller repareras.

# **F Ö R S I K T I G H E T**

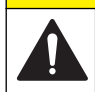

Flera risker. Endast kvalificerad personal får utföra de moment som beskrivs i den här delen av dokumentet.

## **Ladda batteriet**

Instrumentet drivs med likspänning som matas från det interna, uppladdningsbara batteriet eller från en AC-adapter som ansluts till vägguttaget. Batteriet kan inte bytas av användaren. Om det behövs ett nytt batteri, kontakta tillverkaren.

En batteriikon på instrumentets display visar batteriets laddningsnivå. Ikonen blinkar när batteriets laddningsnivå är 25 % eller lägre och medan batteriet laddas.

För att ladda instrumentets batteri:

- **1.** Anslut AC-adaptern till ett vägguttag.
- **2.** Gör en av följande saker:
	- Anslut AC-adapterns plugg till AC-adapteranslutningen på dockningsstationen (tillval), anslut sedan instrumentet till dockningsstationen.
	- Anslut AC-adapterns plugg till AC-adapteranslutningen i botten på instrumentet.

En gul lampa på dockningsstationens framsida visar att dockningsstationen är försedd med spänning. Lampan växlar till grönt sken när instrumentet är korrekt anslutet till dockningsstationen.

Om AC-adapterns sladd är ansluten till instrumentet tänds en grön lampa ovanför ACinstrumentets adapteranslutning.

Om instrumentet är försett med spänning blinkar batteriikonen på displayen med batteriet laddas. Ikonen lyser fast (blinkar inte) när batteriet är helt laddat. Ett urladdat batteri laddas fullt på ca 3,5 timmar.

## **Byta batteriet**

## **AVARNING**

Flera risker. Demontera inte instrumentet för underhåll eller service. Kontakta tillverkaren om de inre delarna behöver rengöras eller repareras.

Batteriet kan inte bytas av användaren. Kontakta tillverkaren om betteriet måste bytas.

### **Rengöra instrumentet**

*Observera: Använd inte lösningsmedel för att rengöra instrumentet.*

Instrumentet är underhållsfritt. Regelbunden rengöring krävs inte vid normal användning. Om instrumentets hölje blir smutsigt, torka ren ytan med en ren, fuktig duk.

# **Felsökning**

## **Skärmbilden Diagnostics**

Ikonen Diagnostics (diagnostik) finns i undermenyn Communications Setup.

Skärmbilden Diagnostics visar information som kan komma till användning när fel i instrumentet analyseras.

Bland den information som visas finns information om kalibrering av instrumentet, firmware-version, batterispänning och laddningsstatus för batteriet.

## **Beskrivning av fel**

Tabell 3 beskriver de typer av fel som kan uppstå.

### **Tabell 3 Fel**

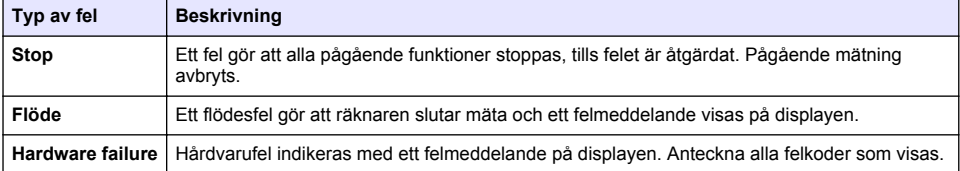

## **Varningar**

En varning visas när ett undersystem inte fungerar korrekt. När en varning visas fortsätter instrumentet att arbeta och en varningsnivåindikator visas på displayen. När det tillstånd som orsakade varningen åtgärdats försvinner indikatorn.

Tabell 4 beskriver de typer av varningar som kan förekomma.

| Varning                    | <b>Beskrivning</b>                                                                                           |  |  |
|----------------------------|----------------------------------------------------------------------------------------------------|--|--|
| Laser current (laserström) | Visas när laserströmmen ligger mer än ±30% från det nominella värdet.                                        |  |  |
| Buffer full (buffert full) | Instrumentet är på och bufferten är full. Äldre data kommer att skrivas<br>över.                             |  |  |
| Flow system (flödessystem) | En varning Flow alarm (flödeslarm) visas när firmware inte klarar att<br>upprätthålla ett stabilt tillstånd. |  |  |

**Tabell 4 Varningar**

### **Tabell 4 Varningar (fortsättning)**

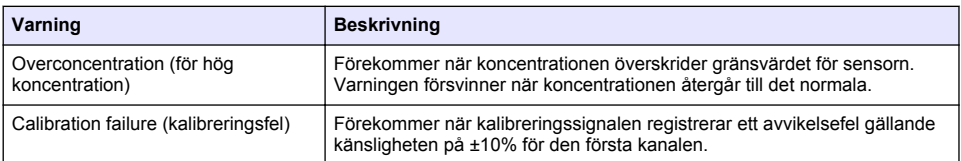

# **Utbytesdelar och tillbehör**

*Observera: Produkt- och artikelnummer kan variera i olika försäljningsregioner. Kontakta lämplig återförsäljare eller se företagets webbsida för att få kontaktinformation.*

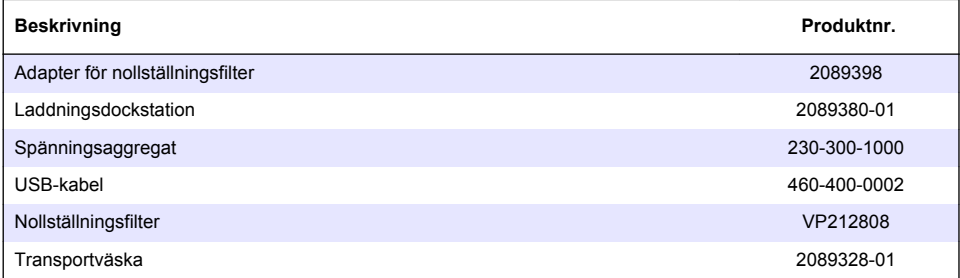

# **Sisällysluettelo**

Tekniset tiedot sivulla 159 [Yleistietoa](#page-159-0) sivulla 160 [Käyttöliittymä ja selaaminen](#page-163-0) sivulla 164 [Käyttö](#page-166-0) sivulla 167 [Huolto](#page-172-0) sivulla 173 [Vianmääritys](#page-173-0) sivulla 174 [Varaosat ja varusteet](#page-174-0) sivulla 175

# **Tekniset tiedot**

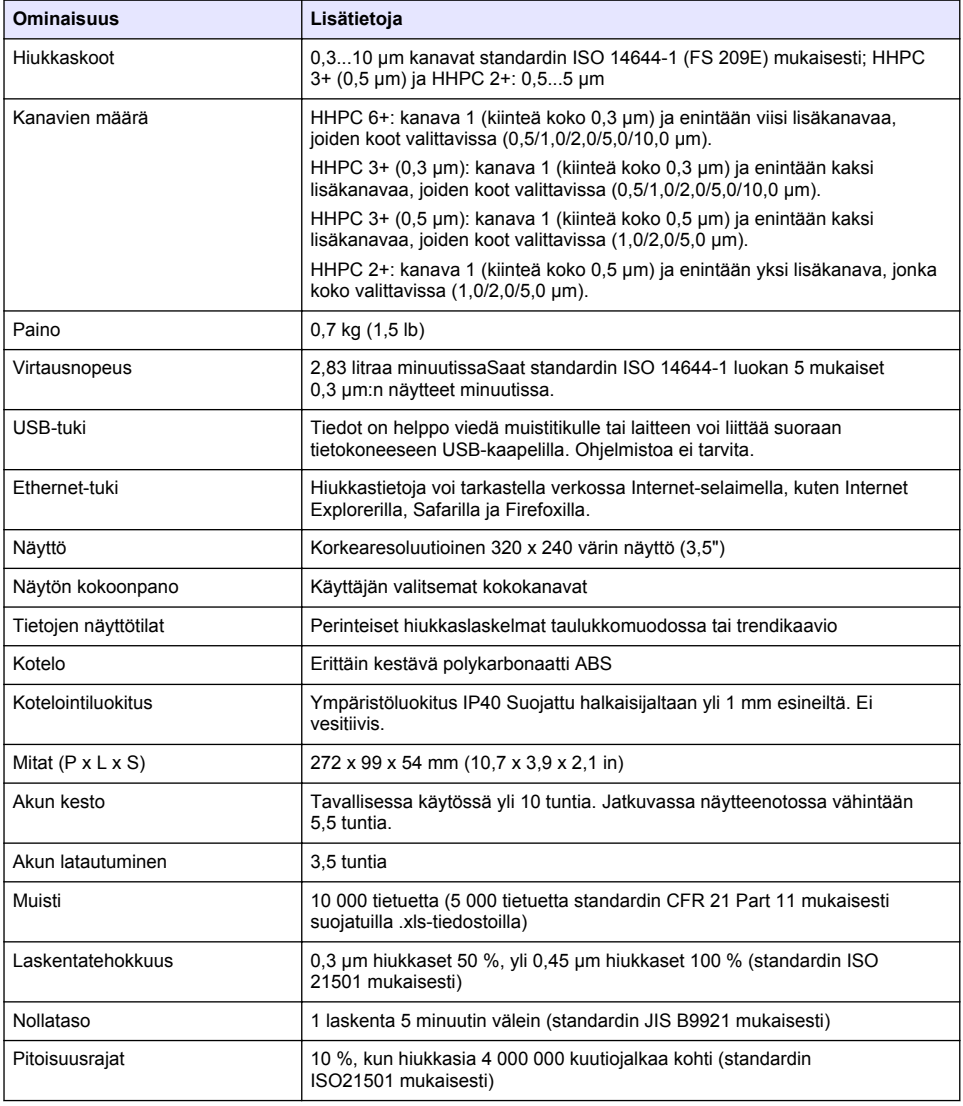

<span id="page-159-0"></span>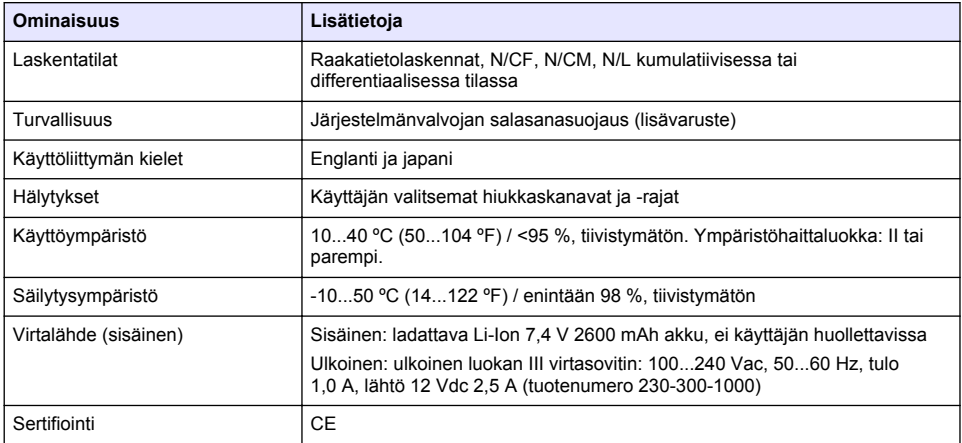

# **Yleistietoa**

Valmistaja ei ole missään tapauksessa vastuussa suorista, epäsuorista, erityisistä, tuottamuksellisista tai välillisistä vahingoista, jotka johtuvat mistään tämän käyttöohjeen virheestä tai puutteesta. Valmistaja varaa oikeuden tehdä tähän käyttöohjeeseen ja kuvaamaan tuotteeseen muutoksia koska tahansa ilman eri ilmoitusta tai velvoitteita. Päivitetyt käyttöohjeet ovat saatavana valmistajan verkkosivuilta.

## **Turvallisuustietoa**

### *H U O M A U T U S*

Valmistaja ei ole vastuussa mistään virheellisestä käytöstä aiheuvista vahingoista mukaan lukien rajoituksetta suorista, satunnaisista ja välillisistä vahingoista. Valmistaja sanoutuu irti tällaisista vahingoista soveltuvien lakien sallimissa rajoissa. Käyttäjä on yksin vastuussa sovellukseen liittyvien kriittisten riskien arvioinnista ja sellaisten asianmukaisten mekanismien asentamisesta, jotka suojaavat prosesseja laitteen toimintahäiriön aikana.

Lue nämä käyttöohjeet kokonaan ennen tämän laitteen pakkauksesta purkamista, asennusta tai käyttöä. Kiinnitä huomiota kaikkiin vaara- ja varotoimilausekkeisiin. Niiden laiminlyönti voi johtaa käyttäjän vakavaan vammaan tai laitteistovaurioon.

Jotta laitteen suojaus ei heikentyisi, sitä ei saa käyttää tai asentaa muuten kuin näissä ohjeissa kuvatulla tavalla.

## **Vaaratilanteiden merkintä**

## **V A A R A**

Ilmoittaa mahdollisesti vaarallisesta tai välittömän vaaran aiheuttavasta tilanteesta, joka aiheuttaa kuoleman tai vakavan vamman.

## **AVAROITUS**

Osoittaa potentiaalisesti tai uhkaavasti vaarallisen tilanteen, joka, jos sitä ei vältetä, voisi johtaa kuolemaan tai vakavaan vammaan.

# **V A R O T O I M I**

Ilmoittaa mahdollisesti vaarallisesta tilanteesta, joka voi aiheuttaa lievän vamman.

## *H U O M A U T U S*

Ilmoittaa tilanteesta, joka saattaa aiheuttaa vahinkoa laitteelle. Tieto, joka vaatii erityistä huomiota.

## **Varoitustarrat**

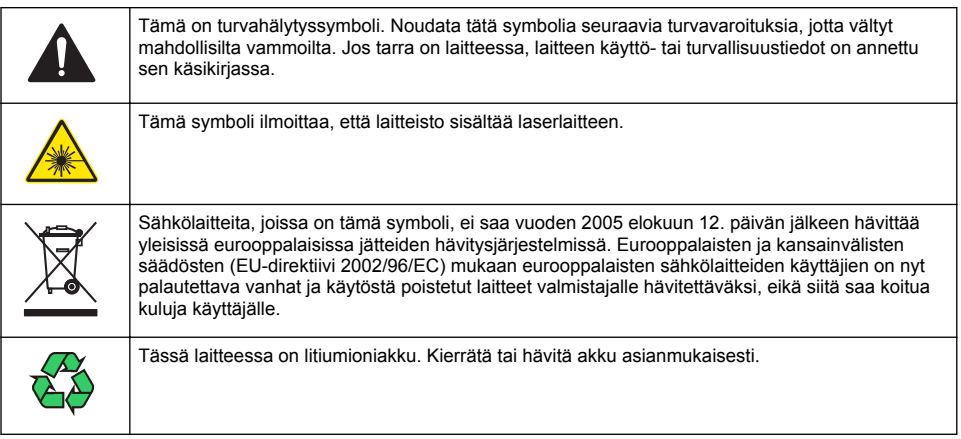

## **Sertifiointi**

### **Canadian Radio Interference-Causing Equipment Regulation, IECS-003, luokka A**:

Tarkemmat testitulokset ovat valmistajalla.

Tämä luokan A digitaalinen laite vastaa kaikkia Kanadan häiriöitä tuottavista laitteista annettujen säädösten vaatimuksia.

Cet appareil numérique de classe A répond à toutes les exigences de la réglementation canadienne sur les équipements provoquant des interférences.

### **FCC Osa 15, luokan "A" rajoitukset**

Tarkemmat testitulokset ovat valmistajalla. Laite vastaa FCC-säädösten osaa 15. Laitteen toimintaa koskevat seuraavat ehdot:

- **1.** Laite ei saa aiheuttaa haitallisia häiriöitä.
- **2.** Laitteen on voitava vastaanottaa häiriöitä, mukaan lukien häiriöt, jotka voivat olla syynä epätoivottuun toimintaan.

Tähän laitteeseen tehdyt, muut kuin yhteensopivuudesta vastaavan osapuolen hyväksymät muutokset tai muokkaukset saattavat johtaa käyttäjän menettämään oikeutensa käyttää tätä laitetta. Tämä laite on testattu ja sen on todettu olevan luokan A digitaalinen laite, joka vastaa FCCsäädösten osaa 15. Nämä rajoitukset on laadittu antamaan kohtuullinen suoja haitallisilta häiriöiltä , kun laitetta käytetään kaupallisessa ympäristössä. Tämä laite kehittää, käyttää ja saattaa säteillä radiotaajuusenergiaa, ja näiden ohjeiden vastaisesti asennettuna tai käytettynä se saattaa aiheuttaa haitallisia häiriöitä radioliikenteeseen. Tämän laitteen käyttö asuinalueella aiheuttaa todennäköisesti haitallisia häiriöitä, missä tapauksessa käyttäjän on korjattava tilanne omalla kustannuksellaan. Häiriöitä voidaan vähentää seuraavilla tavoilla:

- **1.** Irrota laite sähköverkosta varmistaaksesi, onko laite häiriöiden syy.
- **2.** Jos laite on kytketty samaan pistorasiaan kuin häiriöitä vastaanottava laite, kytke tämä laite toiseen pistorasiaan.
- **3.** Siirrä laite kauemmas häiriötä vastaanottavasta laitteesta.
- **4.** Sijoita häiriötä vastaanottavan laitteen antenni toiseen paikkaan.
- **5.** Kokeile edellä annettujen ohjeiden yhdistelmiä.

## **Luokan 1 lasertuote**

Tämä laite on luokiteltu luokan 1 lasertuotteeksi. Tämä tuote on yhdenmukainen seuraavien standardien kanssa: IEC/EN 60825-1:2007 ja 21 CFR 1040.10, paitsi lasereita koskevan säädöksen (nro 50, päivätty 24.6.2007) mukaiset poikkeukset.

<span id="page-161-0"></span>FDA:n myöntämä laserin tunnistenumero on 9922627-004. Tässä tuotteessa on 760-850 nm 50 mW luokan 3B laser, joka ei ole käyttäjän huollettavissa.

## **Tuotteen yleiskuvaus**

*Huomautus: Laite on tarkoitettu vain sisäkäyttöön. Älä aseta laitetta suoraan auringonvaloon.*

Kädessä pidettävä hiukkaslaskuri on kannettava laite, jonka avulla voi valvoa ilmanlaatua

- puhdastiloissa
- valmistusprosesseissa
- lääkeaineiden valmistuksessa.

Saatavana on kolme eri laitemallia. Tärkeimmät mallien väliset erot on esitelty kohdassa Taulukko 1.

Teline pitää laitteen pystyasennossa käytön, säilytyksen tai akun latautumisen aikana. Telineessä ovat myös tiedonsiirto- ja virtaliitännät. Katso kohta [Kuva 2](#page-163-0) sivulla 164.

|                      | HHPC 6+      | HHPC $3+ (0,3 \text{ µm})$ | $H H PC$ 3+ (0,5 $\mu$ m) | $HHPC2+$    |
|----------------------|--------------|----------------------------|---------------------------|-------------|
| Teline (lisävaruste) | Vakiovaruste | Lisävaruste                | Lisävaruste               | Lisävaruste |
| Herkkyys             | $0.3 \mu m$  | $0.3 \mu m$                | $0.5 \mu m$               | $0.5 \mu m$ |
| Kanavien määrä       |              |                            |                           |             |

**Taulukko 1 HHPC-mallit**

## **Tuotteen osat**

Varmista, että laitteen mukana on toimitettu kaikki tarvittavat osat. Lue kohta [Kuva 1](#page-162-0). Jos joku tarvikkeista puuttuu tai on viallinen, ota välittömästi yhteys valmistajaan tai toimittajaan.

### <span id="page-162-0"></span>**Kuva 1 Järjestelmän osat**

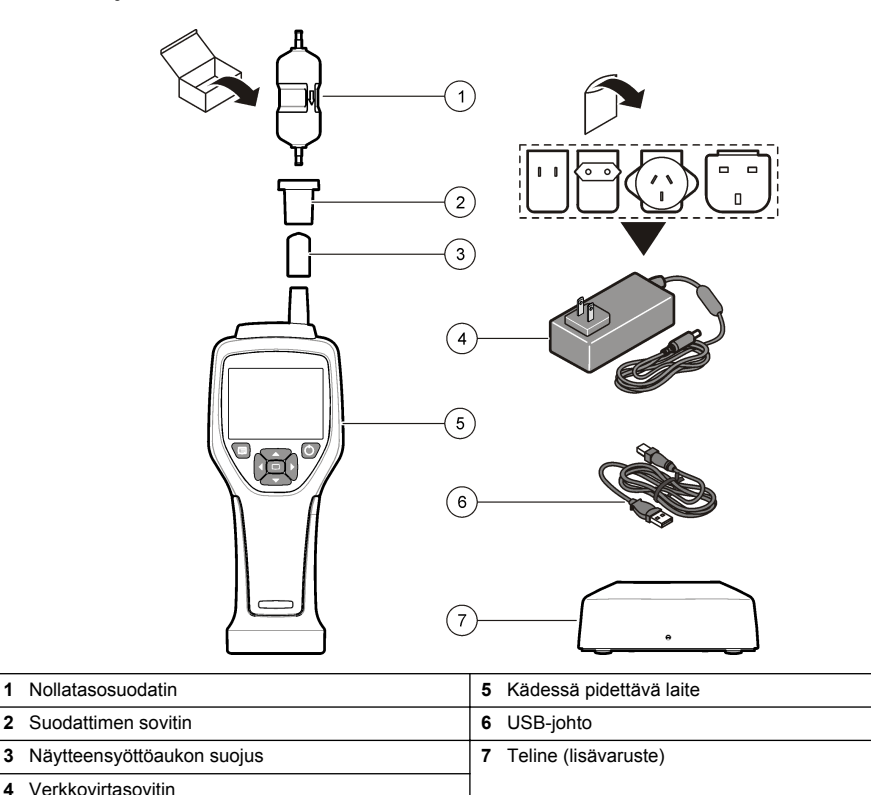

## **Tiedonsiirto- ja virtaliitännät**

Tiedonsiirto- ja virtaliitäntöjen sijainnit näkyvät kohdassa [Kuva 2.](#page-163-0) Ainoastaan telineessä on Ethernetportti.

Lisätietoja tiedonsiirto- ja virtaliitäntöjen käyttämisestä on kohdissa [Muisti ja tietojen vieminen](#page-170-0) sivulla 171 ja [Akun lataaminen](#page-172-0) sivulla 173.

### <span id="page-163-0"></span>**Kuva 2 Tiedonsiirto- ja virtaliitännät**

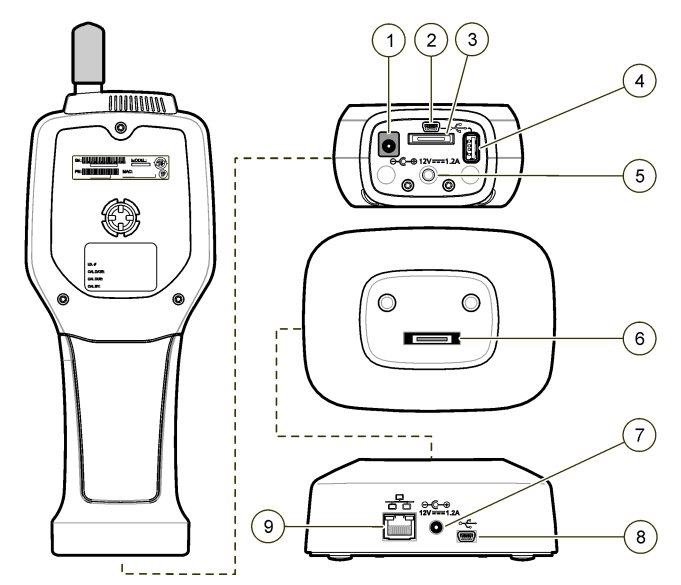

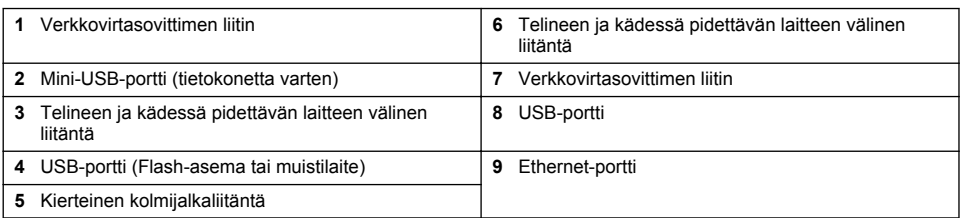

# **Käyttöliittymä ja selaaminen**

### **Käyttöliittymä**

LCD-näyttö ja laitteen etupuolella oleva 7-painikkeinen näppäimistö toimivat käyttöliittymänä ([Kuva 3\)](#page-164-0). Nuolipainikkeilla voi siirtyä valikoissa ja alavalikoissa ja selata näyttöä ylös- tai alaspäin. Valintapainikkeella voi avata korostetun valikon ja hyväksyä tietoja.

### <span id="page-164-0"></span>**Kuva 3 Näppäimistö ja näyttö**

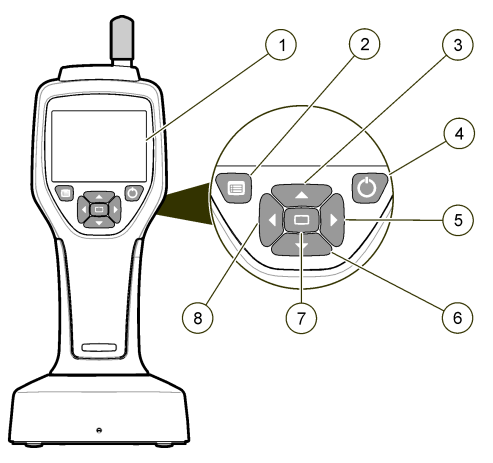

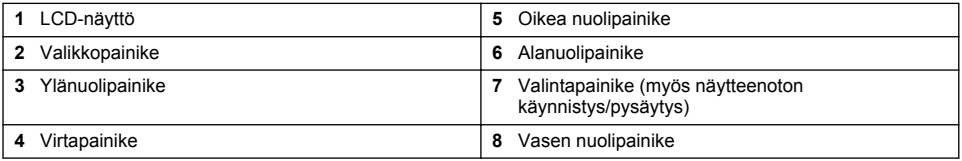

## **Ohjenäytöt**

Joissakin valikoissa on käytettävissä ohjenäyttö. Ohjenäyttöjen tiedot opastavat käyttäjää laitteen käyttämisessä ja asetusten määrittämisessä. Ohjenäytön tiedot saa näkyviin korostamalla ? kuvakkeen näytön oikeassa alakulmassa ja painamalla valintapainiketta. Ohjenäytöstä voi poistua painamalla valintapainiketta uudelleen.

## **Oletusnäyttö**

Kun laitteeseen kytketään virta, näkyviin tulee ensin latautumisnäyttö ja sen jälkeen oletusarvoinen näytteenottonäyttö (Kuva 4).

### **Kuva 4 Näytteenottonäyttö**

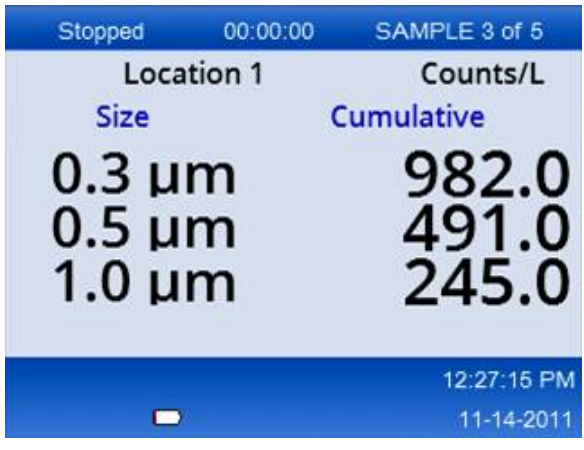

Näytteenottoprosessin voi aloittaa tässä näytössä. Laite käyttää prosessissa tallennettuja Sample Setup (Näytteen asetukset) -arvoja. Lisätietoja näytteiden ja näytteenottoprosessin määrittämisestä on kohdissa [Näytteen asetukset](#page-168-0) sivulla 169 ja [Näytteenoton aloittaminen tavallisessa näkymässä](#page-169-0) sivulla 170.

## **Valikkokuvakkeet**

Navigation (Siirtyminen) -valikon kuvakkeet näkyvät vaakatasossa. Näytön keskellä oleva kuvake näkyy korostettuna eli suurempana ja kirkkaampana. Kuvakkeen ylä- ja alapuolella olevat nuolet kertovat, että valikossa on alavalikoita (Kuva 5).

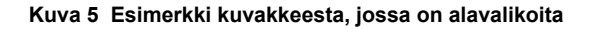

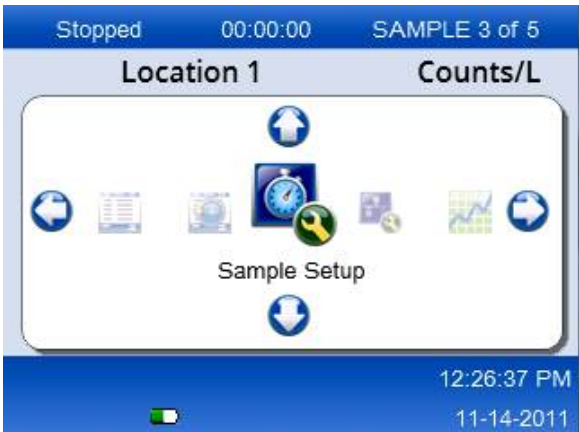

Voit siirtyä Navigation (Siirtyminen) -valikkoon ja valita valikkokohteen seuraavasti:

- **1.** Paina valikkopainiketta.
- **2.** Korosta kuvake joko oikealla tai vasemmalla nuolipainikkeella. Selaa alavalikoita ylä- tai alanuolipainikkeella.
- **3.** Hyväksy korostettu kuvake painamalla valintapainiketta. Näyttöön tulee valitun kuvakkeen mukainen valikko tai näyttö.
- **4.** Tarkastele tietoja tai muokkaa kenttiä tarvittaessa. Näytössä voi olla valintanappeja, teksti- ja numerokenttiä, valintaruutuja sekä pudotusvalikoita. Näkyviin tulee näyttönäppäimistö, kun kohdistin on tekstikentässä. Kirjoita kenttään tietoja näppäimistön avulla.

## **Kuvakkeiden toiminnot**

Kohdassa Taulukko 2 laitteen kuvakkeet on ryhmitelty toiminnoittain. Lisätietoja on vastaavissa käyttöoppaan kohdissa.

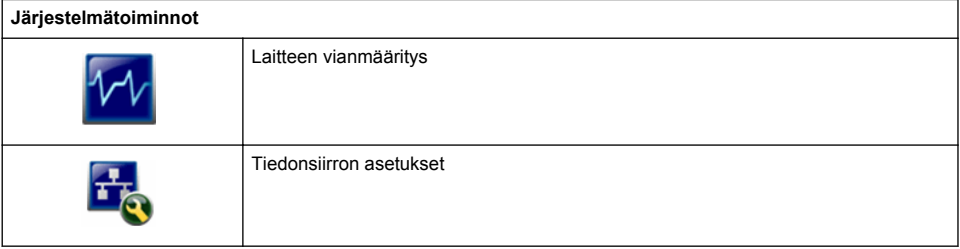

### **Taulukko 2 Kuvakkeet ja toiminnot**

### **Taulukko 2 Kuvakkeet ja toiminnot (jatk.)**

<span id="page-166-0"></span>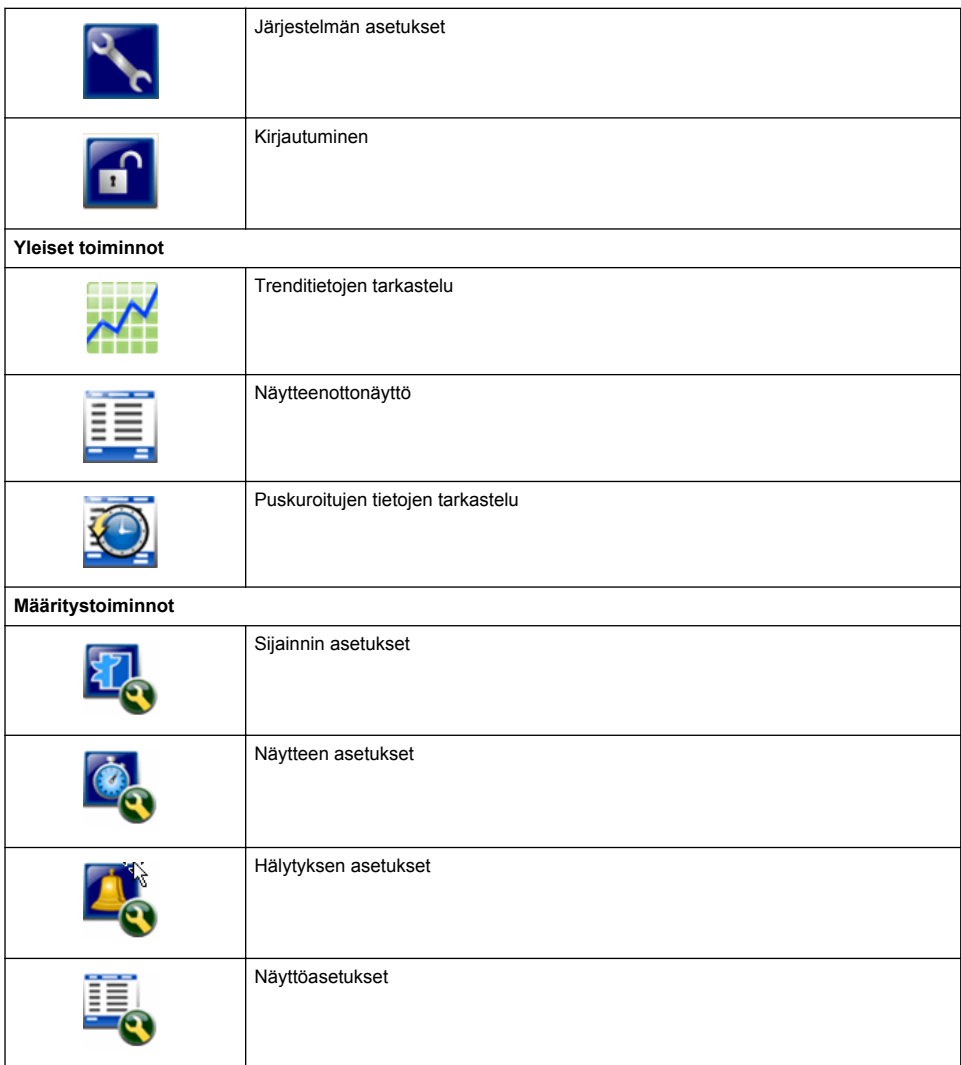

# **Käyttö**

## **AVAROITUS**

Tulipalo- ja räjähdysvaara. Älä käytä tai säilytä laitetta suorassa auringonvalossa, lämmönlähteen lähellä tai kuumissa ympäristöissä, kuten auringonpaisteessa olevissa suljetuissa ajoneuvoissa. Tämän varotoimen noudattamatta jättäminen voi aiheuttaa akun ylikuumenemisen ja siten tulipalon tai räjähdyksen.

*Huomautus: Laitteen vahingoittumisen vaara. Älä käytä laitetta ympäristöissä, joissa esiintyy suuria staattisen sähkön varauksia tai voimakkaita magneettikenttiä. Laitteen käyttäminen tällaisilla alueilla saattaa aiheuttaa näkymättömiä vaurioita turvalaitteisiin.*

## **Tietoja käyttöoikeustasoista**

Laitteessa on kaksi käyttöoikeustasoa: Operator (Käyttäjä, oletus) ja Administrator (Järjestelmänvalvoja). Käyttöoikeustasoja voi hallita Security (Turvallisuus) -valintaruudun avulla General Setup (Yleiset Asetukset) -valikossa. Lisätietoja turvallisuusasetuksista on General Setup (Yleiset asetukset) -valikon ohjenäytössä sekä kohdassa Laitteen perusasetukset sivulla 168.

## **Käynnistäminen**

Käynnistä laite tai katkaise siitä virta **virtapainikkeella**.

## **Laitteen perusasetukset**

Varmista ennen käyttöä, että akku on latautunut riittävästi. Lisätietoja akun lataamisesta on kohdassa [Akun lataaminen](#page-172-0) sivulla 173.

Lisätietoja on ohjenäytössä.

Voit päivittää tai muuttaa laitteen perusasetuksia seuraavasti:

- **1.** Paina valikkopainiketta.
- **2.** Siirry kohtaan Communication Setup (Tiedonsiirtoasetukset).
- **3.** Siirry kohtaan General Setup (Yleiset asetukset) joko ylä- tai alanuolella ja paina sitten valintapainiketta.
- **4.** Päivitä tai muuta asetuksia. Oletusasetukset on ilmoitettu suluissa.

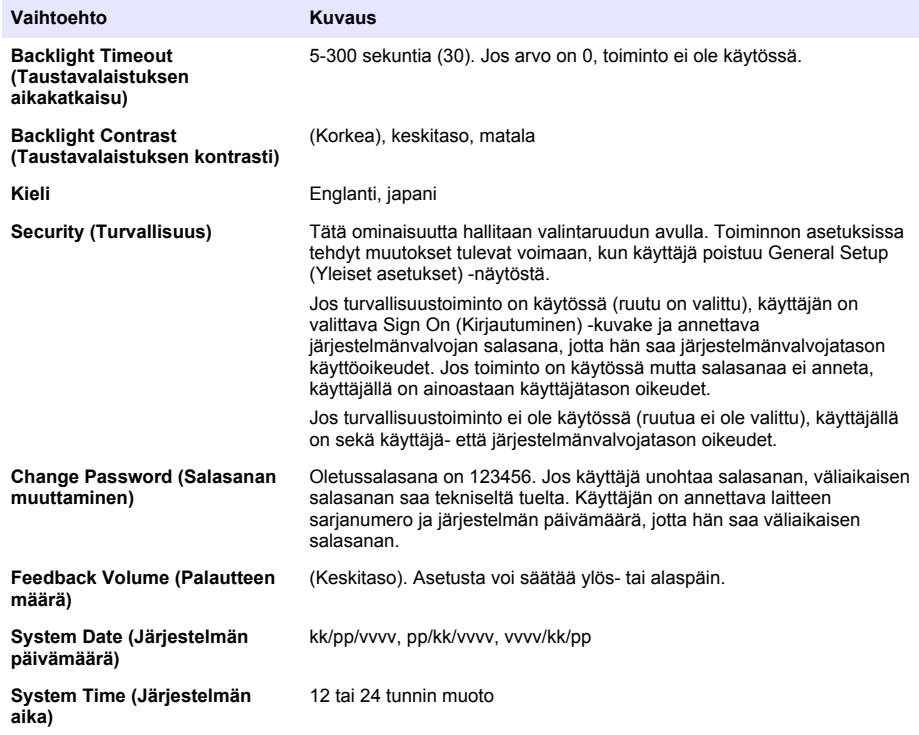

## **Tietojen näyttöasetukset**

Voit muuttaa tapaa, jolla laite näyttää ja tallentaa tietoja, Data Display Setup (Tietojen näyttöasetukset) -näytössä.

<span id="page-168-0"></span>Asetukset ja parametrit vaihtelevat laitemallin mukaan. Katso kohta [HHPC-mallit](#page-161-0) sivulla 162. Voit päivittää tai muuttaa asetuksia seuraavalla tavalla:

- **1.** Siirry laitevalikoissa kohtaan Sample Setup (Näytteen asetukset).
- **2.** Siirry kohtaan Data Display Setup (Tietojen näyttöasetukset) joko ylä- tai alanuolella ja paina sitten valintapainiketta. Näyttöön tulee Data Display Setup (Tietojen näyttöasetukset) -näyttö.
- **3.** Mukauta asetuksia. Data Display Setup (Tietojen näyttöasetukset) -näytössä on valintaruutuja, valintanappeja ja pudotusvalikoita. Lisätietoja on ohjenäytössä. Näytteenottonäyttö muuttuu asetusten mukaiseksi. Ominaisuudet, kuten fontin koko, saattavat vaihdella eri kokoonpanoissa.

## **Laitteen toiminnan tarkistaminen**

Sähköiset häiriöt, anturin vuotaminen tai muut häiriöt voivat vääristää laitteen antamia tietoja. Varmista laitteen toiminta seuraavalla tavalla:

- **1.** Liitä nollatasosuodatin.
- **2.** Valitse Data Display Setup (Tietojen näyttöasetukset) -näytöstä 0,3 µm kanava ja määritä pitoisuustilaksi COUNTS (LASKUT).
- **3.** Määritä Sample Setup (Näytteen asetukset) -näytössä seuraavat asetukset: näytteenottoaika 5 minuuttia, pitoaika 00:00:00, viiveaika 00:00:03, automaattinen tila ja jaksojen lukumäärä 2.
- **4.** Aloita näytteenotto ja anna laitteen ottaa näytteitä 2 x 5 minuutin ajan.
- **5.** Tarkista viimeisen näytteen hiukkaslaskenta. Jotta laitteen toiminnan voi varmistaa, laskujen on oltava seuraavien teknisten tietojen mukaisia: enintään 1 hiukkanen (>0,3 µm) 5 minuutissa.

## **Laitteen puhdistaminen**

Puhdista laitteesta ylimääräiset materiaalit ennen käyttöä puhdastiloissa tai puhtaissa tuotantotiloissa. Tee näin myös, kun näytteitä on laskettu paljon, jotta sisäinen anturi pysyy puhtaana.

- **1.** Asenna nollatasosuodatin.
- **2.** Määritä laite ottamaan näytteitä jatkuvasti. Määritä laskentatilaksi Rate (Nopeus).
- **3.** Aloita laskenta. Jatka laskennan loppumiseen asti.
- **4.** Poista nollatasosuodatin normaalia käyttöä varten.

## **Näytteen asetukset**

Lisätietoja on ohjenäytössä.

Näytteenottoprosessin asetuksia voi muuttaa Sample Setup (Näytteen asetukset) -valikossa. Se sisältää alavalikot Location (Sijainti), Alarms (Hälytykset) ja Data display (Tietojen näyttö). Näytteen asetusten päivittäminen tai muuttaminen:

- **1.** Paina valikkopainiketta.
- **2.** Siirry Sample Setup (Näytteen asetukset) -kuvakkeen kohdalle ja paina valintapainiketta.
- **3.** Muuta toimintojen asetuksia. Oletusarvot on ilmoitettu sulkeissa.

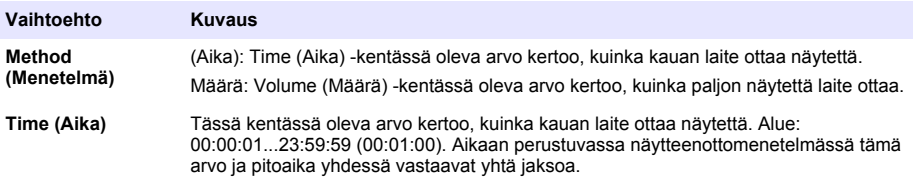

<span id="page-169-0"></span>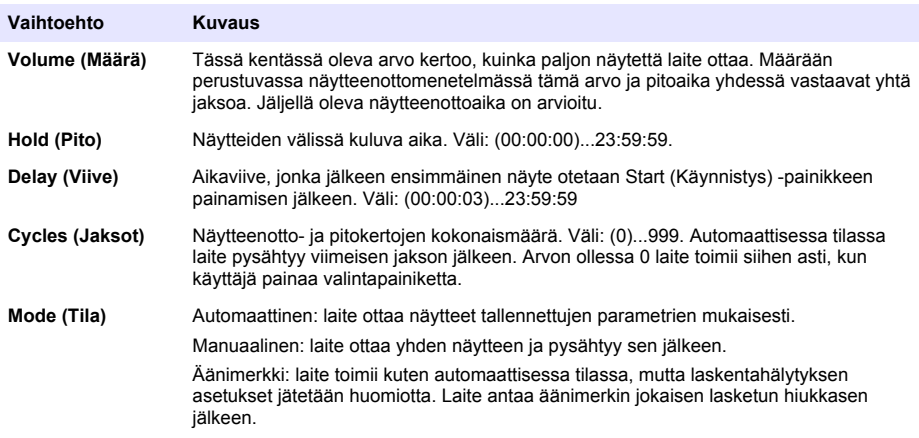

**4.** Mukauta seuraavia asetuksia tarpeen mukaan: Location (Sijainti), Communications (Tiedonsiirto), Data export (Tietojen vienti) ja Alarm Setup (Hälytysasetukset).

## **Näytteenoton aloittaminen tavallisessa näkymässä**

Irrota syöttöaukon suojus ja liitä anturi (tarvittaessa) ennen näytteenoton aloittamista.

- **1.** Siirry näytteenottonäytön kuvakkeen kohdalle.
- **2.** Aloita näytteenotto valintapainikkeella.

Laite aloittaa näytteenoton ja käyttää joko oletusasetuksia tai tallennettuja Sample Setup (Näytteen asetukset) -arvoja.

Näytteenoton aikana näytössä näkyy näytteen tila, nykyisen näytteen numero ja jäljellä oleva aika (Näytteenottonäyttö sivulla 170).

*Huomautus: Jos näytteenottotilaksi on määritetty Volume (Määrä), jäljellä oleva näytteenottoaika on arvio, joka perustuu Sample Setup (Näytteen asetukset) -valikossa määritettyyn näytemäärään.*

**3.** Anna laitteen suorittaa näytteenotto loppuun asti. *Voit peruuttaa näytteenoton painamalla valintapainiketta uudelleen*.

Laite tallentaa tiedot tietopuskuriin. Tilakentässä näkyvät näytteenoton aikana mahdollisesti tapahtuneet virheet.

*Huomautus: Jos näytteenotto keskeytetään manuaalisesti, tietoja ei tallenneta.*

### **Kuva 6 Näytteenottonäyttö**

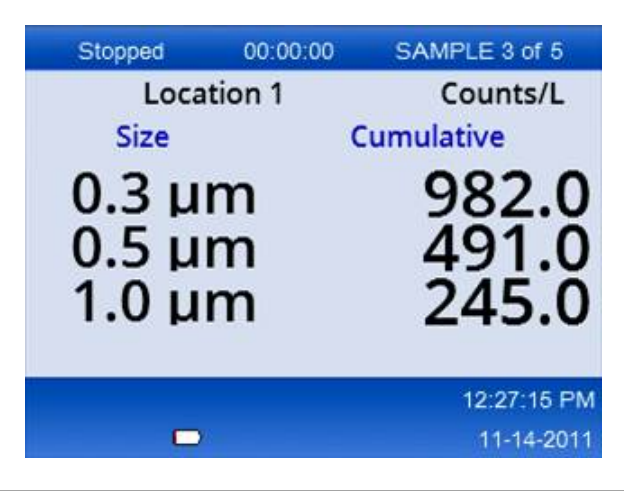

## <span id="page-170-0"></span>**Näytteenoton aloittaminen trendikaavionäkymässä**

Trendikaaviossa näkyvät hiukkaskoko- ja laskentatiedot pitkältä aikaväliltä. Kaavio päivittää automaattisesti uusien tietojen mukaiseksi. Historiatietoja voi tarkastella myös sijainnin mukaan.

Voit tarkastella reaaliaikaisia hiukkaskokotietoja seuraavasti:

- **1.** Paina valikkopainiketta, siirry kohtaan Trend Data (Trenditiedot) ja paina valintapainiketta. Näyttöön tulee trendikaavionäyttö.
- **2.** Paina valintapainiketta. Esiin tulee Graph Setup (Kaavion asetukset) -näyttö, jossa Sampling Control (Näytteenoton hallinta) -kuvake on aktiivisena oletusarvoisesti.
- **3.** Tee jokin seuraavista toimenpiteistä:
	- Aloita näytteenotto nykyisillä asetuksilla painamalla valintapainiketta **TAI**
	- Muuta asetuksia Graph Setup (Kaavion asetukset) -näytössä, korosta Sampling Control (Näytteenoton hallinta) -kuvake ja paina valintapainiketta. Lisätietoja Graph Setup (Kaavion asetukset) -näytöstä on ohjenäytössä.

Näytteenotto käynnistyy.

**4.** Viimeisin näyte näkyy trendikaavion oikeassa reunassa. Säädä trendikaaviossa näkyvien näytepisteiden määrää vasemmalla nuolipainikkeella. Näytteitä voi näkyä enintään 255. *Huomautus: Jos trendien asetusnäytössä valitaan tarkasteltavaksi aiemmat sijaintitiedot, x-akseli on lineaarinen ainoastaan siinä tapauksessa, että näytteenottoajat ovat samat kaikissa tietueissa. Ylä- ja alanuolipainikkeilla voi muuttaa y-akselin arvoja kerrallaan viidellä vuodella.*

## **Muisti ja tietojen vieminen**

Laitteen keräämät tiedot tallentuvat flash-muistiin. Tiedot säilyvät muistissa, kun laite sammutetaan. Tietoja voi katsella näytöstä, siirtää pöytätietokoneeseen tai kannettavaan tietokoneeseen USBkaapelin avulla, siirtää USB-muistitikulle tai lähettää Ethernet-liitännän kautta.

### **Puskuroitujen tietojen tarkasteleminen**

- **1.** Siirry Buffered Data (Puskuroidut tiedot) -näytön kuvakkeen kohdalle ja paina valintapainiketta. Esiin tulee Buffered Data Review (Puskuroitujen tietojen tarkastelu) -näyttö.
- **2.** Voit selata tietoja ylä- tai alanuolinäppäimellä. Nykyisen tietueen tiedot näkyvät näytössä järjestyksessä. Tiedot sisältävät keräyspäivämäärän ja -ajan, tarkasteltavan tietueen numeron, kanavat ja laskelmat sekä näytteeseen liittyvät olosuhdetiedot.

### **Tietopuskurin tyhjentäminen**

*Huomautus: Jos salasanasuojaus on käytössä, tietojen poistaminen puskurista edellyttää järjestelmänvalvojan salasanaa.*

**1.** Siirry näytön alalaidassa olevan kellon kohdalle, jossa näkyy punainen X-kuvake, ja paina valintapainiketta.

Näyttöön tulee vahvistusviesti.

- **2.** Tee jokin seuraavista toimenpiteistä:
	- **a.** Peruuta toiminto ja säilytä laitteen tiedot painamalla valintapainiketta.
	- **b.** Siirry valintamerkin kohdalle ja poista tiedot puskurista painamalla valintapainiketta.

### **Tietojen vientitilan määrittäminen**

Tiedot voi viedä kahdessa eri tiedostomuodossa. Käyttäjä voi valita tiedostomuodon Communication Setup (Tiedonsiirtoasetukset) -näytössä.

Jos tietoturvanäytössä on määritetty järjestelmänvalvojan salasana, alemman tason käyttäjät eivät voi valita tietojen vientitilaa. Näin voidaan varmistaa, että suojattu .xls-tila on käytössä tarvittaessa.

- **1.** Siirry Communication Setup (Tiedonsiirtoasetukset) -valikkoon.
- **2.** Napsauta jonkin Data Export (Tietojen vienti) -tilan valintanappia.

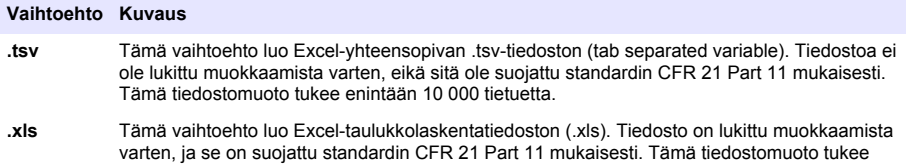

### **Tietojen siirtäminen USB-muistitikkuun**

enintään 5 000 tietuetta.

- **1.** Liitä muistitikku laitteen pohjassa olevaan USB-porttiin.
- **2.** Siirry Buffered Data (Puskuroidut tiedot) -kuvakkeen kohdalle ja paina valintapainiketta.
- **3.** Paina Buffered Data (Puskuroidut tiedot) -näytössä vasenta nuolipainiketta, kunnes USBmuistitikun ja vihreän nuolen kuvalla varustettu kuvake näkyy korostettuna. Paina valintapainiketta.

Tietojen vieminen käynnistyy automaattisesti. Kun tiedot on siirretty, näyttöön tulee siitä kertova viesti. Älä irrota muistitikkua, ennen kuin tämä viesti tulee näyttöön. Paljon tietoa sisältävissä puskureissa tietojen vieminen saattaa kestää muutamia sekuntia.

- **4.** Poista viesti painamalla valintapainiketta.
- **5.** Irrota USB-muistitikku laitteesta ja liitä se tietokoneen USB-porttiin.
- **6.** Hae USB-muistitikun asema Resurssienhallinnasta.
- **7.** Napsauta DATA.tsv-tiedostoa (tai suojattua .xls-tiedostoa, jos se on otettu käyttöön Communications Setup (Tiedonsiirtoasetukset) -näytössä) hiiren oikealla painikkeella ja valitse Open with > Excel (Avaa sovelluksessa > Excel). Kun tiedosto on avautunut, siirrä tiedot tietokoneeseen.

*Huomautus: Aina kun tietoja tallennetaan USB-muistitikulle, siinä olevan DATA-tiedoston tiedot korvautuvat uusilla tiedoilla.*

### **Tietojen tallentaminen Ethernet-yhteyden avulla**

*Huomautus: Tämä toiminto on käytettävissä vain laitteen ollessa lataustelineessään. Teline on saatavana lisävarusteena joidenkin laitemallien kanssa (*[HHPC-mallit](#page-161-0) *sivulla 162).*

- **1.** Liitä Ethernet-kaapeli ja virtajohto laitteen pohjaan.
- **2.** Siirry Communication Setup (Tiedonsiirtoasetukset) -valikkoon ja paina valintapainiketta.
- **3.** Määritä Communication Setup (Tiedonsiirtoasetukset) -näytössä IP-osoite, aliverkon peite ja yhdyskäytävän osoite. Voit määrittää nämä asetukset seuraavasti:
	- **a.** Kirjoita IP-osoitteen, aliverkon ja yhdyskäytävän tiedot oikeisiin kenttiinsä **TAI**
	- **b.** Valitse DHCP-valintaruutu. Jos valitset DHCP-valintaruudun, IP-osoite, aliverkon peite ja yhdyskäytävä määrittyvät automaattisesti, kun laite liitetään verkkoon. Laite kysyy IP-osoitetta, jos
		- laite on Ethernet-verkkoon liitetyssä telineessä
		- laite on telineessä, ja laite käynnistetään uudelleen
		- käyttäjä sulkee tiedonsiirtonäytön tehtyjen muutosten jälkeen DHCP-valintaruudun ollessa yhä valittuna.
- **4.** Aseta laite telineeseen.
- **5.** Avaa Internet-selain. Lisää osoiteriville jompikumpi seuraavista:
	- **a.** Communication Setup (Tiedonsiirtoasetukset) -näytössä näkyvä IP-osoite
	- **b.** hpc+-laitteen sarianumero. Sarianumero on kerrottu laitteen Diagnostic (Vianmääritys) näytössä. **Esimerkki**: hpc123456789

<span id="page-172-0"></span>Esiin tulee HPC Data Web Server (HPC-tietojen verkkopalvelin) -sivu. *Huomautus: Jos tämä vaihtoehto on valittu, tietokone ja HHPC+-laite on liitettävä samaan lähiverkkoon. Tietokonetta ja HHPC+-laitetta ei saa erottaa toisistaan reitittimellä, ja verkossa on sallittava pakettien lähettäminen. Ota ongelmatapauksissa yhteys verkon järjestelmänvalvojaan.*

- **c.** Luo tiedosto napsauttamalla selainsivun "luontipainiketta".
- **6.** Avaa DATA tsv-tiedosto tai suojattu DATA XLS -tiedosto, jos se on otettu käyttöön.

### **Tietojen siirtäminen massamuistilaitteeseen**

- **1.** Liitä mini-USB-kaapeli laitteen mini-USB-porttiin ja tietokoneen USB-porttiin.
- **2.** Siirry tietokoneen Resurssienhallinnassa HPC USB -aseman kohdalle ja avaa DATA.TSVtiedosto.
- **3.** Irrota USB-kaapeli tai käynnistä laite uudelleen. Uudet tiedot lisätään DATA-tiedostoon.

## **Laiteohjelmiston päivittäminen**

- **1.** Siirrä päivitystiedosto USB-muistitikkuun.
- **2.** Liitä muistitikku laitteen pohjassa olevaan USB-porttiin.
- **3.** Pidä valikkopainiketta painettuna painaessasi virtapainiketta. Laite etsii USB-asemasta päivityksiä ja lataa ne.

## **Huolto**

## **AVAROITUS**

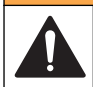

Useita vaaroja. Älä pura laitetta huoltamista varten. Jos laitteen sisällä olevia osia on puhdistettava tai korjattava, ota yhteys valmistajaan.

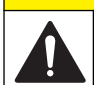

 $AVAROTOIMI$ 

Useita vaaroja. Vain ammattitaitoinen henkilö saa suorittaa käyttöohjeen tässä osassa kuvatut tehtävät.

## **Akun lataaminen**

Laite toimii tasavirralla, jota se saa sisäisestä ladattavasta akusta, tai verkkovirralla. Käyttäjä ei voi vaihtaa akkua. Jos uusi akku on tarpeen, ota yhteys valmistajaan.

Laitteen näytössä oleva akkukuvake ilmaisee akun varaustason. Kuvake vilkkuu varaustason ollessa alle 25 % ja akun latautuessa.

Laitteen akun lataaminen:

- **1.** Liitä verkkovirtasovitin pistorasiaan.
- **2.** Tee jokin seuraavista toimenpiteistä:
	- Liitä verkkovirtasovitin lisävarusteena saatavan telineen verkkovirtasovittimen liitäntään, ja kytke laite sen jälkeen telineeseen.
	- Liitä verkkovirtasovitin laitteen pohjassa olevaan verkkovirtasovittimen liitäntään.

Keltainen valo laitteen edessä ilmaisee, että teline saa virtaa. Valo muuttuu vihreäksi, kun laite on kytketty telineeseen oikein.

Jos verkkovirtasovittimen johto on liitetty laitteeseen, vihreä valo laitteen verkkovirtasovittimen yläpuolella syttyy.

Jos laite saa virtaa, näytön akkukuvake vilkkuu akun latautuessa. Kuvake lakkaa vilkkumasta, kun akku on latautunut täyteen. Tyhjentynyt akku latautuu täyteen noin 3,5 tunnissa.

## <span id="page-173-0"></span>**Akun vaihtaminen**

## **AVARQITUS**

Useita vaaroja. Älä pura laitetta huoltamista varten. Jos laitteen sisällä olevia osia on puhdistettava tai korjattava, ota yhteys valmistajaan.

Käyttäjä ei voi vaihtaa akkua. Jos akku on vaihdettava, ota yhteys valmistajaan.

### **Laitteen puhdistaminen**

*Huomautus: Älä käytä laitteen puhdistamiseen liuottimia.*

Laite ei vaadi huoltoa. Tavallisessa käytössä laitetta ei tarvitse puhdistaa säännöllisesti. Jos laitteen ulkopinta on likainen, pyyhi pinta puhtaalla kostealla liinalla.

## **Vianmääritys**

## **Vianmääritysnäyttö**

Diagnostics (Vianmääritys) -kuvake on Communications Setup (Tiedonsiirron asetukset) alavalikossa.

Diagnostics (Vianmääritys) -näytön tiedoista saattaa olla hyötyä analysoitaessa laitteen toimintahäiriöitä.

Näyttö sisältää yksityiskohtaisia tietoja laitteen kalibroinnista, laserin virrasta, laiteohjelmistoversiosta, akun jännitteestä ja akun varaustasosta.

## **Virhetilanteiden kuvaukset**

Laitteessa esiintyvät virhetyypit on esitelty kohdassa Taulukko 3.

### **Taulukko 3 Virheet**

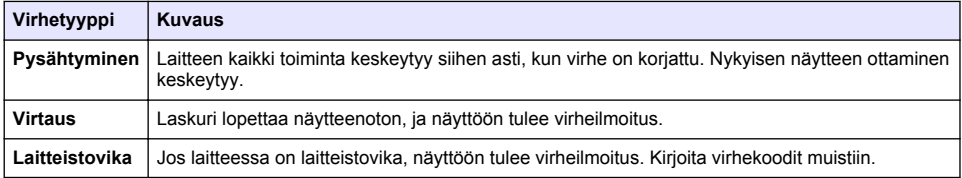

## **Varoitukset**

Laite antaa varoituksen, kun jokin sen alijärjestelmistä ei toimi oikein. Varoituksen sattuessa laitteen toiminta jatkuu ja näyttöön tulee varoitustason ilmaiseva merkki. Kun varoituksen aiheuttanut tila on korjattu, merkki poistuu.

Laitteessa esiintyvät varoitukset on esitelty kohdassa Taulukko 4.

#### **Taulukko 4 Varoitukset**

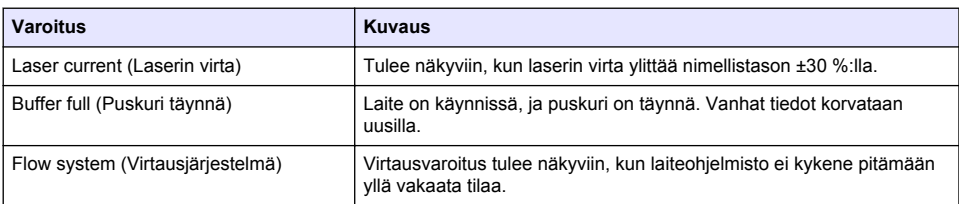

### **Taulukko 4 Varoitukset (jatk.)**

<span id="page-174-0"></span>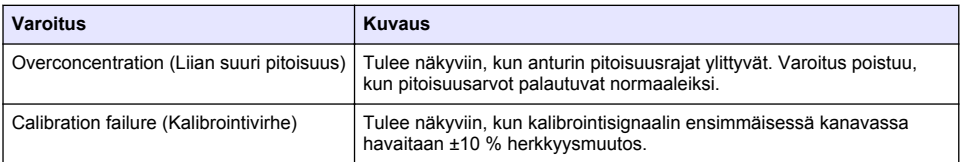

# **Varaosat ja varusteet**

*Huomautus: Tuote- ja artikkelinumerot voivat vaihdella joillain markkina-alueilla. Ota yhteys asianmukaiseen jälleenmyyjään tai hae yhteystiedot yhtiön Internet-sivustolta.*

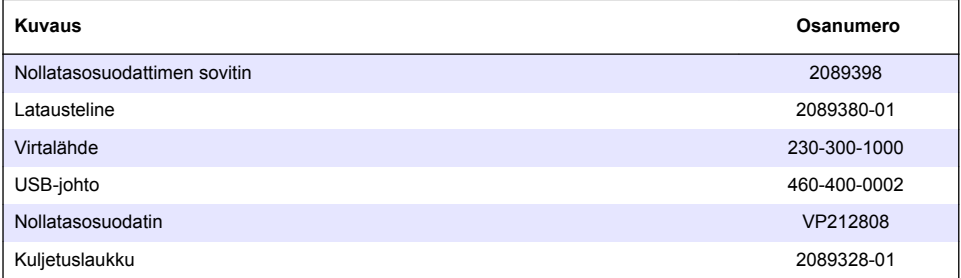

# **Съдържание**

Спецификации на страница 176

[страница 177](#page-176-0)

[Потребителски интерфейс и навигация](#page-180-0) на страница 181

[Операция](#page-183-0) на страница 184

[Поддръжка](#page-190-0) на страница 191

[Отстраняване на повреди](#page-191-0) на страница 192

[Резервни части и аксесоари](#page-191-0) на страница 192

# **Спецификации**

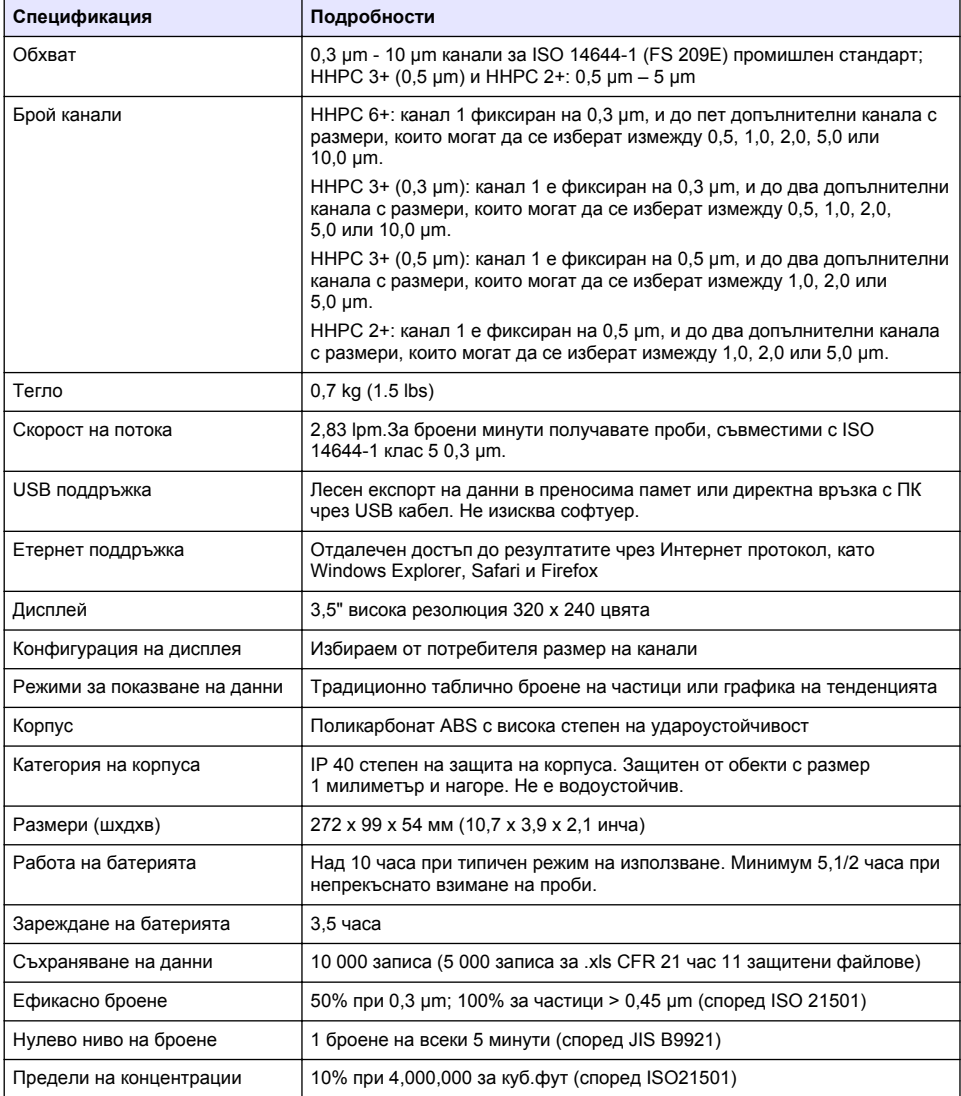

<span id="page-176-0"></span>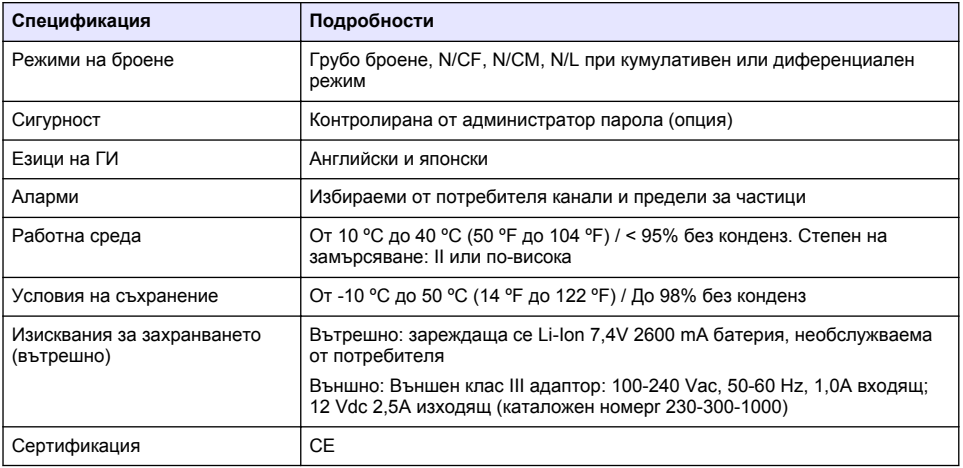

## **Информация за безопасността**

### *З а б е л е ж к а*

Производителят не носи отговорност за никакви повреди, възникнали в резултат на погрешно приложение или използване на този продукт, включително, без ограничения, преки, случайни или възникнали впоследствие щети, и се отхвърля всяка отговорност към такива щети в пълната позволена степен от действащото законодателство. Потребителят носи пълна отговорност за установяване на критични за приложението рискове и монтаж на подходящите механизми за подсигуряване на процесите по време на възможна неизправност на оборудването.

Моля, внимателно прочетете ръководството преди разопаковане, инсталиране и експлоатация на оборудването. Обръщайте внимание на всички твърдения за опасност и предпазливост. Пренебрегването им може да има за резултат сериозни наранявания на оператора или повреда на оборудването.

(Уверете се, че защитата, осигурена от това оборудване, не е занижена. Не го използвайте и не го монтирайте по начин, различен от определения в това ръководство.

### **Използване на информация за опасностите**

### **О П А С Н О С Т**

Показва наличие на потенциална или непосредствена опасна ситуация, която ако не бъде избегната, ще предизвика смъртоносно или сериозно нараняване.

### **П Р Е Д У П Р Е Ж Д Е Н И Е**

Указва потенциално или непосредствено опасна ситуация, която, ако не бъде избегната, може да доведе до смърт или сериозно нараняване.

## **В Н И М А Н И Е**

Показва наличие на потенциално опасна ситуация, която може да предизвика леко или средно нараняване.

### *З а б е л е ж к а*

Показва ситуация, която ако не бъде избегната, може да предизвика повреда на инструмента. Информация, която изисква специално изтъкване.

### **Предпазни надписи**

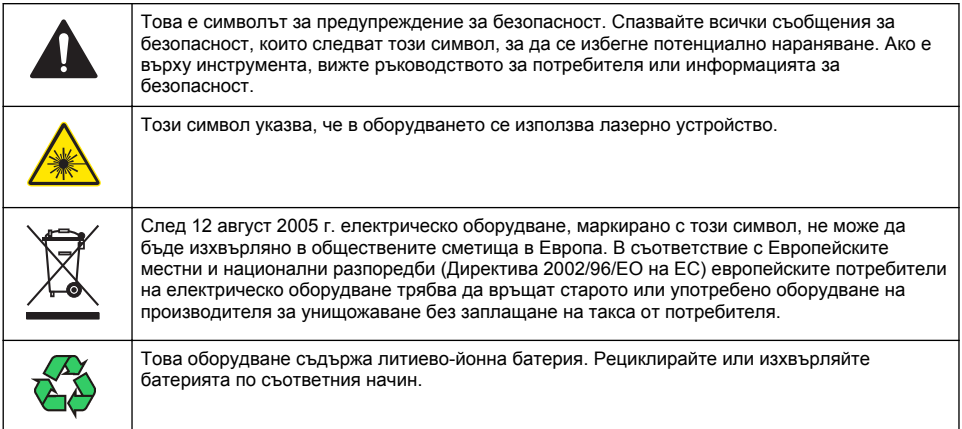

## **Сертифициране**

#### **Канадска разпоредба за съоръжения, предизвикващи радиосмущения, IECS-003, клас "А"**:

Поддържането на тестовите записи е задължение на производителя.

Тази цифрова апаратура от клас "А" съответства на всички изисквания на канадските разпоредби за съоръжения, предизвикващи смущения.

Cet appareil numérique de classe A répond à toutes les exigences de la réglementation canadienne sur les équipements provoquant des interférences.

### **ФКК (Федерална комисия по комуникациите) част 15, ограничения относно клас "А"**

Поддържането на тестовите записи е задължение на производителя. Това устройство съответства на част 15 от наредбите на ФКК. Работата с него представлява предмет на следните условия:

- **1.** Оборудването не може да причинява вредни смущения.
- **2.** Оборудването трябва да приема всички получени смущения, включително такива, които могат да причинят нежелан начин на работа.

Промени или модификации на това оборудване, които не са изрично одобрени от страните, отговорни за неговата съвместимост, могат да доведат до анулиране на правото за експлоатация на оборудването. Оборудването е тествано, като е установена неговата съвместимост с ограниченията за цифрово устройство от клас "А", което е в съответствие с част 15 от наредбите на ФКК. Тези ограничения са предназначени да осигурят разумна защита срещу вредни смущения при работа на оборудването, когато това става в търговска среда. Оборудването генерира, използва и може да излъчва радиочестотна енергия, като в случай че не бъде инсталирано и експлоатирано в съответствие с ръководството за употреба, може да предизвика вредни смущения на радио комуникациите. Възможно е работата на това оборудване в жилищни зони да доведе до вредни смущения, при който случай потребителят ще трябва да коригира смущенията за своя сметка. За намаляване на проблемите със смущенията могат да се използват следните техники:

- **1.** Изключете оборудването от захранването, за да проверите дали то причинява смущенията.
- **2.** Ако оборудването е свързано към един и същ контакт с устройството, при което се проявяват смущенията, свържете оборудването към друг контакт.
- **3.** Отдалечете оборудването от устройството, което приема смущенията.
- **4.** Променете положението на приемателната антена на устройството, което приема смущенията.
- **5.** Опитайте да приложите комбинация от горните мерки.

### **Лазерен продукт от Клас 1**

Този инструмент е класифициран като "Лазерен продукт от Клас 1". Този продукт съответства на IEC/EN 60825-1:2007 и 21 CFR 1040.10 с изключение на отклоненията съгласно Известието за лазерни продукти № 50 от 24-ти юни 2007 г.

Номер на одобрение от Комисията по контрола над храните и лекарствата на САЩ 9922627-004. Този продукт съдържа 760-850nm 50 mW лазер от клас 3B, който не подлежи на обслужване от потребителя.

### **Общ преглед на продукта**

*Забележка: Инструментът е предназначен за употреба само в закрити помещения. Не излагайте инструмента на директна слънчева светлина.*

Ръчният брояч на частици е преносим инструмент, който се използва за следене на качеството на въздуха в:

- чисти стаи
- производствени процеси
- фармацевтични производства

Предлагат се три модела на инструмента. Основните разлики са посочени в Таблица 1.

Подставката държи инструмента в изправено положение, когато се използва, съхранява и когато се зарежда батерията. Подставката също разполага с връзки за данни и захранване. Вижте [Фигура 2](#page-180-0) на страница 181.

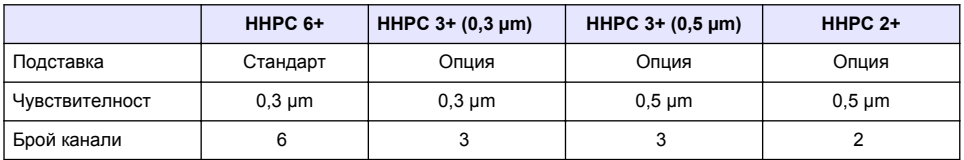

#### **Таблица 1 ННРС модели**

### **Компоненти на продукта**

Проверете дали всички компоненти са получени. Вижте [Фигура 1.](#page-179-0) Ако някои от компонентите липсват или са повредени, се свържете незабавно с производителя или с търговски представител.

#### <span id="page-179-0"></span>**Фигура 1 Системни компоненти**

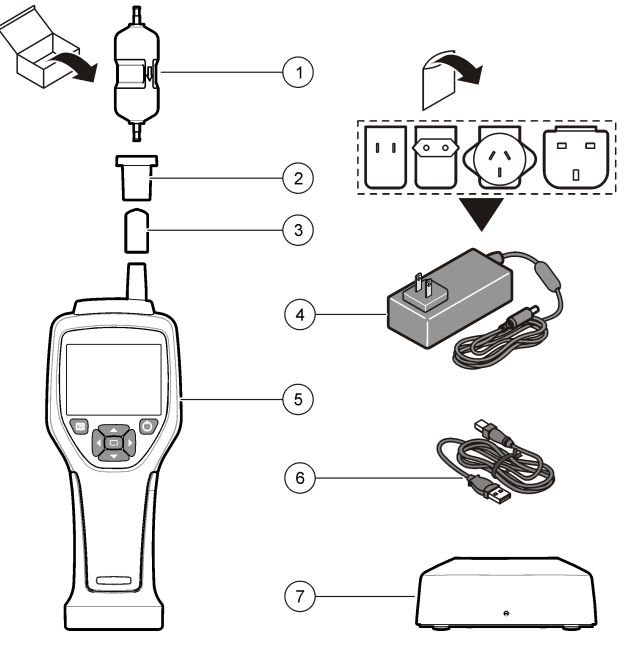

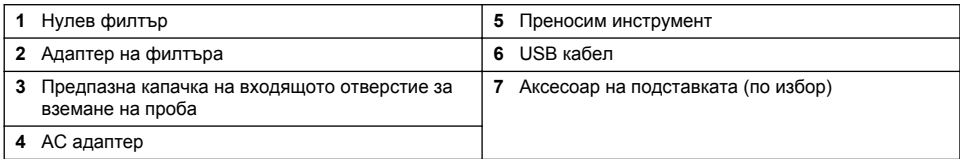

### **Данни и електрически връзки**

[Фигура 2](#page-180-0)показва местоположенията на данните и електрическите връзки. Ethernet портът е достъпен само за подставката.

За повече информация относно начина на използване на данните и електрическите връзки вижте [Памет и експорт на данни](#page-187-0) на страница 188 и [Заредете батерията](#page-190-0) на страница 191.
#### **Фигура 2 Данни и електрически връзки**

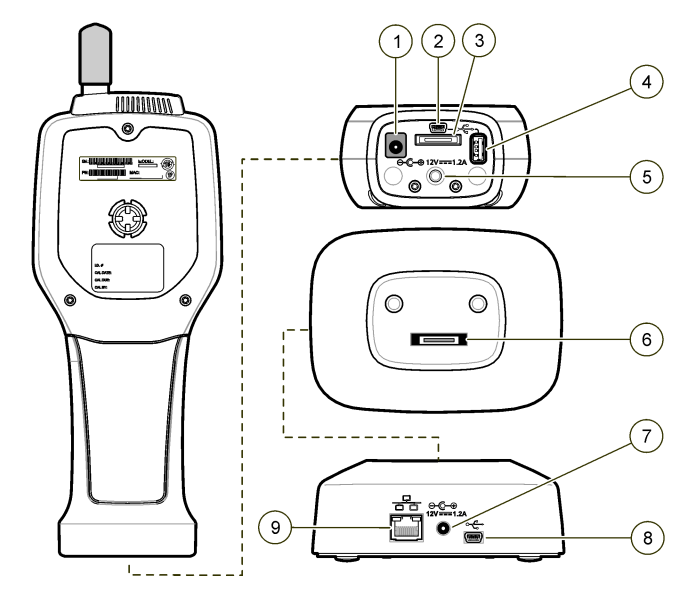

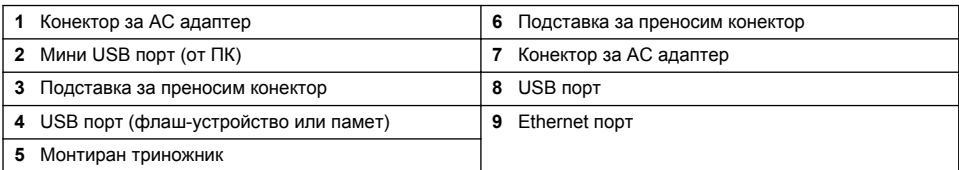

# **Потребителски интерфейс и навигация**

#### **Потребителски интерфейс**

Екранът на LCD дисплея и клавиатурата със 7 бутона в предната част на инструмента функционират като потребителски интерфейс [\(Фигура 3](#page-181-0)). Използвайте бутона със стрелките, за да навигирате в екраните с менюта и подменюта и да превъртате нагоре или надолу. Използвайте бутона Избери, за да отидете до осветеното меню и да приемате данни.

#### <span id="page-181-0"></span>**Фигура 3 Клавиатура и дисплей**

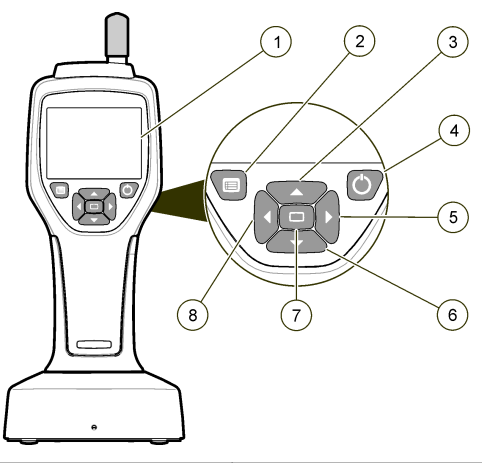

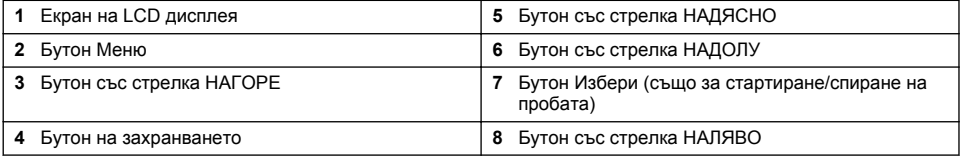

#### **Помощни екрани**

За някои менюта са налични помощни екрани. Информацията на помощните екрани помага на потребителя да настройва и използва инструмента. За да се покаже информация на помощния екран, натиснете ? иконата в долния десен ъгъл на дисплея, след което натиснете бутона Избери. За да излезете от помощния екран, натиснете отново бутона Избери.

## **Екран по подразбиране**

Когато се прилага захранването на инструмента, дисплеят показва първоначален екран, след което екрана по подразбиране на пробата (Фигура 4).

#### **Фигура 4 Екран на пробата**

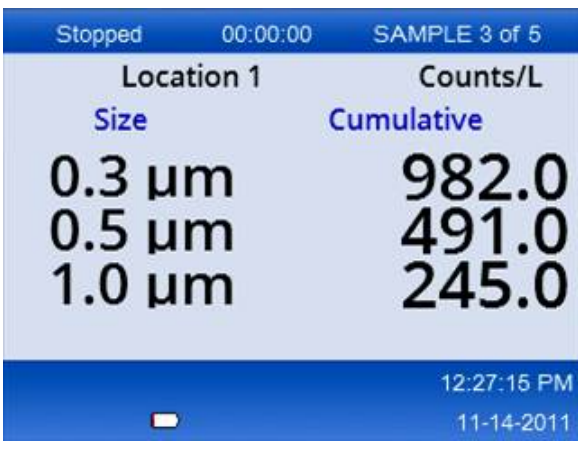

От този екран може да се стартира процес по вземане на проба. Този процес използва запазените стойности на настройка на вземането на проба. За повече информация за начина на настройка на пробите и процеса по тяхното вземане вж. [Настройка на проба](#page-185-0) на страница 186 и [Започнете процеса по вземане на проба с нормален изглед](#page-186-0) на страница 187.

### **Икони на менюто**

Иконите в менюто за навигация се показват хоризонтално. Иконата в средата на екрана се показва с акцент (т.е. по-голяма и по-светла). Стрелки под и над дадена икона показват, че съществуват подменюта (Фигура 5).

# Stopped 00:00:00 SAMPLE 3 of 5 Location 1 Counts/L Sample Setup 12:26:37 PM  $\blacksquare$ 11-14-2011

**Фигура 5 Пример на икона с опции на подменюта**

Отидете в менюто за навигация и изберете опция на меню:

- **1.** Натиснете бутона Меню
- **2.** Натиснете бутоните със стрелка наляво или надясно, за да осветите дадена икона. Натискайте бутоните със стрелка наляво или надясно, за да се придвижвате през опциите на подменюто.
- **3.** Натиснете бутона Избери, за да приемете осветената икона. Появява се менюто или екранът за избраната опция.
- **4.** Прегледайте данните или редактирайте и конфигурирайте полета, ако е необходимо. Полетата и контролите в даден екран може да включват радио бутони, текстови и цифрови полета, квадратчета за отметка и падащи менюта. Появява се клавиатура на екрана, когато курсорът е в текстово поле. Използвайте клавиатурата, за да въвеждате данни в полето.

### **Функции на иконата**

Таблица 2 показва иконите на инструмента, групирани по функции. Вж. конкретните раздели на ръководството за повече информация.

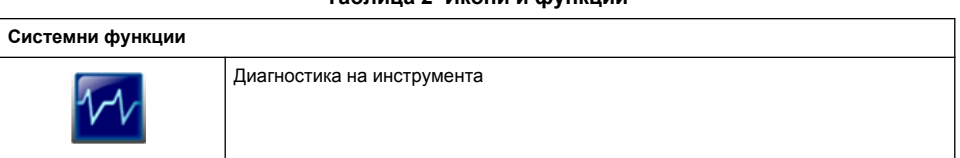

#### **Таблица 2 Икони и функции**

**Таблица 2 Икони и функции (продължава)**

|                        | Настройка на комуникациите    |  |
|------------------------|-------------------------------|--|
|                        | Настройка на системата        |  |
|                        | Вход                          |  |
| Общи функции           |                               |  |
|                        | Преглед на данни за тенденции |  |
|                        | Екран на пробата              |  |
|                        | Изглед на буферирани данни    |  |
| Функции на настройката |                               |  |
|                        | Настройка на местоположението |  |
|                        | Настройка на пробата          |  |
|                        | Настройка на алармите         |  |
|                        | Настройка на дисплея          |  |

# **Операция**

# **АПРЕДУПРЕЖДЕНИЕ**

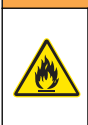

Опасност от пожар и експлозия. Не използвайте или съхранявайте устройството на пряка слънчева светлина, близо до източници на топлина или в среди с висока температура, като например затворено превозно средство, изложено на директна слънчева светлина. Несъобразяването с тези предупреждения може да причини прегряване на батерията и да предизвика пожар или експлозия.

*Забележка: Опасност от повреда на инструмента. Не използвайте инструмента на места с високо статично електричество или магнитни полета. Използването на инструмента в подобни зони може да предизвика невидими повреди на устройствата за безопасност на инструмента.*

#### **Относно нивата на достъп**

Инструментът функционира с две нива на достъп – за Оператор (по подразбиране) и за Администратор. Нивото на достъп се контролира от квадратчето за отметка Сигурност в общото меню за настройка. За повече информация относно настройките на сигурността се отнесете към помощния екран в общото меню за настройка и към Основна настройка на инструмента на страница 185.

## **Стартиране**

Натиснете бутона **POWER (ЗАХРАНВАНЕ)**, за да включите или изключите инструмента.

#### **Основна настройка на инструмента**

Уверете се, че батерията е достатъчно заредена, преди да използвате инструмента. За да заредите батерията, вижте [Заредете батерията](#page-190-0) на страница 191.

Вижте помощния екран за повече информация.

За да актуализирате или промените основната настройка на инструмента:

- **1.** Натиснете бутона Меню.
- **2.** Навигирайте към Настройка на комуникациите.
- **3.** Натискайте стрелката за нагоре или надолу и навигирайте към Общи настройки, след което натиснете бутона Избери.
- **4.** Актуализирайте или променете опциите. Стойности по подразбиране се появяват в скоби.

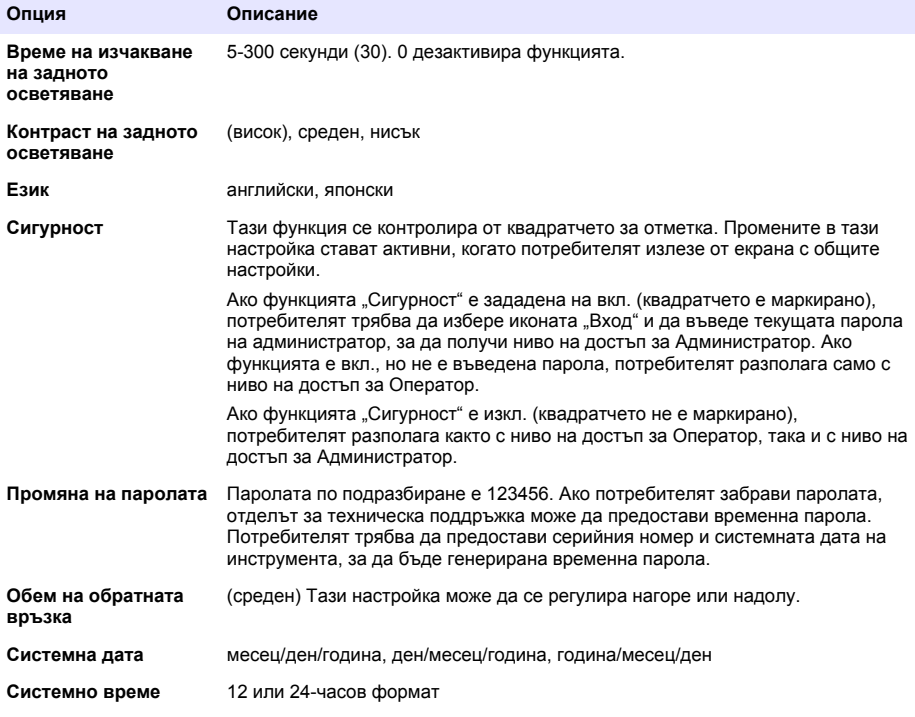

## <span id="page-185-0"></span>**Настройка на показване на данните**

Променете настройките за начина на визуализиране и съхранение на данните от инструмента в екрана за настройка на показването на данните.

Различните модели на инструмента може да имат различни настройки и параметри. Вижте [ННРС модели](#page-178-0) на страница 179.

За да актуализиране или промените дадена настройка:

- **1.** В менютата на инструмента навигирайте до Настройка на пробата.
- **2.** Използвайте бутоните със стрелка нагоре или надолу, за да навигирате до Настройка на показването на данните, след което натиснете бутона Избери. Дисплеят показва екрана за настройка на показването на данните.
- **3.** Конфигурирайте настройките. Екранът за настройка на показването на данните включва квадратчета за отметка, радио бутони и падащи менюта. Вижте помощния екран за повече информация.

Екранът на пробата се променя, за да съответства на настройката на показването на данните. Някои характеристики, като например размер на шрифт, може да се различават за различните конфигурации.

### **Проверете работата на инструмента**

Електрически шумове, утечка от датчика или други взаимодействия могат да доведат до показване на грешни данни. За да се уверите, че инструментът работи правилно:

- **1.** Прикрепете нулевия филтър.
- **2.** На екрана Настройка за показване на данни изберете 0,3 µm канал и задайте режим БРОЕНЕ за концентрацията.
- **3.** На екрана Настройка на проба задайте време за пробата 5 минути, време за задържане 00:00:00, време за закъснение 00:00:03, РЕЖИМ автоматичен и брой ЦИКЛИ 2.
- **4.** Стартирайте вземането на проби и го оставете да приключи за 2 х 5 минутни проби.
- **5.** Изследвайте броя на частиците в последната проба. Броенето трябва да отговаря на тези спецификации за работа на инструмента: не повече от 1 частица > 0,3 µm за 5 минути.

### **Прочистване на инструмента**

Премахнете ненужните материали от инструмента, преди да го използвате, в стерилна стая или производствена среда. Извършвайте тази процедура след всеки голям брой взети проби, за да поддържате вътрешния сензор чист.

- **1.** Инсталирайте нулевия филтър.
- **2.** Настройте инструмента да взема проби без прекъсване. Задайте режима на броене на Скорост.
- **3.** Стартирайте процеса на броене. Продължете процеса на броене, докато вече няма наличност за изброяване.
- **4.** Премахнете нулевия филтър за нормално функциониране.

## **Настройка на проба**

Вижте помощния екран за повече информация.

Променете настройките за начина на вземане на проби с инструмента в менюто за настройка на пробата. Подменютата включват опции за настройка на местоположение, аларми и показване на данни. За да актуализирате или промените настройките за вземане на проби:

- **1.** Натиснете бутона Меню
- **2.** Преминете към иконата Настройка на проба и след това натиснете бутона Избери.

<span id="page-186-0"></span>**3.** Променете настройките за опциите. Стойностите по подразбиране са показани в скоби.

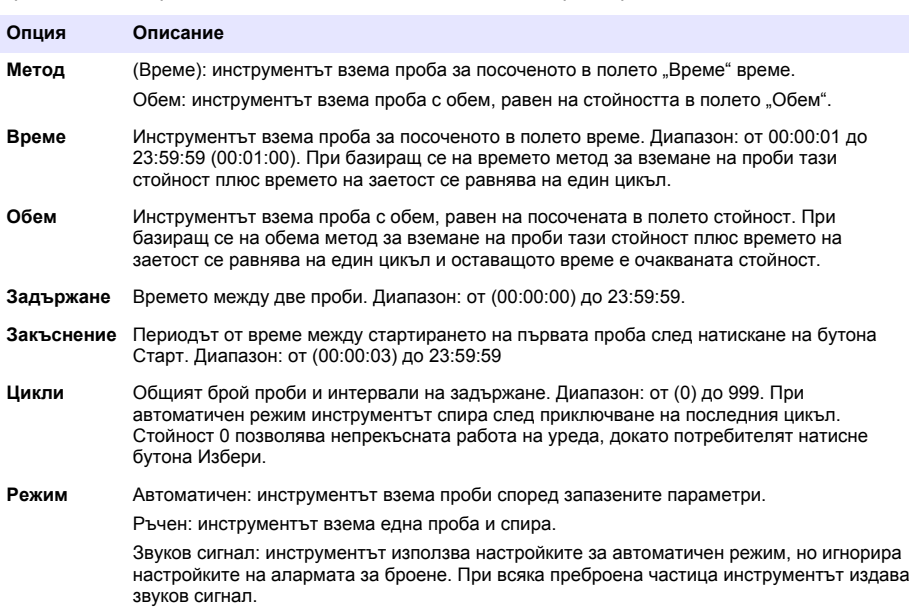

**4.** Конфигурирайте опциите за местоположение, показване на данни, комуникации, експортиране на данни и настройка на аларма според нуждите.

#### **Започнете процеса по вземане на проба с нормален изглед**

Премахнете защитната капачка от входящото отверстие и прикрепете съответната сонда (ако е необходимо), преди да започнете процеса по вземане на проба.

- **1.** Навигирайте до иконата на екрана на пробата.
- **2.** Натиснете бутона Избери, за да стартирате процеса по вземане на проба. Инструментът започва процеса по вземане на проба със стойности на настройката на пробата по подразбиране или запазени. Докато инструментът взема проба, дисплеят показва състоянието на пробата, текущия

номер на пробата и времето, което остава за вземането й [Екран на пробата](#page-187-0) на страница 188).

*Забележка: Ако режимът на пробата е зададен на "Обем", стойността на оставащото време на пробата е прогнозната, изчислена на базата на Обема в настройката на пробата.*

**3.** Позволете на инструмента да завърши процеса по вземане на проба. *За да анулирате този процес, натиснете отново бутона Избери*. Инструментът регистрира данните в буфера на данните. Полето за състояние показва грешки (ако има такива), които са се появили в процеса на вземане на проба. *Забележка: Ако пробата е прекратена ръчно преди завършването, данните няма да се запишат.*

<span id="page-187-0"></span>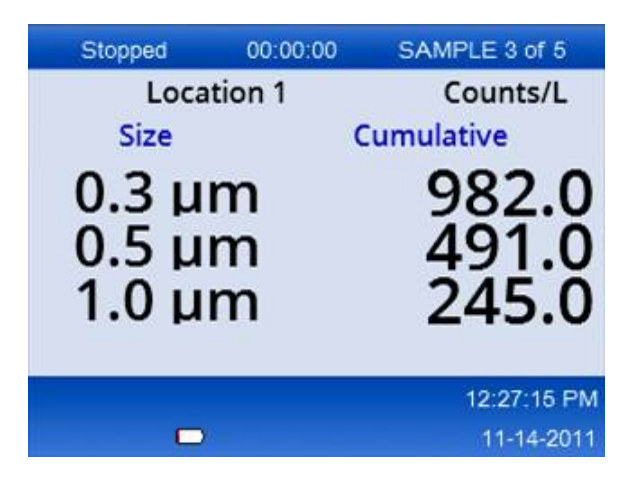

### **Стартирайте процес за вземане на проба в изглед на графика за тенденции**

Във всяка графика за тенденциите данните се чертаят със стойности на размера и броя през интервали от време. Графиката се актуализира автоматично, като са налични нови данни. По местоположение може да се чертаят и исторически данни.

За чертане на данни за размер на частиците в реално време:

**1.** Натиснете бутона Меню и навигирайте до Данни за тенденции, след което натиснете бутона Избери.

Показва се екранът на графиката за тенденции.

- **2.** Натиснете бутона Избери. Появява се екранът за настройка на графиката с активна икона за контрол на вземане на проба по подразбиране.
- **3.** Направете едно от следните неща:
	- Натиснете бутона Избери, за да стартирате процеса за вземане на проба с текущата настройка **ИЛИ**
	- Променете настройките в екрана за настройка на графиката, след което осветете иконата за контрол на вземането на проба и натиснете бутона Избери. Вж. помощния екран за повече информация относно настройката на графиката.

Процесът по вземане на проба започва.

**4.** Дясната страна на графиката за тенденциите се фиксира на най-скорошната проба. Натиснете бутона с лявата стрелка, за да регулирате броя точки на пробата, които ще се визуализират в графиката за тенденции. Максималният брой визуализирани проби е 255. *Забележка: Ако исторически данни за местоположението се изберат за преглед в екрана за настройка на тенденциите, оста x ще е само линейна, ако времената на пробата за всеки запис на данни са едни и същи. Бутонът със стрелки НАГОРЕ и НАДОЛУ контролира оста y със стъпка от половин декада.*

#### **Памет и експорт на данни**

Инструментът пази събраните данни във флаш-памет. Данните се запазват, когато инструментът е изключен. Данните могат да бъдат разглеждани на дисплея, да бъдат прехвърлени в ПК или лаптоп с помощта на USB кабел, да бъдат записани в USB памет или предадени чрез Етернет връзка.

#### **Прегледайте буферираните данни**

- **1.** Навигирайте към иконата на екрана на буферираните данни и натиснете бутона Избери. Повява се екранът за преглед на буферираните данни.
- **2.** Натиснете стрелките нагоре или надолу, за да превъртате през данните. Превъртането на данните е в поредност от текущия запис. Данните включват датата и часа на вземането на пробата, номерът на записа, който се разглежда, каналите и броят и данните за околната среда, свързани с пробата.

#### **Изчистване на буфера за данни**

*Забележка: Ако опцията за сигурност на паролата е зададена на вкл., е необходима парола на администратор, за да премахнете данните от буфера.*

- **1.** Навигирайте към часовника с червена икона X в долната част на екрана, след което натиснете бутона Избери. Появява се предупреждение за потвърждение.
- **2.** Предприемете една от стъпките, изброени по-долу:
	- **a.** Натиснете бутона Избери, за да анулирате операцията и да запазите данните.
	- **b.** Навигирайте към отметката, след което натиснете бутона Избери, за да премахнете данните от буфера.

#### **Настройте режима за експортиране на данни**

Можете да експортирате данни чрез два файлови формата. Потребителят избира формата на екрана за настройка на комуникационните средства.

Ако на защитния екран настроите администраторска парола, режимът на експортиране на данните няма да може да се изберете от потребители на по-ниско ниво. По този начин разполагате с метод, чрез който можете да сте сигурни, че винаги, когато се налага, се използва защитен .xls режим.

- **1.** Отидете на менюто за настройка на комуникационните средства.
- **2.** Щракнете радио бутона за един от режимите за експортиране на данни.

#### **Опция Описание**

- **.tsv** Този формат осигурява файл с променливи (.tsv), разделени с табулатори, който е съвместим с Excel. Файлът не е заключен за редактиране и не е със защита по CFR 21 част 11. Този формат подържа максимум 10000 записа с данни.
- **.xls** Този формат предоставя Excel (.xls) файл с електронни таблици. Този файл е заключен за редактиране и е със защита по CFR 21 част 11. Този формат поддържа максимум 5000 записа с данни.

#### **Преместете данните към USB флаш-устройство**

- **1.** Свържете флаш-устройството към USB порта в долната част на инструмента.
- **2.** Навигирайте към иконата на буферираните данни и натиснете бутона Избери.
- **3.** В екрана на буферираните данни натискайте лявата стрелка, докато иконата, която показва USB паметта и зелена стрелка, се освети. Натиснете бутона Избери. Експортирането на данните започва автоматично. Дисплеят показва съобщение за успешно експортиране, когато последното завърши. Не премахвайте флаш паметта, преди да се покаже съобщението. За буфери с голям обем данни експортирането може да отнеме няколко секунди.
- **4.** Натиснете бутона Избери, за да премахнете съобщението.
- **5.** Премахнете флаш паметта от инструмента и я свържете с USB порта на компютъра.
- **6.** В Windows Explorer навигирайте до диска на компютъра за USB флаш-устройството.

**7.** Щракнете с десен бутон върху файла DATA.tsv (или защитения .xls файл, ако е активиран на екрана за настройка на комуникационни средства) и изберете Отвори с > Excel. Когато файлът е отворен, преместете данните в компютъра. *Забележка: При всяко записване на данни върху USB памет, DATA файлът в тази памет се презаписва.*

#### **Запишете данните с Ethernet връзка**

*Забележка: Тази опция е налична само когато инструментът се използва с подставка за зареждане. Подставката е елемент по избор за някои модели на инструмента (*[ННРС модели](#page-178-0) *на страница 179).*

- **1.** Свържете Ethernet кабела и кабела на захранването към корпуса на инструмента.
- **2.** Навигирайте към менюто за настройка на комуникациите и натиснете бутона Избери.
- **3.** В екрана за настройка на комуникациите задайте IP адреса, маската на подмрежата и адреса на шлюза. За да направите това, предприемете едно от следните неща:
	- **a.** Въведете данните на IP адреса, подмрежата и шлюза в съответните полета **ИЛИ**
	- **b.** Изберете квадратчето за отметка DHCP. Ако квадратчето за отметка DHCP е маркирано, IP адресът, маската на подмрежата и шлюзът се задават автоматично, когато инструментът се свърже с мрежата. Инструментът ще поиска IP адрес, ако:
		- инструментът е поставен в подставка, свързана с Ethernet.
		- инструментът е в подставка и е рестартиран.
		- потребителят излезе от екрана на комуникациите след извършване на промени, но квадратчето DHCP все още е маркирано.
- **4.** Инсталирайте инструмента на подставката.
- **5.** Отворете интернет браузъра. В адресната лента поставете един от следните елементи:
	- **a.** IP адреса от екрана за настройката на комуникациите
	- **b.** hpc+ серийния номер на инструмента. Серийният номер е в екрана за диагностика на инструмента.
		- **Пример**: hpc123456789

Отваря се страницата на уеб сървъра на HPC данните.

*Забележка: За тази опция компютърът и HHPC+ инструментът трябва да са свързани към същата локална мрежа. Компютърът и HHPC+ инструментът не трябва да се разделени от маршрутизатор, а мрежата трябва да е конфигурирана така, че да позволява пакетно предаване. В случай че изпитате затруднения, се свържете с администратора на мрежата.*

- **c.** За да съставите файла, натиснете бутона "бутон за повторно съставяне".
- **6.** Отворете файла DATA.tsv, ако защитеният файл DATA .XLS е активиран.

#### **Преместете данните към устройство за съхранение (на данни с голям обем)**

- **1.** Свържете мини USB кабела към мини USB порта на инструмента и USB порта на компютъра.
- **2.** В Windows Explorer на компютъра навигирайте към HPC USB устройството и отворете файла DATA.TSV.
- **3.** Разединете USB кабела или рестартирайте инструмента. Във файла DATA са добавени нови данни.

#### **Актуализиране на фърмуера на инструмента**

- **1.** Поставете файла за актуализиране на USB флаш памет.
- **2.** Прикрепете флаш паметта към USB порта в долната част на инструмента.
- **3.** Натиснете и задръжте бутона на менюто и натиснете бутона на захранването. Инструментът сканира USB устройството за актуализации и инсталира последните.

# <span id="page-190-0"></span>**Поддръжка**

# **П Р Е Д У П Р Е Ж Д Е Н И Е**

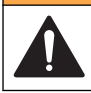

Множество опасности. Не разглобявайте инструмента с цел извършване на поддръжка. Ако трябва да почистите или ремонтирате вътрешни компоненти се свържете с производителя.

## **В Н И М А Н И Е**

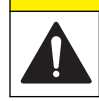

Множество опасности. Задачите, описани в този раздел на ръководството, трябва да се извършват само от квалифициран персонал.

## **Заредете батерията**

Инструментът работи с постоянен ток, осигуряван от вградена зареждаща се батерия или стенен АС адаптер. Батерията не може да се сменя от потребителя. При нужда от нова батерия се свържете с производителя.

Символът за батерия върху дисплея на инструмента показва нивото на енергията на батерията. Символът примигва, когато енергията на батерията е 25% или по-малко и когато батерията се зарежда.

За да заредите батерията на инструмента:

- **1.** Включете стенния АС адаптер в контакт.
- **2.** Направете едно от следните неща:
	- Включете шепсела на АС адаптера в конектора за АС адаптер на допълнителната подставка, след това поставете инструмента в подставката.
	- Включете щепсела на АС адаптера в конектора за АС адаптер, намиращ се в долната част на инструмента.

Жълта лампичка върху предната страна на подставката на инструмента сочи, че последната е включена. Светлината става зелена, когато инструментът бъде свързан правилно към подставката.

Ако кабелът на АС адаптера е свързан към инструмента, над конектора за АC адаптер на инструмента светва зелена лампичка.

Ако инструментът е включен, символът за батерия върху дисплея примигва, докато батерията се зарежда. Символът спира да мига, когато батерията се зареди изцяло. Изтощена батерия се зарежда напълно за около 3,5 часа.

### **Смяна на батерията**

# **П Р Е Д У П Р Е Ж Д Е Н И Е**

Множествена опасност. Не разглобявайте инструмента с цел извършване на поддръжка или обслужване. Ако трябва да почистите или отремонтирате вътрешни компоненти, се свържете с производителя.

Батерията не може да се сменя от потребителя. Свържете се с производителя за смяна на батерията.

#### **Почистване на инструмента**

*Забележка: Не използвайте разтворители, за да чистите инструмента.*

Инструментът не подлежи на поддръжка. Не е необходимо периодично почистване, за да работи нормално. Ако външното покритие на инструмента се замърси, изтрийте повърхността с чист и навлажнен парцал.

# **Отстраняване на повреди**

### **Екран за диагностика**

Иконата Диагностика се намира в подменютата на настройка на комуникациите.

Екранът за диагностика показва информация, която може да е полезна при анализа на повредата на инструмента.

Информацията включва подробности за калибрирането на инструмента, лазера, версията на фърмуера, напрежението на батерията и състоянието на заряда й.

#### **Описание на грешките**

Таблица 3 описва видовете грешки, които може да се появят.

| Вид грешка        | Описание                                                                                                    |
|-------------------|----------------------------------------------------------------------------------------------------|
| Стоп              | Грешка "Стоп" предизвиква спиране на всички операции, докато се коригира<br>грешката. Текущата проба се прекратява.       |
| Поток             | При грешка в потока броячът спира процеса на вземане на проба и на дисплея се<br>появява съобщение за грешка.             |
| Грешка в хардуера | Грешките в хардуера се посочват чрез съобщение за грешка на дисплея. Запишете<br>всички грешни кодове, които се появяват. |

**Таблица 3 Грешки**

## **Предупреждения**

Появява се съобщение, когато подсистемата не функционира правилно. Когато се появи предупреждение, инструментът продължава да функционира и индикатор на нивото на предупреждение се появява на дисплея. Когато се премахне причината за предупреждението, индикаторът изчезва от екрана.

Таблица 4 описва вида на предупрежденията, които може да се появят.

# **Предупреждение Описание** Мощност на лазера Появява се, когато мощността на лазера надвиши ±30% от номиналното ниво. Буферът е пълен Инструментът е включен и буферът е пълен. Старите данни се презаписват. Поточна система Предупреждение за грешка в потока се появява, когато фърмуерът не може да поддържа стабилно състояние. Свръхконцентрация Появява се, когато се засекат ограничения на концентрацията на сензора. Предупреждението се изчиства, когато стойностите на концентрацията се върнат в нормалното си състояние. Грешка в калибрирането | Появява се, когато сигналът на калибрирането регистрира грешка, свързана с чувствителна промяна от ± 10% на размера в първия канал.

#### **Таблица 4 Предупреждения**

## **Резервни части и аксесоари**

*Забележка: Продуктовите и каталожните номера може да се различават в някои региони на продажба. Свържете се със съответния дистрибутор или посетете уебсайта на компанията за информация за контакт.*

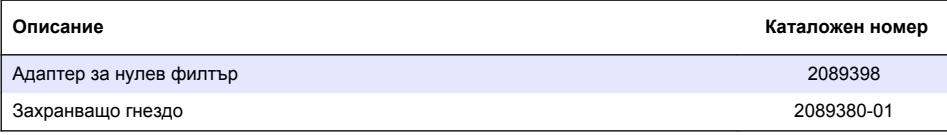

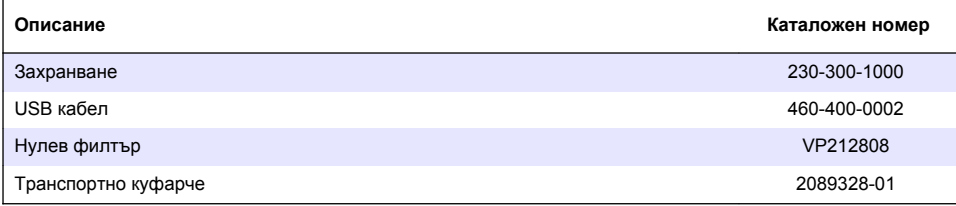

# **İçindekiler**

Teknik Özellikler sayfa 194 [Genel Bilgiler](#page-194-0) sayfa 195 [Kullanıcı arayüzü ve gezinme](#page-198-0) sayfa 199 [Çalıştırma](#page-201-0) sayfa 202 [Bakım](#page-207-0) sayfa 208 [Sorun giderme](#page-208-0) sayfa 209 [Yedek parçalar ve aksesuarlar](#page-209-0) sayfa 210

# **Teknik Özellikler**

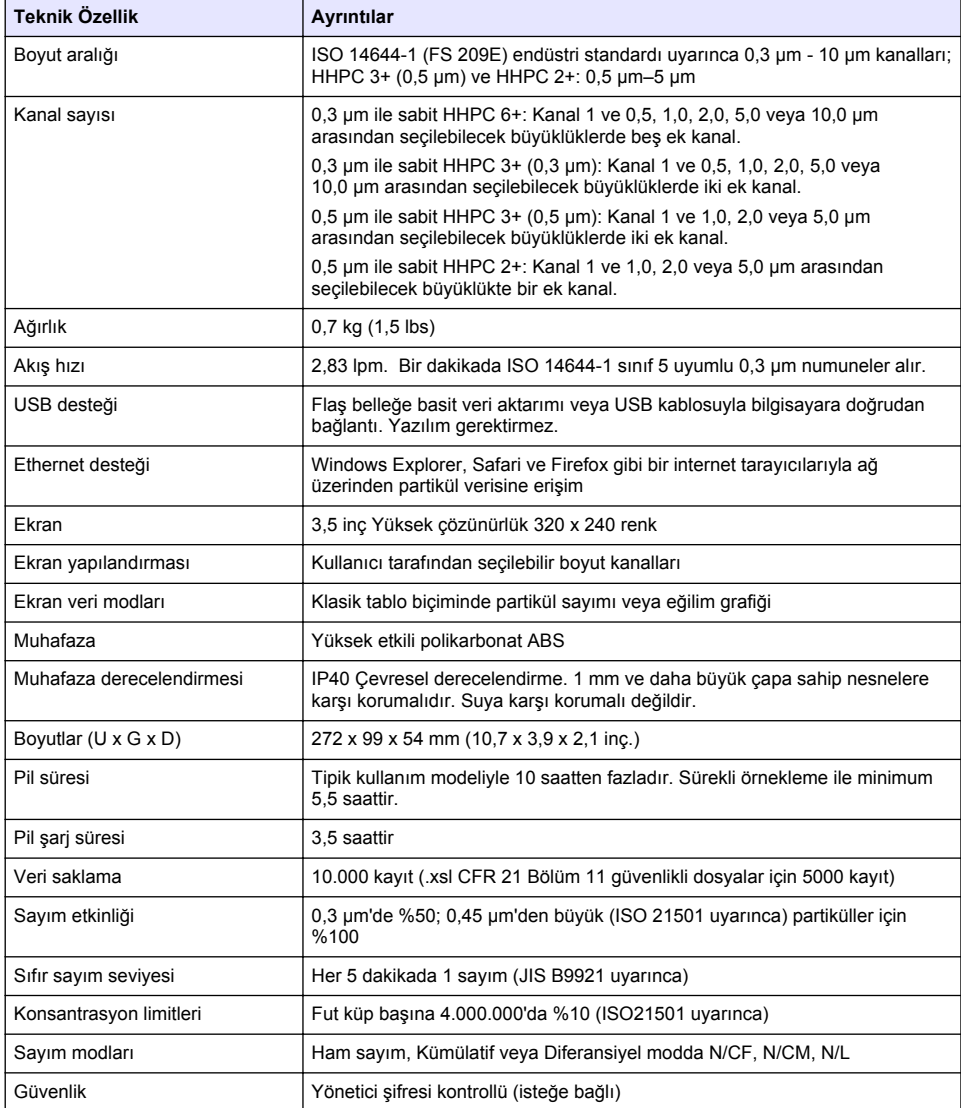

<span id="page-194-0"></span>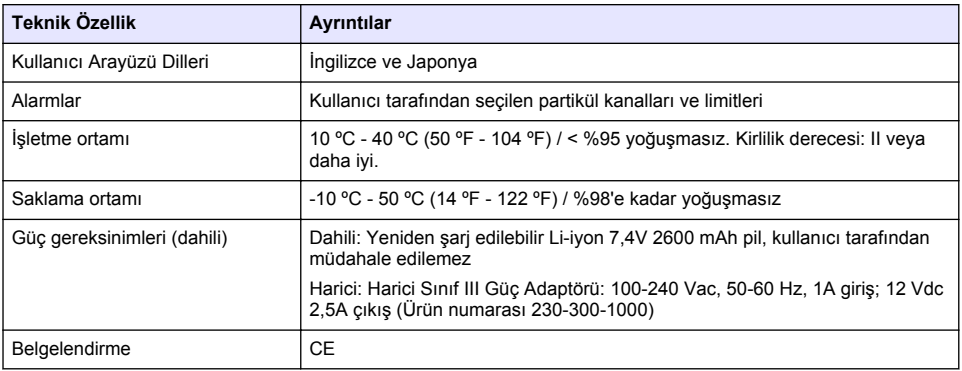

# **Genel Bilgiler**

Hiçbir durumda üretici, bu kılavuzdaki herhangi bir hata ya da eksiklikten kaynaklanan doğrudan, dolaylı, özel, tesadüfi ya da sonuçta meydana gelen hasarlardan sorumlu olmayacaktır. Üretici, bu kılavuzda ve açıkladığı ürünlerde, önceden haber vermeden ya da herhangi bir zorunluluğa sahip olmadan değişiklik yapma hakkını saklı tutmaktadır. Güncellenmiş basımlara, üreticinin web sitesinden ulaşılabilir.

# **Güvenlik bilgileri**

*B İ L G İ*

Üretici, doğrudan, arızi ve sonuç olarak ortaya çıkan zararlar dahil olacak ancak bunlarla sınırlı olmayacak şekilde bu ürünün hatalı uygulanması veya kullanılmasından kaynaklanan hiçbir zarardan sorumlu değildir ve yürürlükteki yasaların izin verdiği ölçüde bu tür zararları reddeder. Kritik uygulama risklerini tanımlamak ve olası bir cihaz arızasında prosesleri koruyabilmek için uygun mekanizmaların bulunmasını sağlamak yalnızca kullanıcının sorumluluğundadır.

Bu cihazı paketinden çıkarmadan, kurmadan veya çalıştırmadan önce lütfen bu kılavuzun tümünü okuyun. Tehlikeler ve uyarılarla ilgili tüm ifadeleri dikkate alın. Aksi halde, kullanıcının ciddi şekilde yaralanması ya da ekipmanın hasar görmesi söz konusu olabilir.

Bu cihazın korumasının bozulmadığından emin olun. Cihazı bu kılavuzda belirtilenden başka bir şekilde kullanmayın veya kurmayın.

# **Tehlikeyle ilgili bilgilerin kullanılması**

# **ATEHLİKE**

Olması muhtemel veya yakın bir zamanda olmasından korkulan, engellenmediği takdirde ölüm veya ciddi yaralanmaya neden olacak tehlikeli bir durumu belirtir.

## **U Y A R I**

Önlenmemesi durumunda ciddi yaralanmalar veya ölümle sonuçlanabilecek potansiyel veya yakın bir zamanda meydana gelmesi beklenen tehlikeli durumların mevcut olduğunu gösterir.

# **D İ K K A T**

Daha küçük veya orta derecede yaralanmalarla sonuçlanabilecek potansiyel bir tehlikeli durumu gösterir.

### *B İ L G İ*

Engellenmediği takdirde cihazda hasara neden olabilecek bir durumu belirtir. Özel olarak vurgulanması gereken bilgiler.

# **Önlem etiketleri**

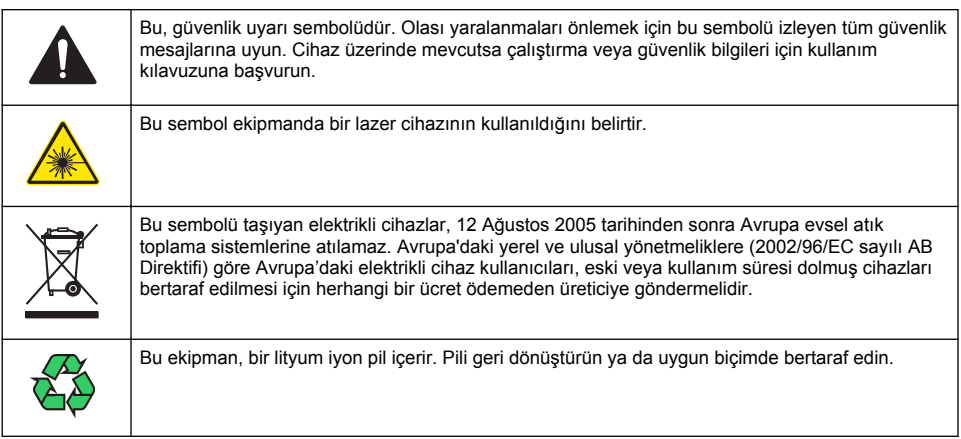

# **Belgelendirme**

#### **Kanada Radyo Girişimine Neden Olan Cihaz Yönetmeliği, IECS-003, A Sınıfı**:

Destekleyen test kayıtları, üreticide bulunmaktadır.

Bu A Sınıfı dijital cihaz, Kanada Girişime Neden Olan Cihaz Yönetmeliğinin tüm şartlarını karşılamaktadır.

Cet appareil numérique de classe A répond à toutes les exigences de la réglementation canadienne sur les équipements provoquant des interférences.

#### **FCC PART 15, "A" Sınıfı Limitleri**

Destekleyen test kayıtları, üreticide bulunmaktadır. Bu cihaz, FCC Kurallarının Bölüm 15'ine uygundur. Çalıştırma için aşağıdaki koşullar için geçerlidir:

- **1.** Cihaz, zararlı girişime neden olmaz.
- **2.** Bu cihaz, istenmeyen işleyişe yol açabilecek parazit de dahil olmak üzere, alınan her türlü paraziti kabul edecektir.

Bu cihaz üzerinde, uyumluluktan sorumlu tarafın açıkça onaylamadığı her türlü değişiklik, kullanıcının cihazı çalıştırma yetkisini geçersiz kılacaktır. Bu cihaz, test edilmiş ve FCC kuralları, Bölüm 15 uyarınca A Sınıfı bir dijital cihaz limitlerini karşıladığı tespit edilmiştir. Bu limitler, ekipmanın bir işyeri ortamında çalıştırılması durumunda zararlı parazitlere karşı uygun koruma sağlayacak şekilde tasarlanmıştır. Bu cihaz, telsiz frekansı enerjisi üretir, kullanır ve yayabilir ve kullanım kılavuzuna uygun olarak kurulmazsa ve kullanılmazsa telsiz iletişimlerine zararlı parazitlere neden olabilir. Bu cihazın bir konut alanında kullanılması zararlı parazitlere neden olabilir. Böyle bir durumda kullanıcının masrafları kendisine ait olmak üzere bu parazitleri düzeltmesi gerekecektir. Parazit sorunlarını azaltmak için aşağıdaki teknikler kullanılabilir:

- **1.** Parazitin kaynağı olup olmadığını öğrenmek için bu ekipmanın güç kaynağı bağlantısını kesin.
- **2.** Eğer cihaz, parazit sorunu yaşayan cihazla aynı prize bağlıysa, cihazı farklı bir prize takın.
- **3.** Cihazı parazit alan cihazdan uzaklaştırın.
- **4.** Cihazın parazite neden olduğu cihazın alıcı antenini başka bir yere taşıyın.
- **5.** Yukarıda sıralanan önlemleri birlikte uygulamayı deneyin.

## **1. Sınıf lazer ürünü**

Bu cihaz 1. Sınıf lazer ürünü olarak sınıflandırılmıştır. Bu ürün 24 Haziran 2007 tarihli, 50 No'lu Lazer Bildirimi uyarınca gerçekleşen sapmalar haricinde, IEC/EN 60825-1:2007 ve 21 CFR 1040.10 ile uyumludur.

<span id="page-196-0"></span>US FDA Lazer Kayıt numarası: 9922627-004. Bu ürün kullanıcı tarafından müdahale edilemez bir 760-850nm 50 mW sınıf 3B lazer içerir.

# **Ürüne genel bakış**

*Not: Cihaz yalnızca kapalı alanlarda kullanım içindir. Cihazı doğrudan güneş ışığı altında bırakmayın.*

Elde taşınır partikül sayacı, aşağıdaki alanlarda hava kalitesini ölçmek için kullanılan taşınabilir bir cihazdır:

- Steril odalar
- Üretim süreçleri
- İlaç üretimi

Cihazın üç modeli bulunmaktadır. Başlıca farklılıklar Tablo 1 bölümünde belirtilmiştir.

Şarj yuvası, cihaz kullanılırken ya da saklama konumundayken ve pil şarj olurken cihazı dik bir konumda tutar. Şarj yuvası ayrıca veri ve güç bağlantılarına sahiptir. Bkz. [Şekil 2](#page-198-0) sayfa 199.

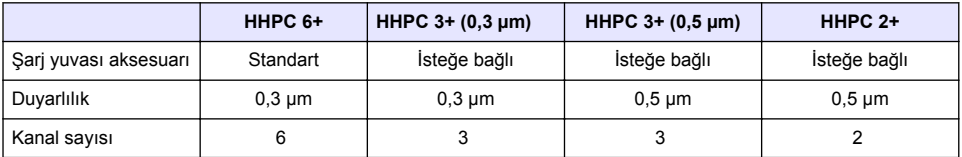

#### **Tablo 1 HHPC modelleri**

# **Ürünün parçaları**

Bütün parçaların alındığından emin olun. Bkz. [Şekil 1](#page-197-0). Eksik veya hasarlı herhangi bir bileşen varsa, hemen üretici veya satış temsilcisiyle bağlantıya geçin.

#### <span id="page-197-0"></span>**Şekil 1 Sistem bileşenleri**

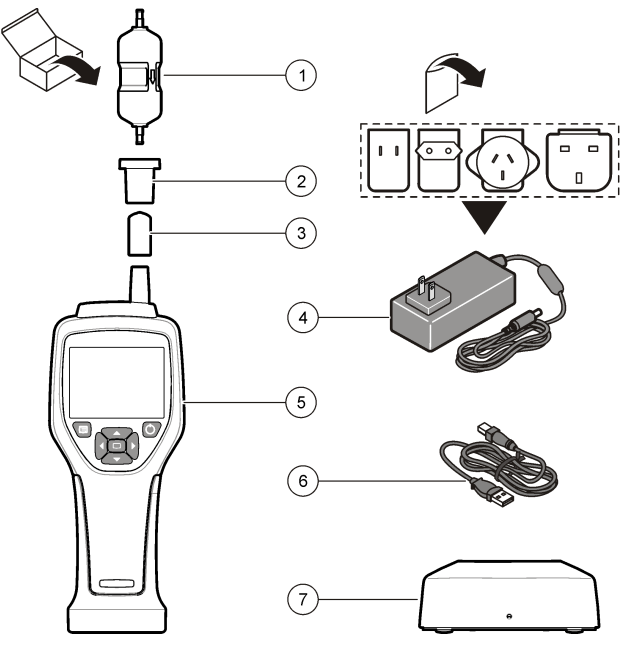

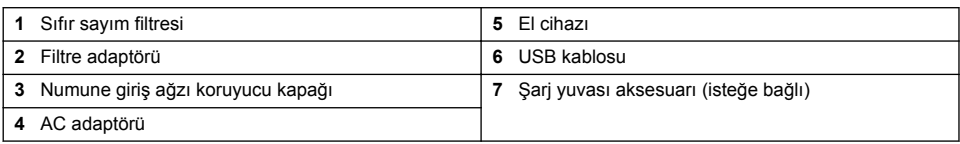

# **Veri ve güç bağlantıları**

[Şekil 2](#page-198-0), veri ve güç bağlantılarının konumlarını gösterir. Ethernet portu yalnızca şarj yuvasında bulunur.

Veri ve güç bağlantılarının kullanımıyla ilgili daha fazla bilgi edinmek için [Bellek ve dışarıya veri](#page-205-0) [aktarma](#page-205-0) sayfa 206 ve [Pilin şarj edilmesi](#page-207-0) sayfa 208 bölümlerine başvurun.

#### <span id="page-198-0"></span>**Şekil 2 Veri ve güç bağlantıları**

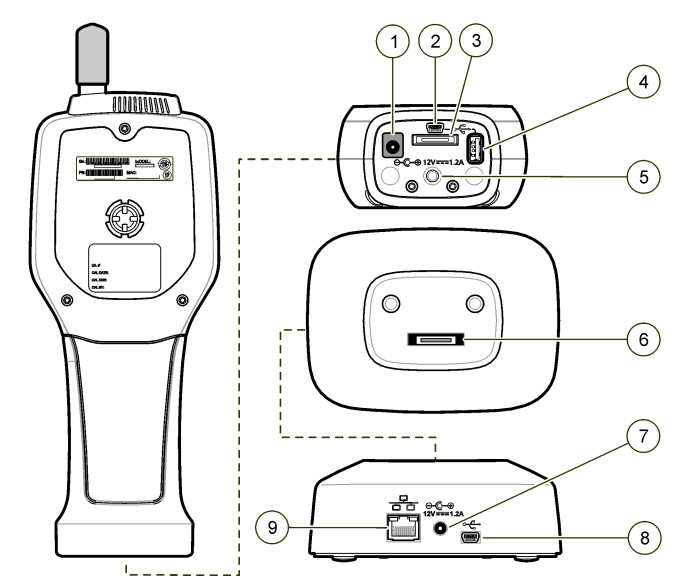

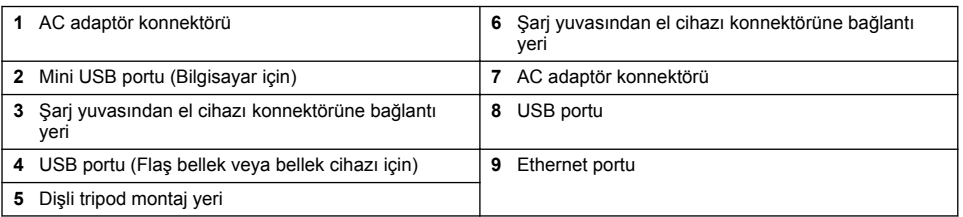

# **Kullanıcı arayüzü ve gezinme**

#### **Kullanıcı arayüzü**

Cihazın önünde yer alan LCD ekran ve 7 düğmeli tuş takımı kullanıcı arayüzü olarak çalışır [\(Şekil 3](#page-199-0)). Menü ve alt menü ekranlarında gezinmek ve ekranı yukarı-aşağı kaydırmak için ok düğmelerini kullanın. Vurgulanan menüye gitmek ve veriyi kabul etmek için Seç düğmesini kullanın.

#### <span id="page-199-0"></span>**Şekil 3 Tuş takımı ve ekran**

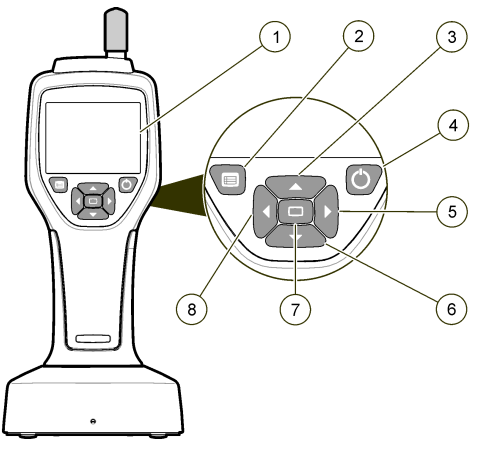

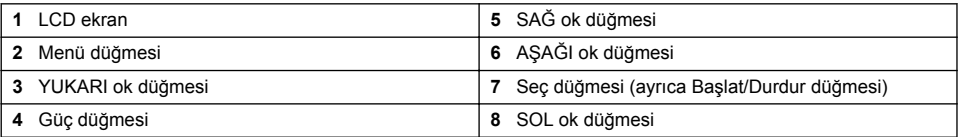

# **Yardım ekranları**

Bazı menüler için Yardım ekranları mevcuttur. Yardım ekranlarındaki bilgiler, kullanıcının cihazı ayarlamasına ve kullanmasına yardım eder. Bir yardım ekranındaki bilgileri göstermek için, ekranın sağ alt köşesinde bulunan "?" simgesinin üzerine gelin ve ardından Seç düğmesine basın. Yardım ekranından çıkmak için Seç düğmesine tekrar basın.

# **Varsayılan ekran**

Cihaz açıldığında ekranda bir açılış ekranı ve ardından varsayılan Numune Ekranı görünür (Şekil 4).

#### **Şekil 4 Numune ekranı**

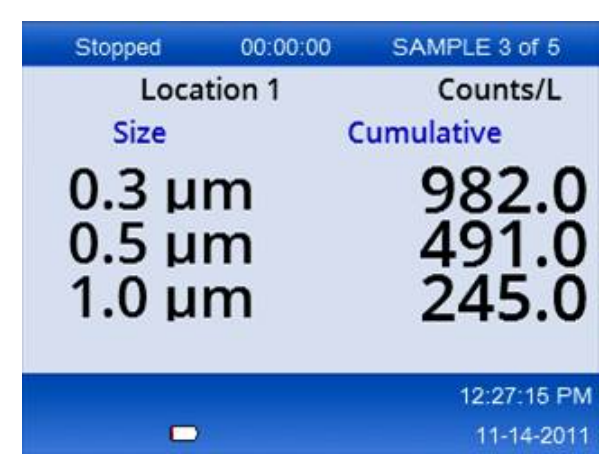

Bu ekrandan bir numune işlemi başlatılabilir. İşlem, kayıtlı Numune Ayarları değerlerini kullanır. Numunelerin ve numune işleminin ayarlanmasıyla ilgili daha fazla bilgi edinmek için [Numune ayarları](#page-203-0) sayfa 204 ya da [Normal görünümle bir numune işleminin başlatılması](#page-204-0) sayfa 205 bölümlerine başvurun.

## **Menü simgeleri**

Gezinti Menüsü'ndeki simgeler yatay olarak gösterilir. Ekranın ortasındaki simge vurgulanır (yani daha büyük ve parlak hale gelir). Bir simgenin altında veya üstünde bulunan ok simgeleri, alt menülerin bulunduğunu gösterir Şekil 5.

#### **Şekil 5 Alt menü seçenekli bir simge örneği**

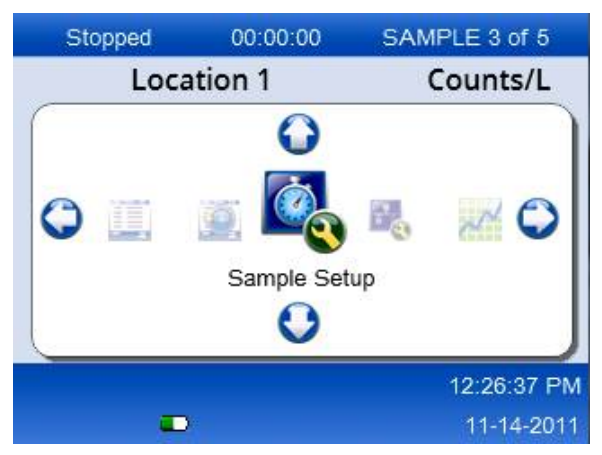

Gezinti Menüsü'ne gitmek ve bir menü seçeneğini seçmek için:

- **1.** Menü düğmesine basın.
- **2.** Bir simgeyi vurgulamak için sağ veya sol ok düğmelerine basın. Alt menü seçeneklerinde gezinmek için yukarı ve aşağı ok düğmelerine basın.
- **3.** Vurgulanan simgeyi kabul etmek için Seç düğmesine basın. Tercih edilen seçeneğe ait menü veya ekran görüntülenir.
- **4.** Veri görüntüleyin ya da gerektiği şekilde alanları düzenleyin ve yapılandırın. Bir ekrandaki alanlar ve kontroller radyo düğmelerini, metin alanlarını ve nümerik alanları, onay kutularını ve açılır menüleri içerebilir. İmleç bir metin alanına geldiğinde bir ekran klavyesi görünür. Alana veri girmek için klavyeyi kullanın.

# **Simge işlevleri**

Tablo 2, işlevlerine göre gruplandırılmış cihaz simgeleri gösterilir. Daha fazla bilgi edinmek için kullanım kılavuzunun belirli bölümlerine bakın.

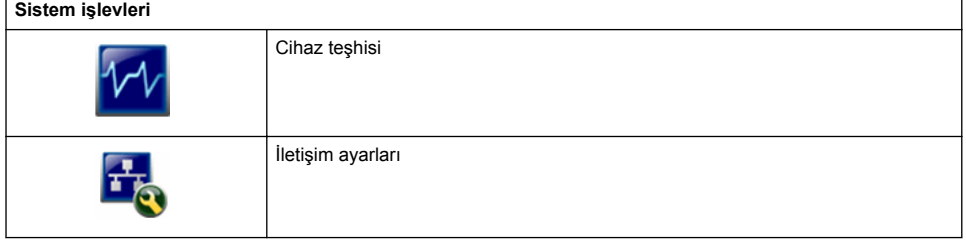

#### **Tablo 2 Simgeler ve işlevleri**

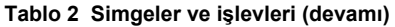

<span id="page-201-0"></span>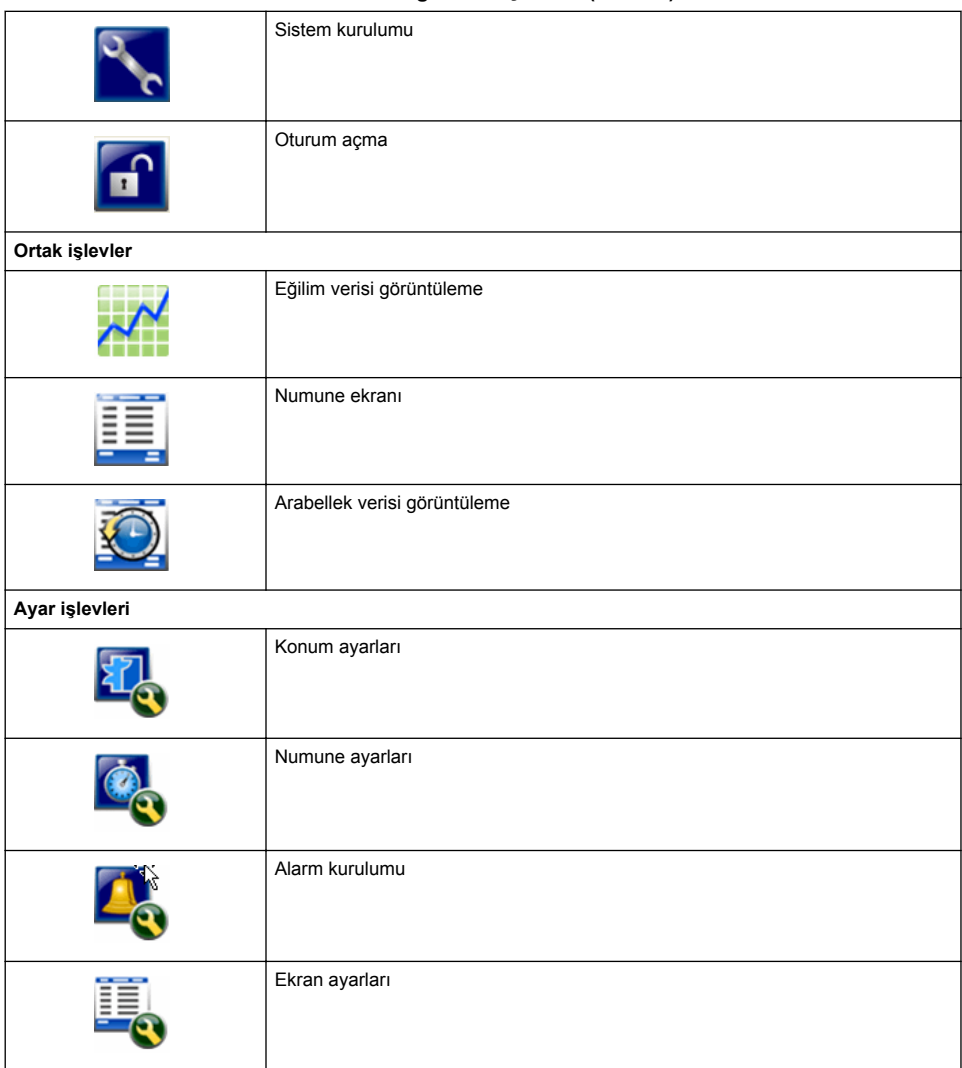

# **Çalıştırma**

# **U Y A R I**

Yangın ve patlama tehlikeleri. Cihazı doğrudan güneş ışığı altında, bir ısı kaynağının yakınında ya da doğrudan güneş ışığına maruz kalan kapalı bir aracın içi gibi yüksek sıcaklığa sahip ortamlarda kullanmayın ve saklamayın. Bu önlemlere uymamak, pilin aşırı ısınarak yangın veya patlamaya sebep olmasına yol açabilir.

*Not: Potansiyel cihaz hasarı. Cihazı yüksek statik elektrik olan yerlerde ya da manyetik alanlarda kullanmayın. Cihazın bu tür yerlerde kullanılması, cihazın güvenlik donanımında görünmeyen hasarlar oluşmasına yol açabilir.*

# **Erişim seviyeleri hakkında**

Operatör (varsayılan) ve Yönetici olmak üzere cihaz iki erişim seviyesiyle çalışır. Erişim seviyesi, Genel Ayarlar menüsündeki Güvenlik onay kutusuyla kontrol edilir. Güvenlik ayarlarıyla ilgili daha fazla bilgi edinmek için Genel Ayarlar menüsündeki yardım ekranına ve Temel cihaz ayarları sayfa 203 bölümüne başvurun.

# **Başlatma**

Cihazı açmak ya da kapatmak için **GÜÇ** düğmesine basın.

## **Temel cihaz ayarları**

Kullanımdan önce pilin yeterince şarj edildiğinden emin olun. Pili değiştirmek için [Pilin şarj edilmesi](#page-207-0) sayfa 208 bölümüne başvurun.

Daha fazla bilgi edinmek için yardım ekranına başvurun.

Temel cihaz ayarlarını güncellemek veya değiştirmek için:

- **1.** Menü düğmesine basın.
- **2.** İletişim Ayarları bölümü üzerine gelin.
- **3.** Yukarı veya aşağı oklara basarak Genel Ayarlar üzerine gelin, ardından Seç düğmesine basın.
- **4.** Seçenekleri güncelleyin veya değiştirin. Varsayılan değerler parantez içinde görüntülenir.

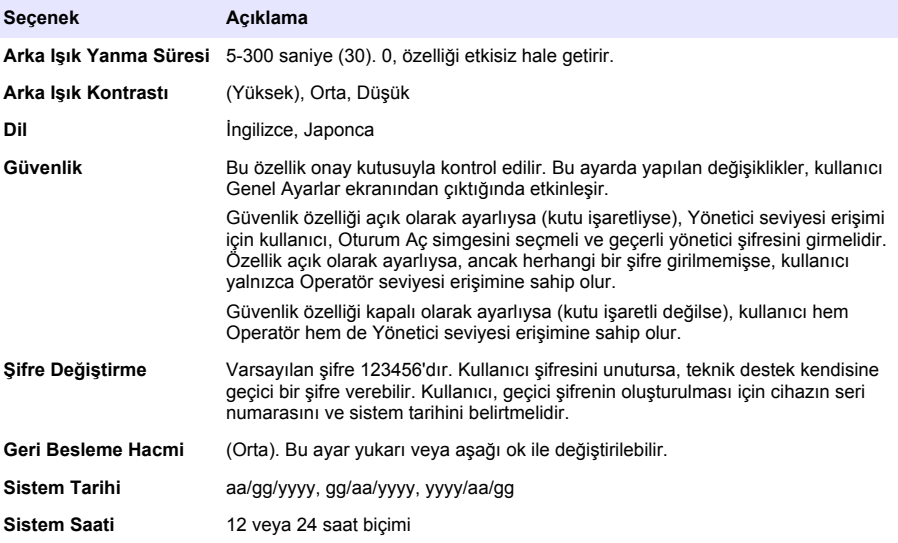

# **Veri gösterim ayarları**

Cihazın verileri göstermesi ve saklamasıyla ilgili ayarları Veri Gösterim Ayarları ekranından değiştirin. Cihazın farklı modelleri, farklı ayar ve parametrelere sahip olabilir. Bkz. [HHPC modelleri](#page-196-0) sayfa 197. Bir ayarı güncellemek veya değiştirmek için:

- **1.** Cihaz menülerinde Numune Ayarları üzerine gelin.
- **2.** Veri Gösterim Ayarları'na gelmek için yukarı ve aşağı ok tuşlarını kullanın, ardından Seç düğmesine basın. Ekranda Veri Gösterim Ayarları ekranı görünür.
- **3.** Ayarları yapılandırın. Veri Gösterim Ayarları ekranı onay kutuları, radyo düğmeleri ve açılır menü alanlarını içerir. Daha fazla bilgi edinmek için yardım ekranına başvurun.

<span id="page-203-0"></span>Numune ekranı, gösterim ayarlarına uygun şekilde değişir. Yazı boyutu gibi özellikler yapılandırma ayarlarına göre farklılıklar gösterebilirler.

## **Cihazın çalışır durumda olduğunun doğrulanması**

Elektriksel parazitlenme, sensör kaçağı ve diğer parazitler cihazın hatalı veri göstermesine sebep olabilir. Cihazın doğru çalıştığından emin olmak için:

- **1.** Sıfır Sayım Filtresini yerleştirin.
- **2.** Veri Gösterim Ayarları ekranında 0,3 µm kanalını seçin ve Konsantrasyon modunu SAYIMLAR olarak ayarlayın.
- **3.** Numune Ayarları ekranında örnekleme süresini 5 dakika, bekletme süresini 00:00:00, gecikme süresini 00:00:03, MOD'u Otomatik ve DÖNGÜ sayısını 2 olarak ayarlayın.
- **4.** Ürün örnekleme işlemini başlatın ve 2 x 5 dakikalık örnekleme işlemlerinin tamamlanmasını bekleyin.
- **5.** Son numunedeki partikül sayımlarını inceleyin. Cihazın çalışır durumunda olduğunun doğrulanması için sayımlar şu teknik özelliklere uygun şekilde ayarlanmalıdır: 5 dakikada en fazla 1 partikül  $> 0.3$  um.

### **Cihazın temizlenmesi**

Steril odada veya steril üretim ortamında kullanılmadan önce cihazdaki istenmeyen materyalleri temizleyin. Dahili sensörü temiz tutmak için bu işlemi her yüksek örnekleme sayımından sonra gerçekleştirin.

- **1.** Sıfır sayım filtresini takın.
- **2.** Cihazı sürekli olarak örnekleme yapmaya ayarlayın. Sayım Modu'nu Oran olarak ayarlayın.
- **3.** Sayım işlemini başlatın. Hiç yeni sayım olmayana dek sayım işlemini sürdürün.
- **4.** Normal kullanım için sıfır sayım filtresini çıkartın.

### **Numune ayarları**

Daha fazla bilgi edinmek için yardım ekranına başvurun.

Cihazın örnekleme işlemini yürütme ayarlarını Numune Ayarları menüsünden değiştirin. Alt menüler Konum, Alarmlar ve Veri gösterim ayarlarını içerir. Numune Ayarlarını güncellemek veya değiştirmek için:

- **1.** Menü düğmesine basın.
- **2.** Numune Ayarları simgesi üzerine gelin ve ardından Seç düğmesine basın.
- **3.** Seçenek ayarlarını değiştirin. Varsayılan değerler parantez içinde gösterilir.

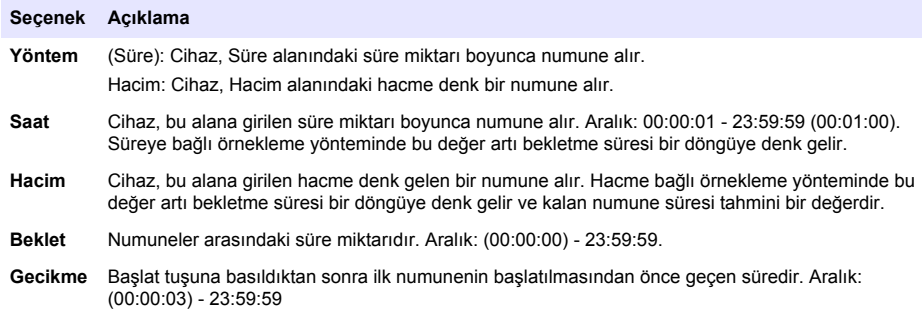

<span id="page-204-0"></span>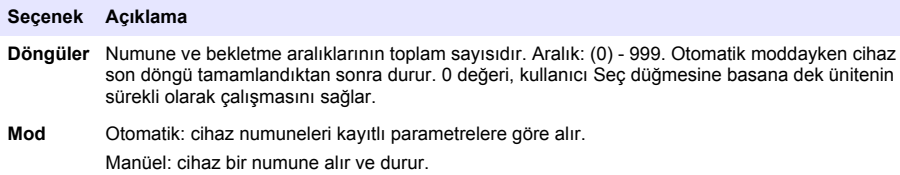

Sesli uyarı: cihaz Otomatik mod ayarlarını kullanır ve sayım alarmı ayarlarını yok sayar. Ünite, sayılan her partikül için sesli bir uyarı verir.

**4.** Gerektiği şekilde Konum, Veri gösterimi, İletişim, Dışarıya veri aktarımı ve Alarm Ayarları seçeneklerini yapılandırın.

## **Normal görünümle bir numune işleminin başlatılması**

Bir numune işlemini başlatmadan önce giriş ağzındaki koruyucu kapağı çıkartın ve (gerekli olması durumunda) uygun probu takın.

- **1.** Numune ekranı simgesine gelin.
- **2.** Numune işlemini başlatmak için Seç düğmesine basın. Cihaz, varsayılan ya da kayıtlı Numune Ayarları değerleriyle numune işlemini başlatır. Cihaz numune alırken ekranda numunenin durumu, geçerli numune numarası ve kalan örnekleme süresi gösterilir (Numune ekranı sayfa 205).

*Not: Numune Modu Hacim olarak ayarlanmışsa kalan örnekleme süresi, Numune Ayarları'ndaki Hacme göre hesaplanan tahmini bir değer olur.*

**3.** Cihazın numune işlemini tamamlamasını bekleyin. *Numune işlemini iptal etmek için Seç düğmesine tekrar basın*.

Cihaz, veriyi veri arabelleğine yazar. Durum alanında, numune işlemi esnasında meydana gelen hatalar (varsa) gösterilir.

*Not: Numune işlemi tamamlamadan önce manüel olarak sonlandırılırsa veri kaydedilmez.*

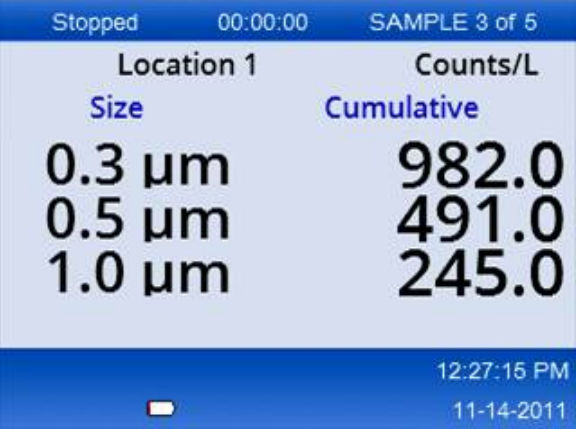

#### **Şekil 6 Numune ekranı**

## **Eğilim grafiği görünümünde bir numune işleminin başlatılması**

Eğilim grafiğinde veriler zaman sürecinde boyut ve sayım değerleriyle gösterilir. Yeni veri mevcut olduğunda grafik otomatik olarak güncellenir. Geçmiş veriler konuma göre de gösterilebilir. Partikül boyutu verilerini gerçek zamanlı olarak göstermek için:

**1.** Menü düğmesine basın ve Eğilim Verisi üzerine gelin, ardından Seç düğmesine basın.

Eğilim grafiği ekranı görünür.

- <span id="page-205-0"></span>**2.** Seç düğmesine basın. Grafik Ayarları ekranı varsayılan ayar olarak Örnekleme Kontrol simgesi aktif olarak görünür.
- **3.** Aşağıdaki işlemlerden birini yapın:
	- Geçerli ayarlar olan **VEYA** ile numune sürecini başlatmak için Seç düğmesine basın
	- İlk olarak Grafik Ayarları ekranındaki ayarları değiştirin, ardından Örnekleme Kontrol simgesini vurgulayın ve Seç düğmesine basın. Grafik Ayarları ile ilgili daha fazla bilgi edinmek için yardım ekranına başvurun.

Numune işlemi başlatılır.

**4.** Eğilim grafiğinin sağ tarafı en son numunede sabittir. Eğilim grafiğinde gösterilen numune noktalarının sayısını ayarlamak için sol ok düğmesine basın. Gösterilen maksimum numune sayısı 255'tir.

*Not: Eğilim ayarları ekranında incelemek üzere geçmiş konum verileri seçildiğinde, her veri kaydının numune süresi aynıysa x ekseni sadece doğrusal olarak gösterilir. YUKARI ve AŞAĞI ok düğmeleri y eksenini beş değerlik kademeler halinde kontrol eder.*

# **Bellek ve dışarıya veri aktarma**

Cihaz, toplanan veriyi flaş bellekte saklar. Cihaz kapatıldığında veri saklanır. Veri ekranda görüntülenebilir, USB kablosuyla bir masaüstü veya dizüstü bilgisayara taşınabilir, USB flaş belleğe alınabilir ya da Ethernet bağlantısı ile aktarılabilir.

#### **Arabelleğe alınan verinin görüntülenmesi**

- **1.** Arabelleğe Alınan Veri ekran simgesi üzerine gelin ve Seç düğmesine basın. Arabelleğe Alınan Veri İnceleme ekranı çıkar.
- **2.** Veriler arasında gezinmek için yukarı ve aşağı oklara basın. Veriler, güncel kayıttan başlayarak sırayla gösterilir. Veriler numune alma tarihi ve saati, o anda görüntülenmekte olan kaydın numarası, kanallar, sayımlar ve numuneyle ilgili çevresel veriyi içerir.

#### **Veri arabelleğini temizleme**

*Not: Şifre güvenlik seçeneği açık olarak ayarlıysa, arabellekteki verinin silinmesi için bir yönetici şifresi gerekir.*

**1.** Ekranın alt kısmında bulunan, kırmızı X simgeli saatin üzerine gelin ve ardından Seç tuşuna basın.

Bir onaylama uyarısı görüntülenir.

- **2.** Aşağıdaki adımlardan birini gerçekleştirin:
	- **a.** İşlemi iptal etmek ve veriyi saklamak için Seç tuşuna basın.
	- **b.** Onaylama işareti üzerine gelin, ardından veriyi arabellekten silmek için Seç tuşuna basın.

### **Dışarıya veri aktarımı modunu ayarlayın.**

Dışarıya veri aktarımı için iki farklı dosya formatı bulunmaktadır. Kullanıcı, dosya formatını İletişim Ayarları ekranından seçer.

Güvenlik ekranı için bir yönetici hesabı şifresi ayarlanmış ise, dışarıya veri aktarımı modu yönetici dışındaki kullanıcılar tarafından seçilemez. Bunun nedeni, secure xls modunun yalnızca gerekli olduğunda kullanılmasını sağlamaktır.

- **1.** İletişim Ayarları menüsüne gidin.
- **2.** Dışarıya Veri Aktarımı modlarından birini seçmek için radyo düğmesine basın.

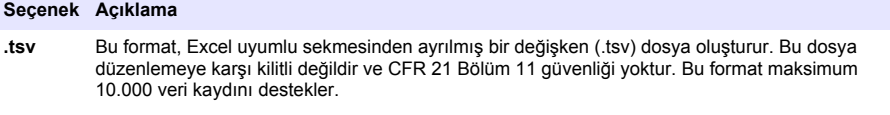

**.xsl** Bu format, bir Excel (.xsl) çalışma tablosu dosyası oluşturur. Bu dosya düzenlemeye karşı kilitlidir ve CFR 21 Bölüm 11 güvenliği mevcuttur. Bu format maksimum 5000 veri kaydını destekler.

#### **Verinin USB flaş belleğe taşınması**

- **1.** Flaş belleği cihazın altında bulunan USB portuna takın.
- **2.** Arabelleğe Alınan Veri Simgesi üzerine gelin ve Seç düğmesine basın.
- **3.** Arabelleğe Alınan Veri ekranında, USB belleği belirten simge ve yeşil ok vurgulanana kadar Sol oka basın. Seç düğmesine basın. Dışarıya veri aktarımı otomatik olarak başlar. Dışarıya veri aktarımı tamamlandığında ekranda dışarıya aktarım başarıyla tamamlandı mesajı gösterilir. Bu mesaj görünmeden flaş belleği çıkartmayın. Büyük miktarda veri araballeğe alınırken dışarıya aktarım işlemi birkaç saniye sürebilir.
- **4.** Mesajı silmek için Seç düğmesine basın.
- **5.** USB belleği cihazdan çıkartın ve belleği bilgisayardaki USB portuna takın.
- **6.** Windows Gezgini uygulamasında USB flaş belleğe ait olan bilgisayar sürücüsüne gelin.
- **7.** DATA.tsv dosyasına (veya İletişim Ayarları ekranında etkinleştirilmişse secure.xls dosyasına) sağ tıklayın ve Birlikte Aç > Excel seçeneğini seçin. Dosya açıkken veriyi bilgisayara taşıyın. *Not: Veri USB flaş belleğe kaydedilirken, flaş bellekteki DATA dosyasının üzerine yazılır.*

#### **Ethernet bağlantısı ile veri kaydetme**

*Not: Bu seçenek yalnızca cihaz bir şarj yuvasıyla birlikte kullanıldığında seçilebilir. Şarj yuvası, bazı cihaz modelleri için isteğe bağlı bir öğedir (*[HHPC modelleri](#page-196-0) *sayfa 197).*

- **1.** Ethernet kablosunu ve güç kablosunu cihazın şarj yuvasına takın.
- **2.** İletişim Ayarları menüsüne gelin ve Seç düğmesine basın.
- **3.** İletişim Ayarları ekranında IP adresini, Alt Ağ Maskesini ve Ağ Geçidi adresini belirleyin. Bunu yapmak için aşağıdakilerden birini gerçekleştirin:
	- **a.** IP Adresi, Alt Ağ ve Ağ Geçidi verisini **VEYA** olmak üzere uygun alanlara girin
	- **b.** DHCP onay kutusunu secin. DHCP kutusu seçiliyse IP Adresi, Alt Ağ Maskesi ve Ağ Geçidi, cihaz ağa bağlandığında otomatik olarak belirlenir. Cihaz, aşağıdaki durumlarda bir IP adresi isteyecektir:
		- cihaz Ethernet'e bağlı şarj yuvasına takıldığında.
		- cihaz şarj yuvasındayken kapatılıp tekrar açıldığında.
		- kullanıcı, değişikliklerin yapılmasının ardından ve DHCP kutusu halen işaretliyken iletişim ekranından çıktığında.
- **4.** Cihazı şarj yuvasına takın.
- **5.** Internet tarayıcısını açın. Adres çubuğuna aşağıdaki öğelerden birini girin:
	- **a.** İletişim Ayarları ekranındaki IP adresi
	- **b.** hpc+ cihaz seri numarası. Seri numarası cihazın Teşhis ekranındadır. **Örneğin**: hpc123456789

HPC Veri Web Sunucusu sayfası açılır.

*Not: Bu seçenek için bilgisayar ve HHPC+ cihazı aynı yerel alan ağına bağlı olmalıdır. Bilgisayar ve HHPC + cihazı bir yönlendirici ile ayrılmamalı ve ağ, paket yayına izin verecek şekilde yapılandırılmış olmalıdır. Sorun olması durumunda ağ yöneticinize başvurun.*

- **c.** Dosyayı oluşturmak için "rebuild" (yeniden oluştur) düğmesine basın.
- <span id="page-207-0"></span>**6.** DATA.tsv dosyasını ya da etkinleştirilmiş ise DATA.xsl dosyasını açın.

#### **Verinin bir yığın depolama aygıtına taşınması**

- **1.** Mini-USB kablosunu cihaz üzerindeki mini-USB portuna ve bilgisayardaki USB portuna takın.
- **2.** Bilgisayar üzerinde Windows Gezgini uygulamasında HPC USB sürücü üzerine gelin ve DATA.TSV dosyasını açın.
- **3.** USB kablosunu çıkartın ya da cihazı yeniden başlatın. Yeni veri, DATA dosyasına eklenir.

## **Cihaz donanım yazılımının güncellenmesi**

- **1.** Güncelleme dosyasını bir USB flaş belleğe kaydedin.
- **2.** Flaş belleği cihazın altında yer alan USB portuna takın.
- **3.** Menü tuşunu basılı tutun ve güç düğmesine basın. Cihaz güncellemeler için USB sürücüsünü tarar ve güncellemeyi yükler.

# **Bakım**

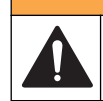

Birden fazla tehlike. Cihazı bakım için demonte etmeyin. Dahili bileşenlerin temizlenmesi ya da onarılması gerektiğinde üreticinize başvurun.

**U Y A R I**

# **A DIKKAT**

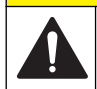

Birden fazla tehlike. Belgenin bu bölümünde açıklanan görevleri yalnızca yetkili personel gerçekleştirmelidir.

# **Pilin şarj edilmesi**

Cihaz, tekrar şarj edilebilir dahili bir pilin sağladığı DC beslemesiyle veya AC duvar adaptörü ile çalışır. Pil, kullanıcı tarafından değiştirilemez. Yeni bir pil gerektiğinde üreticiye başvurun.

Cihaz ekranında görüntülenen pil simgesi, pil gücü seviyesini gösterir. Pil gücü %25 veya daha düşük olduğunda ve pil şarj edilirken bu simge yanıp söner.

Cihaz pilini şarj etmek için:

- **1.** AC duvar adaptörünü bir prize takın.
- **2.** Aşağıdaki işlemlerden birini yapın:
	- AC adaptörünün fişini, isteğe bağlı şarj yuvasının adaptör konnektörüne takın, ardından cihazı şarj yuvasına yerleştirin.
	- AC adaptör fişini cihazın altındaki AC adaptör konnektörüne takın.

Cihaz şarj yuvasının önünde yanan sarı ışık, şarj yuvasına elektrik gittiğini gösterir. Cihaz şarj yuvasına doğru bağlandığında bu ışık yeşil yanmaya başlar.

AC adaptör kablosu cihaza bağlandığında cihazın AC adaptör konnektörünün üzerinde yeşil bir ışık yanar.

Cihaza elektrik gidiyorsa, ekrandaki pil simgesi pil şarj olurken yanıp söner. Pil tamamen şarj olduğunda simge sabit hale gelir (yanıp sönmez). Boş bir pil 3,5 saatte tamamen şarj olur.

# <span id="page-208-0"></span>**Pilin değiştirilmesi**

#### **U Y A R I**

Birden fazla tehlike. Cihazı bakım veya servis için sökmeyin. Dahili bileşenlerin temizlenmesi ya da onarılması gerektiğinde üreticinize başvurun.

Pil, kullanıcı tarafından değiştirilemez. Pil değişimi için üreticiyle irtibat kurun.

### **Aygıtın temizlenmesi**

*Not: Cihazı temizlemek için herhangi çözücü bir madde kullanmayın.*

Bu ürün bakım gerektirmez. Normal çalışma koşulları altında düzenli temizlik gerekli değildir. Cihazın dışı kirlenirse, cihaz yüzeyini temiz ve nemli bir bezle silin.

# **Sorun giderme**

### **Teşhis ekranı**

Teşhis simgesi, İletişim Ayarları alt menülerinde bulunur.

Teşhis ekranı, cihaz arızalarının analiz edilmesinde faydalı olabilecek bilgileri gösterir.

Gösterilen bilgiler cihaz kalibrasyonu, lazer akımı, donanım yazılımı sürümü, pil gerilimi ve pil şarj durumu hakkında bilgiler içerir.

#### **Hata açıklamaları**

Tablo 3, oluşabilecek hataların türlerini açıklar.

#### **Tablo 3 Hatalar**

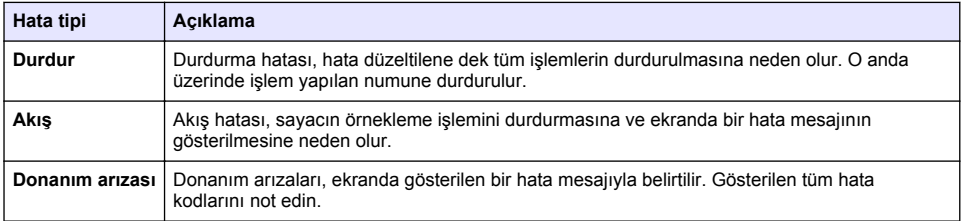

## **Uyarılar**

Alt sistemlerden biri doğru şekilde çalışmadığında bir uyarı görünür. Bir uyarı gerçekleştiğinde cihaz çalışmaya devam eder ve ekranda bir uyarı seviyesi göstergesi görünür. Uyarı durumu giderildiğinde gösterge artık görünmez.

Tablo 4, gerçekleşen uyarı türlerini açıklar.

**Tablo 4 Uyarılar**

| Uyarı               | Acıklama                                                                                                    |
|---------------------|----------------------------------------------------------------------------------------------------|
| Lazer akımı         | Lazer akımı nominal seviyesinin ±%30'unu aştığında gerçekleştirilir.                                                            |
| Arabellek dolu      | Cihaz açık ve arabellek doludur. Yeni veriler eski verilerin üzerine yazılır.                                                   |
| Akış sistemi        | Donanım yazılımı kararlı bir durumu sürdüremediğinde bir Akış Alarmı uyarısı<br>gerceklestirilir.                               |
| Asırı konsantrasyon | Sensörün konsantrasyon limitleri algılandığında gerçekleştirilir. Uyarı, konsantrasyon<br>değerleri normale döndüğünde silinir. |
| Kalibrasyon hatası  | Kalibrasyon sinyali birinci kanalda ±%10 boyutunda bir hassasiyet değişimi hatası<br>kaydettiğinde gerçekleştirilir.            |

# <span id="page-209-0"></span>**Yedek parçalar ve aksesuarlar**

*Not: Bazı satış bölgelerinde Ürün ve Madde numaraları değişebilir. İrtibat bilgileri için uygun distribütörle bağlantı kurun veya şirketin web sitesine başvurun.*

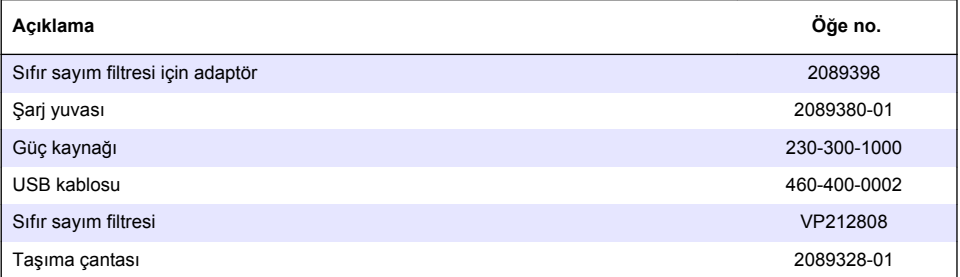

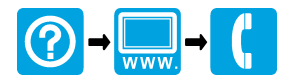

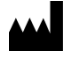

**Beckman Coulter, Inc.** 250 S. Kraemer Blvd. Brea, CA 92821, U.S.A. www.particle.com

**Beckman Coulter do Brasil Com e Imp de Prod de Lab Ltda** Estr dos Romeiros, 220 - Galpao G3 - Km 38.5 06501-001 - Sao Paulo - SP – Brasil CNPJ: 42.160.812/0001-44

製造販売元**:** ベックマン**•**コールター株式会社 贝克曼库尔特有限公司,美国加利福尼亚州, 東京都江東区有明三丁目 5 番 7 号 TOC 有明ウエストタワー

Brea 市, S. Kraemer 大街 250 号, 邮编: 92821 电话:(001) 714-993-5321

© Beckman Coulter, Inc., 2013. All rights reserved. Printed in U.S.A.